# PXM PROFIBUS DPV0/DPV1 Master User Manual PMEPXM0100 PMEPXM0100H

08/2019 Revision 1.04

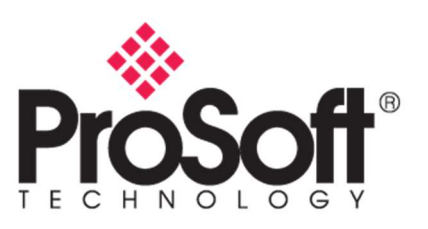

Note: Before installing, configuring, operating, or maintaining the PMEPXM0100(H) products, please review this information and the information located on:

https://www.schneider-electric.com/en/product/PMEPXM0100 or

https://www.schneider-electric.com/en/product/PMEPXM0100H

 for the latest software, documentation, and installation files specific to the PMEPXM0100(H) products.

For additional support, please contact Schneider Electric at

https://www.schneider-electric.com/en/work/support/

Installation and maintenance of the PMEPXM0100(H) products should be carried out by suitably trained personnel in accordance with applicable codes of practice. In case of malfunction or damage, no attempts of repair should be made. Your PMEPXM0100(H) product(s) should be returned for repair. Do not dismantle the product.

#### Notice

Read these instructions carefully and look at the equipment to become familiar with the device before trying to install, operate, service, or maintain it. The following special messages may appear throughout this documentation or on the equipment to warn of potential hazards or to call attention to information that clarifies or simplifies a procedure.

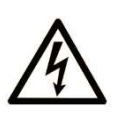

The addition of this symbol to a "Danger" or "Warning" safety label indicates that an electrical hazard exists which will result in personal injury if the instructions are not followed.

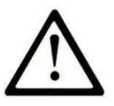

This is a safety alert symbol. It is used to alert you to potential personal injury hazards. Obey all safety messages that follow this symbol to avoid possible injury or death.

## **DANGER**

DANGER indicates a hazardous situation which, if not avoided, will result in death or serious injury.

## WARNING

WARNING indicates a hazardous situation which, if not avoided, could result in, death or serious injury.

## **CAUTION**

CAUTION indicates a hazardous situation which, if not avoided, could result in minor or moderate injury.

## **NOTICE**

NOTICE is used to address practices not related to physical injury.

#### PLEASE NOTE

Electrical equipment should be installed, operated, serviced, and maintained only by qualified personnel. No responsibility is assumed by Schneider Electric for any consequences arising out of the use of this material.

A qualified person is one who has skills and knowledge related to the construction and operation of electrical equipment and its installation and has received safety training to recognize and avoid the hazards involved.

#### BEFORE YOU BEGIN

Do not use this product on machinery lacking effective point-of-operation guarding. Lack of effective point-of-operation guarding on a machine can result in serious injury to the operator of that machine

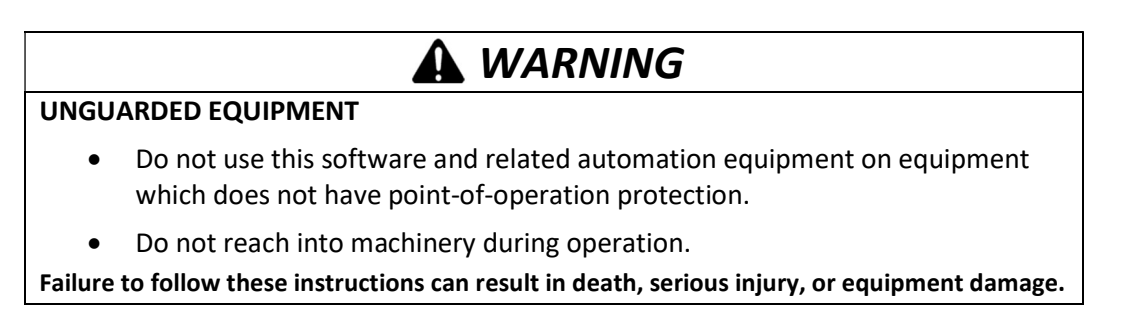

This automation equipment and related software is used to control a variety of industrial processes. The type or model of automation equipment suitable for each application will vary depending on factors such as the control function required, degree of protection required, production methods, unusual conditions, government regulations, etc. In some applications, more than one processor may be required, as when backup redundancy is needed.

Only you, the user, machine builder or system integrator can be aware of all the conditions and factors present during setup, operation, and maintenance of the machine and, therefore, can determine the automation equipment and the related safeties and interlocks which can be properly used. When selecting automation and control equipment and related software for a particular application, you should refer to the applicable local and national standards and regulations. The National Safety Council's Accident Prevention Manual (nationally recognized in the United States of America) also provides much useful information.

In some applications, such as packaging machinery, additional operator protection such as point- of-operation guarding must be provided. This is necessary if the operator's hands and other parts of the body are free to enter the pinch points or other hazardous areas and serious injury can occur. Software products alone cannot protect an operator from injury. For this reason, the software cannot be substituted for or take the place of point-of-operation protection.

Ensure that appropriate safeties and mechanical/electrical interlocks related to point-ofoperation protection have been installed and are operational before placing the equipment into service. All interlocks and safeties related to point-of-operation protection must be coordinated with the related automation equipment and software programming.

NOTE: Coordination of safeties and mechanical/electrical interlocks for point-of-operation protection is outside the scope of the Function Block Library, System User Guide, or other implementation referenced in this documentation.

#### START-UP AND TEST

Before using electrical control and automation equipment for regular operation after installation, the system should be given a start-up test by qualified personnel to verify correct operation of the equipment. It is important that arrangements for such a check be made and that enough time is allowed to perform complete and satisfactory testing

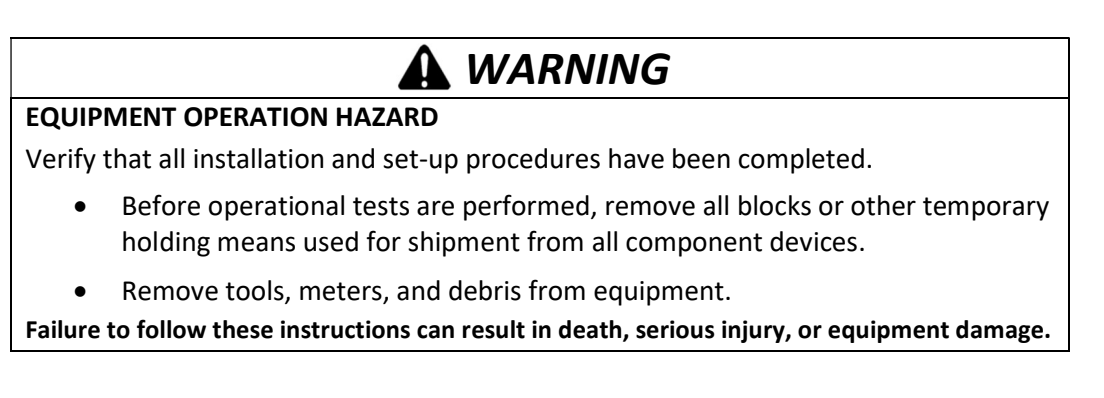

Follow all start-up tests recommended in the equipment documentation. Store all equipment documentation for future references.

#### Software testing must be done in both simulated and real environments.

Verify that the completed system is free from all short circuits and temporary grounds that are not installed according to local regulations (according to the National Electrical Code in the U.S.A, for instance). If high-potential voltage testing is necessary, follow recommendations in equipment documentation to prevent accidental equipment damage. Before energizing equipment:

Remove tools, meters, and debris from equipment.

- Close the equipment enclosure door.
- Remove all temporary grounds from incoming power lines.
- Perform all start-up tests recommended by the manufacturer.

#### OPERATION AND ADJUSTMENTS

The following precautions are from the NEMA Standards Publication ICS 7.1-1995 (English version prevails):

- Regardless of the care exercised in the design and manufacture of equipment or in the selection and ratings of components, there are hazards that can be encountered if such equipment is improperly operated.
- It is sometimes possible to misadjust the equipment and thus produce unsatisfactory or unsafe operation. Always use the manufacturer's instructions as a guide for functional adjustments. Personnel who have access to these adjustments should be familiar with the equipment manufacturer's instructions and the machinery used with the electrical equipment.
- Only those operational adjustments actually required by the operator should be accessible to the operator. Access to other controls should be restricted to prevent unauthorized changes in operating characteristics.

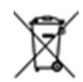

#### For professional users in the European Union

If you wish to discard electrical and electronic equipment (EEE), please contact your dealer or supplier for further information.

#### North American Hazardous Location Approval

SUITABLE FOR USE IN CLASS I, DIVISION 2, GROUPS A, B, C AND D HAZARDOUS LOCATIONS, OR NONHAZARDOUS LOCATIONS ONLY.

WARNING - EXPLOSION HAZARD - DO NOT DISCONNECT EQUIPMENT WHILE THE CIRCUIT IS LIVE OR UNLESS THE AREA IS KNOW TO BE FREE OF IGNITABLE CONCENTRATIONS.

WARNING - EXPLOSION HAZARD - SUBSTITUTION OF ANY COMPONENT MAY IMPAIR SUITABILITY FOR CLASS I, DIVISION 2.

ADAPTÉ POUR UNE UTILISATION EN CLASSE 1, DIVISION 2, GROUPES A, B, C ET D LIEUX DANGEREUX OU EXCLUSIVEMENT EMPLACEMENT NON DANGEREUX

AVERTISSEMENT - RISQUE D'EXPLOSION - NE PAS DECONNECTER L'EQUIPEMENT LORSQUE LE CIRCUIT EST ALIMENTE, A MOINS QUE LA ZONE SOIT CONTROLEE ABSENTE DE CONCENTRATION INFLAMMABLES.

AVERTISSEMENT - RISQUE D'EXPLOSION - REMPLACEMENT DE TOUT COMPOSANT PEUT NUIRE A LA CONFORMITÉ DE CLASS I, DIVISION 2.

#### ATEX Warnings and Conditions of Safe Usage

Power, Input, and Output (I/O) wiring must be in accordance with the authority having jurisdiction.Warning - Explosion Hazard - When in hazardous locations, turn off power before replacing or wiring modules.

Warning - Explosion Hazard - Do not disconnect equipment unless power has been switched off or the area is known to be non-hazardous.

These products are intended to be mounted in an IP54 enclosure. The devices shall provide external means to prevent the rated voltage being exceeded by transient disturbances of more than 40%. This device must be used only with ATEX certified backplanes.

#### DO NOT OPEN WHEN ENERGIZED.

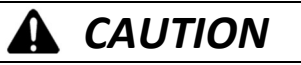

#### POSSIBLE HOT SURFACE

Certain surfaces may be hot.

Failure to follow these instructions can result in injury or equipment damage.

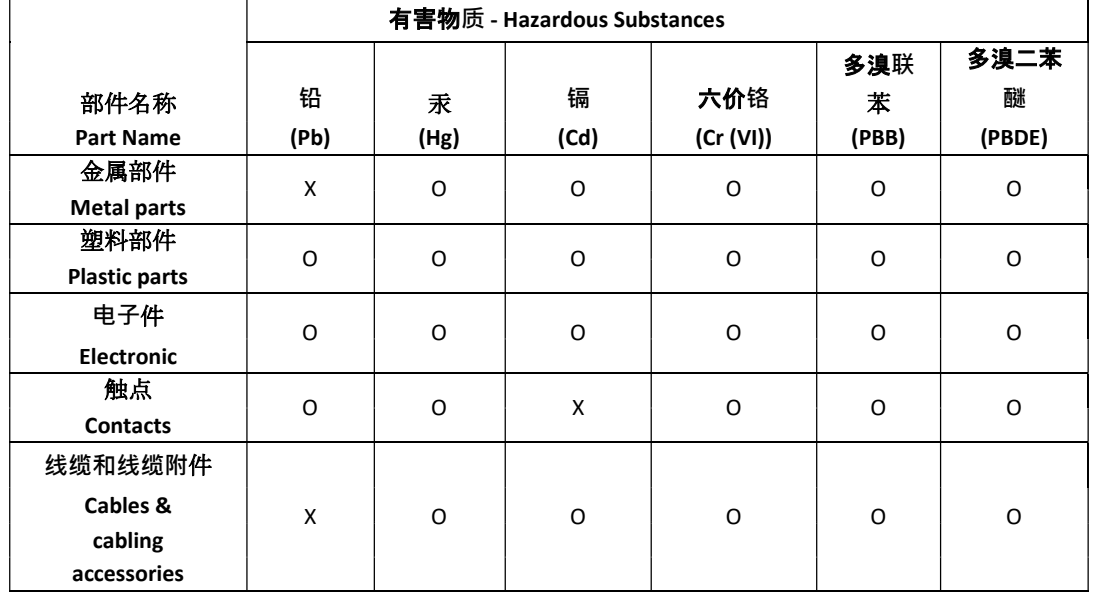

#### China RoHS Declaration Table

本表格依据 SJ/T11364 的规定编制。

O: 表示该有害物质在该部件所有均质材料中的含量均在 GB/T 26572 规定的限量要求以下。

X: 表示该有害物质至少在该部件的某一均质材料中的含量超出 GB/T 26572 规定的限量要求。

This table is made according to SJ/T 11364.

O: Indicates that the concentration of hazardous substance in all of the homogeneous materials for this part is below the limit as stipulated in GB/T 26572.

X: Indicates that concentration of hazardous substance in at least one of the homogeneous materials used for this part is above the limit as stipulated in GB/T 26572.

## **CONTENTS**

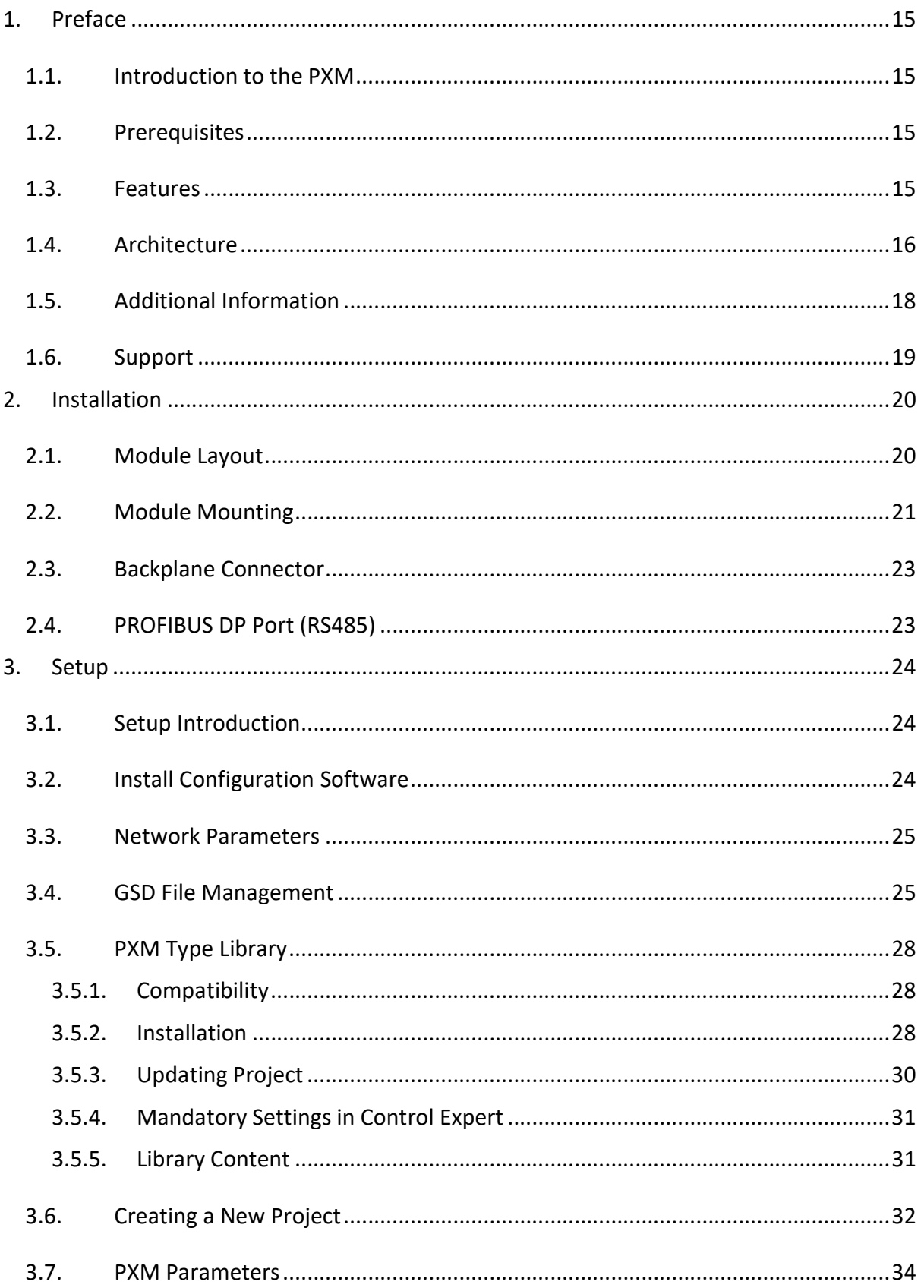

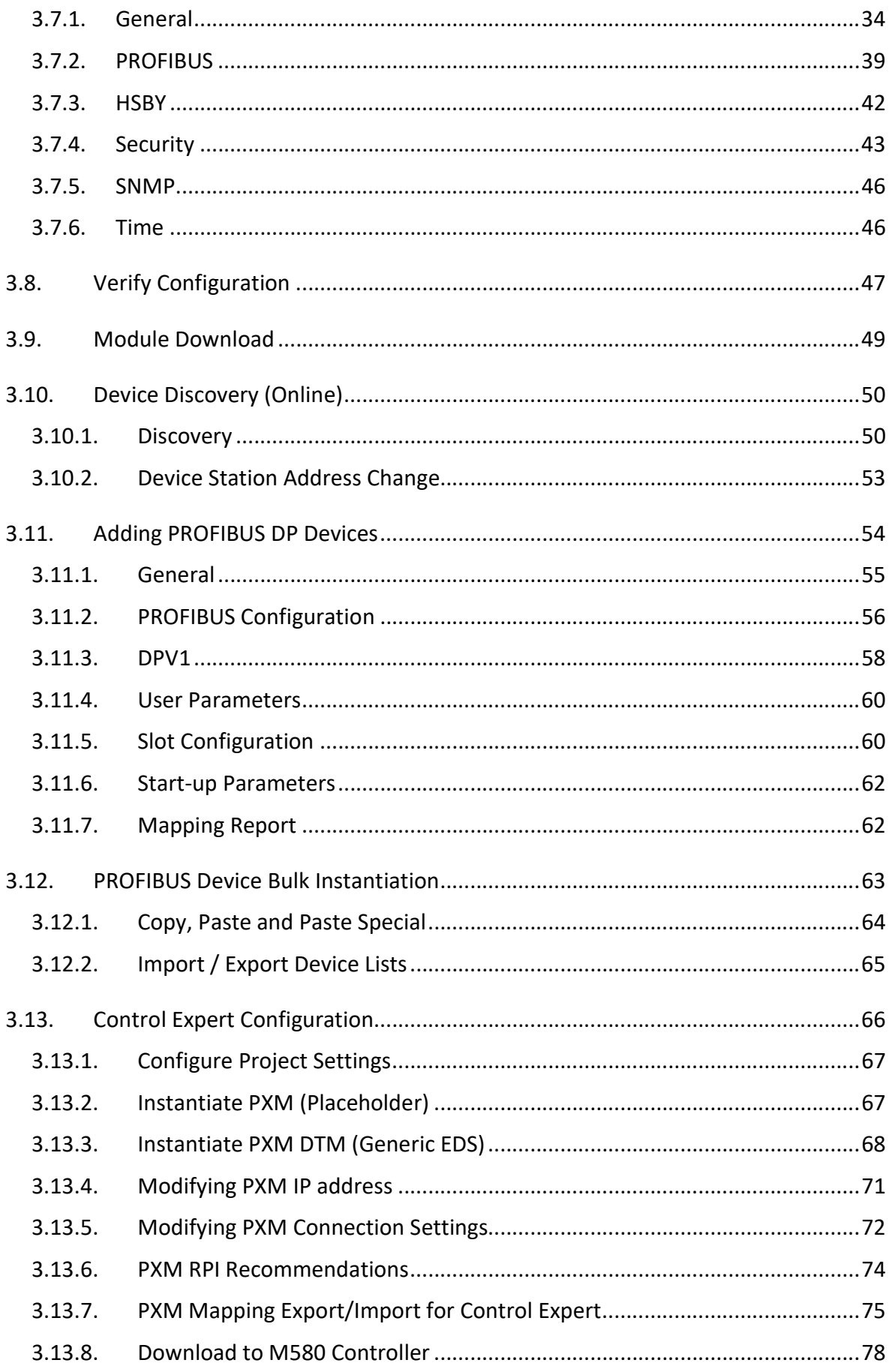

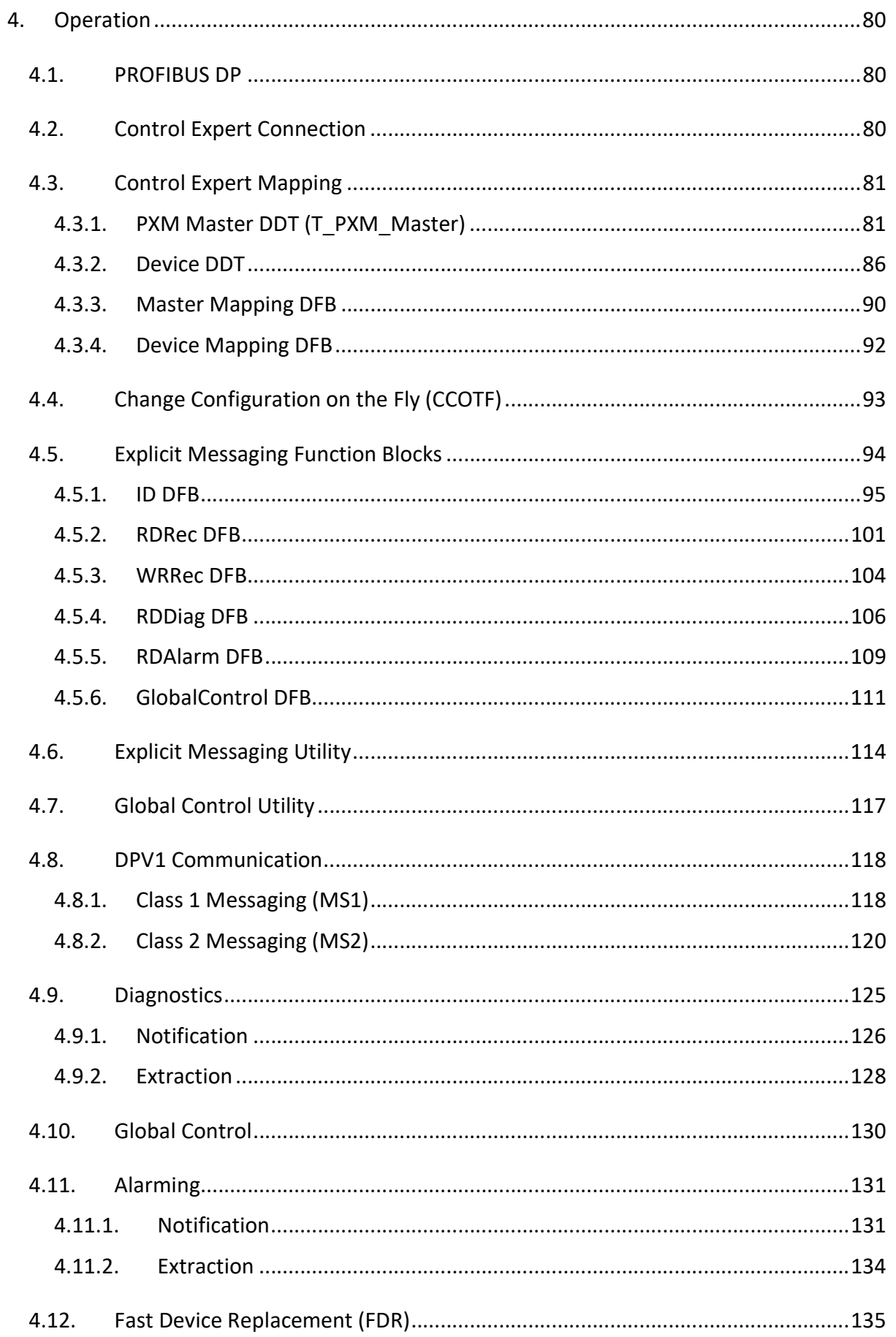

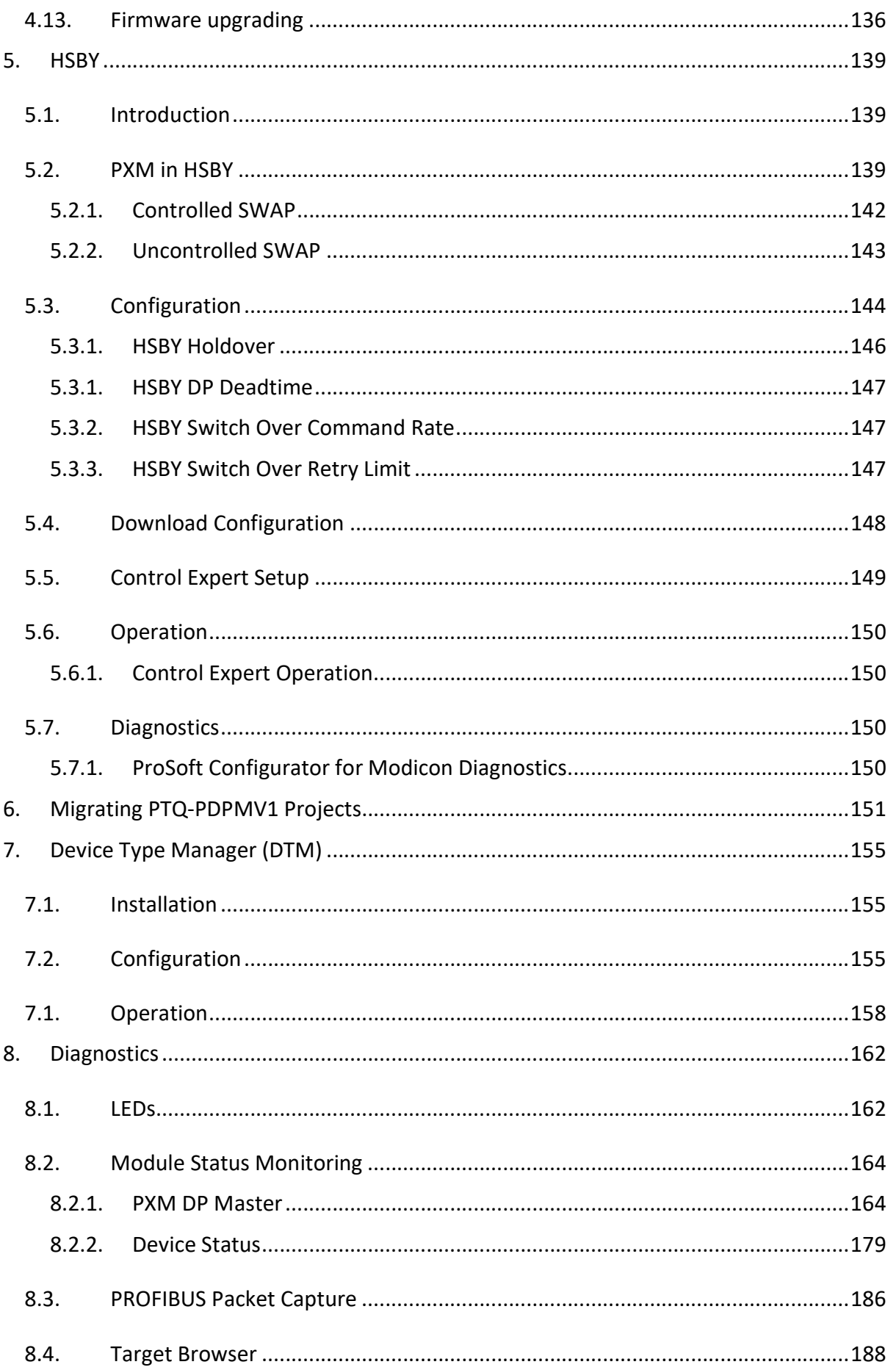

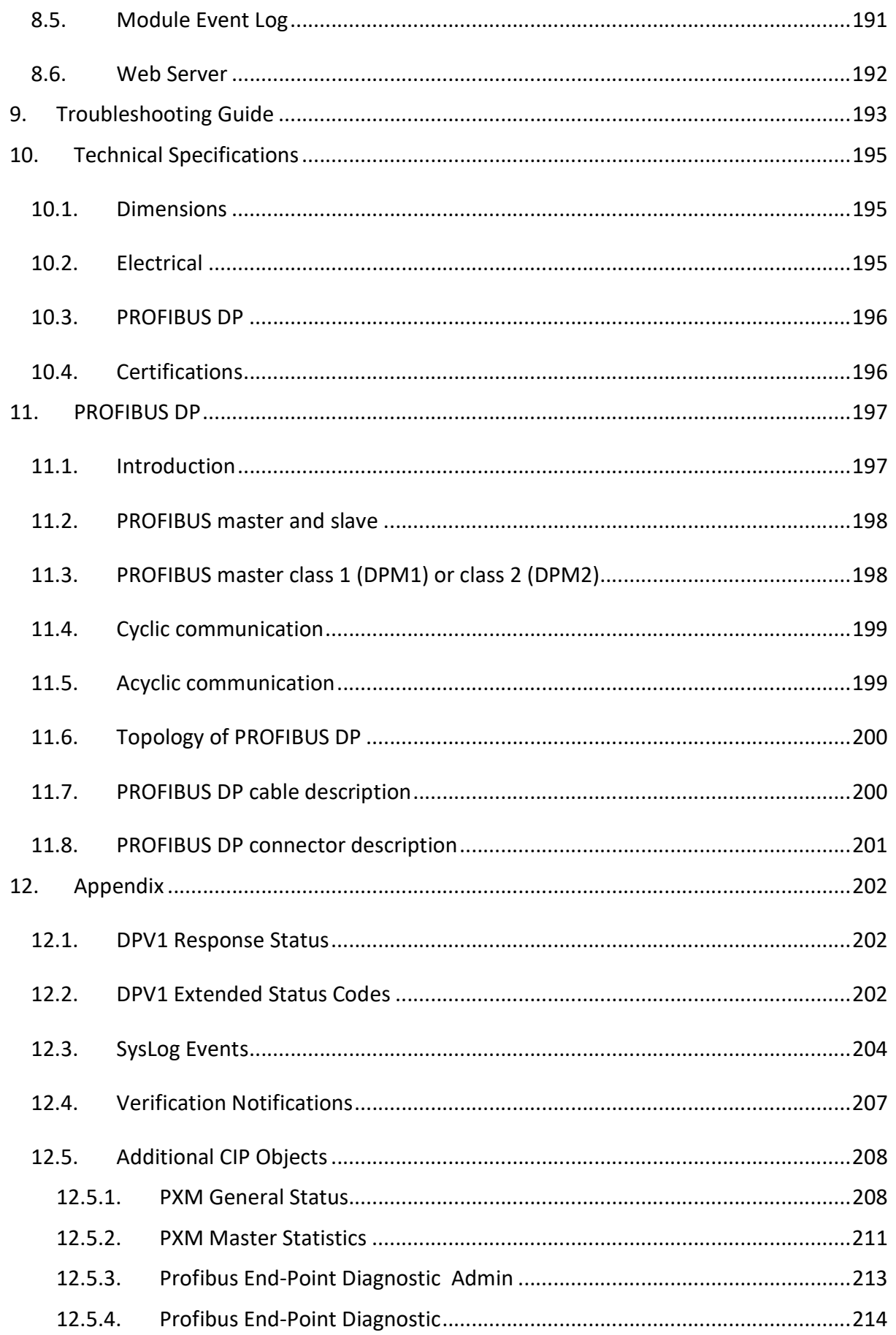

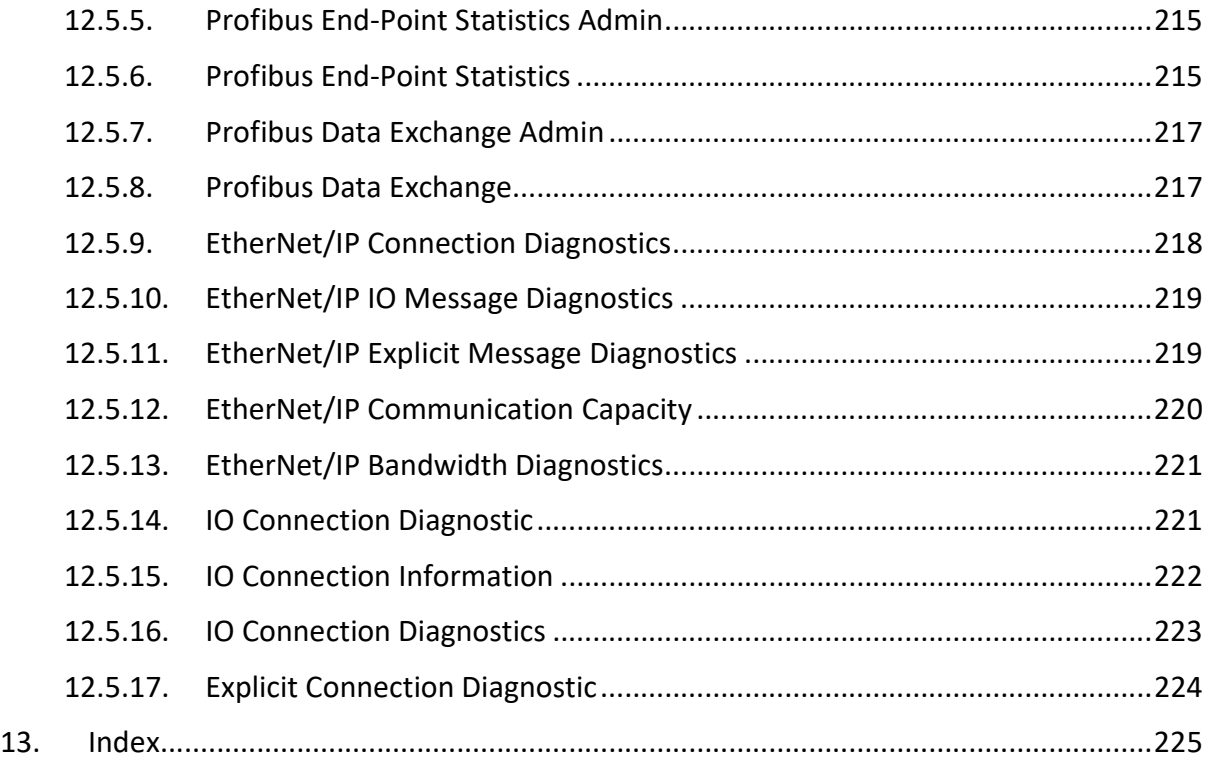

## Revision History

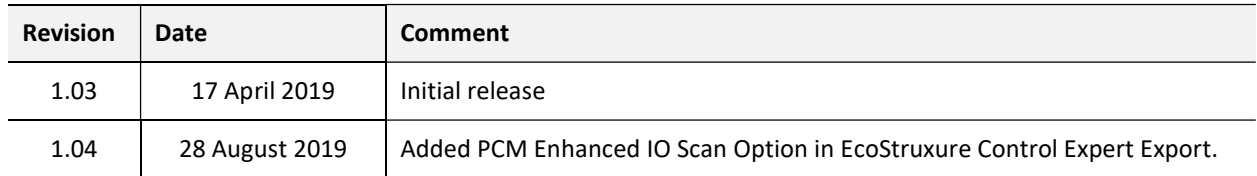

## 1. PREFACE

## 1.1. INTRODUCTION TO THE PXM

This manual describes the installation, operation, and diagnostics of the ProSoft PXM PROFIBUS DPV0/DPV1 Master – PMEPXM0100 or PMEPXM0100H. The PXM allows the user to integrate PROFIBUS DP slave devices into Schneider Electric's M580 Control System. This will allow the M580 Control System to exchange process, alarming, and diagnostic data with PROFIBUS DP devices as well as provide parameterization and asset management of slave devices using Device Type Managers (DTMs).

## 1.2. PREREQUISITES

The PXM module operates in the M580 System with following requirements:

- EcoStruxure Control Expert: V14 or greater
	- (+ ControlExpert\_V140\_HF\_PMEPXM0100 hotfix)
- M580 CPU Firmware: 2.80 or greater

### 1.3. FEATURES

The PXM can exchange process data (DPV0) with up to 125 PROFIBUS DP slave devices which will be formatted into the engineering units in the M580 Control System by using the automatically generated Control Expert mapping imports.

The ProSoft Configurator for Modicon will allow the user to configure each PXM as well as each PROFIBUS DP slave device connected to the PXM for DPV0 communication. The utility will also automatically generate the mapping routines and structures (in either Function Block or Structured Text) which can be imported into Control Expert.

The PXM also provides DPV1 communication allowing the user to exchange DPV1 Class 1 and Class 2 data with each slave device. The PXM Gateway DTM can be used to configure and parameterize each slave device using Device Type Manager (DTM) technology.

The PXM will allow the user to monitor and extract DPV1 alarms from each slave device on the connected PROFIBUS DP fieldbus from the M580 controller.

The PXM provides a range of statistics and tools to provide a detailed diagnostic overview of each PXM which speeds-up system commissioning. The Configuration Utility allows the user to do a PROFIBUS DP packet capture of the running fieldbus which can be used to analyse the bus behaviour and packets received. The PXM also provides global and device specific statistics.

Each PXM connection to the M580 controller can be customized to the required data size. This provides the user with a range of EtherNet/IP connection sizes and counts to limit the amount of memory used by each PXM.

The PXM also allows the user to customize the required security level for an application by enabling or disabling certain protocols as well as having a configurable Access Control List. In addition to this the PXM can log up to 2048 events into non-volatile memory (NV) which can later be offloaded to a SysLog Server.

The PXM can be used in one of two modes; Standalone or HSBY.

#### **Standalone**

In this mode a single PXM is connected a single M580 controller. The PXM can be run in the local rack or a remote rack (using either the controller connection or NOC).

#### **HSBY**

In this mode the PXM can be used in a redundant M580 Control Architecture. Each PXM will be located in the local rack of each redundant M580 controller. This will allow the PXM to switch with the M580 controllers in an HSBY system when needed. The PXM will provide a bumpless transfer when switching from Primary PXM to Standby PXM when a switch over event occurs.

#### Safety

The module cannot be mounted on a rack with safety modules as it is a non-interfering class 2 device.

### 1.4. ARCHITECTURE

The PXM can be configured to operate in one of three architectures; Standalone, HSBY, or Remote.

The figure below provides an example of the typical network setup in a Standalone architecture.

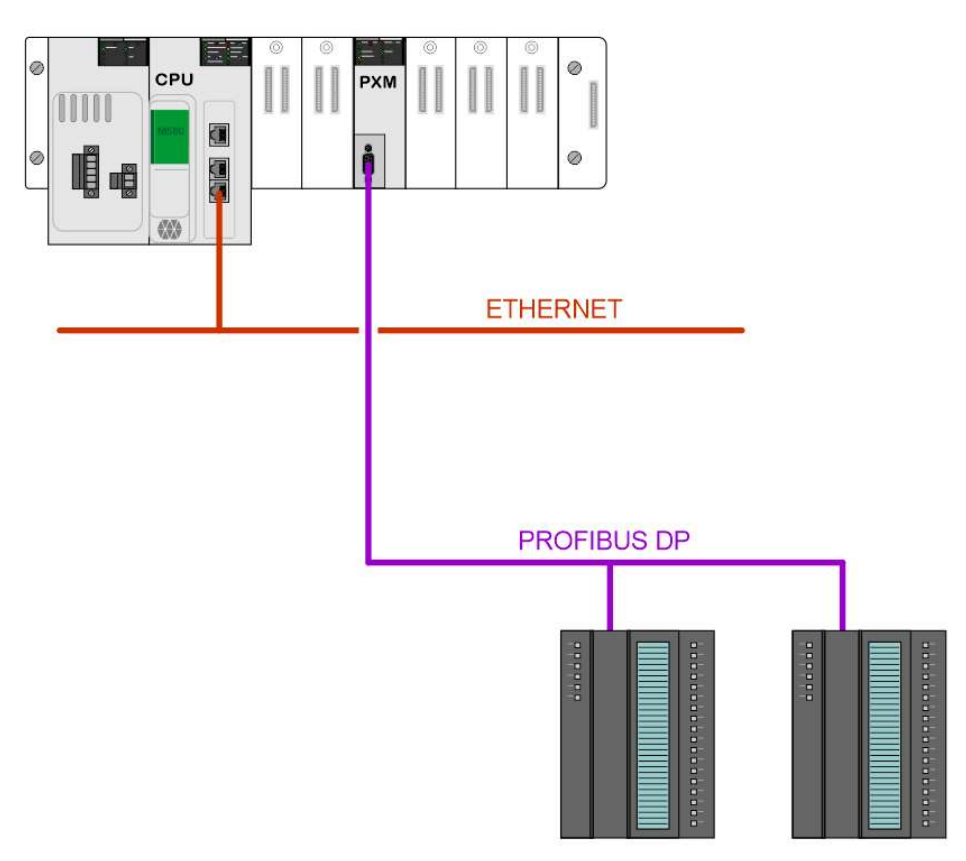

Figure 1.1 - PXM Standalone architecture

Alternatively, the PXM can be configured to operate in a Remote Rack of the M580 system.

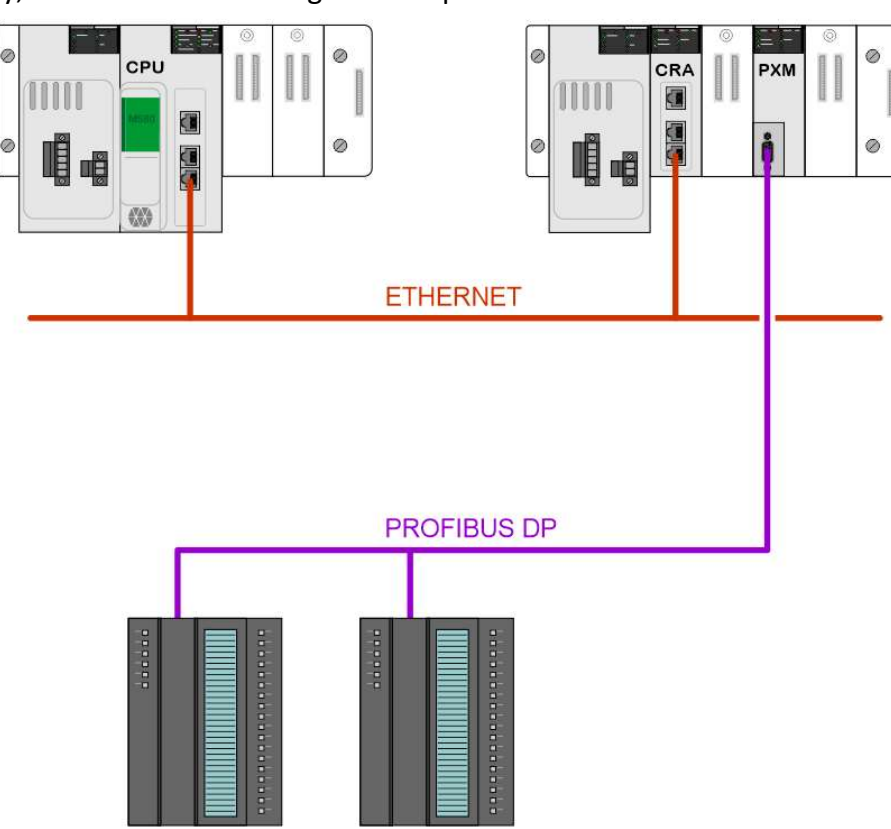

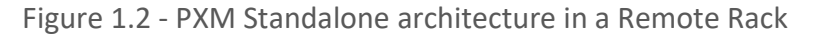

When the M580 control system is operating in a redundant HSBY architecture, each PXM will operate in the local rack as shown below:

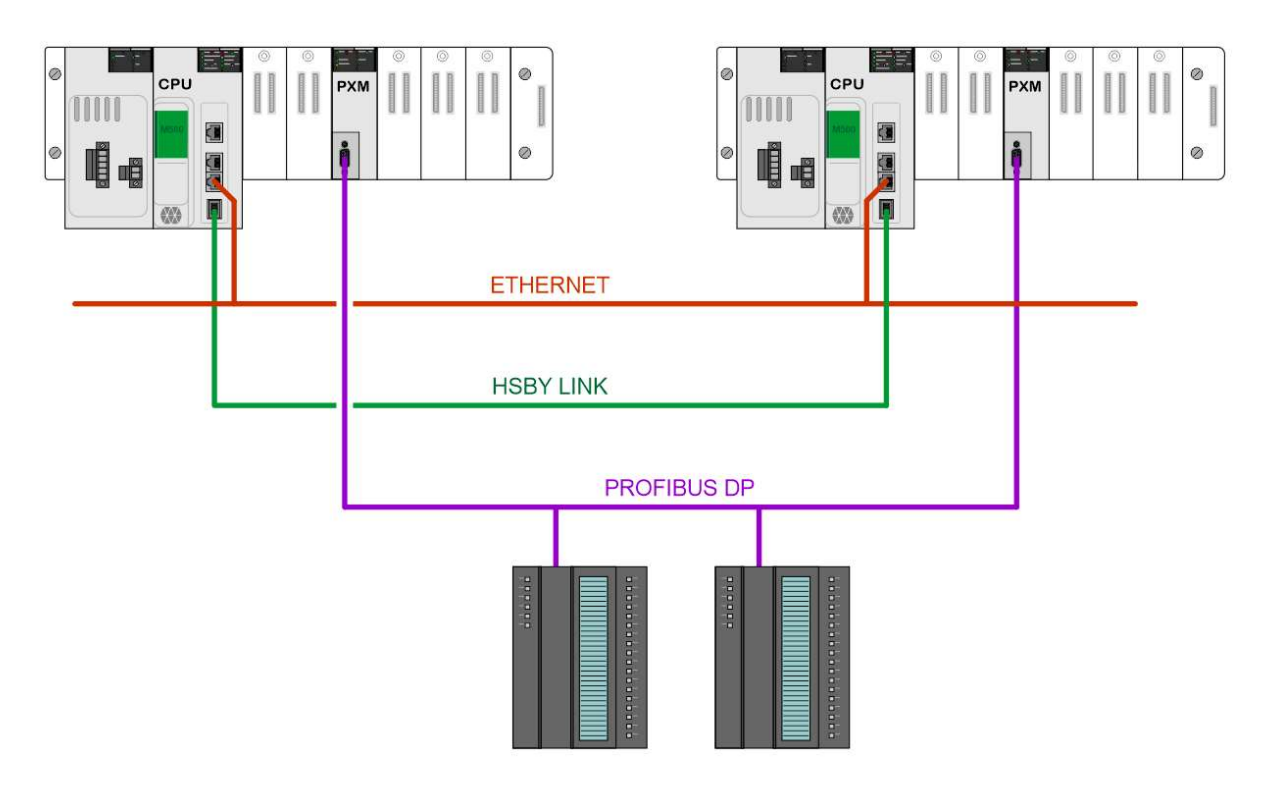

Figure 1.3 - PXM HSBY architecture

## 1.5. ADDITIONAL INFORMATION

The following web sites contain additional information that can assist the user with the module installation and operation, including the required ProSoft Configurator for Modicon configuration software.

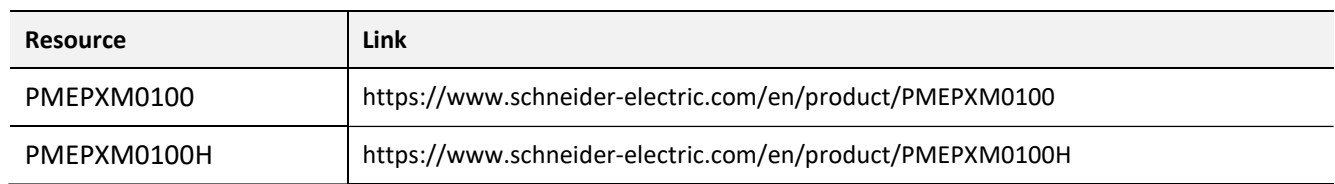

Table 1.1 - Additional Information

## 1.6. SUPPORT

Technical support is provided via the Web (in the form of user manuals, FAQ, datasheets etc.) to assist with installation, operation, and diagnostics.

For additional support the user can use either of the following:

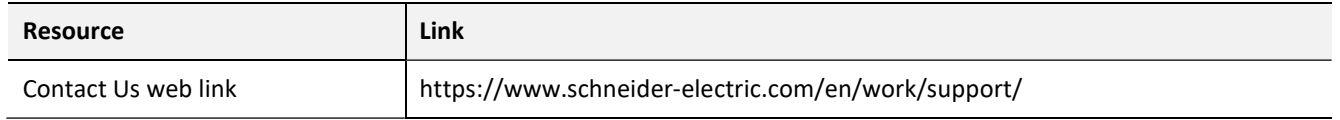

Table 1.2 – Support Details

## 2. INSTALLATION

## 2.1. MODULE LAYOUT

The PXM has one RS485 PROFIBUS DP port at the front of the module and one M580 backplane port at the back of the module, as shown in the figure below. The front port is used to connect to the PROFIBUS DP fieldbus and the backplane port is used to connect to the M580 backplane. All the required power is derived from the M580 backplane.

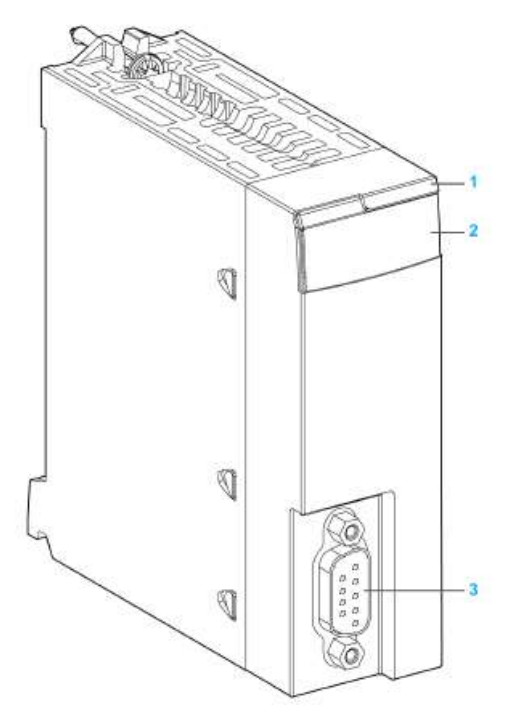

Figure 2.1 - PXM Front and Side view

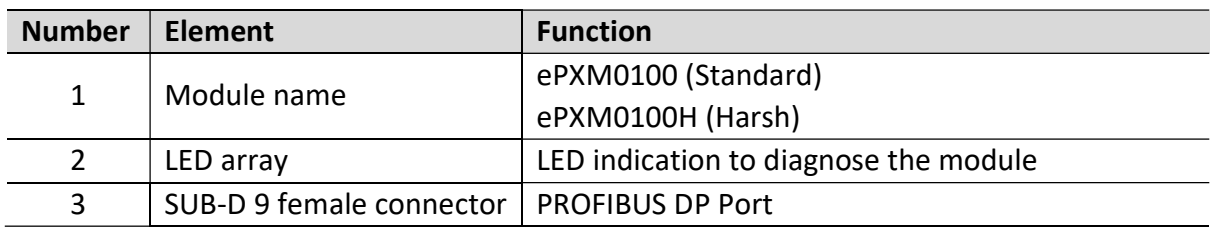

Table 2.1 – Module layout

The module provides seven diagnostic LEDs as shown in the front view figure below. These LEDs are used to provide information regarding the module system operation, the Backplane interface, and the PROFIBUS DP fieldbus interface. See the Diagnostics section for details on each LED state.

The module provides two DIP-switches at the back of the enclosure as shown in the figure below.

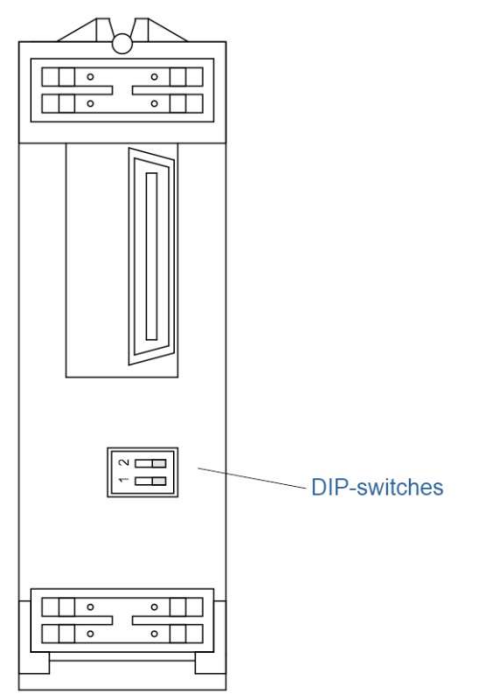

Figure 2.2 - PXM Back view

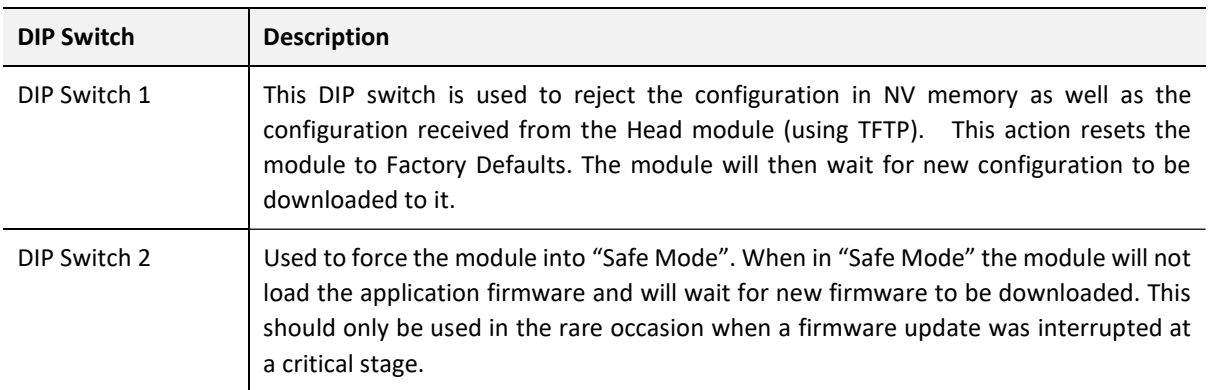

Table 2.2 - DIP Switch Settings

## 2.2. MODULE MOUNTING

The PXM module will connect directly to the M580 backplane. Note that it does not use the X80 backplane connector and will only power up on an Ethernet backplane. In an M580 architecture, you can mount the PXM module on a local rack or a remote drop.

Follow the step below to mount the module on the backplane:

- a. Insert the locating pins on the bottom of the module into the corresponding slots in the rack.
- **b.** Use the locating pins as a hinge and pivot the module until it is flush with the rack. (The twin connector on the back of the module inserts the connectors on the rack).

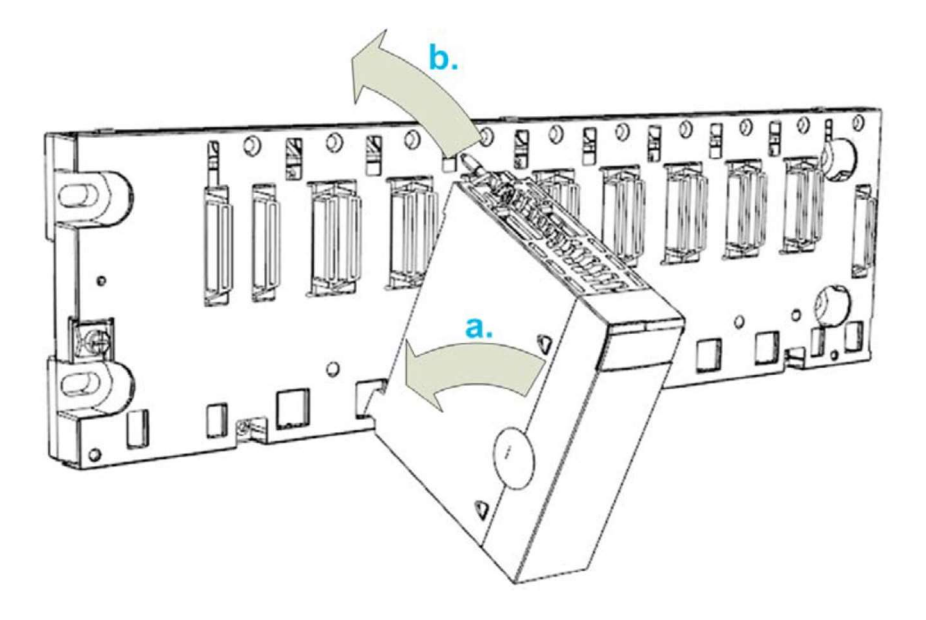

Figure 2.3 – Mounting the PXM to the backplane

Tighten the retaining screw to hold the module in place on the rack:

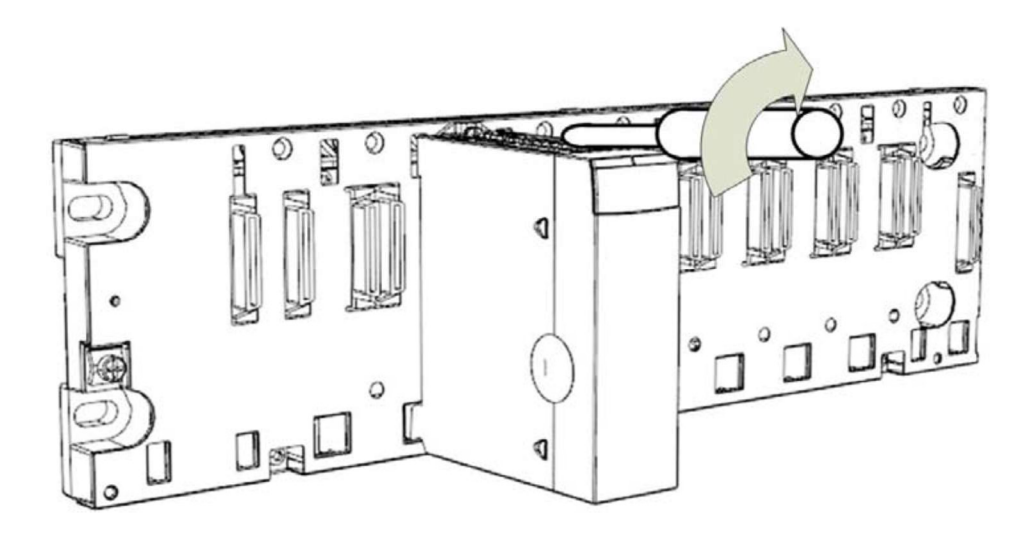

Figure 2.4 – Tightening the PXM to the backplane

### **NOTICE** EQUIPMENT DAMAGE The maximum tightening torque is 1.5 Nm (1.11 lb-ft). Failure to follow these instructions may result in equipment damage.

## 2.3. BACKPLANE CONNECTOR

The Ethernet bus interface at the back of the PXM module connects to the Ethernet backplane connector when you mount the module in the rack (see Module Mounting section). The module is powered by the backplane. It is hot swappable, that is, it may be installed and uninstalled without turning off the power supply to the rack.

The X Bus connector of the backplane is not present nor required. The module uses the Ethernet bus on the Ethernet backplane to manage the connectivity to the Ethernet I/O scanner.

The module communicates with a PC that is connected to the Ethernet network using an asset management, a network manager, or a web browser.

## 2.4. PROFIBUS DP PORT (RS485)

The PROFIBUS DP port uses a female DB9 connector. This provides connection for the communication conductors, cable shielding and +5Vdc output power.

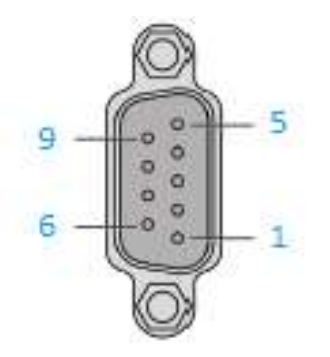

Figure 2.5 - PXM PROFIBUS DP (RS485) DB9 connector

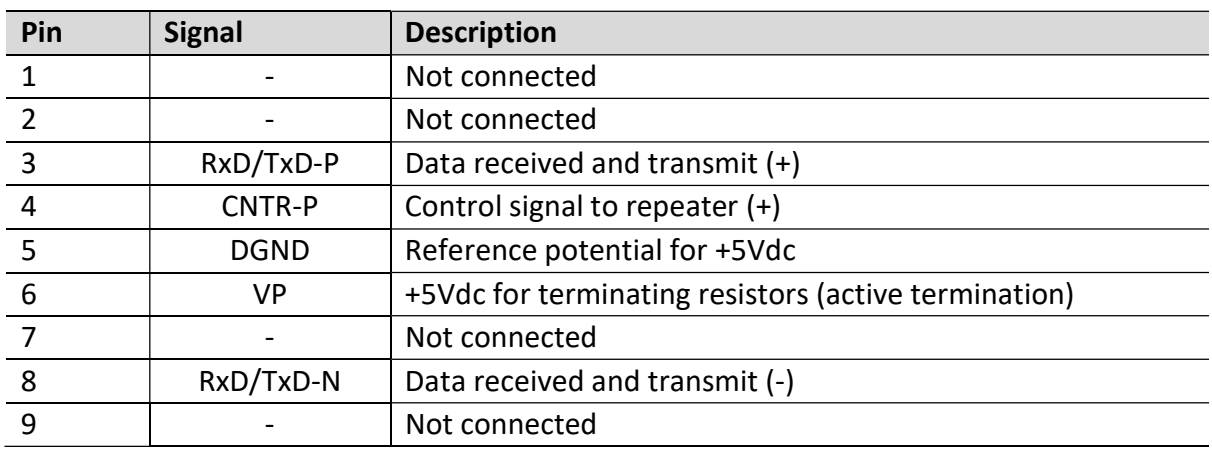

Table 2.3 – DB 9 Connector layout

## 3. SETUP

### 3.1. SETUP INTRODUCTION

The setup of the PXM requires configuration in both Control Expert and the ProSoft Configurator for Modicon (PCM).

The figure below provides an overview of the required steps to configure a new PXM module.

Although it is not important whether the user starts with the Control Expert configuration or the PCM configuration, it is important that the Control Expert configuration is transferred to the M580 controller, before the PXM can be downloaded.

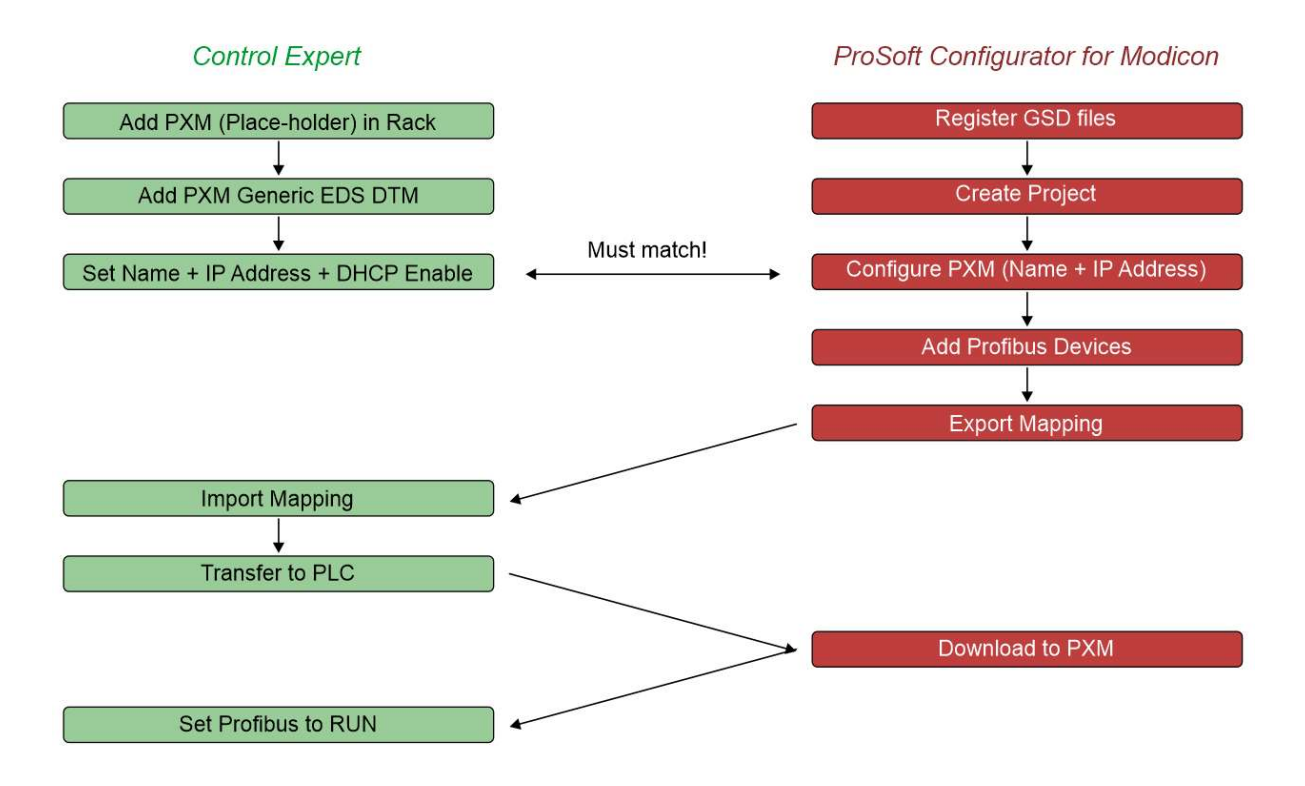

Figure 3.1 – PXM Configuration Overview

## 3.2. INSTALL CONFIGURATION SOFTWARE

All the PROFIBUS network setup and configuration of the PXM module is achieved by means of the ProSoft Configurator for Modicon.

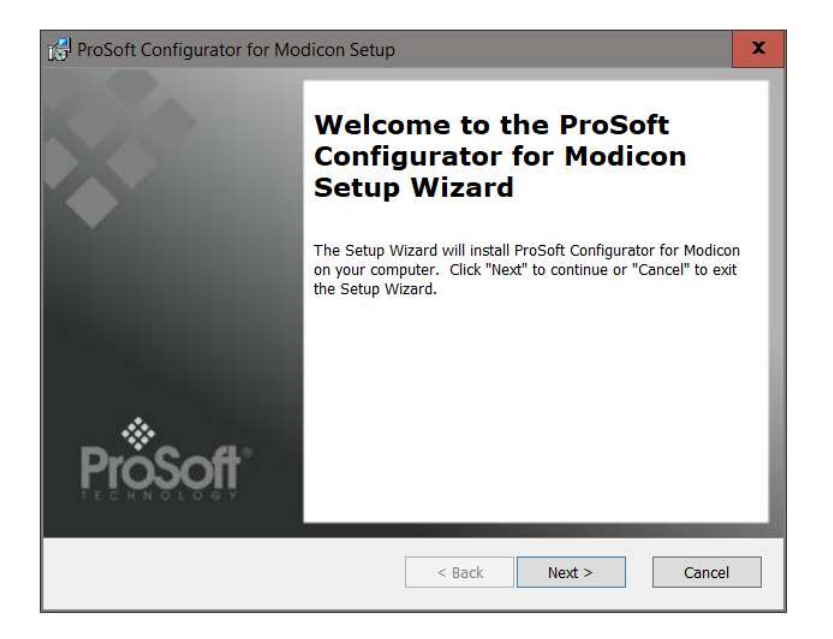

Figure 3.2 - ProSoft Configurator for Modicon Installation

## 3.3. NETWORK PARAMETERS

The module Ethernet network parameters (e.g. IP address) will be managed by the Head module in the local M580 rack. See the Control Expert Configuration section.

## 3.4. GSD FILE MANAGEMENT

Each PROFIBUS device has a GSD file that is required to provide information needed to configure the device for data exchange. The ProSoft Configurator for Modicon manages the GSD library which is used for adding devices to the PXM.

The GSD File Management Tool is opened by selecting GSD File Management under the Tool menu in the configuration utility.

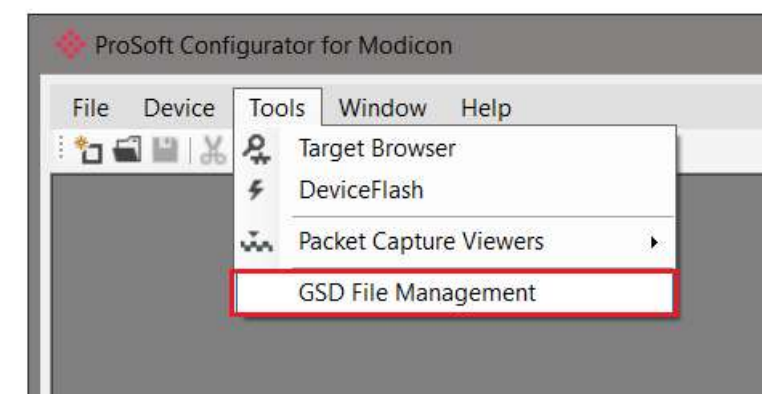

Figure 3.3 – Launching the GSD File Management Tool

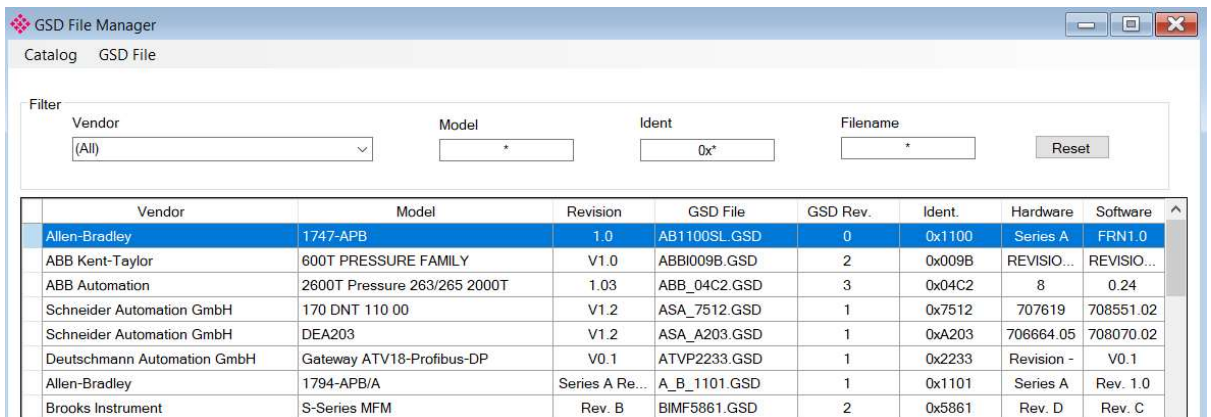

Once the tool has been opened a list of slave devices already registered using their GSD files.

Figure 3.4 – GSD File Management Tool

To add a GSD file the user will need to select the Add option under the GSD File menu.

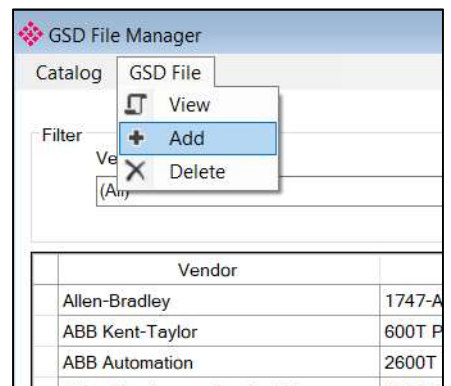

Figure 3.5 – GSD File Adding

The required GSD file will need to be selected as shown below:

| Select a GSD File                          |                                            |                  |                                    | $\times$       |
|--------------------------------------------|--------------------------------------------|------------------|------------------------------------|----------------|
| $\rightarrow$ v $\uparrow$<br>$\leftarrow$ | > This PC > Documents > ProSoft Technology | $\vee$ 0         | Search ProSoft Technology          | Q              |
| Organize v<br>New folder                   |                                            |                  | HE *                               | $\bullet$<br>Ш |
| CheDrive - Person                          | $\wedge$<br>Name                           | Date modified    | Type                               | Size           |
| This PC                                    | si2980e5.gsd<br>$\mathbf{R}^{(i)}$         | 4/6/2018 8:27 AM | <b>GSD File</b>                    | 29 KB          |
| 3D Objects                                 |                                            |                  |                                    |                |
| Desktop                                    |                                            |                  |                                    |                |
| <b>Documents</b>                           |                                            |                  |                                    |                |
| <b>Downloads</b>                           |                                            |                  |                                    |                |
| Music                                      |                                            |                  |                                    |                |
| $E$ Pictures                               |                                            |                  |                                    |                |
| <b>图 Videos</b>                            |                                            |                  |                                    |                |
| OS(C)<br>$\times$ <                        |                                            |                  |                                    | $\rightarrow$  |
|                                            | File name: si2980e5.gsd                    | $\check{ }$      | General Station Description (*.C ~ |                |
|                                            |                                            |                  | Open                               | Cancel         |

Figure 3.6 – GSD File Adding

Once the file has been selected the GSD File Management tool will add the slave device to the device list and recompile the GSD catalog.

A GSD catalog can be reused by another ProSoft Configurator for Modicon by exporting the GSD catalog on one ProSoft Configurator for Modicon and importing it in another. This is done by selecting either Import or Export under the Catalog menu as shown below:

| <b>GSD File</b><br>Catalog       |                                  |
|----------------------------------|----------------------------------|
| Rebuild                          |                                  |
| Import                           |                                  |
| Export<br>Close                  | Model<br>$\checkmark$<br>$\star$ |
| Vendor                           | Model                            |
| <b>Allen-Bradley</b>             | 1747-APB                         |
|                                  |                                  |
| <b>ABB Kent-Taylor</b>           | 600T PRESSURE FAMILY             |
| <b>ABB</b> Automation            | 2600T Pressure 263/265 2000T     |
| <b>Schneider Automation GmbH</b> | 170 DNT 110 00                   |
| Schneider Automation GmbH        | <b>DEA203</b>                    |

Figure 3.7 – GSD Catalog importing

## 3.5. PXM TYPE LIBRARY

The PXM requires the use of a number of system DFBs and DDTs. These are contained within the PXM Type Library which must be registered before using a PXM in a Control Expert application.

#### 3.5.1. COMPATIBILITY

The PXM Type Library has the following minimum requirements:

- EcoStruxure Control Expert: V14 or greater
- M580 CPU Firmware: 2.80 or greater

#### 3.5.2. INSTALLATION

Download the PXM Type Library and unzip it to a suitable folder.

In the Windows Start menu, under the *Schneider Electric ... EcoStruxure*, select the Types Library Update item.

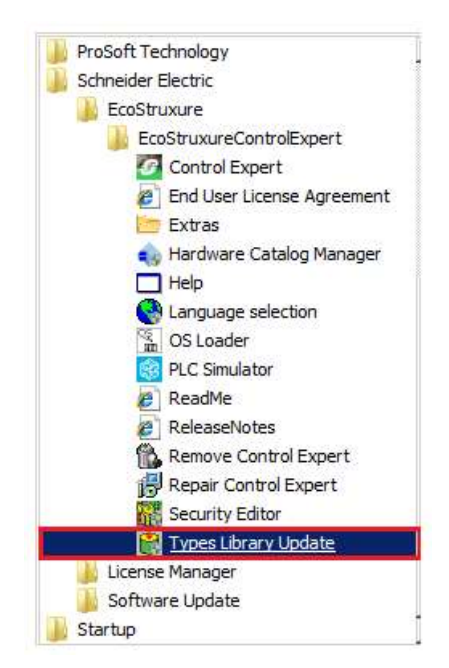

Figure 3.8 – Launch Type Library Update utility

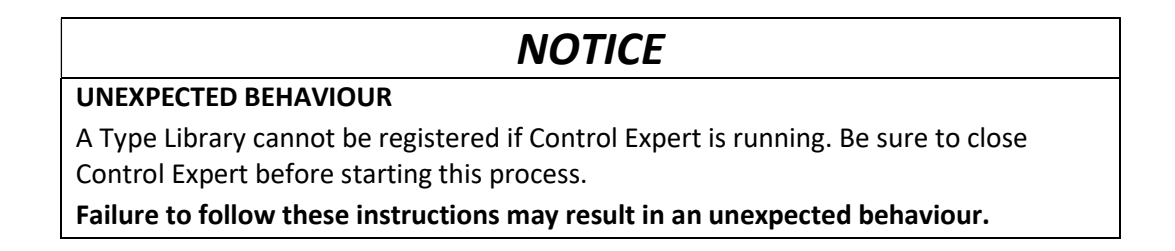

The Types Library Update utility will open.

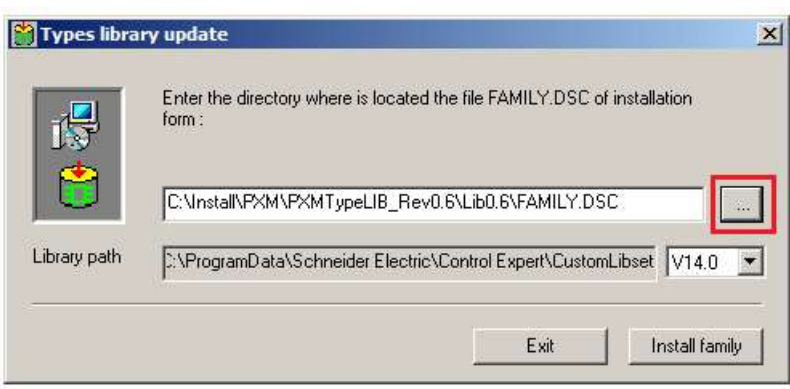

Figure 3.9 – Type Library Update utility

Use the Browse button ("...") to navigate to the Family.dsc file in the PXM Type Library folder. Then click Ok.

The successfully registration will then be indicated by the following prompt:

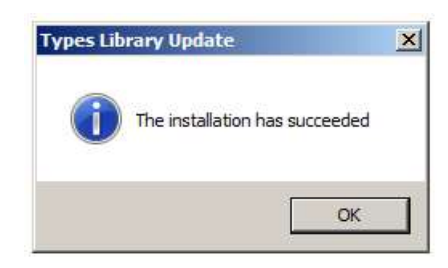

Figure 3.10 – PXM Type Library Installation Succesful

The imported library can be viewed in Control Expert by selecting the Types Library Manager item under the Tools menu. In the Type Library Manager, select the PMEPXM folder which can be found in the following folder:

<LibsetV14.0>\Profibus

| Name                        | 爆<br>Name $\boxed{=}$          |                   | VEF VEFB VDFB VDDT VDevice DDT        |            |
|-----------------------------|--------------------------------|-------------------|---------------------------------------|------------|
| <application></application> |                                |                   |                                       |            |
| <libset v14.0=""></libset>  | Name                           | Type              | Comment                               | Safety     |
| <b>Base Lib</b>             | FB PXM GlobalControl           | <dfb></dfb>       | PXM Explicit Global Control           |            |
| Communication               | E- <b>EL</b> FB PXM ID         | $<$ DFB>          | PXM Identification                    | <b>SIE</b> |
| <b>CONT CTL</b>             | <b>E TB_PXM_MasterMapCn1</b>   | $<$ DFB>          | PXM Map Master Single Connection      | 回          |
| $\Box$ Custom Lib           | F T FB_PXM_MasterMapCn1HSBY    | <dfb></dfb>       | PXM Map Master Single Connection HSBY | 匪          |
| Diagnostics                 | FB PXM MasterMapCn2            | $<$ DFB>          | PXM Map Master Dual Connection        | 画          |
| 1/0 Management              | FB_PXM_MasterMapCn2HSBY        | $<$ DFB $>$       | PXM Map Master Dual Connection HSBY   | 链          |
| MotionFunctionBlock         | E-T FB_PXM_RDAlarm             | $<$ DFB $>$       | PXM Explicit Read Alarm               | 回          |
| B Motion                    | <b>E TE FB PXM_RDDiag</b>      | <dfb></dfb>       | PXM Explicit Read Diagnostics         | 展          |
| $\Box$ Obsolete Lib         | <b>E-SE FB PXM RDRec</b>       | <dfb></dfb>       | PXM Explicit Read Record              | 面          |
| <b>B</b> Profibus           | 由 FB PXM WRRec                 | $<$ DFB>          | PXM Explicit Write Record             | 辉          |
| <b>PMEPXM</b>               | T PXM DeviceControl            | <struct></struct> | <b>PXM Device Control</b>             | 回          |
| Bafety Safety               | <b>E-O</b> T_PXM_DeviceStatus  | $<$ Struct $>$    | <b>PXM Device Status</b>              |            |
| System                      | <b>D</b> T PXM Id              | $<$ Struct $>$    | PXM Identification                    |            |
| DnitvLL984                  | FD T PXM Info                  | $<$ Struct $>$    | PXM Communication Path                | 遅          |
| ⊕ <catalog></catalog>       | <b>E-O</b> T_PXM_Master        | $<$ Struct $>$    | <b>PXM Master</b>                     | 亘          |
|                             | <b>E-O</b> T PXM MasterControl | <struct></struct> | <b>PXM Master Control</b>             | 照          |
|                             | T_PXM_MasterStatus             | $<$ Struct $>$    | <b>PXM Master Status</b>              | m          |

Figure 3.11 – Type Library Manager – PXM

3.5.3. UPDATING PROJECT

If a newer revision of the PXM Type Library is installed, then the existing project will need to be updated. To update the project, open the Types Library Manager item under the Tools menu. Right-click on the PMEPXM folder and select the **Compare Project with Library** option.

| All Types<br>Variable types FFB Types           |                                 |                   |                                                 |             |
|-------------------------------------------------|---------------------------------|-------------------|-------------------------------------------------|-------------|
| Name                                            | 多<br>Name $\boxed{=}$ *<br>٢    |                   | VEF VEFB V DFB V DDT V Device DDT               |             |
| -Application><br>E G <libset v14.0=""></libset> | Name                            | Type              | Comment<br>$\cdot$                              | Safety<br>۰ |
| <b>Base Lib</b>                                 | <b>⊞ □ FB PXM GlobalControl</b> | <dfb></dfb>       | PXM Explicit Global Control                     |             |
| $\Box$ Communication                            | E THE FB PXM ID                 | <dfb></dfb>       | PXM Identification                              |             |
| ⊕ CONT_CTL                                      | <b>⊞ 日 FB_PXM_MasterMapCn1</b>  | <dfb></dfb>       | PXM Map Master Single Connection                |             |
| Custom Lib                                      | 由 日 FB_PXM_MasterMapCn1HSBY     | <dfb></dfb>       | PXM Map Master Single Connection HSBY           |             |
| <b>Diagnostics</b>                              | 由 B PXM MasterMapCn2            | <dfb></dfb>       | PXM Map Master Dual Connection                  | m           |
| iii 1/0 Management                              | 图 FB PXM MasterMapCn2HSBY       | <dfr></dfr>       | PXM Map Master Dual Connection HSBY             |             |
| <b>E</b> MotionFunctionBlock                    | 由 日 FB PXM RDAlarm              | <dfb></dfb>       | PXM Explicit Read Alarm                         | ш           |
| ■ △ Motion                                      | <b>E-1</b> FB PXM RDDiag        | <dfb></dfb>       | PXM Explicit Read Diagnostics                   |             |
| Desolete Lib                                    | FB_PXM_RDRec                    | <dfb></dfb>       | <b>PXM Explicit Read Record</b>                 |             |
| <b>B</b> Profibus                               | <b>ELE</b> FB PXM WRRec         | <dfb></dfb>       | PXM Explicit Write Record                       |             |
| <b>E</b> PMEPXM                                 | T T NMS                         | Struct>           | <b>PXM Device Control</b>                       |             |
| ■ Safety                                        | Del<br><b>Delete</b>            | struct>           | <b>PXM Device Status</b>                        |             |
| <b>E</b> System                                 | Expand All<br>NumPad*           | <b>struct&gt;</b> | PXM Identification                              | $-1$        |
| D UnityLL984                                    |                                 | struct>           | PXM Communication Path                          |             |
| + Catalog>                                      | Collapse<br>NumPad -            | struct>           | <b>PXM Master</b>                               |             |
|                                                 | Rename                          | struct>           | <b>PXM Master Control</b>                       | m           |
|                                                 | <b>Local Print</b>              | struct>           | <b>PXM Master Status</b>                        | m           |
|                                                 | Create Installable Family       |                   |                                                 |             |
|                                                 |                                 |                   |                                                 |             |
|                                                 | <b>Display Access Assistant</b> |                   | <b>Access Assistant</b><br>Information<br>Close | Help        |
| Customize Columns                               |                                 |                   |                                                 |             |
|                                                 |                                 |                   |                                                 |             |
|                                                 | <b>Purge Unused Types</b>       |                   |                                                 |             |
|                                                 | Compare Project with Library    |                   |                                                 |             |

Figure 3.12 – Type Library Manager – Compare with project

The Library Version Management window will open showing any differences between the project and the updated PXM Type Library. To update, select the Update All button.

| Some differences have been found between the types in the project and those in the library.<br>Check new versions<br>Other updatable types   Not updatable types |  |            |   |                 |                     |           |
|----------------------------------------------------------------------------------------------------|--|------------|---|-----------------|---------------------|-----------|
| Some types in your project are older than the one in library.<br>It is recommended that you update them.                                                         |  |            |   |                 |                     |           |
| Name                                                                                                    |  | V. Library | ▼ | V. Project<br>× | <b>Difference</b>   | ▼         |
| <b>T</b> PXM Id                                                                                                    |  | 0.06       |   | 0.05            | Different version n | PX        |
| FB PXM RDDiag                                                                                                    |  | 0.47       |   | 0.42            | Different version n | <b>PX</b> |
| FB PXM MasterMapCn2                                                                                                    |  | 0.28       |   | 0.27            | Different version n | PX        |
| <b>B</b> FB PXM MasterMapCn1                                                                                                    |  | 0.38       |   | 0.37            | Different version n | <b>PX</b> |
| <b>E B PXM GlobalControl</b>                                                                                                    |  | 0.32       |   | 0.28            | Different version n | PX        |

Figure 3.13 – Type Library Manager – Update Project

#### 3.5.4. MANDATORY SETTINGS IN CONTROL EXPERT

Any project making use of the PXM Type Library must have the **Allow Dynamic Arrays** option enabled.

This can be enabled by selecting the **Project Settings** option under the Control Expert Tools menu. In the Project Settings window, select the Variables left menu item and then check the Allow Dynamic Arrays (ANY\_ARRAY\_XXX) option.

| <b>Project Settings</b>                                                                                                    |                                            | x                       |  |  |
|----------------------------------------------------------------------------------------------------|--------------------------------------------|-------------------------|--|--|
|                                                                                                    | <b>Property label</b>                      | <b>Property value</b>   |  |  |
| <b>E</b> l-Project Settings<br>白-General<br>- Management of build messages<br>Build settings<br>Project autosaving on download<br>PLC embedded data<br>PLC diagnostics<br>PLC behaviour<br>Path<br>– Time<br>- Configuration | Allow leading digits                       |                         |  |  |
|                                                                                                    | Character set                              | Standard                |  |  |
|                                                                                                    | Allow usage of EBOOL edge                  | ╔                       |  |  |
|                                                                                                    | Allow INT/DINT in place of ANY_BIT         | ⊽                       |  |  |
|                                                                                                    | Allow bit extraction of INT, WORD and BYTE | ⊽                       |  |  |
|                                                                                                    | Directly represented array variables       | ⊽                       |  |  |
|                                                                                                    | Allow dynamic arrays (ANY_ARRAY_XXX)       | $\overline{\mathsf{v}}$ |  |  |
|                                                                                                    | Disable array size compatibility check     |                         |  |  |
|                                                                                                    | Enable fast scanning for trending          |                         |  |  |
| <b>Variables</b>                                                                                                    | Force references intialization             | ⊽                       |  |  |
| 自-Program                                                                                                    | Save Restore Data Request                  |                         |  |  |
| El-Languages                                                                                                    |                                            |                         |  |  |

Figure 3.14 – Project Settings

#### 3.5.5. LIBRARY CONTENT

The PXM Type Library contains the following:

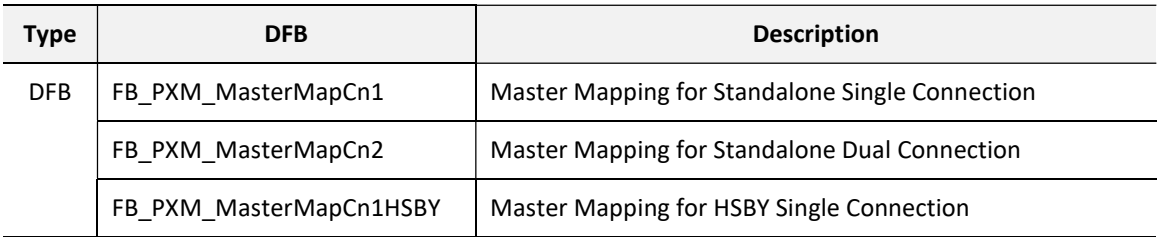

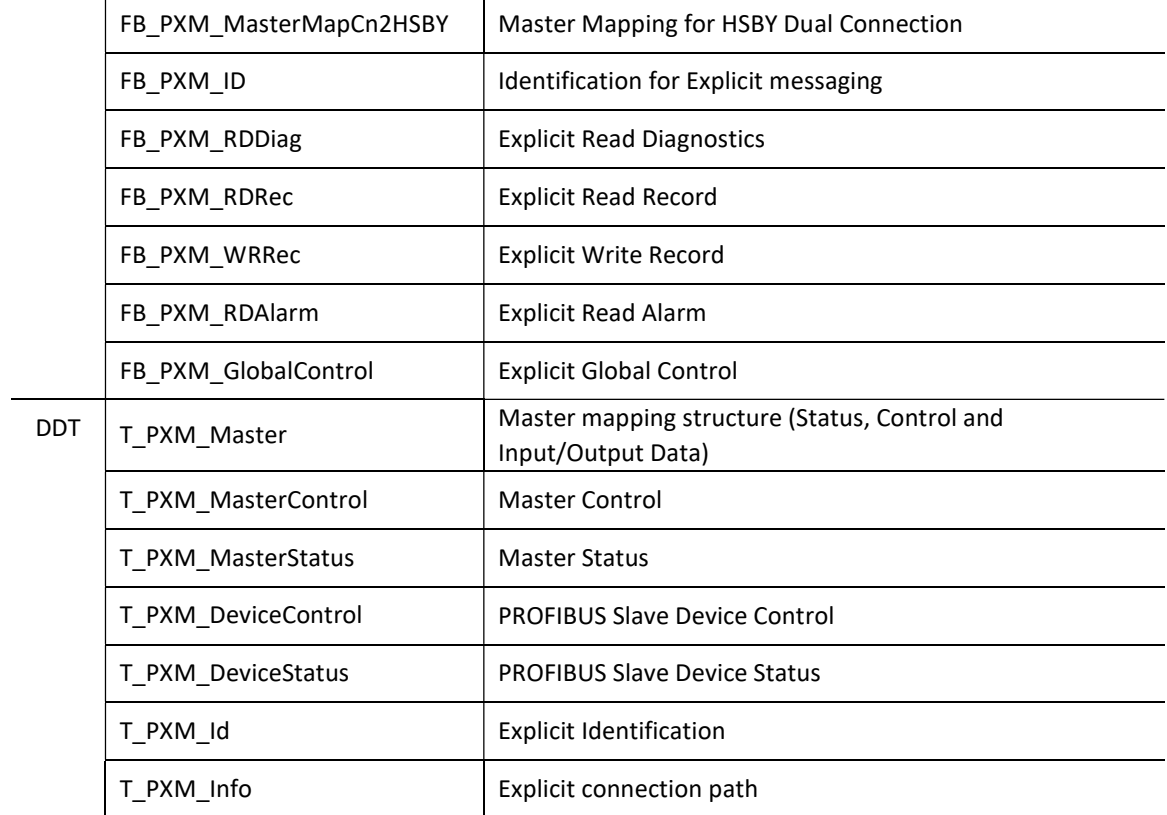

Table 3.1 – PXM Type Library Content

For more details on the Mapping DFBs and DDTs see section 4.3.3. For more details on the Explicit Messaging DFBs and DDTs see section 4.5.

## 3.6. CREATING A NEW PROJECT

Before the user can configure the module, a new ProSoft Configurator for Modicon project must be created. Under the File menu, select New.

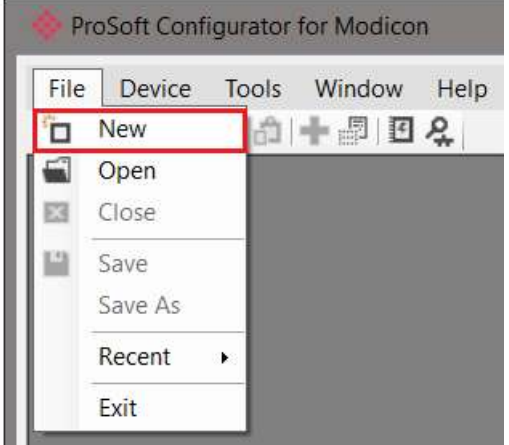

Figure 3.15 - Creating a new project

A ProSoft Configurator for Modicon project will be created, showing the Project Explorer tree view. To save the project use the Save option under the File menu.

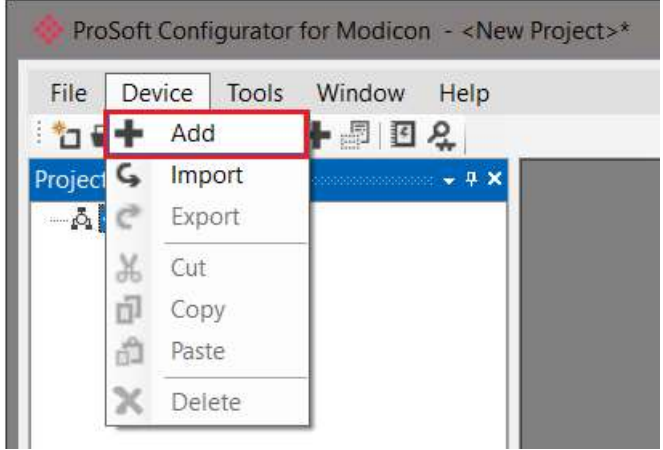

A new device can now be added by selecting Add under the Device menu.

Figure 3.16 - Adding a new device

In the Add New Device window select the PXM PROFIBUS Master and click the Ok button.

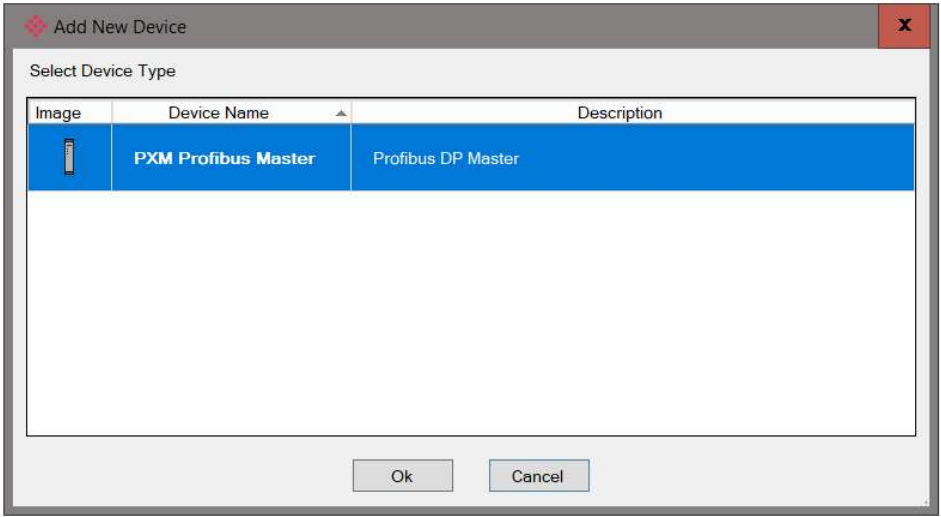

Figure 3.17 – PXM PROFIBUS Master

The PXM will appear in the Project Explorer tree as shown below, and its configuration window opened.

The PXM configuration window can be reopened by either double clicking the module in the Project Explorer tree or right-clicking the module and selecting Configuration.

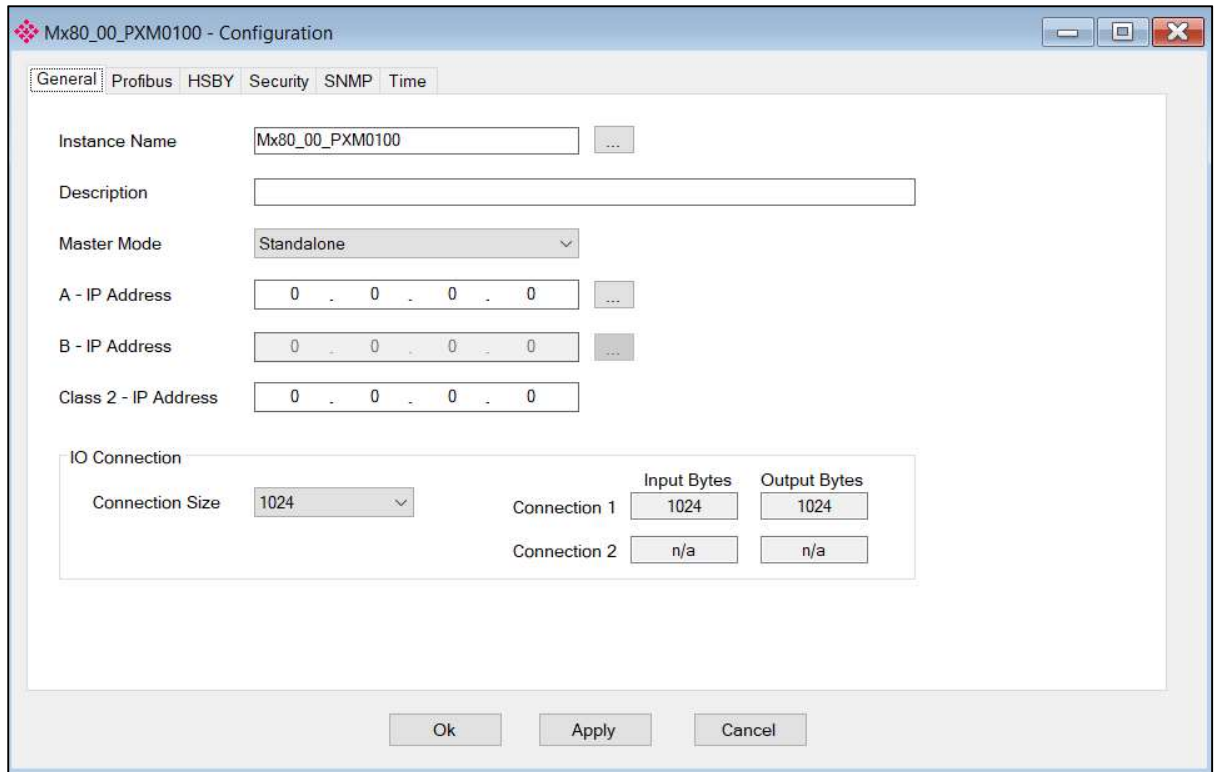

Figure 3.18 – PXM configuration

Refer to the additional information section in this document for the ProSoft Configurator for Modicon Utility's installation and operation documentation.

### 3.7. PXM PARAMETERS

The PXM parameters will be configured by the ProSoft Configurator for Modicon . Refer to the additional information section for documentation and installation links for ProSoft's Configurator for Modicon.

#### 3.7.1. GENERAL

The General configuration is shown in the figure below. The PXM General configuration window is opened by either double clicking on the module in the tree or right-clicking the module and selecting Configuration.

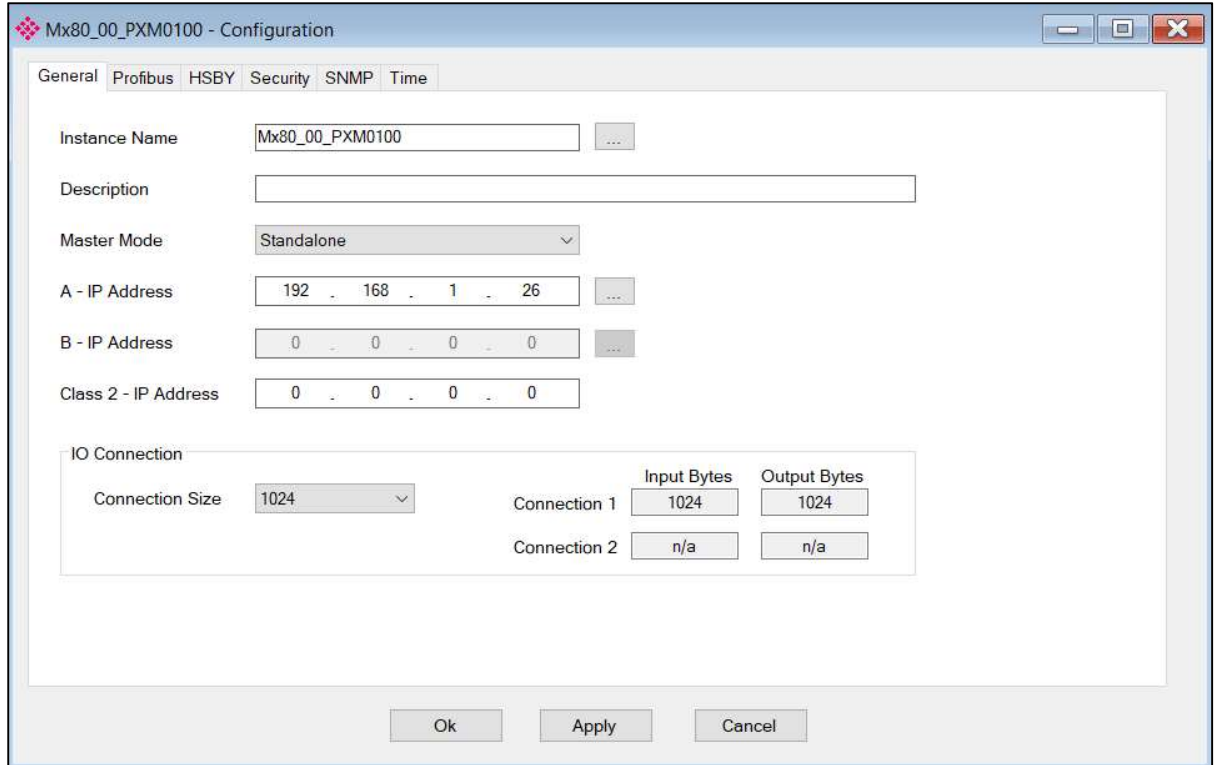

Figure 3.19 – PXM General configuration

#### The General configuration consists of the following parameters:

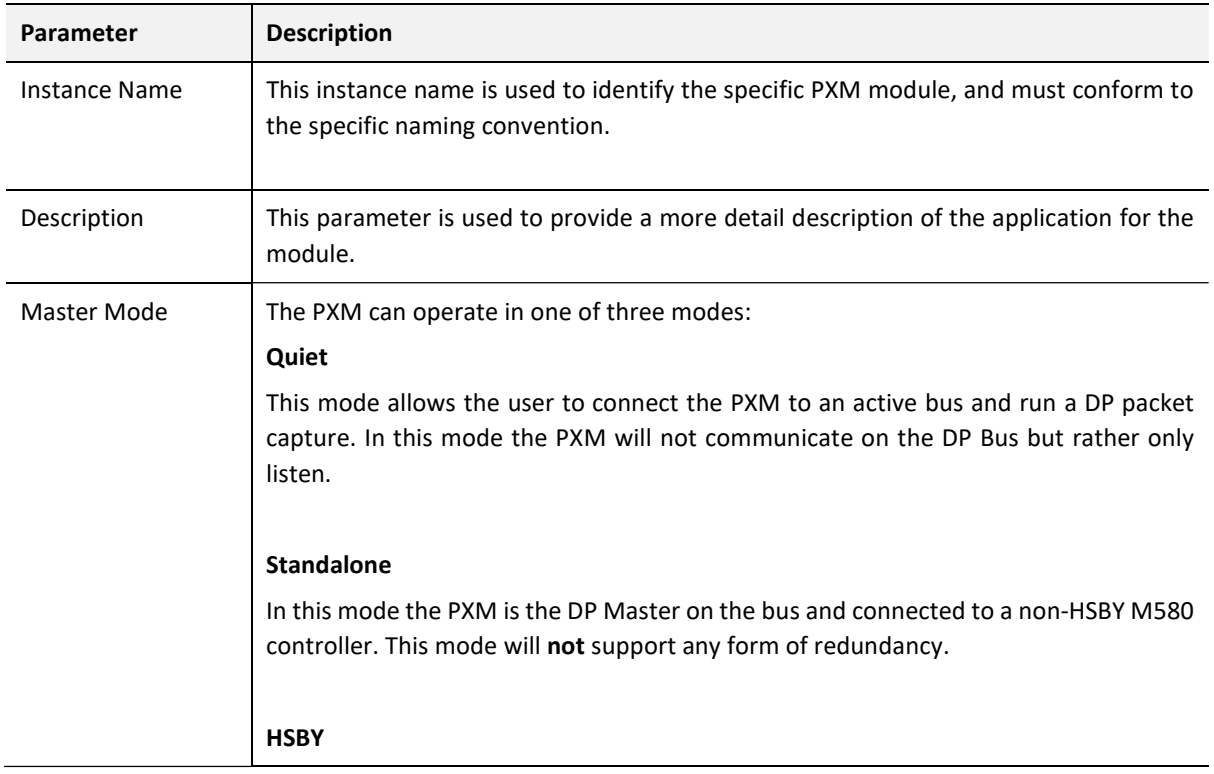

|                       | In this mode the PXM will operate in conjunction with the HSBY M580 controllers<br>providing DP Master redundancy. When the HSBY M580 swaps from the active to<br>standby controller the PXM will provide similar functionality and the Standby PXM<br>module in HSBY will take over the DP network,                                                       |  |  |  |
|-----------------------|----------------------------------------------------------------------------------------------------|--|--|--|
| A - IP Address        | The IP address of the target module. The user can use the target browse button to<br>launch the target browser to the select the PXM on the network.                                                                                                    |  |  |  |
| <b>B</b> - IP Address | When the PXM is operating in HSBY mode this is the IP address of the other partner<br>PXM module.                                                                                                    |  |  |  |
| Class 2 - IP Address  | This a second IP address that is assigned to the module and can be used for DPV1 Class<br>2 messaging (e.g. DTM). When operating in HSBY mode only the active DP Master will<br>have this IP address enabled. When a HSBY swap occurs, the new active DP Master will<br>enable this IP address and the new standby DP Master will disable this IP address. |  |  |  |
|                       | The Class 2 IP address is only available when one of the PXM modules is in a Primary<br>role. When both PXM are in a Standby role (e.g. disconnected from the PLC, or PLCs<br>in STOP) then the Class 2 IP address will not be available.                                                                                                    |  |  |  |
| IO Connection         | The PXM can connect to the M580 controller using a range of IO Connection Sizes and<br>Counts. Note that when the connection size is greater than 1024 bytes the PXM will<br>consume two Class 1 EtherNet/IP connections.                                                                                                    |  |  |  |
|                       | 256 bytes                                                                                                    |  |  |  |
|                       | 512 bytes                                                                                                    |  |  |  |
|                       | 1024 bytes                                                                                                    |  |  |  |
|                       | 1536 bytes                                                                                                    |  |  |  |
|                       | 2048 bytes                                                                                                    |  |  |  |
|                       | 2560 bytes                                                                                                    |  |  |  |

Table 3.2 - General configuration parameters
# **NOTICE**

#### THE PXM WILL NOT BE ABLE TO COMMUNICATE WITH THE M580 CONTROLLER

The configured Instance Name will need to match the name given in Control Expert for the PXM DTM or the PXM will not communicate with the M580 controller. See the Instantiate PXM DTM section.

Failure to follow these instructions may result in an unexpected behaviour.

The configured Master Mode must match the system configuration in Control Expert.

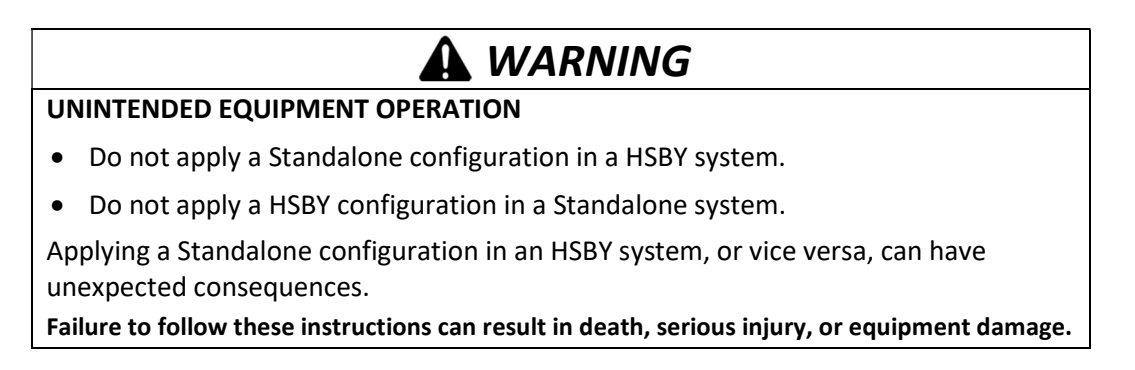

The PXM Instance Name parameter can either be entered manually or built using the Instance Name utility. To select the latter option, click on the Build button adjacent to the Instance Name.

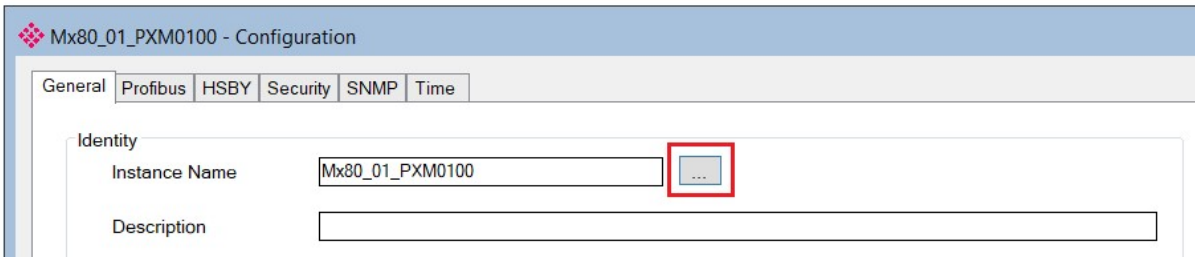

Figure 3.20 – Instance Name Build

The Instance Name builder can be used to build the correct Instance Name for the following arhitectures:

- Standalone Local Rack
- Standalone Remote Rack
- HSBY Local Rack

An example of each is shown below.

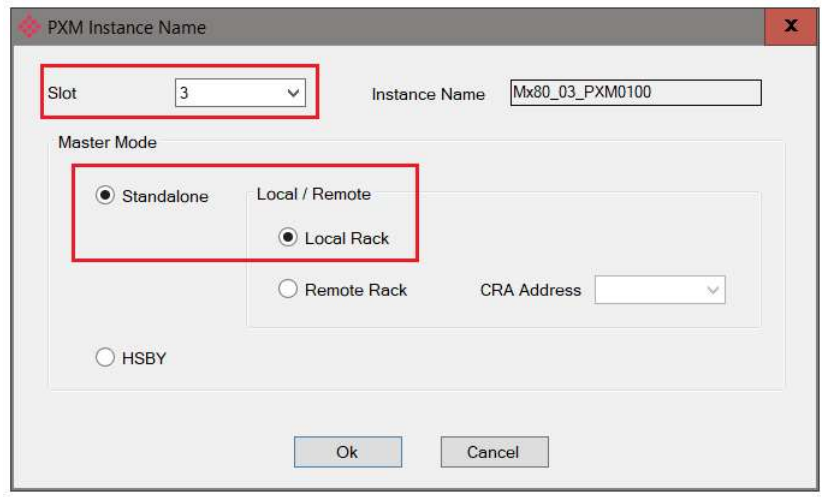

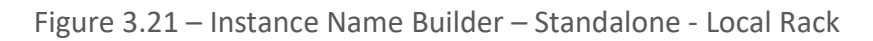

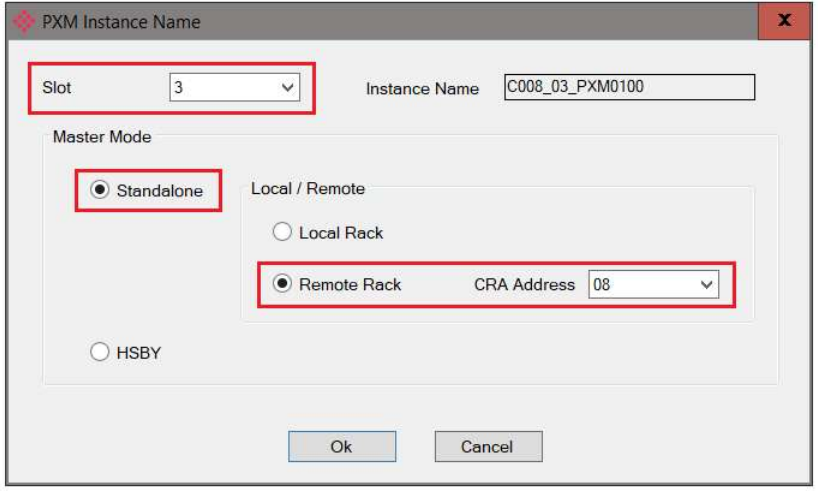

Figure 3.22 – Instance Name Builder – Standalone - Remote Rack

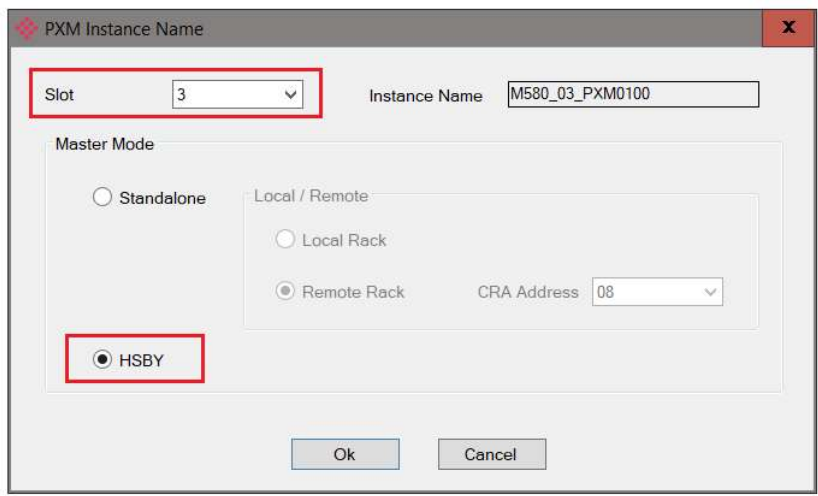

Figure 3.23 – Instance Name Builder – HSBY (Local Rack)

#### 3.7.2. PROFIBUS

The PROFIBUS configuration is shown in the figure below. The PXM PROFIBUS configuration window is opened by either double clicking on the module in the tree or right-clicking the module and selecting Configuration.

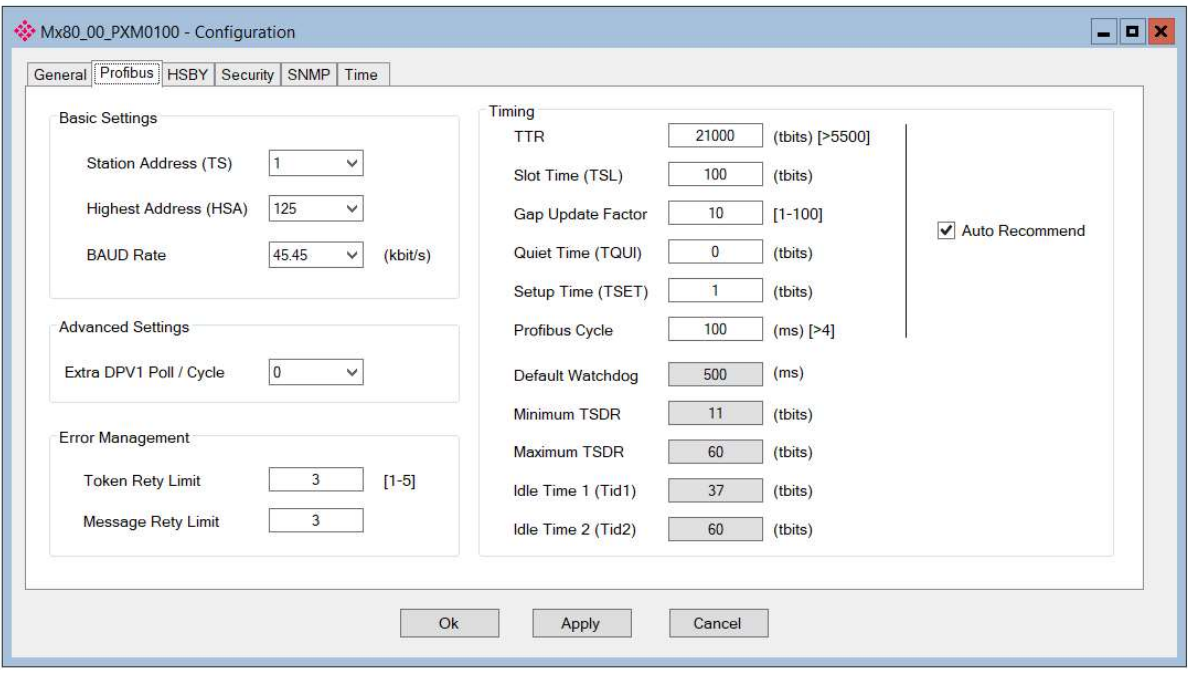

Figure 3.24 – PXM PROFIBUS configuration

#### The PROFIBUS configuration consists of the following parameters:

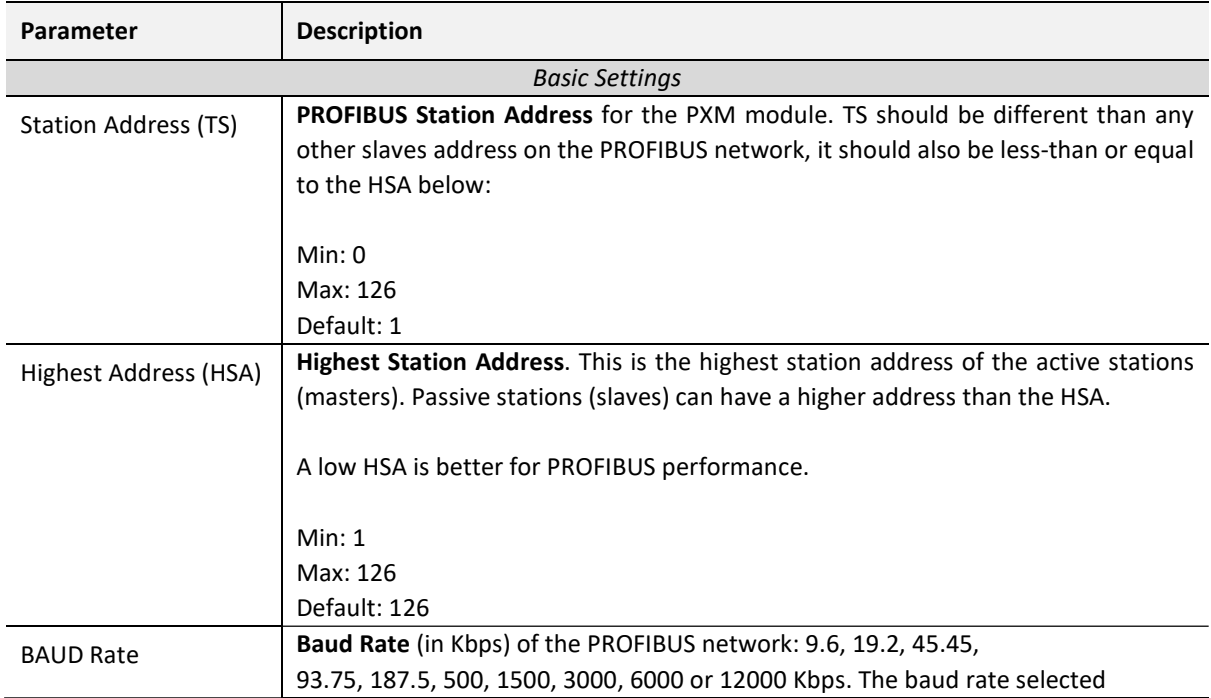

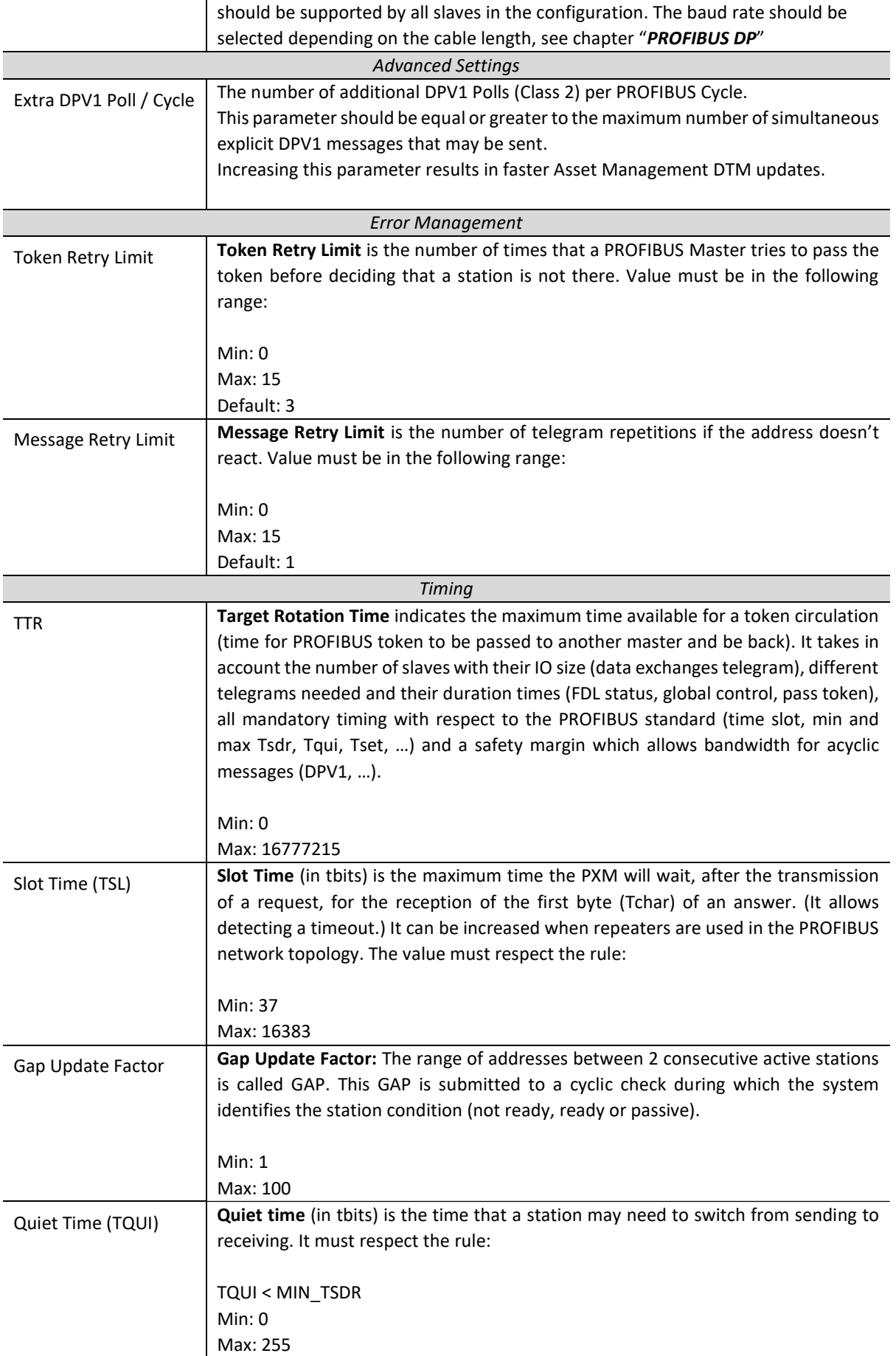

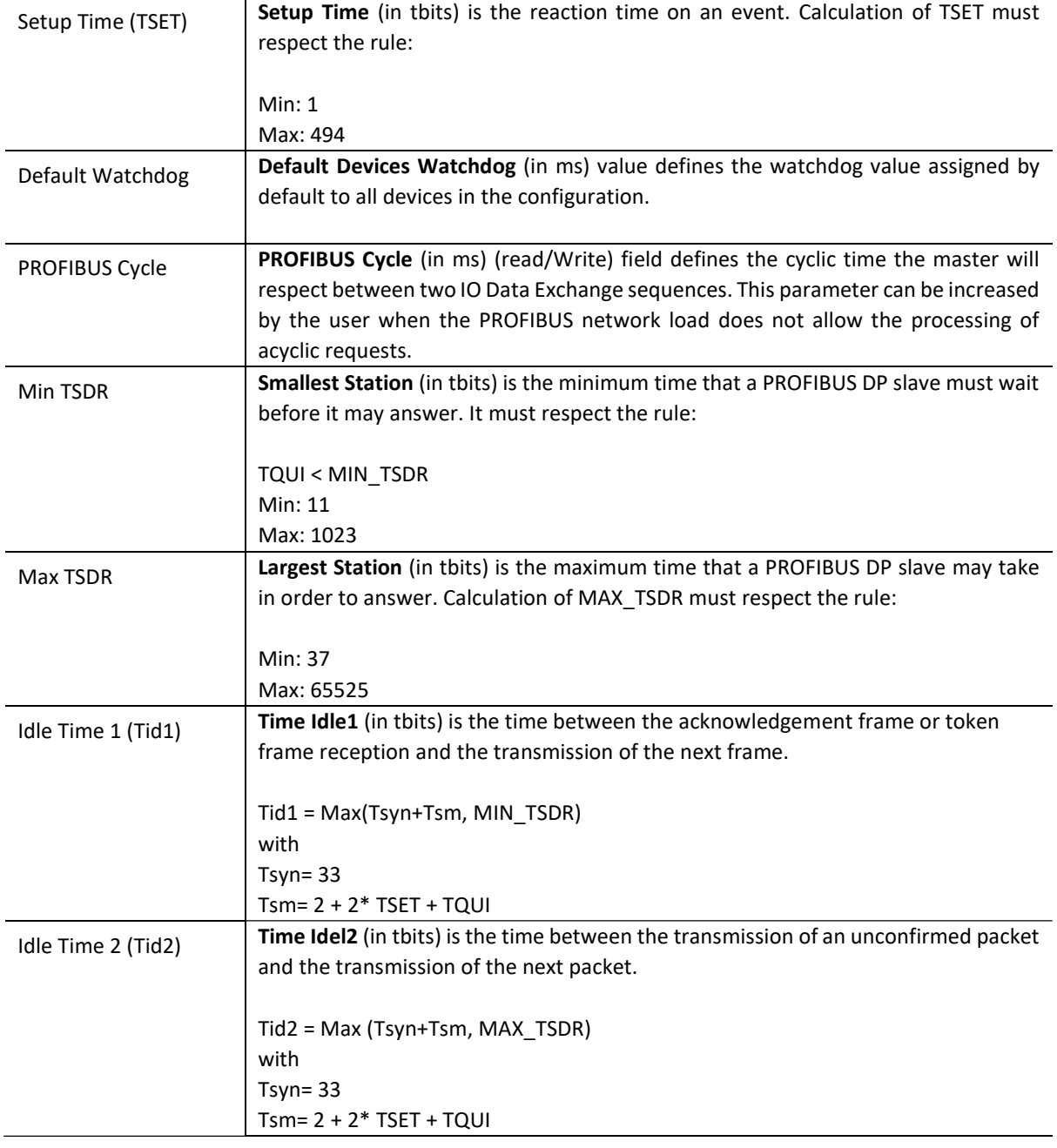

Table 3.3 - PROFIBUS configuration parameters

When the user changes the BAUD rate all the PROFIBUS timing parameters and HSBY parameters will change to the default values for that specific BAUD Rate.

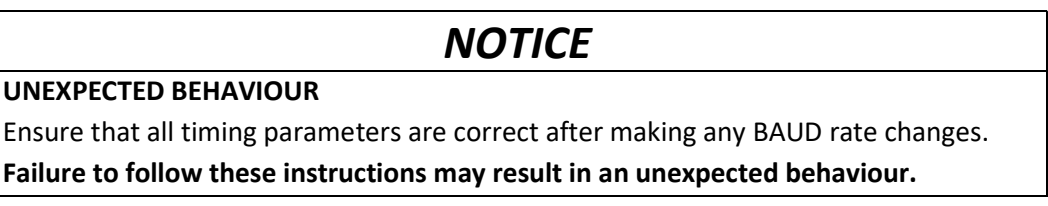

3.7.3. HSBY

The HSBY configuration is shown in the figure below. The HSBY mechanism is described in chapter 5.

The PXM HSBY configuration window is opened by either double clicking on the module in the tree or right-clicking the module and selecting Configuration.

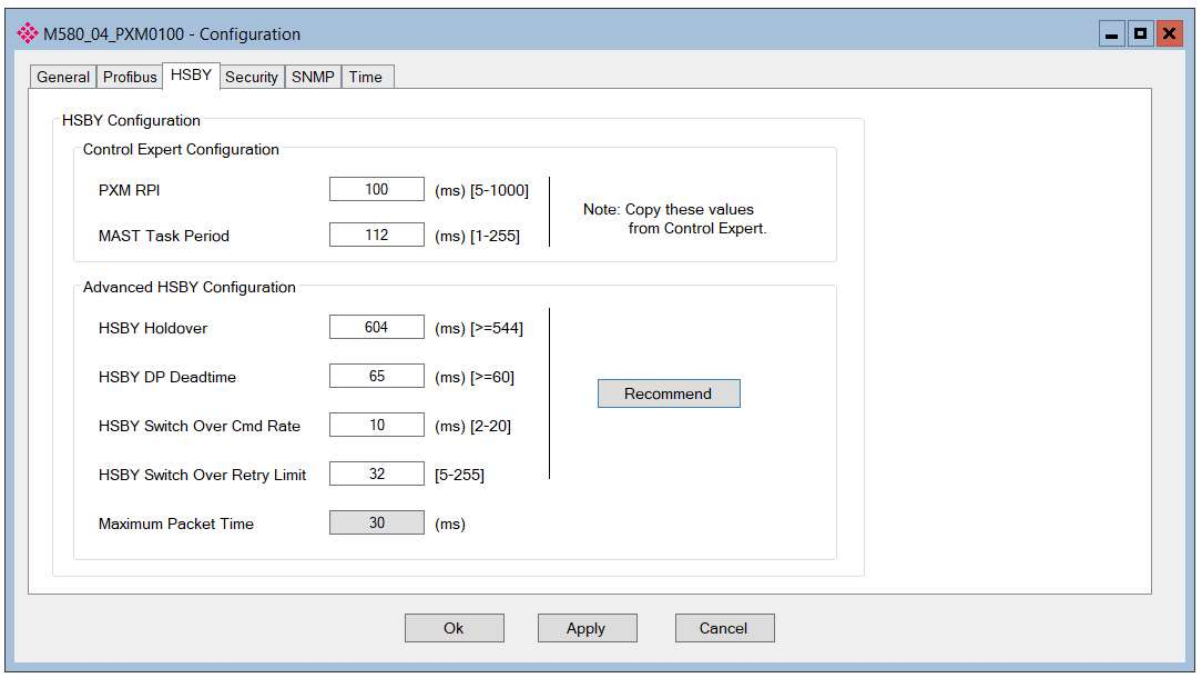

Figure 3.25 – PXM HSBY configuration

The HSBY configuration consists of the following parameters:

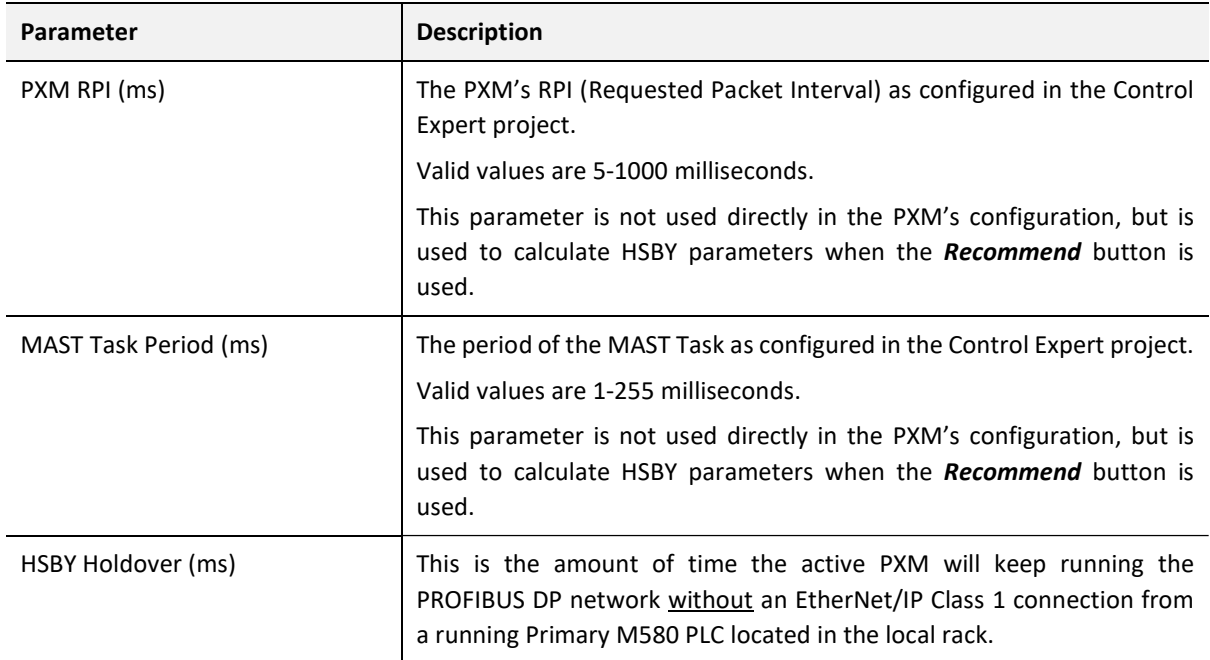

Τ

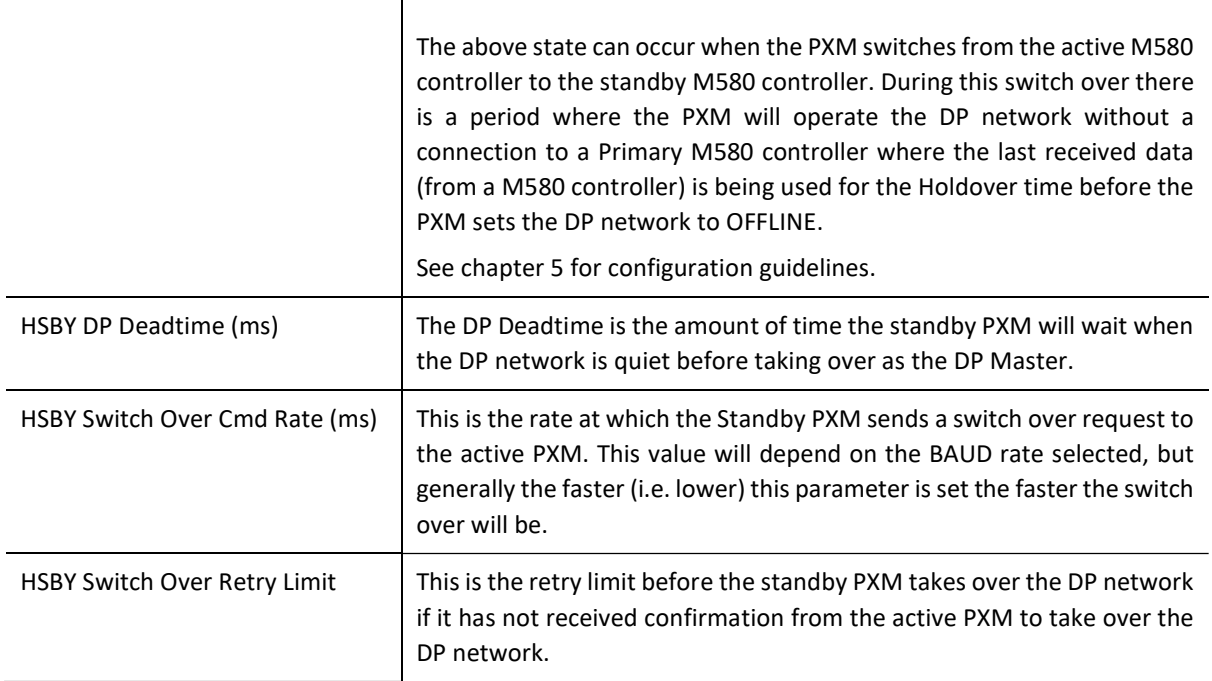

Table 3.4 - HSBY configuration parameters

### **A WARNING**

### INCORRECT BEHAVIOR OF HSBY SYSTEM : SWAP MAY FAIL AND PXM MAY INTERMITTENTLY RUN

In an HSBY system the HSBY parameters must be configured correctly and must match the configuration inside Control Expert.

Failure to follow these instructions can result in death, serious injury, or equipment damage.

#### 3.7.4. SECURITY

The Security configuration is shown in the figure below. The PXM Security configuration window is opened by either double clicking on the module in the tree or right-clicking the module and selecting Configuration.

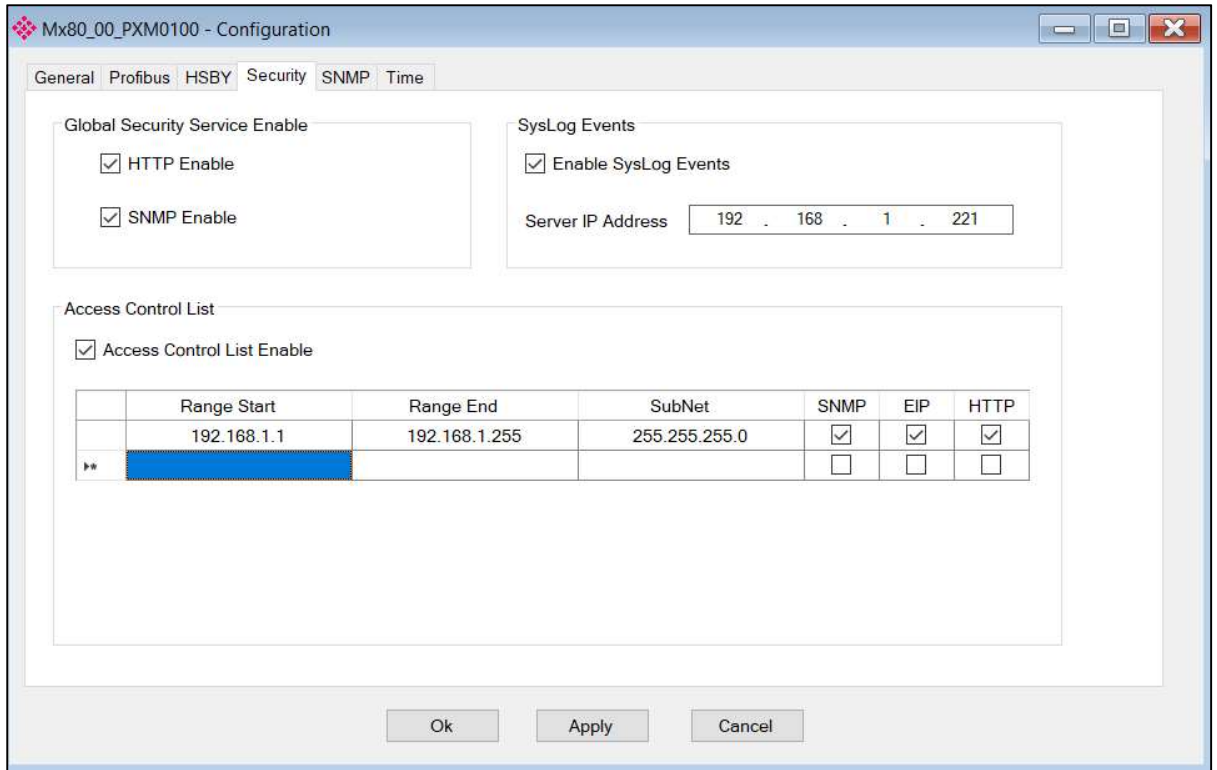

Figure 3.26 – PXM Security configuration

The Security configuration consists of the following parameters:

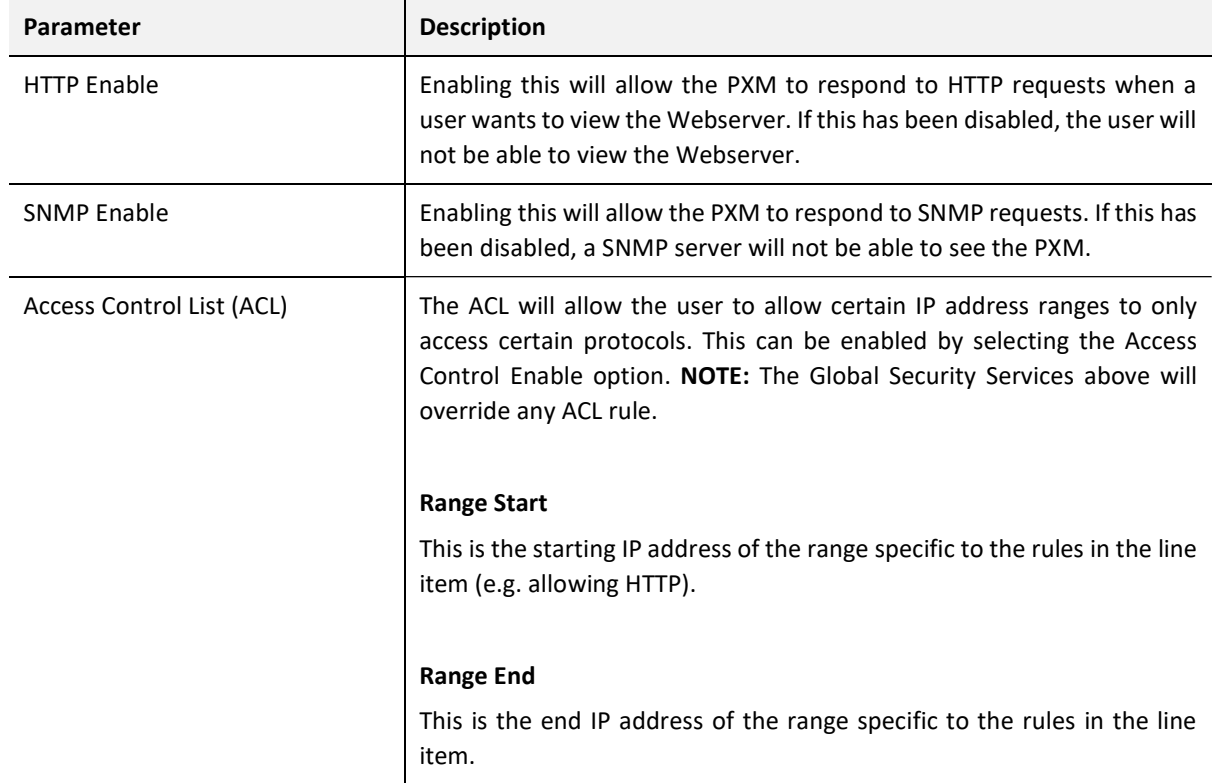

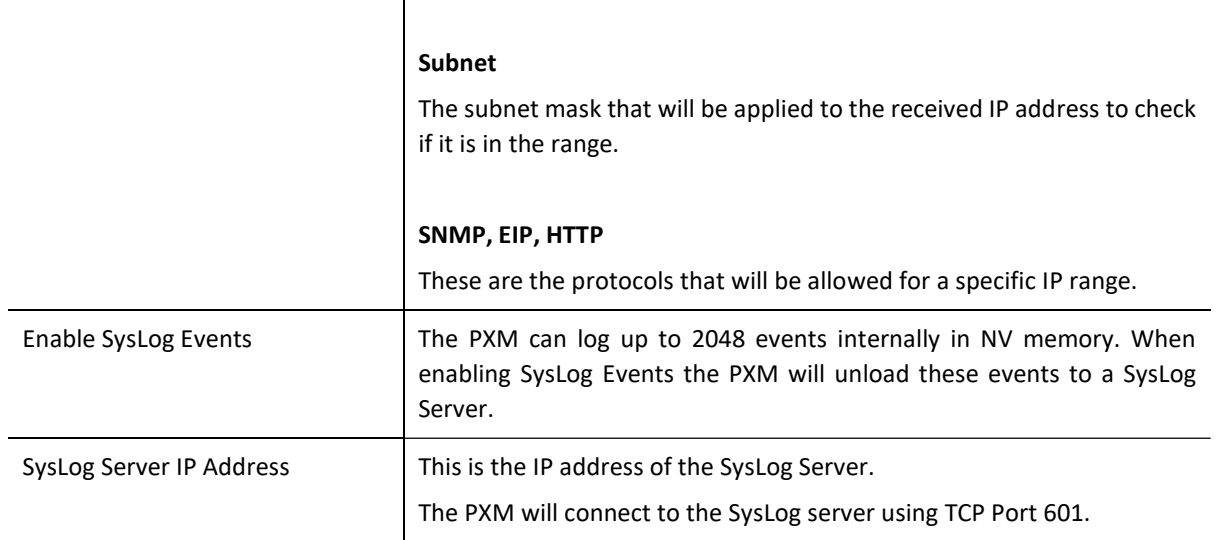

Table 3.5 - Security configuration parameters

### **NOTICE**

#### PXM WILL NOT OPERATE CORRECTLY

- Do not exclude the PLC's IP address when configuring the Access Control List. If the PLC is excluded, it will not establish a connection with the PXM.
- Do not exclude the PLC's "IP Address A" when configuring the Access Control List. This address is used for the PXM's explicit messaging.
- Adjust the SysLog server settings to allow the connection of PXM to the SysLog server with TCP Port 601.

Failure to follow these instructions may result in an unexpected behaviour.

# WARNING

#### INCORRECT BEHAVIOUR OF A HSBY SYSTEM: SWAP MAY FAIL

In an HSBY system, do not exclude the two partner PXM's IP addresses when configuring the Access Control List.

Failure to follow these instructions can result in death, serious injury, or equipment damage.

In case the PXM module is no longer contactable due to an invalid ACL configuration being downloaded to it, the following steps should be followed:

- 1. Remove the module and set DIP Switch 1 to the ON position
- 2. Reinsert the module.
- 3. Download corrected configuration to the module (PCM)
- 4. Using PCM, Upload the corrected configuration to the FDR server.
- 5. Remove the module and set DIP Switch 1 to the OFF position
- 6. Reinsert the module.

3.7.5. SNMP

The SNMP configuration is shown in the figure below. The PXM SNMP configuration window is opened by either double clicking on the module in the tree or right-clicking the module and selecting Configuration.

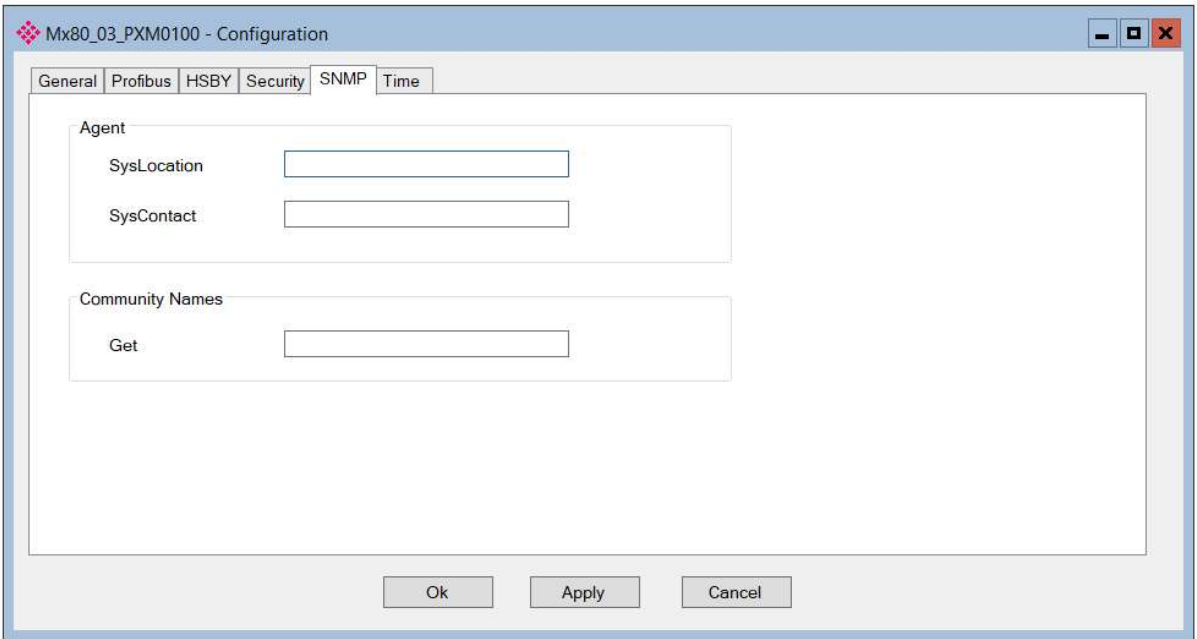

Figure 3.27 – PXM SNMP configuration

The SNMP configuration consists of the following parameters:

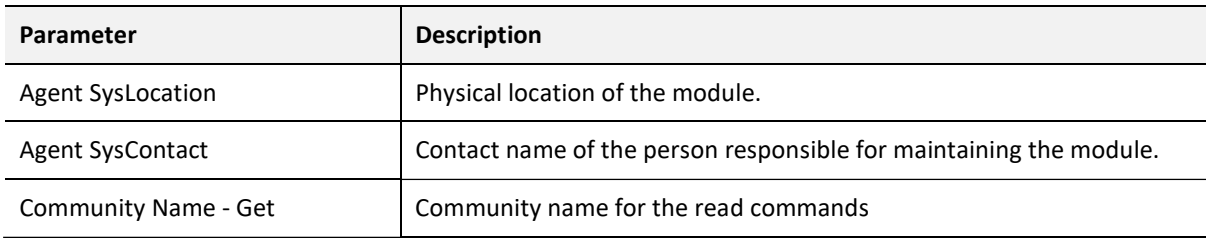

Table 3.6 - SNMP Configuration parameters

#### 3.7.6. TIME

The PXM can synchronize its local clock with an NTP (Network Time Protocol) server. This allows the SysLog events to be logged with an accurate timestamp. The Time configuration is shown in the figure below. The PXM Time configuration window is opened by either double clicking on the module in the tree or right-clicking the module and selecting Configuration.

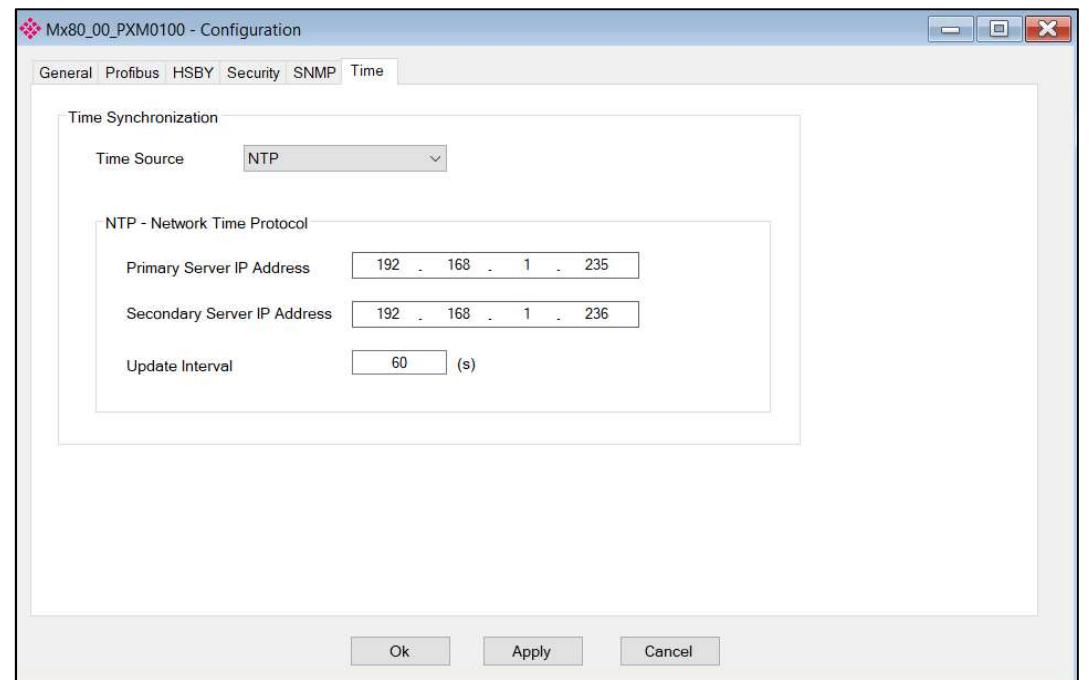

Figure 3.28 – PXM Time configuration

The Time configuration consists of the following parameters:

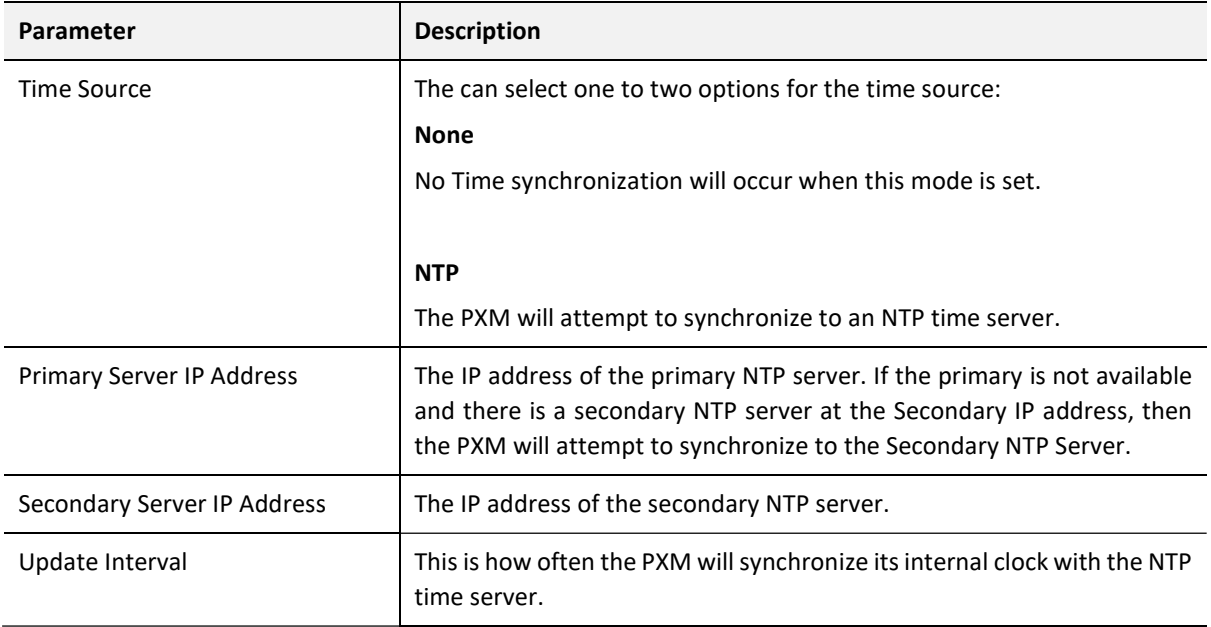

Table 3.7 - Time configuration parameters

### 3.8. VERIFY CONFIGURATION

The PXM's configuration can be verified at any time by right-clicking on the PXM in the project tree and selecting the Verify Configuration option.

| ProSoft Configurator for Modicon - PA4*       |               |                      |  |
|-----------------------------------------------|---------------|----------------------|--|
| Tools Window<br>Device<br>File                |               | Help                 |  |
| 石画当米印面十二日名                                    |               |                      |  |
| Project Explorer                              |               |                      |  |
| $\Box$ $\Delta$ PA4                           |               |                      |  |
| Mx80_03_PXM0100 (PX<br>Configuration          | $\mathcal{L}$ | Configuration        |  |
| <b>ELA</b> Profibus Devices                   | ☑             | Verify Configuration |  |
|                                               |               |                      |  |
| <b>MIGO11 ITEMPPATMT</b>                      | $+0$          | Identity             |  |
| <b>1003</b> Promass200<br>- 014] a2600TPressu |               | Status               |  |

Figure 3.29 - Selecting Verify Configuration

Once the project configuration has been checked, the verification results are displayed. Each verification item is categorized as one of the following:

- $\bullet$  Info Information Only
- Warning User to take note.
- Error Invalid configuration that will be prevent configuration download.

The total count of errors and warnings are displayed at the bottom of the window.

|           | Severity | Section    | Message                                                                                |
|-----------|----------|------------|----------------------------------------------------------------------------------------|
| 0         | Info     | General    | PXM configuration verification for 'M580 04 PXM0100' at 2019/02/06 8:25 AM.            |
| 0         | Info     | Station 2  | Verifying iTEMPPATMT184 (Endress+Hauser iTEMP PA TMT 184)                              |
| 6         | Info     | Station 3  | Verifying Promass200 (Endress+Hauser Promass 200)                                      |
| $\infty$  | Error    | Station 3  | Byte Length not a multiple of Data Type: AIOUTAnalogInput - Length: 5 DataType: Real   |
| $\bullet$ | Info     | Station 18 | Verifying ET200MIM1532DPV1 (SIEMENS ET 200M (IM153-2) DPV1, H, 12lO)                   |
| 6         | Info     | General    | PXM configuration verification for 'M580 04 PXM0100' complete. 1 Error/s, 0 Warning/s. |
|           |          |            |                                                                                        |

Figure 3.30 – Verification Results

Each time a module download is selected, the configuration will first be verified. Should any warnings or errors be generated then the verification result window will be displayed. Should any errors be generated, the download process will be aborted. All the possible Verification Notifications are listed in section 12.4.

### 3.9. MODULE DOWNLOAD

Once the PXM configuration has been completed, it must be downloaded to the module. The configured IP address of the module will be used to connect to the module.

To initiate the download, right-click on the module and select the Download option.

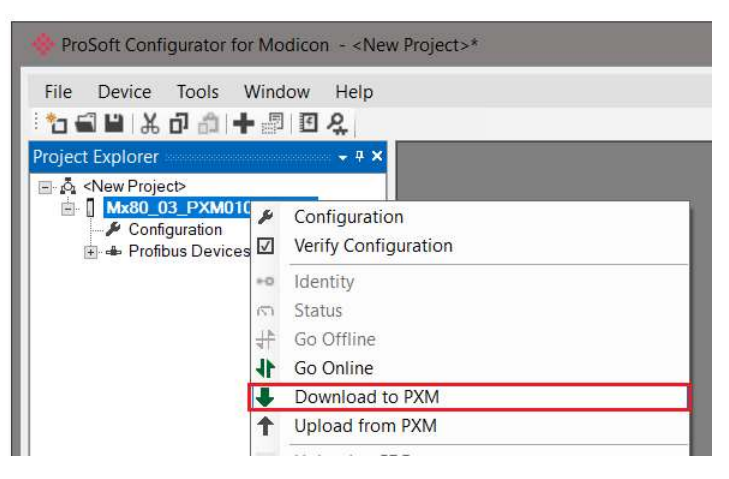

Figure 3.31 - Selecting Download

Once complete, the user will be notified that the download was successful.

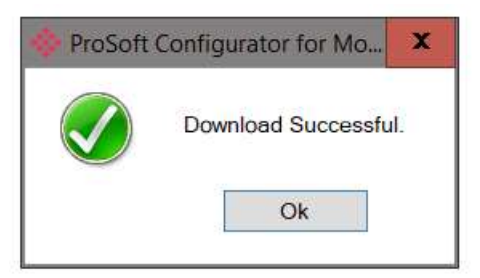

Figure 3.32 - Successful download

Within the ProSoft Configurator for Modicon environment the module will be in the Online state, indicated by the green circle around the module. The module is now configured and will start operating immediately.

|                            | ProSoft Configurator for Modicon - PA4                                                                                |
|----------------------------|----------------------------------------------------------------------------------------------------|
| File                       | Device Tools Window Help                                                                                              |
|                            | 石画画光中画十二回名                                                                                                    |
|                            | <b>Project Explorer</b>                                                                                               |
| $ \delta$ <sub>1</sub> PA4 | <b>T</b> Mx80_03_PXM0100 (PXM)<br>$\blacktriangleright$ Configuration<br>$\sqrt{2}$ Status<br><b>Profibus Devices</b> |

Figure 3.33 - Module online

### 3.10. DEVICE DISCOVERY (ONLINE)

Once the online with the PXM in the ProSoft Configurator for Modicon the user will be able to scan the PROFIBUS network for slave devices.

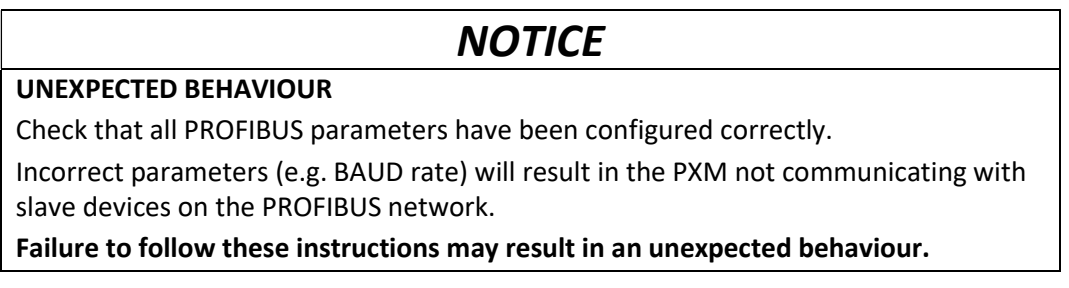

#### 3.10.1. DISCOVERY

The slave device discovery can be found by selecting the Discovered Nodes tab in the PXM status window.

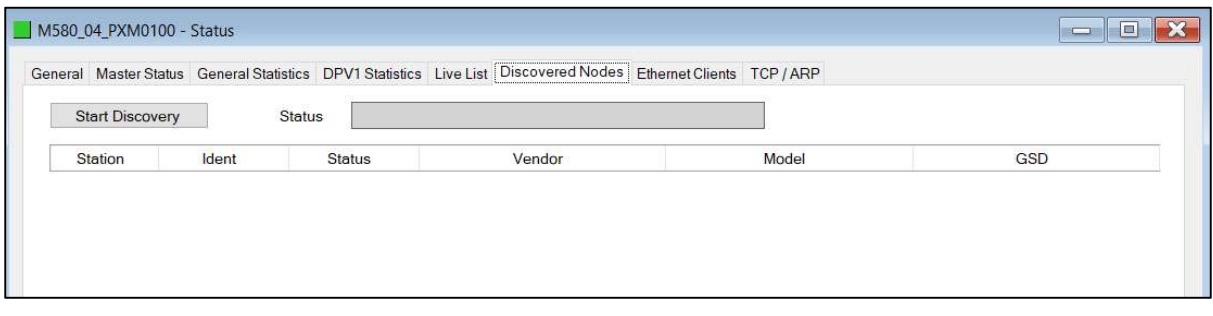

Figure 3.34 –Device Discovery

To start a new device discovery the Start Discovery button must be pressed. Once the discovery is done the slave devices found will be listed below. The time to scan the bus will depend on the BAUD Rate selected. The higher the BAUD rate the faster the bus discovery scan time will be.

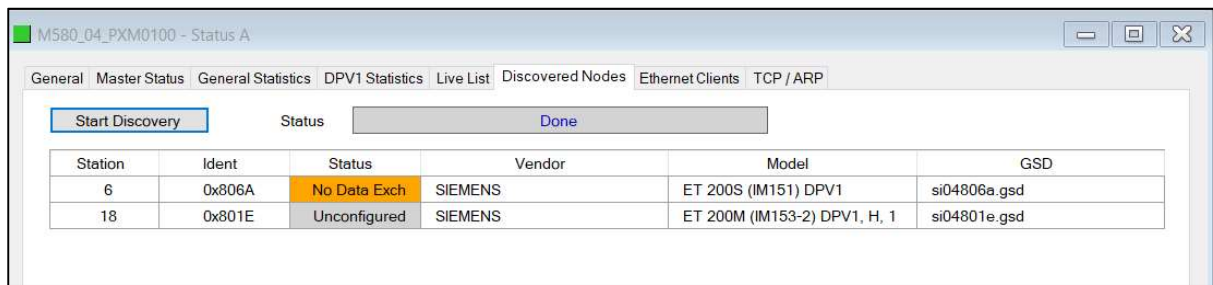

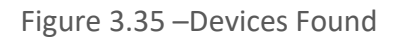

The status of the discovered slave devices will be one of the following:

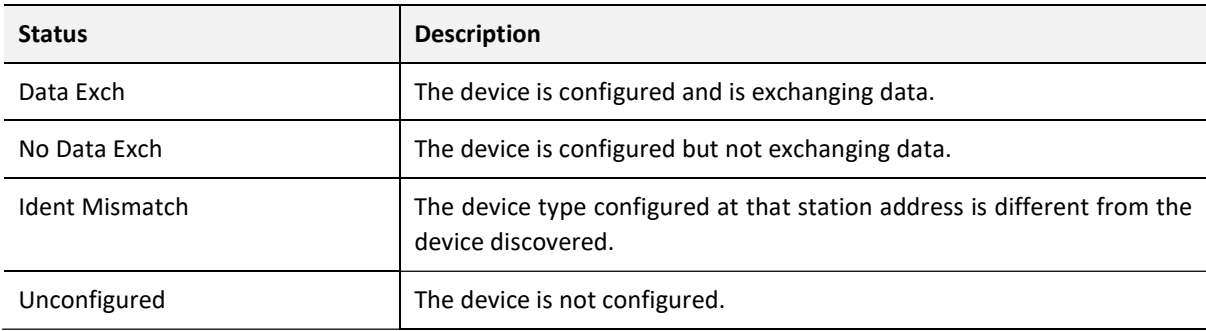

Table 3.8 – Discovered Device Status

If a device has been found that is not currently in the PXM configured device list the user will be able to add the device from this window by right-clicking on the device and selecting Add Device.

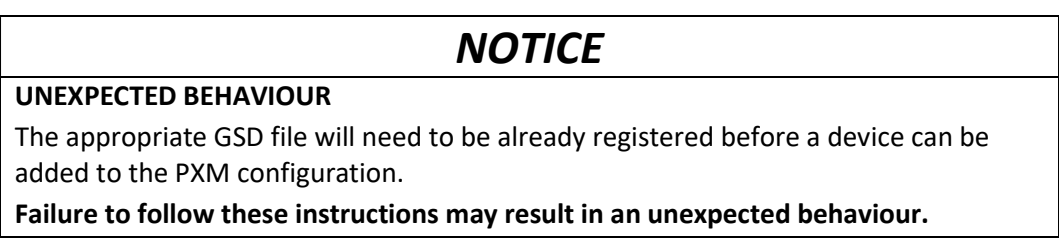

| <b>Start Discovery</b> | <b>Status</b>                 |                     | <b>Done</b>    |                              |              |
|------------------------|-------------------------------|---------------------|----------------|------------------------------|--------------|
| Station                | Ident                         | <b>Status</b>       | Vendor         | Model                        | <b>GSD</b>   |
| 6                      | 0x806A                        | No Data Exch        | <b>SIEMENS</b> | ET 200S (IM151) DPV1         | si04806a.gsd |
| 18 <sub>F</sub>        | 0.0015<br><b>Add Device</b>   | $\mathbf{r}$<br>red | <b>SIEMENS</b> | ET 200M (IM153-2) DPV1, H, 1 | si04801e.gsd |
|                        | <b>Change Station Address</b> |                     |                |                              |              |

Figure 3.36 – Adding the Field Devices Found

#### The user will need to select the GSD file add the device to the PXM configured device list.

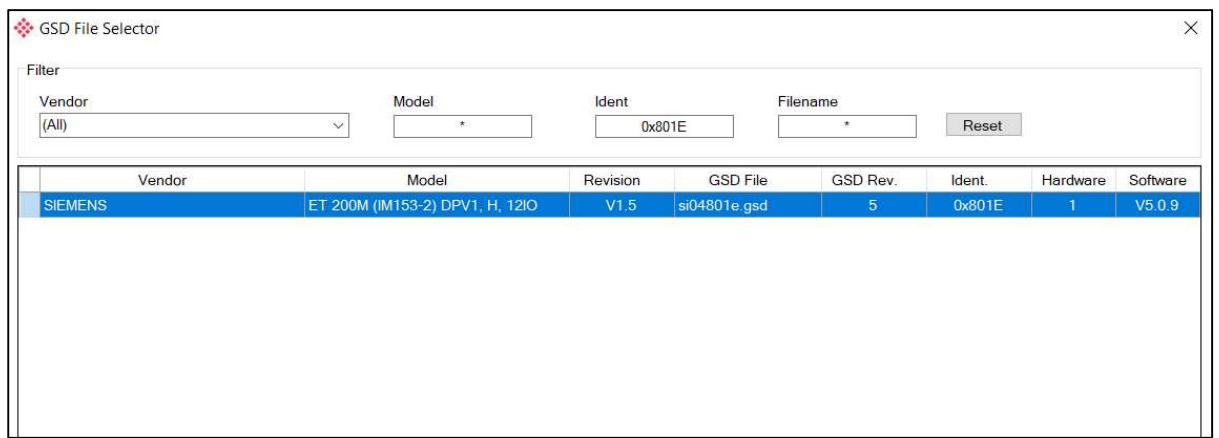

Figure 3.37 – Selecting the GSD for the slave device

Once the devices have been correctly set up (as well as the correct mapping is in Control Expert) the devices will show up as exchanging data.

|                        |               |               | General Master Status General Statistics DPV1 Statistics Live List Discovered Nodes Ethernet Clients TCP / ARP |                              |              |
|------------------------|---------------|---------------|----------------------------------------------------------------------------------------------------|------------------------------|--------------|
| <b>Start Discovery</b> | <b>Status</b> |               | Done:                                                                                                    |                              |              |
| <b>Station</b>         | Ident         | <b>Status</b> | Vendor                                                                                                    | Model                        | GSD          |
| 6                      | 0x806A        | Data Exch     | <b>SIEMENS</b>                                                                                                 | ET 200S (IM151) DPV1         | si04806a.gsd |
| 18                     | 0x801E        | Data Exch     | <b>SIEMENS</b>                                                                                                 | ET 200M (IM153-2) DPV1, H, 1 | si04801e.gsd |

Figure 3.38 – Discovering running devices

The Discovered Nodes list will be cached and display the same information until the Start Discovery is again selected.

#### 3.10.2. DEVICE STATION ADDRESS CHANGE

Certain devices can be set up to allow remotely changing of the station address. Devices with this option set generally defaults to station address 126. The user can change the station address of a device (if the device is correctly setup) by right-clicking on the device in the Discovery Lost and selecting Change Station Address.

|                        |                   |                               | General Master Status General Statistics DPV1 Statistics Live List Discovered Nodes Ethernet Clients TCP / ARP |                              |              |
|------------------------|-------------------|-------------------------------|----------------------------------------------------------------------------------------------------|------------------------------|--------------|
| <b>Start Discovery</b> |                   | <b>Status</b>                 | Done                                                                                                    |                              |              |
| <b>Station</b>         | Ident             | <b>Status</b>                 | Vendor                                                                                                    | Model                        | GSD          |
| 6                      | 0x806A            | No Data Exch                  | <b>SIEMENS</b>                                                                                                 | ET 200S (IM151) DPV1         | si04806a.gsd |
| 18                     | 0.0015            | <b>Llerendiment</b>           | <b>SIEMENS</b>                                                                                                 | ET 200M (IM153-2) DPV1, H, 1 | si04801e.gsd |
|                        | <b>Add Device</b> |                               |                                                                                                    |                              |              |
|                        |                   | <b>Change Station Address</b> |                                                                                                    |                              |              |

Figure 3.39 – Changing Station Address

Next the user will need to select the new station address for the device. Once selected press the Set button.

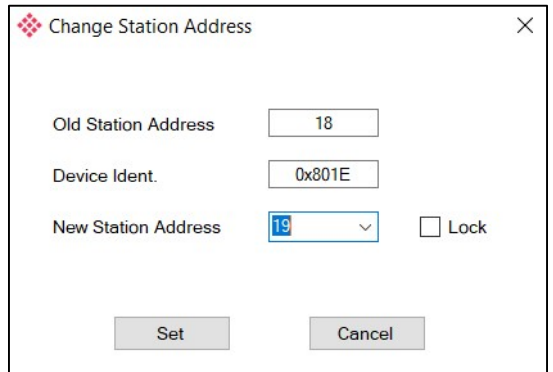

Figure 3.40 – Selecting new Station Address.

Once the request has been sent the user can either start a new network discovery to confirm the address has changed or monitor the LiveList (see the Diagnostics section). The amount of time for the device to appear at the new station address is device dependent. In the LiveList there will be a period where both node addresses show up while the original

Check that the new station address is correct.

station address is timing out.

# WARNING

CAUTION COMMUNICATION FAILURE

Do not set the station address to an address that is already present on the PROFIBUS network.

Failure to follow these instructions can result in death, serious injury, or equipment damage.

The slave device will need to be in the correct state before it will accept a command to change its station address (e.g. Not be in data exchange state).

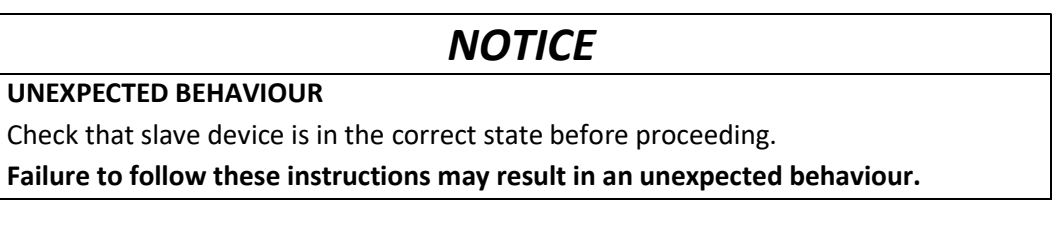

# 3.11. ADDING PROFIBUS DP DEVICES

The user will need to add each PROFIBUS device to the PXM which can then be configured. This is done by right-clicking on the PROFIBUS Devices item in the tree and selecting Add PROFIBUS Device.

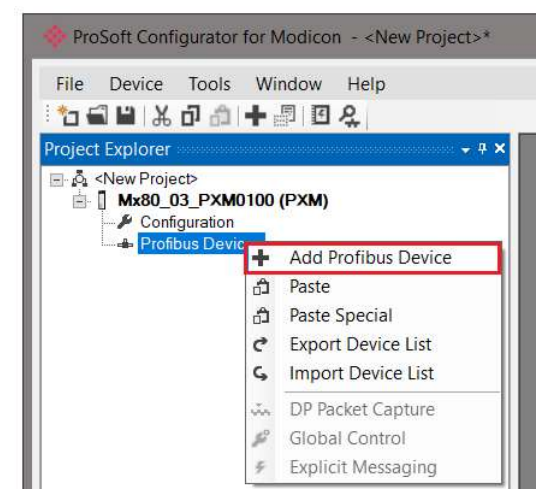

Figure 3.41 – Adding a PROFIBUS Field Device

Next the user will need to select the device to be added to the PXM. This is done by selecting the device from the GSD File Selector and pressing Ok.

| Vendor             | Model                           | Ident          |                   | Filename       |        |                |                |
|--------------------|---------------------------------|----------------|-------------------|----------------|--------|----------------|----------------|
| (A  )              | $\star$<br>$\checkmark$         |                | $0x^*$            | $\star$        | Reset  |                |                |
| Vendor             | Model                           | Revision       | <b>GSD File</b>   | GSD Rev.       | Ident. | Hardware       | Software       |
| Telemecanique      | <b>STB NDP 1010</b>             | 1.0            | SA_063F.gsd       | $\overline{2}$ | 0x063F | 1.0            | 1.01           |
| Telemecanique      | <b>STB NDP 2212</b>             | 1.0            | SA_0640+(4_08)+   | $\overline{c}$ | 0x0640 | 1.0            | 4.             |
| Telemecanique      | <b>STB NDP 2212</b>             | 1.0            | SA 0640.gsd       | $\overline{2}$ | 0x0640 | 10             | 4.             |
| <b>SCHLEICHER</b>  | RIO 8I/O DP                     | V.1.0          | SCHL0756.GSD      | $\mathbf{1}$   | 0x0756 | 38             | $\Omega$       |
| <b>SCHLEICHER</b>  | RIO 16 DP                       | V.1.0          | SCHL0758.GSD      | $\mathbf{1}$   | 0x0758 | 38             | $\mathbf{0}$   |
| <b>SCHLEICHER</b>  | <b>RIO 160 DP</b>               | V.1.0          | SCHL075A.GSD      | 1              | 0x075A | 38             | $\Omega$       |
| Telemecanique      | <b>XPSMC</b>                    | 1.0            | SCHN0967.GSD      | 3              | 0x0967 | 1.0            | 1.0            |
| <b>SIEMENS AG</b>  | CPU 1510SP-1 PN                 | V <sub>1</sub> | si0181C0.gsd      | 5              | 0x81C0 | $\mathbf{1}$   | V1.7           |
| <b>SIEMENS AG</b>  | <b>CPU 1510SP F-1 PN</b>        | V <sub>1</sub> | si0181C1.asd      | 5              | 0x81C1 | $\mathbf{1}$   | V1.7           |
| <b>SIEMENS AG</b>  | CPU 1512SP-1 PN                 | V1             | si0181C2.gsd      | 5              | 0x81C2 | $\mathbf{1}$   | V1.7           |
| <b>SIEMENS AG</b>  | CPU 1512SP F-1 PN               | V <sub>1</sub> | si0181C3.gsd      | 5              | 0x81C3 | $\overline{1}$ | V1.7           |
| <b>SIEMENS</b>     | ET 200M (IM153-2) DPV1, H, 12IO | V1.5           | si04801e.gsd      | 5              | 0x801E | $\mathbf{1}$   | V5.0.9         |
| <b>SIEMENS</b>     | ET 200S (IM151) DPV1            | V1.4           | si04806a.qsd      | 5 <sub>5</sub> | 0x806A | A1.0           | Z1.0           |
| Siemens AG         | SINAMICS S120/S150 V4.5         | V4.5           | SI2680E5.GSE      | 5              | 0x80E5 | $\mathbf{C}$   | V4.5           |
| $Ciamana \wedge C$ | CINIAMICO 0100/0150 VA 0        | 1/40           | 0000 <sub>0</sub> | $\mathbf{r}$   | 0.0055 | $\mathbf{u}$   | $\overline{M}$ |

Figure 3.42 – Selecting a PROFIBUS Field Device

Once the device has been added the General Configuration page will be opened and the device will be added at the first open PROFIBUS Station Address.

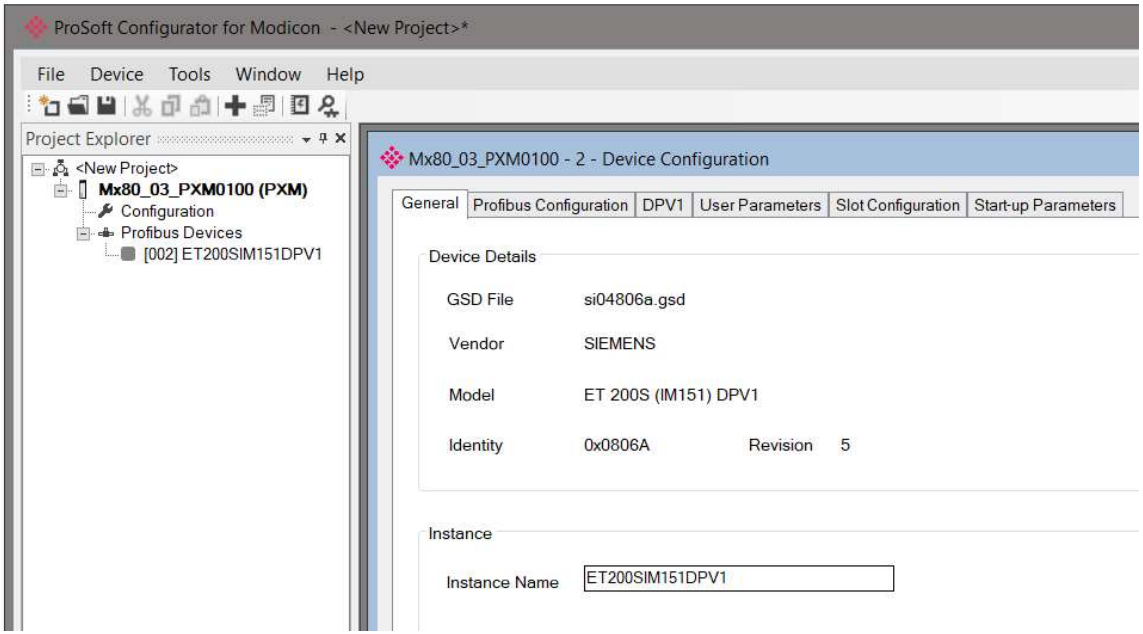

Figure 3.43 – PROFIBUS Field Device Added

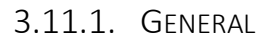

Setup

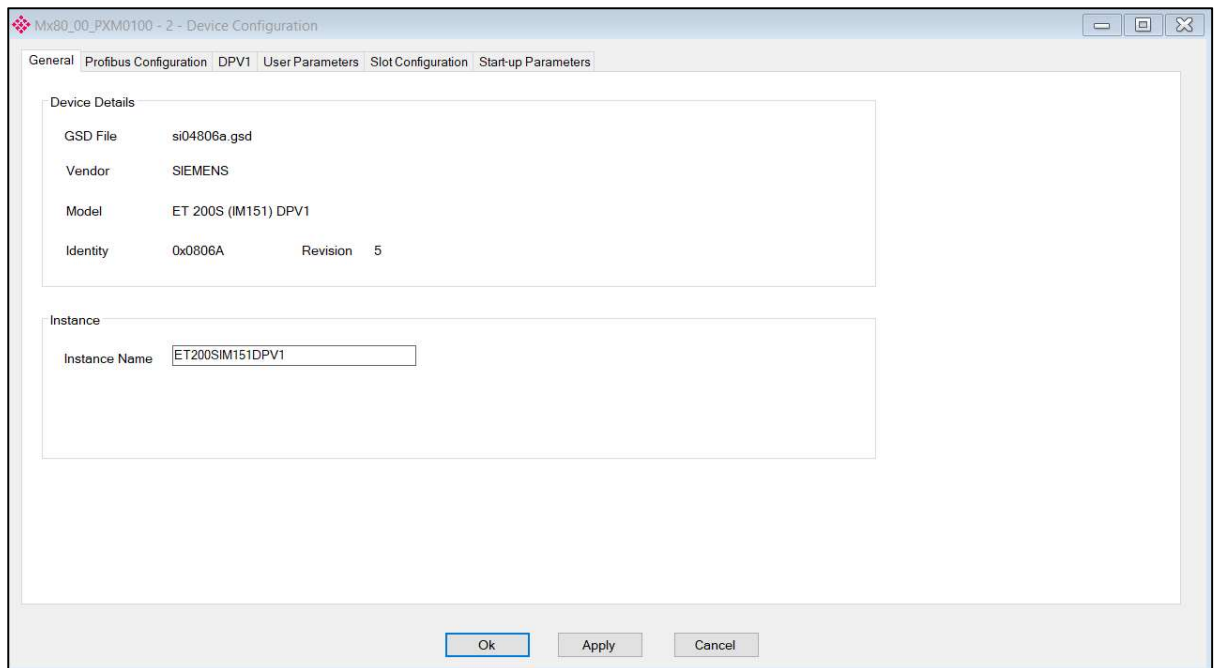

Figure 3.44 – Field Device General configuration parameters

The General configuration consists of the following parameters:

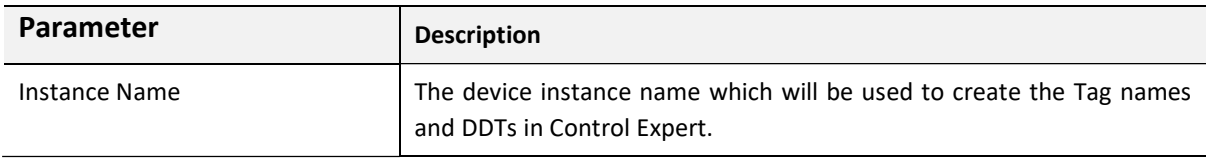

Table 3.9 –Device General configuration parameters

The General configuration is shown in the figure below. The Device General configuration window is opened by either double clicking on the slave device in the tree or right-clicking the slave device and selecting Configuration.

3.11.2. PROFIBUS CONFIGURATION

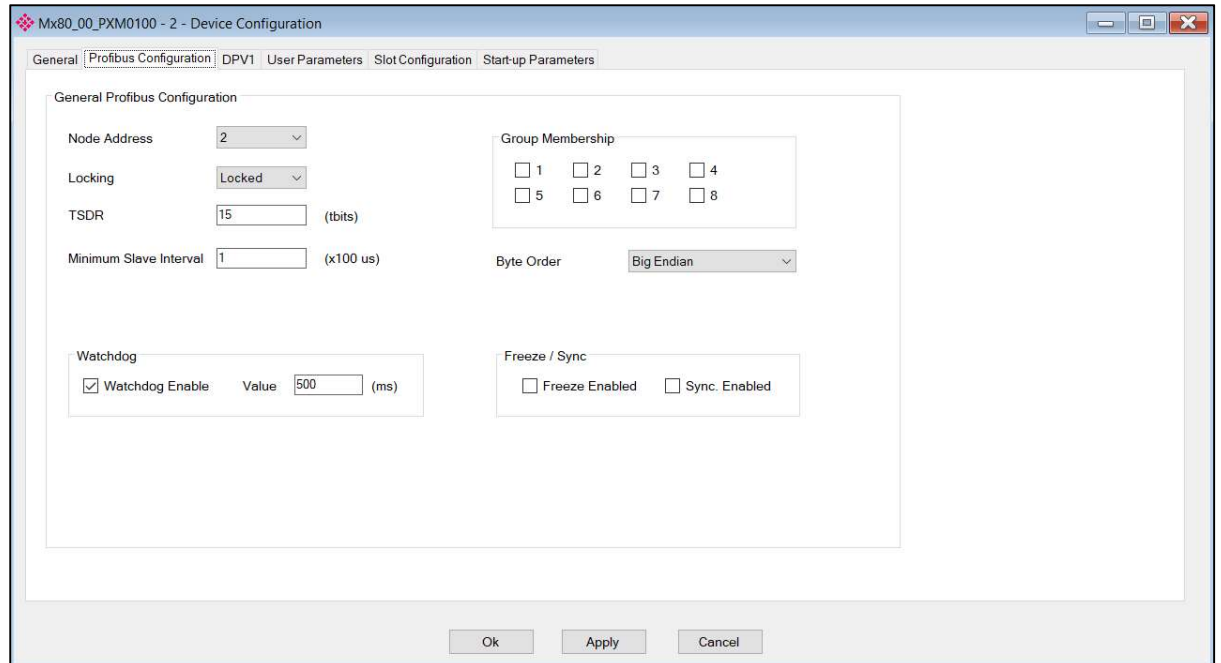

Figure 3.45 – Field Device PROFIBUS configuration parameters

### The PROFIBUS configuration consists of the following parameters:

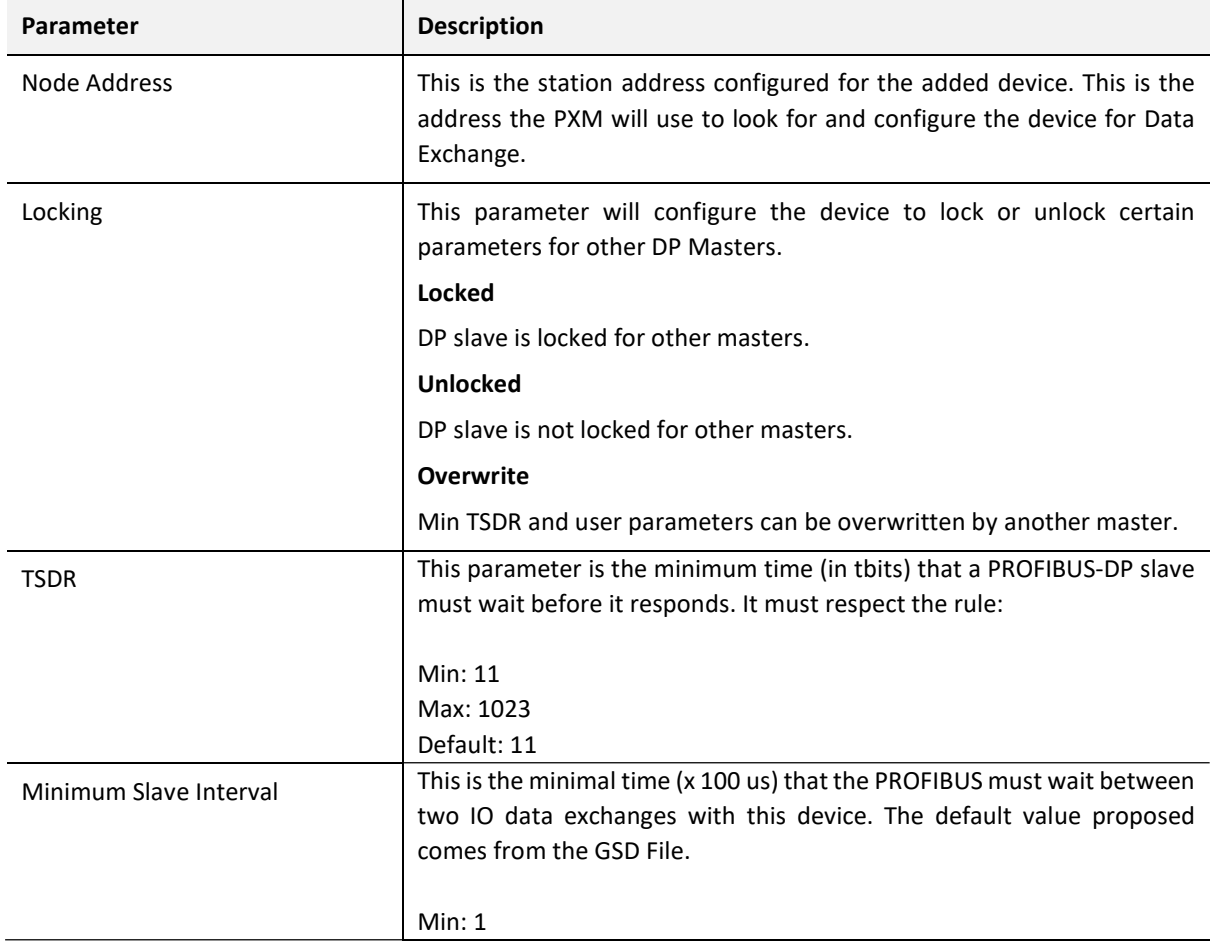

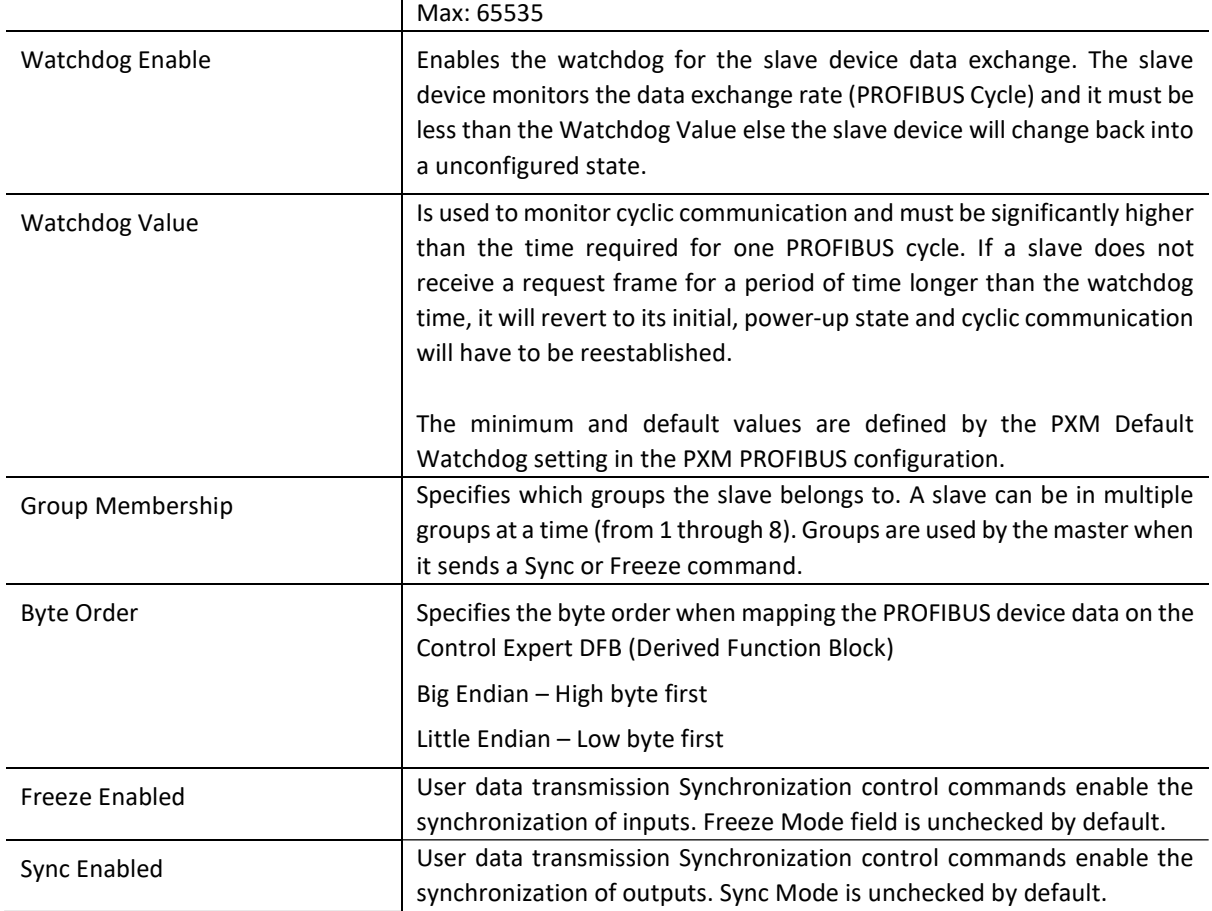

Table 3.10 – Field Device PROFIBUS configuration parameters

The PROFIBUS configuration is shown in the figure below. The Device PROFIBUS configuration window is opened by either double clicking on the slave device in the tree or right-clicking the slave device and selecting Configuration.

3.11.3. DPV1

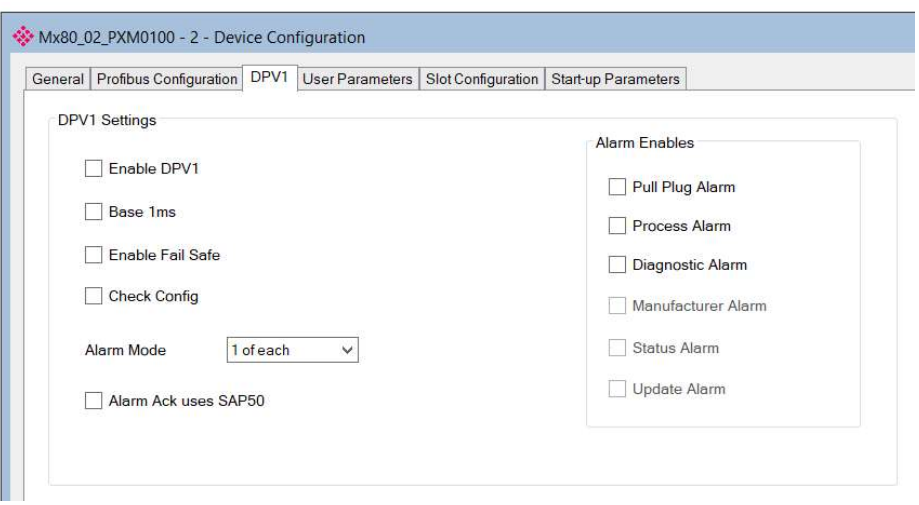

Figure 3.46 – Device DPV1 configuration parameters

The DPV1 configuration consists of the following parameters, the availability and default value of which are derived from the GSD file:

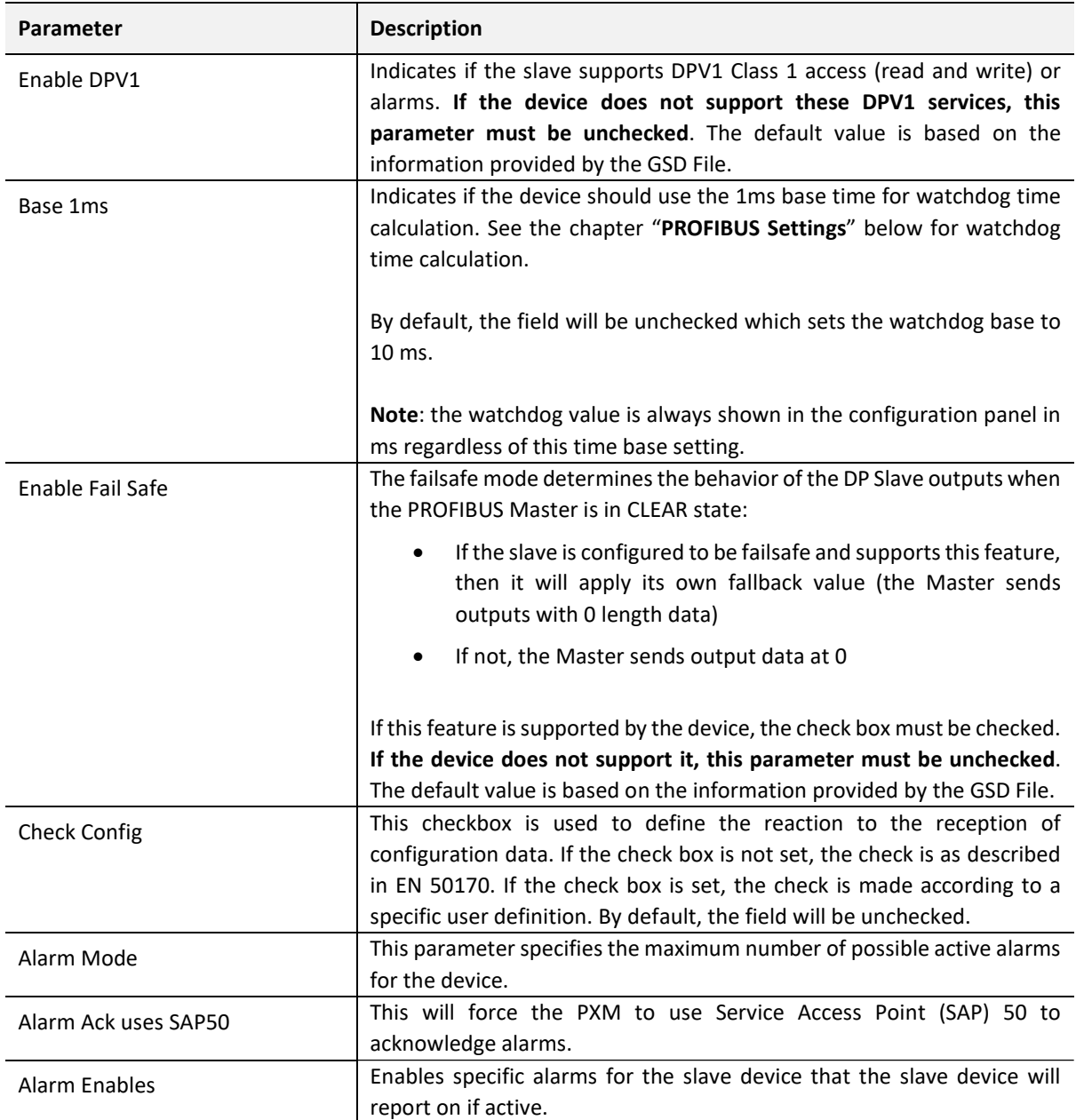

Table 3.11 – Device DPV1 configuration parameters

The DPV1 configuration is shown in the figure below. The Field Device DPV1 configuration window is opened by either double clicking on the slave device in the tree or right-clicking the slave device and selecting Configuration.

#### 3.11.4. USER PARAMETERS

The User Parameter configuration consists of the device specific user configuration. This is extracted from the device GSD file and can be used configure device specific parameters. When one of the parameters is changed the User Parameter Data will be updated which is sent to the device in the Set Parameter telegram.

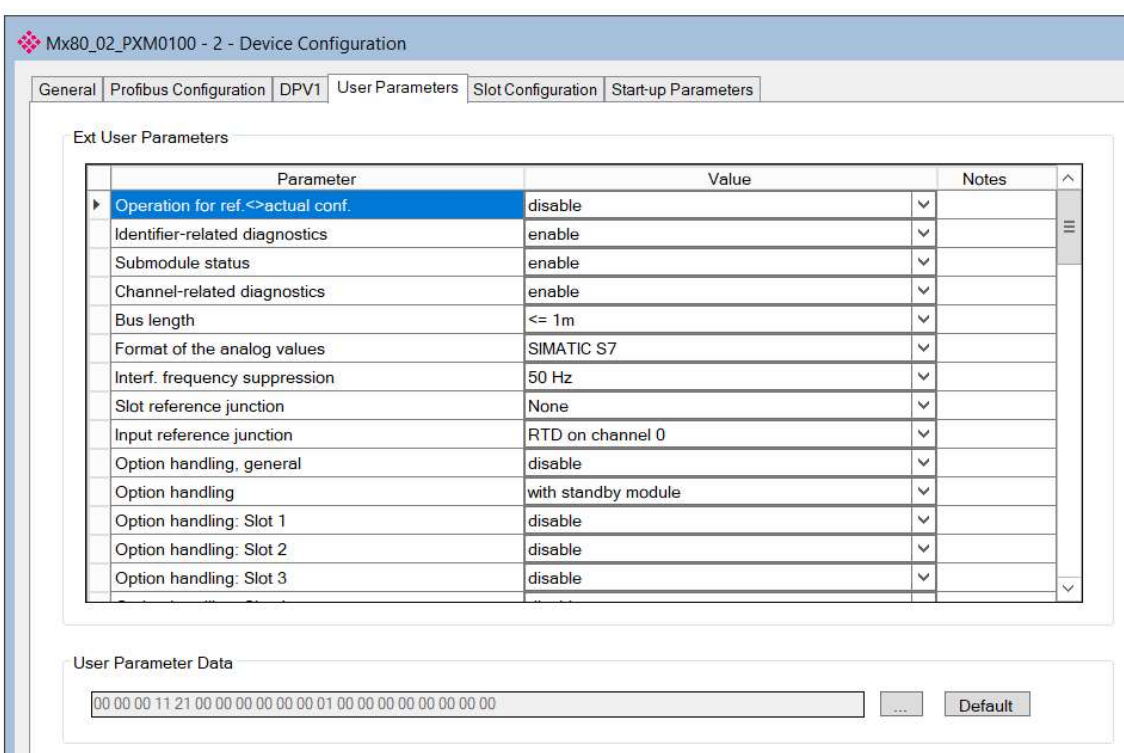

The User Parameter configuration is shown in the figure below.

Figure 3.47 – Device User Parameter configuration parameters

3.11.5. SLOT CONFIGURATION

Each slave device can have multiple slots that can be configured. A slot can be a place holder for a process variable or a placeholder for a specific piece of hardware. In the below example the PROFIBUS slave device added is an IO adapter which can have multiple additional IO connected which will be represented as additional slots.

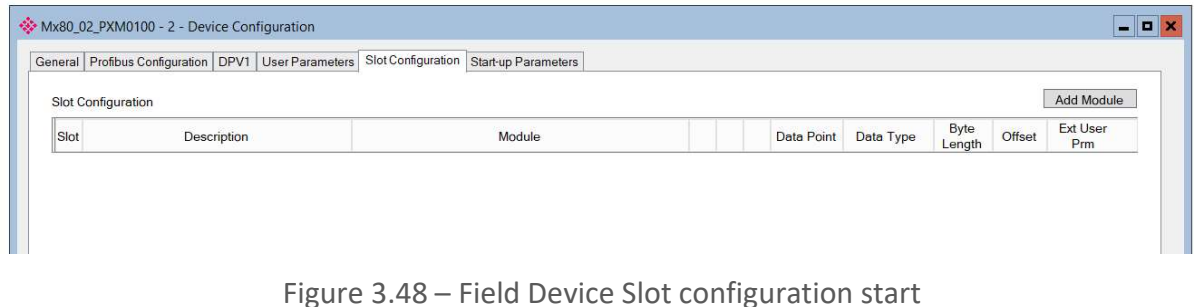

When adding a slot, the data format and size will be configured for that specific slot as shown below.

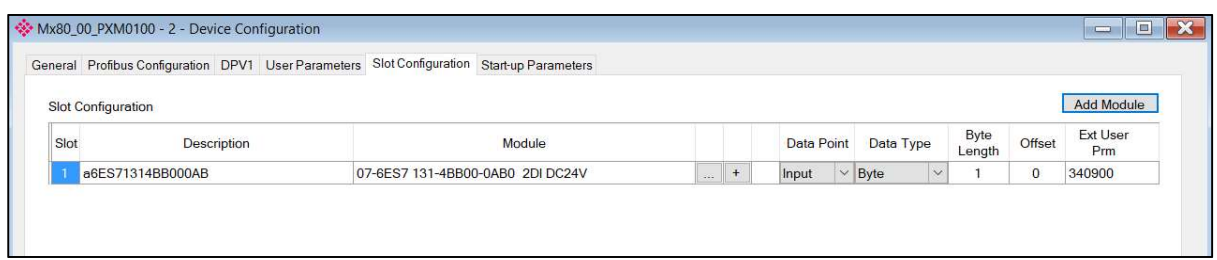

Figure 3.49 – Device Slot configuration added

Each slot also has the option to provide parameters specific to that slot and can be changed by clicking the "…" button as shown below:

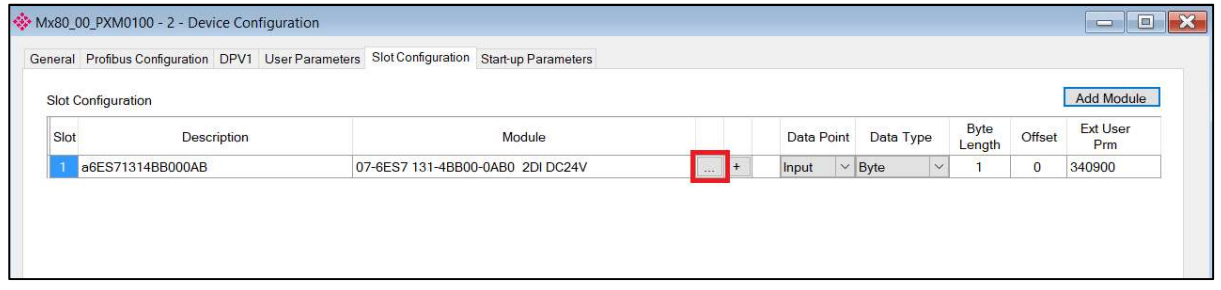

Figure 3.50 – Device Slot configuration additional parameters launch

Once the slot parameters have been updated the user can click the OK button which will updated the Extended User Parameters and return to the Slot Configuration page.

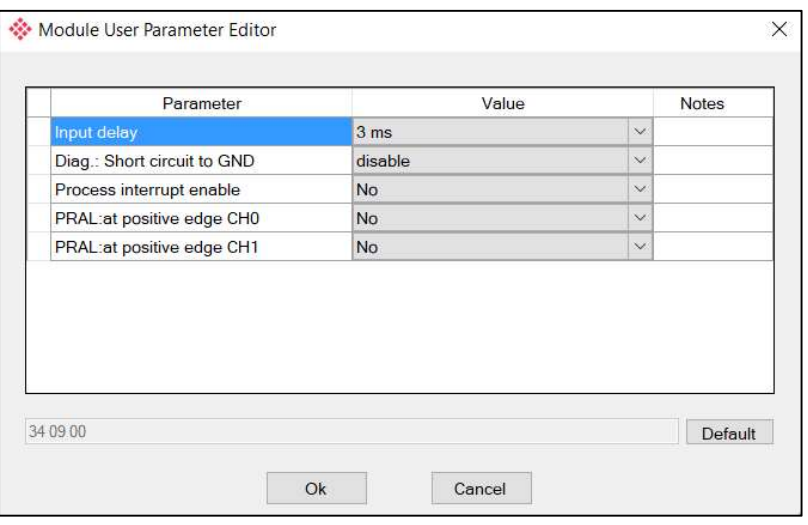

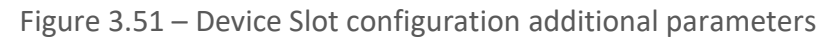

#### 3.11.6. START-UP PARAMETERS

Each slave device can have a set of start-up parameters associated with it which will be updated once Data Exchange is active using DPV1 Class 1 messaging. Thus, the user can have specific parameters that must be updated after the device is initialized for data exchange which will simplify device replacement.

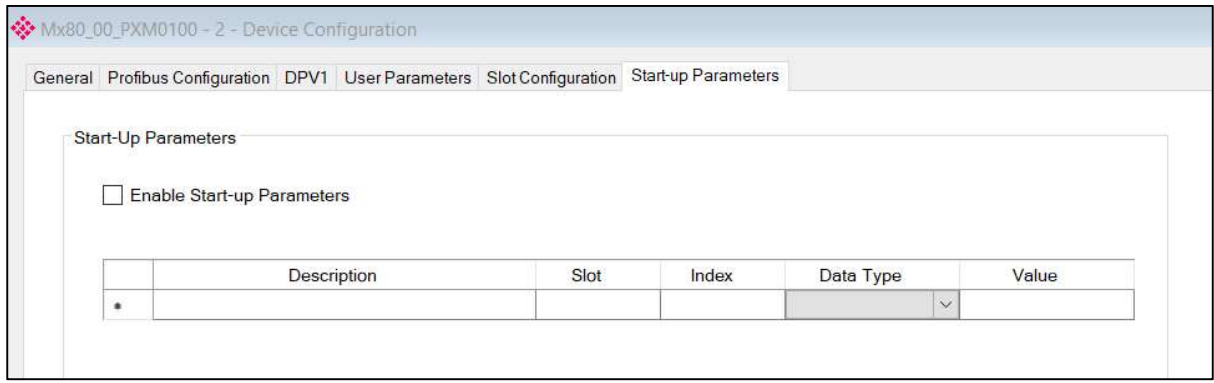

Figure 3.52 – Device Start-up Parameters

The user will need to enable the Start-up parameters by selecting the Enable Start-Up Parameters checkbox. Then the user will need to enter the required start-up parameters as shown below.

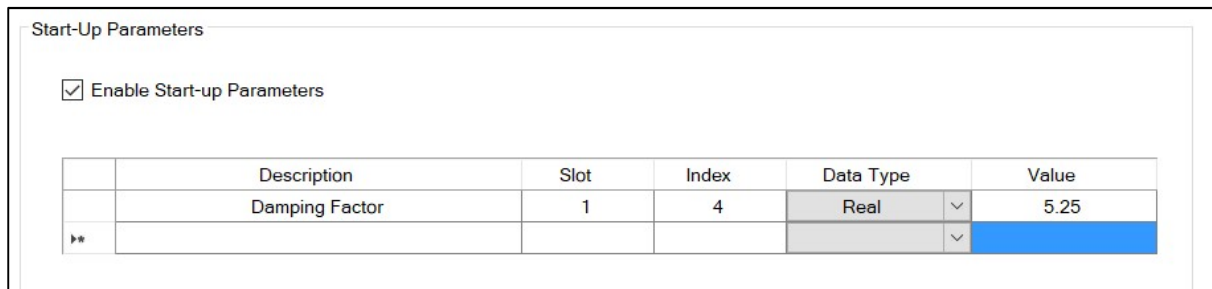

Figure 3.53 – Device Start-up Parameters Example

Once the slave device has been successfully parameterized and configured for Data Exchange the PXM will update one parameter at a time for each slave device.

#### 3.11.7. MAPPING REPORT

A mapping report can be generated by for the PXM by right-clicking on the PXM in the project tree and selecting Mapping Report. The report comprises a short summary of the configured connections and the connection offsets and CRCs of each slave device.

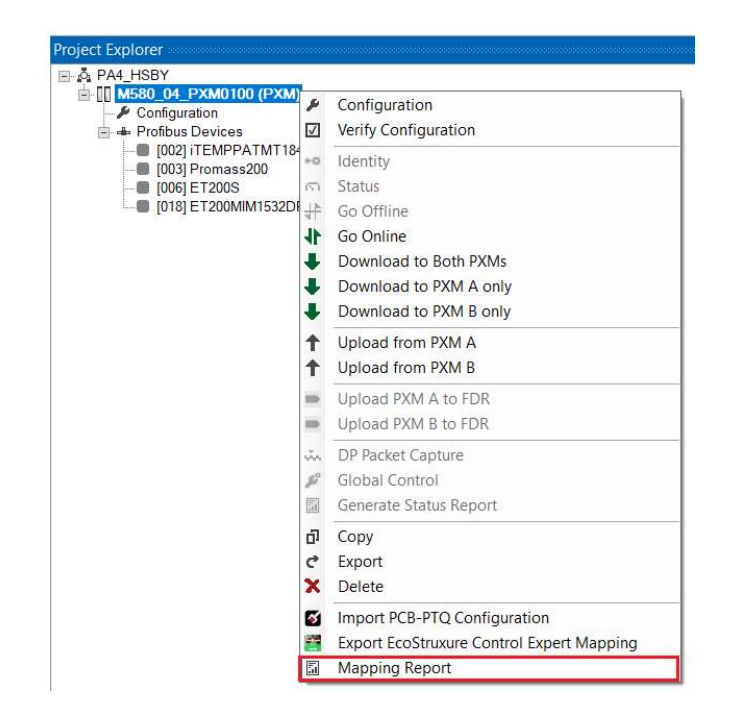

Figure 3.54 – Select Mapping Report

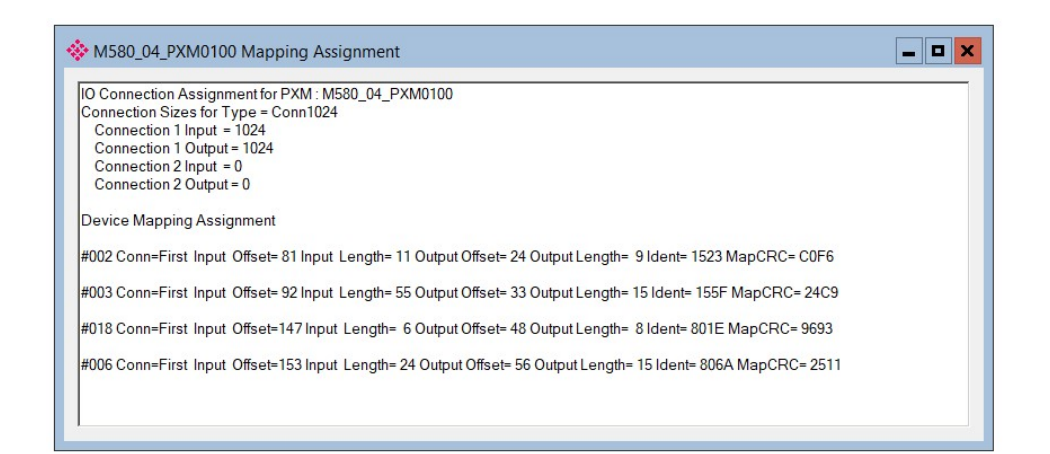

Figure 3.55 – Mapping Report

### 3.12. PROFIBUS DEVICE BULK INSTANTIATION

The ProSoft Configurator for Modicon provides two methods for bulk instantiating of PROFIBUS Devices:

- Copy and Paste / Paste Special
- Import/Export Device Lists

These functions allow large PROFIBUS networks to be configured in short time.

3.12.1. COPY, PASTE AND PASTE SPECIAL

To Copy a device right-click on the device and select the Copy option.

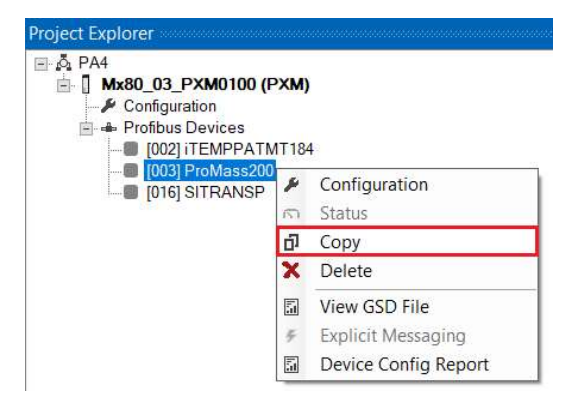

Figure 3.56 – Copy Device

To Paste a single copy of the previously copied device, right-click on the PROFIBUS Devices tree item and select the **Paste** option.

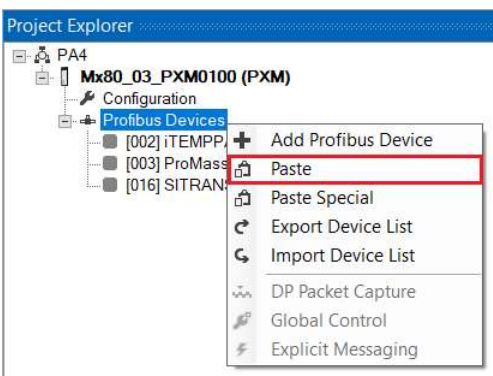

Figure 3.57 – Paste (single)

The Paste function will create a new instance of the previously copied device and assign it the first available Station Address. The instance name will be modified to ensure it is unique. The user can then edit the new device as required.

For additional options to bulk instantiate the previously copied device, right-click on the PROFIBUS Devices tree item and select the Paste Special option.

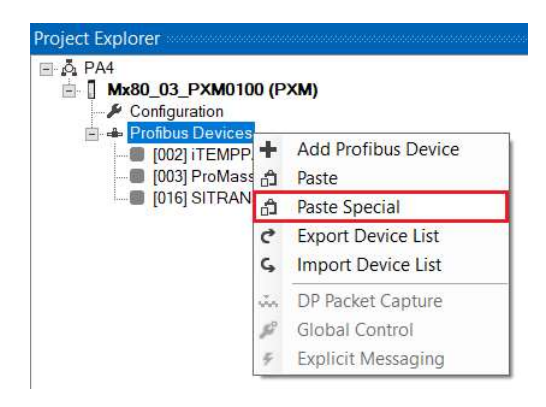

Figure 3.58 – Paste Special

The Paste Special options window provides a number of user-options.

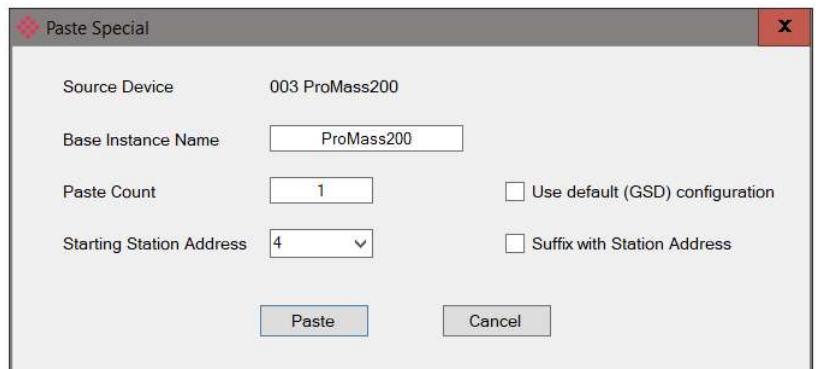

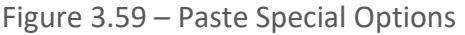

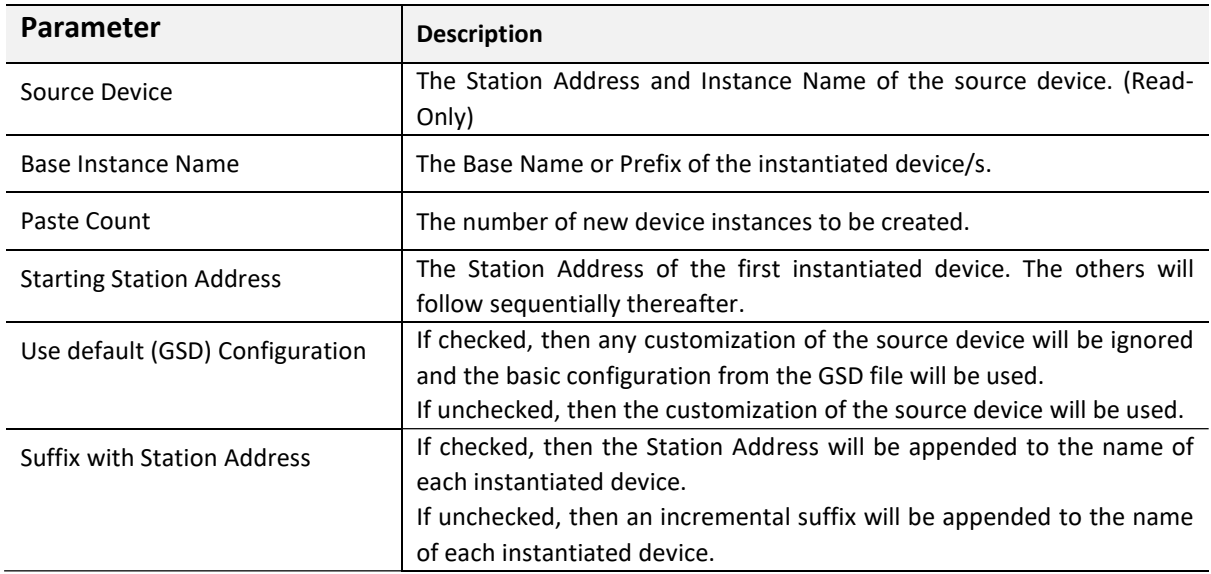

Table 3.12 – Paste Special Parameters

#### 3.12.2. IMPORT / EXPORT DEVICE LISTS

The instantiation of multiple PROFIBUS devices can also be achieved by importing of a CSV (comma separated variable) file. The format of the file is as follows:

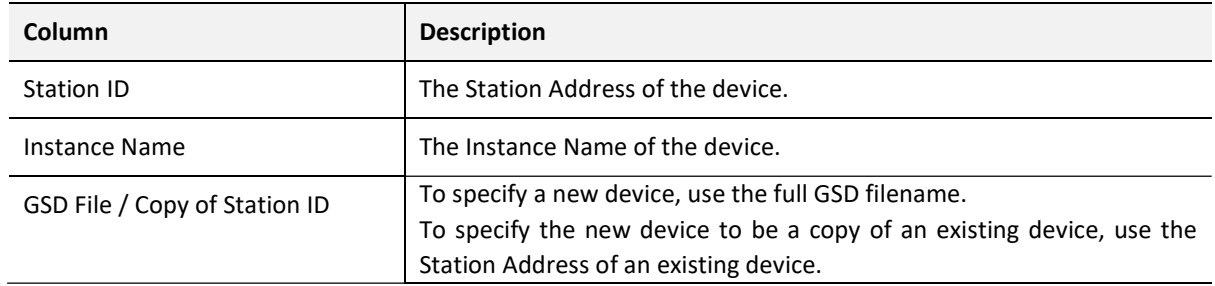

Table 3.13 – Import/Export Device List Columns

The simplest way to generate the Device List is to first export the existing devices. This can be achieved by, right-clicking on the PROFIBUS Devices tree item and selecting the Export Device List option.

The created file can then be saved to a user-configurable location.

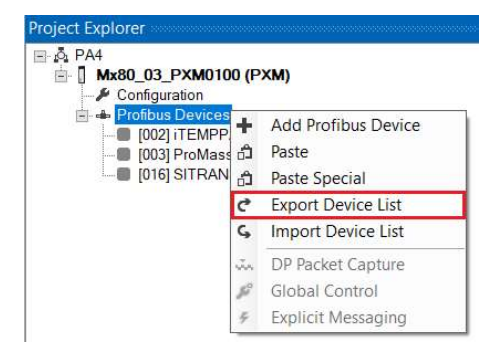

Figure 3.60 – Export Device List

Once the file has been modified (using Microsoft Excel or similar) then it can be imported by right-clicking on the PROFIBUS Devices tree item and selecting the Import Device List option.

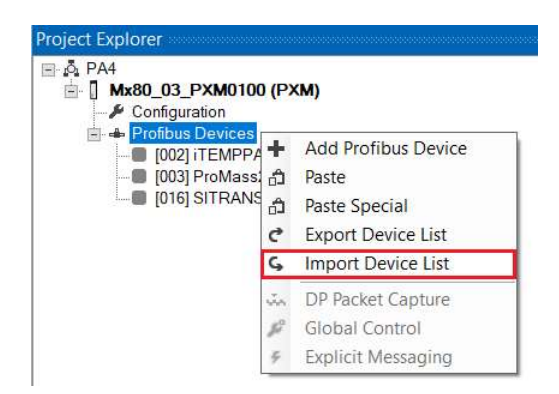

Figure 3.61 – Import Device List

### 3.13. CONTROL EXPERT CONFIGURATION

The PXM can be easily integrated into Schneider's M580 architecture. The PXM will need to be added to the M580 backplane in Control Expert and configured as per the configuration in the ProSoft Configurator for Modicon. The following sections must carefully be followed to ensure that PXM correctly added in Control Expert.

When several M580 systems are connected on the same Ethernet network it is possible for one M580 CPU to establish a connection to the incorrect PXM if two PXMs were located in the same slot of different M580 systems.

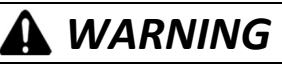

#### UNINTENDED EQUIPMENT OPERATION

Do not use a PXM in a multi-M580 system in a flat-architecture before ensuring all architecture rules have been validated.

Failure to follow these instructions can result in death, serious injury, or equipment damage.

3.13.1. CONFIGURE PROJECT SETTINGS

After creating a new M580 project, it is important to enable the use of Dynamic Arrays, as this functionality is required by the PXM mapping Derived Function Blocks.

This can be enabled by selecting the **Project Settings** option under the Control Expert Tools menu. In the Project Settings window, select the **Variables** left menu item and then check the Allow Dynamic Arrays (ANY\_ARRAY\_XXX) option.

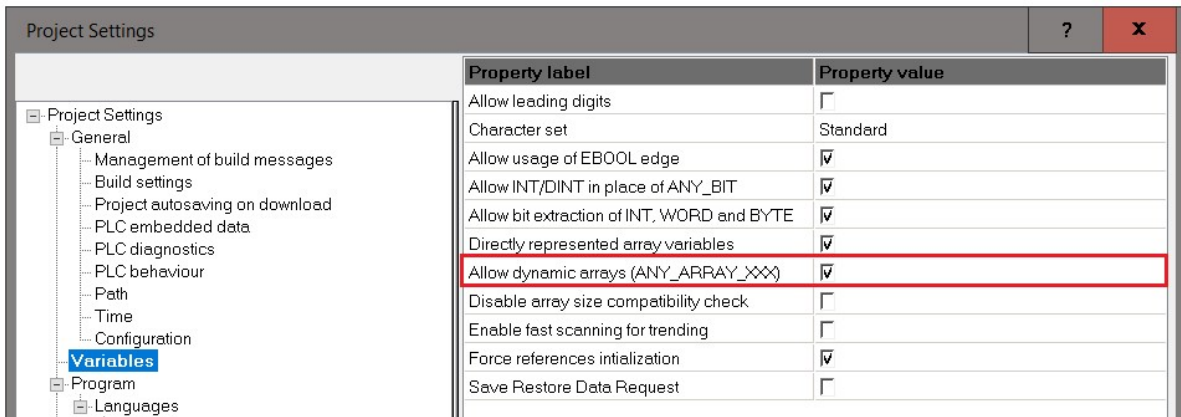

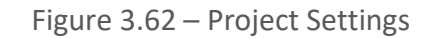

3.13.2. INSTANTIATE PXM (PLACEHOLDER)

To instantiate the PXM device, right click on the preferred slot position and select **New Device**.

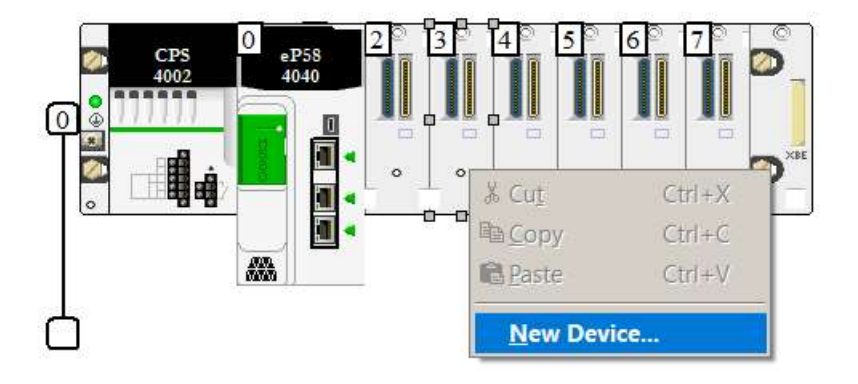

Figure 3.63 – Adding PXM in Control Expert

Within the list, expand the Third party products and select the PME PXM 0100.

| <b>New Device</b>             |                                                                    | x             |
|-------------------------------|--------------------------------------------------------------------|---------------|
| Topological Address:          | 0.3                                                                | OK.<br>Cancel |
| Part Number                   | Description                                                        | Help          |
| □ Modicon M580 local drop     |                                                                    |               |
| <b>E</b> <sup>--</sup> Analog |                                                                    |               |
| E Communication               |                                                                    |               |
| E-Counting                    |                                                                    |               |
| E Discrete                    |                                                                    |               |
| <b>i</b> Motion               |                                                                    |               |
| E-Third party products        |                                                                    |               |
| PME PXM 0100                  | ProfiBus DP/DPV1 Master module                                     |               |
| <b>PME SWT 0100</b>           | Partner Module Ethernet System Weighing Transmitter 1 channel      |               |
| <b>PME UCM 0202</b>           | User Programmable Module for customer Serial and Ethernet networks |               |
| PMX CDA 0400                  | Partner Diagnostic module                                          |               |
| <b>PMX NOW 0300</b>           | Partner Wireless module                                            |               |

Figure 3.64 – Selecting PXM in Control Expert

Confirm that the module has been added to the rack.

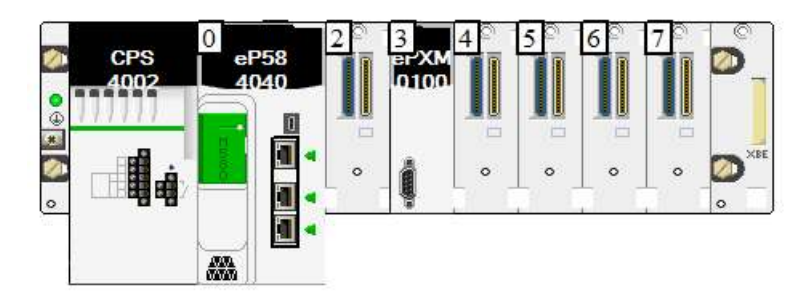

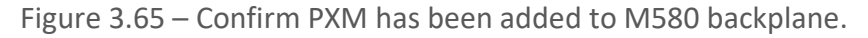

3.13.3. INSTANTIATE PXM DTM (GENERIC EDS)

Within the DTM Browser, right-click on the CPU and select Add.

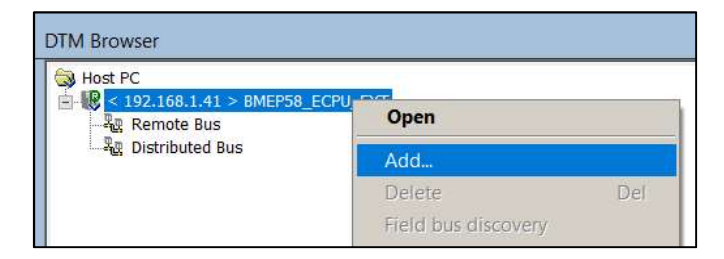

Figure 3.66 – Add DTM

Select the PME\_PXM (from EDS) DTM.

| Device                              | Type          | Vendor                         | V.  | Date       | $\wedge$     |
|-------------------------------------|---------------|--------------------------------|-----|------------|--------------|
| تھ<br>IP Point HART In              | Gateway       | Aparian, Inc.                  | 1.1 | 2015-09-15 |              |
| ല<br>IP Point HART Out              | Gateway       | Aparian, Inc.                  | 1.1 | 2015-09-15 |              |
| ്ര<br>PALink                        | Gateway       | Aparian, Inc.                  | 1.1 | 2017-03-27 |              |
| Beckhoff - BK9105 (from EDS)        | Device        | <b>Beckhoff Automation</b>     | 1.2 |            |              |
| E<br>Anybus Communicator - Slave    | Device        | <b>HMS Industrial Networks</b> | Ŧ   |            | ≣            |
| 圚<br>Anybus Communicator - Slave    | Device        | <b>HMS Industrial Networks</b> | 23  |            |              |
| Ē<br>Anybus Communicator CAN (fr    | Device        | <b>HMS Industrial Networks</b> | 1.3 |            |              |
| ▤<br>Anybus-C EtherNet/IP (from E   | Device        | <b>HMS Industrial Networks</b> | 1   |            |              |
| Ē<br>Anybus-S EtherNet/IP Revisio   | Device        | <b>HMS Industrial Networks</b> | Ŧ   |            |              |
| Ē<br>Anybus-S EtherNet/IP Revisio   | Device        | <b>HMS Industrial Networks</b> | 2.1 |            |              |
| Ę<br>PMEPXM0100 (from EDS)          | <b>Device</b> | ProSoft Technology, Inc.       | 10  |            |              |
| Ē<br>1305 AC Drive Revision 6.1 (fr | Device        | Rockwell Automation            | 6.1 |            |              |
| ▤<br>1305 AC Drive Revision 7.1 (fr | Device        | Rockwell Automation            | 7.1 |            |              |
| Ē<br>1336 IMPACT Drive Revision     | Device        | Rockwell Automation            | 1.1 |            |              |
| E<br>1336 IMPACT Drive Revision     | Device        | Rockwell Automation            | 2.1 |            |              |
| E<br>1336 IMPACT Drive Revision     | Device        | Rockwell Automation            | 3.1 |            |              |
| E<br>1336 IMPACT Drive Revision     | Device        | Rockwell Automation            | 4.1 |            |              |
| Ē<br>1336 PLUS Drive Revision 1.1   | Device        | Rockwell Automation            | 1.1 |            |              |
| Ē<br>1336 PLUS Drive Revision 2.1.  | Device        | Rockwell Automation            | 2.1 |            |              |
| Ē<br>1336 PLUS Drive Revision 3.1   | Device        | Rockwell Automation            | 3.1 |            |              |
| 闁<br>1336 PLUS Drive Revision 4.1   | Device        | Rockwell Automation            | 4.1 |            | $\checkmark$ |

Figure 3.67 – Select PXM DTM

In the device properties, modify the DTM Name of the module to comply with the following rules:

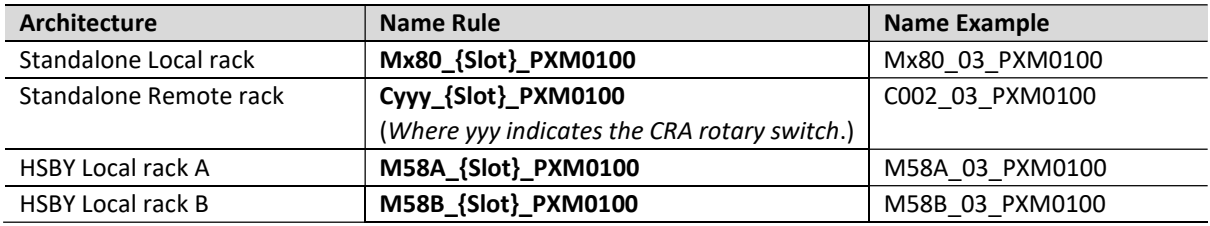

Table 3.14 – PXM Control Expert Name Rules

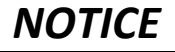

THE PXM WILL NOT BE ABLE TO COMMUNICATE WITH THE M580 CONTROLLER

The configured Instance Name will need to match the name given in Control Expert for the PXM DTM or the PXM will not communicate with the M580 controller.

Failure to follow these instructions may result in an unexpected behaviour.

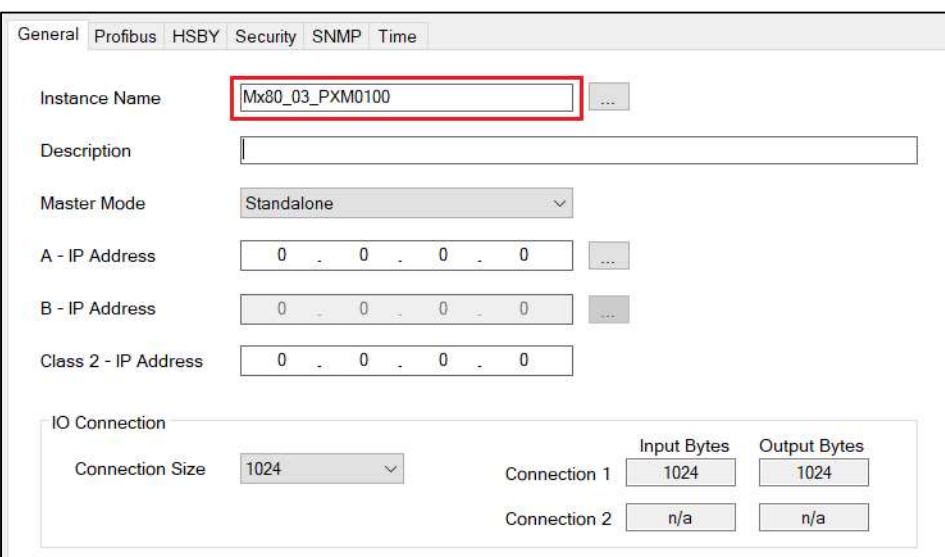

Figure 3.68 – Confirm matching name in Configuration Utility

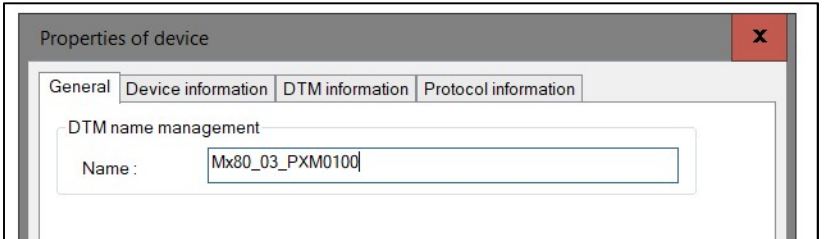

Figure 3.69 – Enter Control Expert PXM DTM Name

Confirm the DTM has been added in the DTM Browser tree.

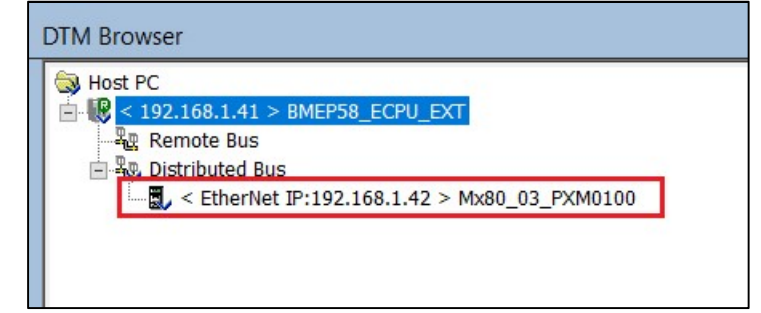

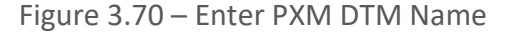

#### 3.13.4. MODIFYING PXM IP ADDRESS

To edit the PXM's address settings, in the DTM Browser, right-click on the CPU and select Device menu, and then Configuration.

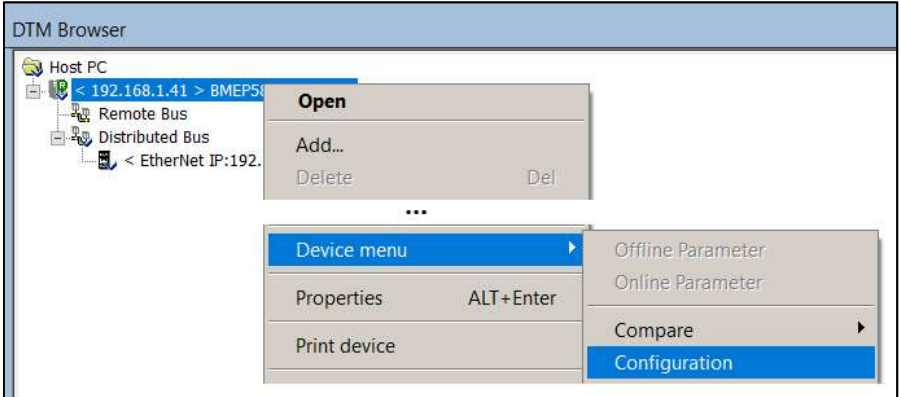

Figure 3.71 – CPU Device Configuration

On the tree on the left, under the Device List, select the PXM. On the Address Setting tab set the following parameters (as shown below):

- Configure the preferred IP Address.
- Enable the DHCP for this device.

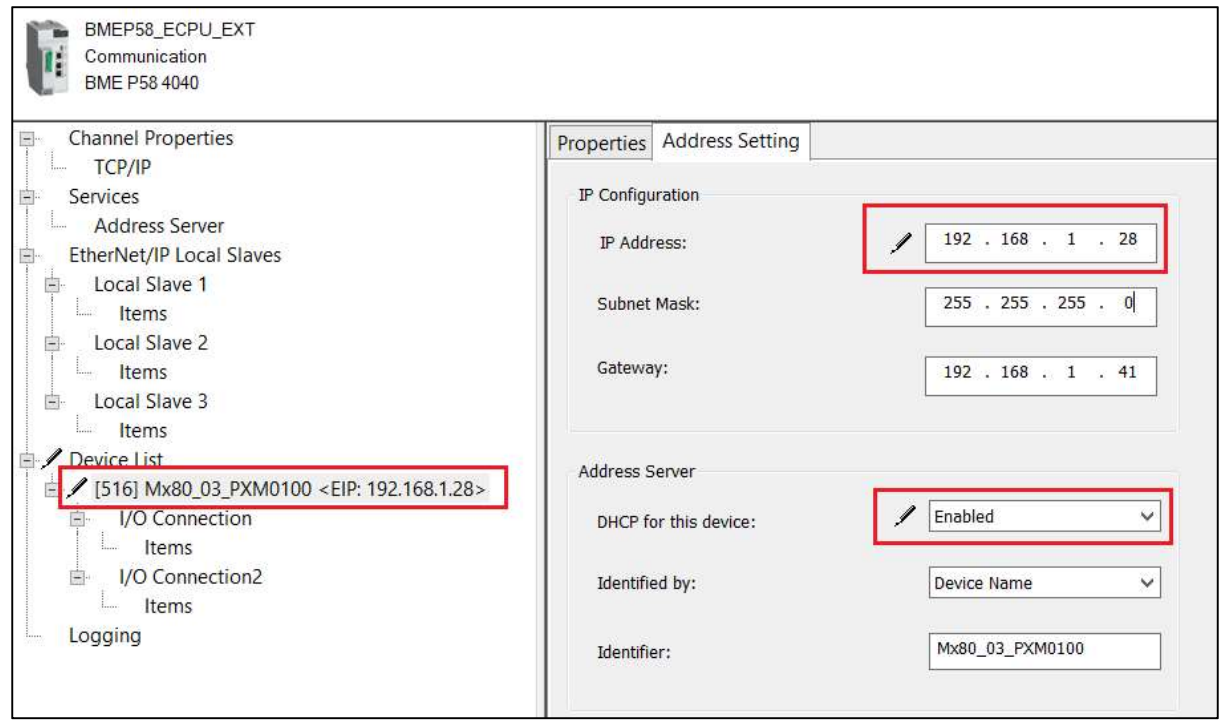

Figure 3.72 Update PXM network address settings

Once done click the Ok button.

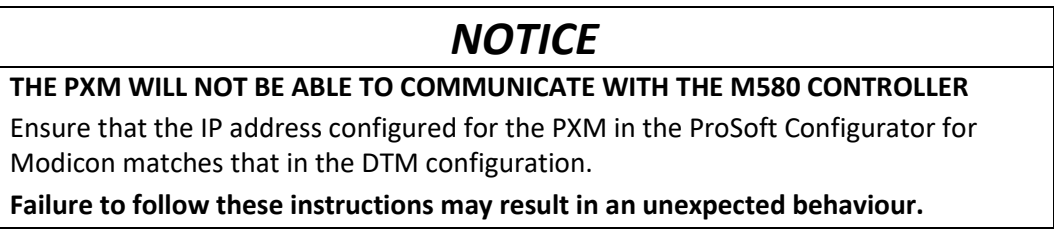

The PXM does not support the DHCP assignment by MAC address and therefor the Identified By parameter in the Address Server section must be set to Device Name. Selecting any other option will prevent the PXM from being assigned an IP address.

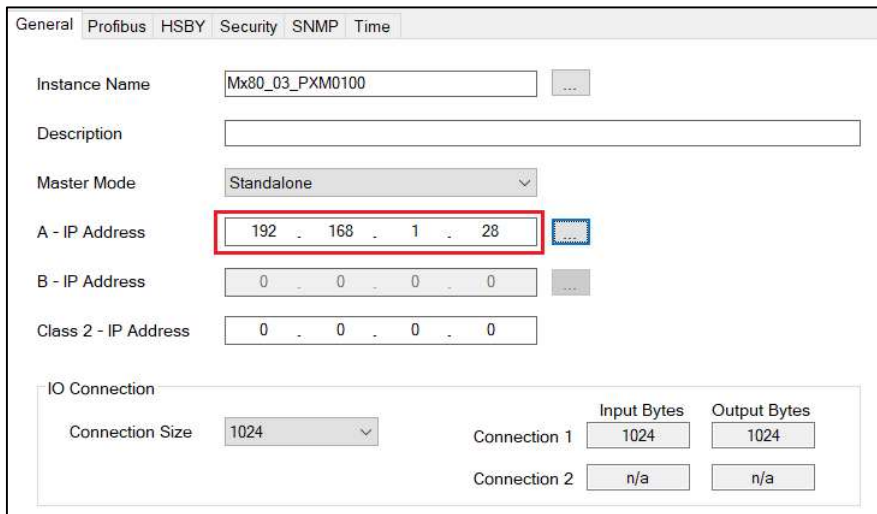

Figure 3.73 – Confirm matching IP address in Configuration Utility

#### 3.13.5. MODIFYING PXM CONNECTION SETTINGS

To edit the PXM's connection settings, in the DTM Browser, right-click on the PXM and select Device menu, and then Configuration.
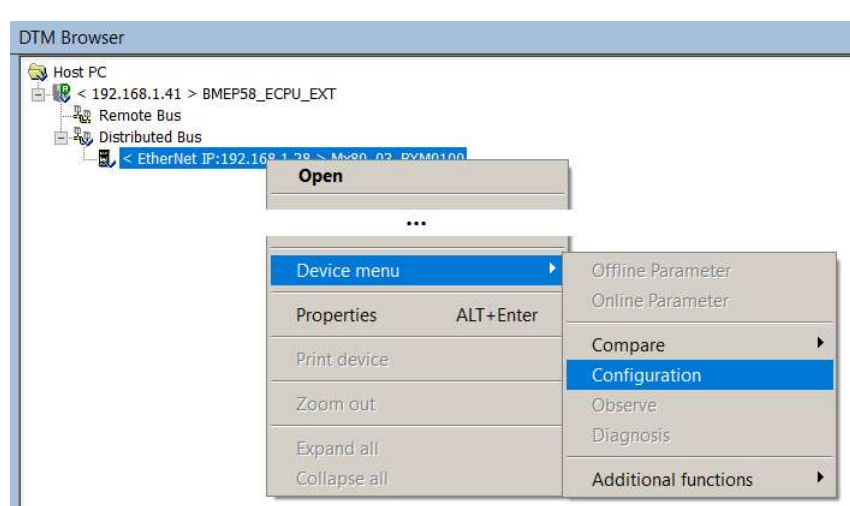

Figure 3.74 – PXM Configuration

Within this configuration: IO connections can be added and removed. For each connection, the RPI and Input and Output size can be configured. The same RPI value must be used for the Input T->O and the Output O->T configurations. The RPIs must also be the same for multiple connections. See the next section on RPI recommendations.

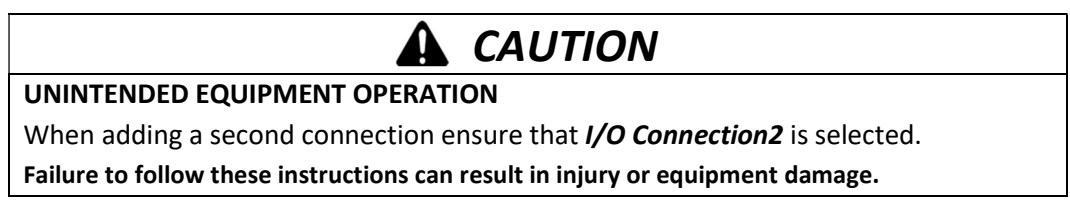

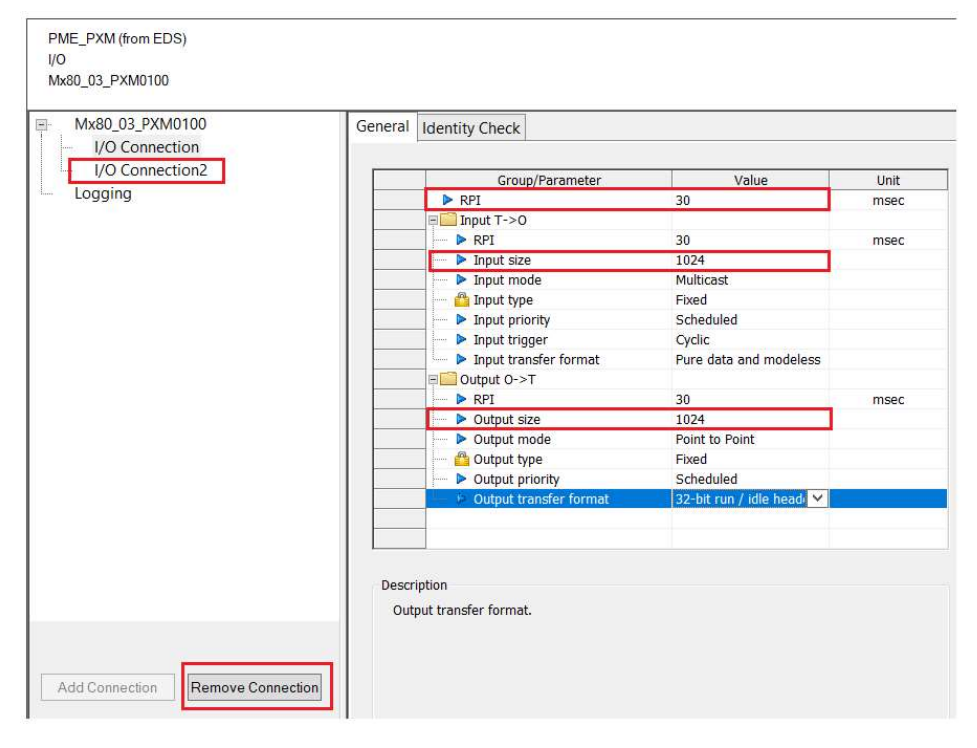

Figure 3.75 – PXM Connection Configuration

Once the selecting has been made click the Ok button.

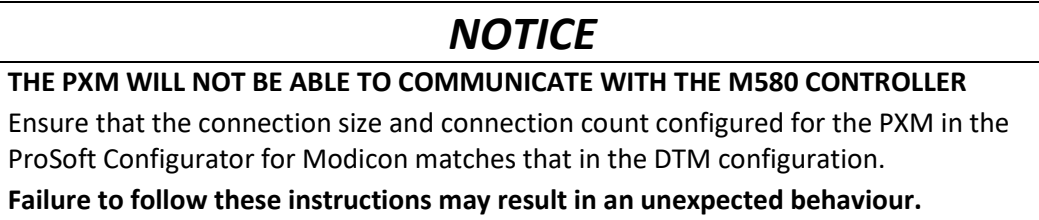

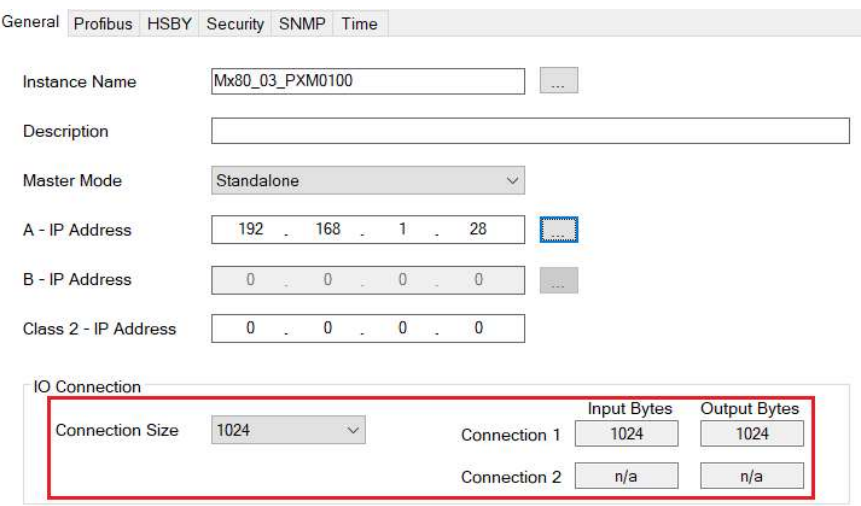

Figure 3.76 – Confirm matching connection parameters in Configuration Utility

#### 3.13.6. PXM RPI RECOMMENDATIONS

The Requested Packet Interval (RPI) defines how often cyclic data is exchanged between the PXM and the M580 CPU. The exchanged data is processed in the MAST task, and thus the effective update rate also depends on the period of the MAST task.

Ideally the RPI and MAST task period should be less than the configured PROFIBUS Cycle to ensure the EtherNet/IP communication is not impeding performance. Where possible, the RPI should be set to half of the PROFIBUS Cycle.

The RPI must comply with the following constraints:

- RPI must be greater than or equal to 5ms
- RPI must be less than or equal to 1000ms
- RPI must be the same for the *Input T->O* and the *Output O->T* connections.
- RPI must be the same for both connections (where a second connection is used).

In an HSBY system, the choice of MAST task period and RPI will affect certain HSBY parameters. See chapter 5 for more information.

3.13.7. PXM MAPPING EXPORT/IMPORT FOR CONTROL EXPERT

Once the PXM and its PROFIBUS slave devices have been configured, the mapping configuration can be exported for later import into Control Expert. Right-click on the PXM module and select the Export Control Expert Mapping menu item.

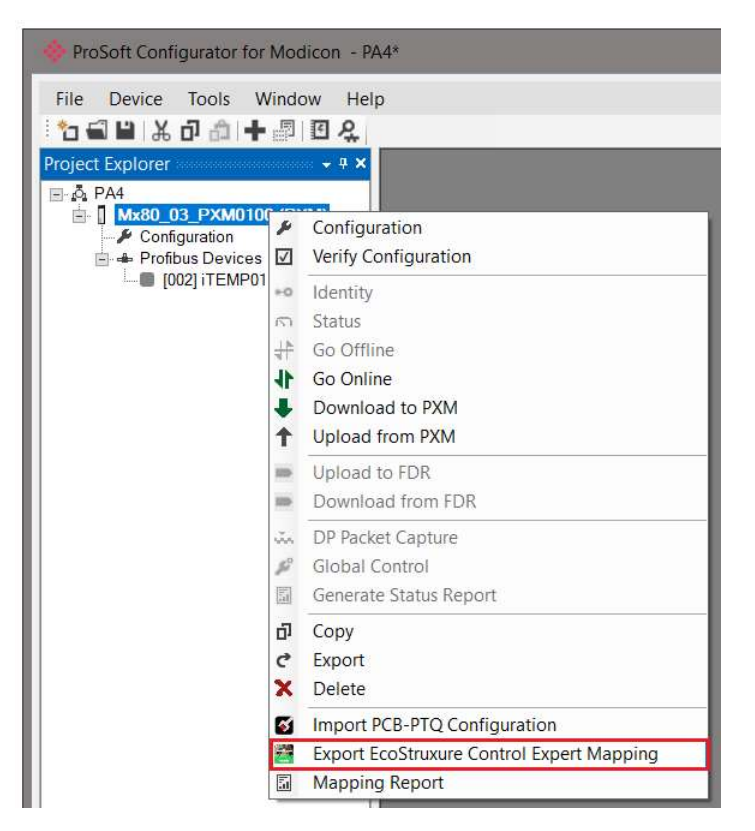

Figure 3.77 – Export Control Expert Mapping

In the Export options, select the Instantiation Format (Function Block or Structured Text) and select the Destination File followed by clicking Export.

The I/O Scan Mode defaults to Legacy. This can be optionally changed to Enhanced mode for EcoStruxure Hybrid DCS mode. Note that the mode must match that configured in the Control Expert Project Settings.

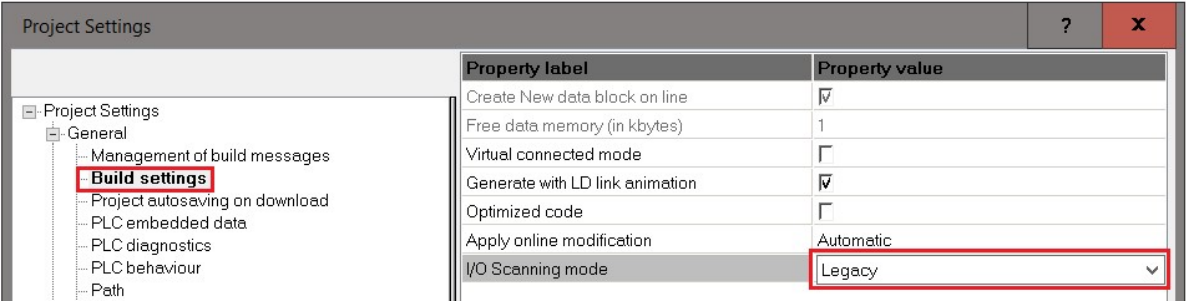

Figure 3.78 – Project Settings – I/O Scanning Mode

Selecting the "Set Slave Device Enables" option will automatically set all the configured slave devices' **DeviceEnable** bits to 1.

### **NOTICE**

CONTROL EXPERT WILL GENERATE BUILD ERRORS FOLLOWING AN IMPORT The selected I/O Scan mode will need to match that configured in the Control Expert

project settings.

Failure to follow these instructions will result in errors being generated when attempting to build the Control Expert application.

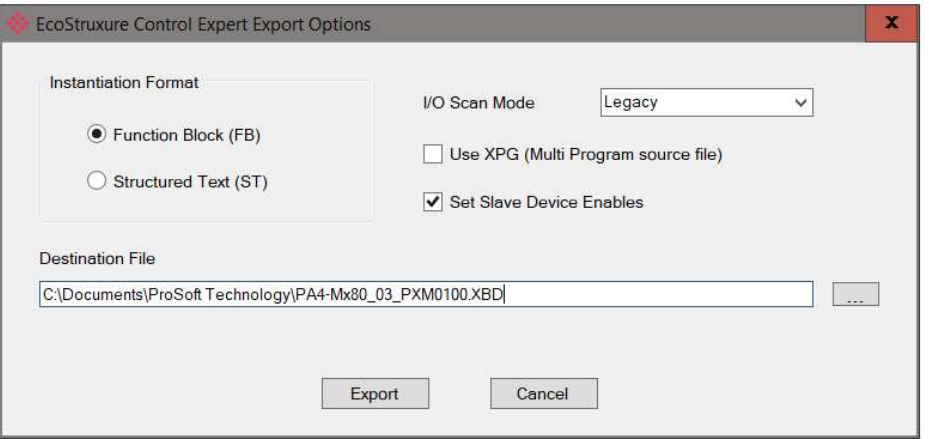

Figure 3.79 – Export Control Expert Mapping to File

In the Control Expert project navigate to Program – Tasks – MAST – Sections. Right-click on the Sections item and select Import as shown below.

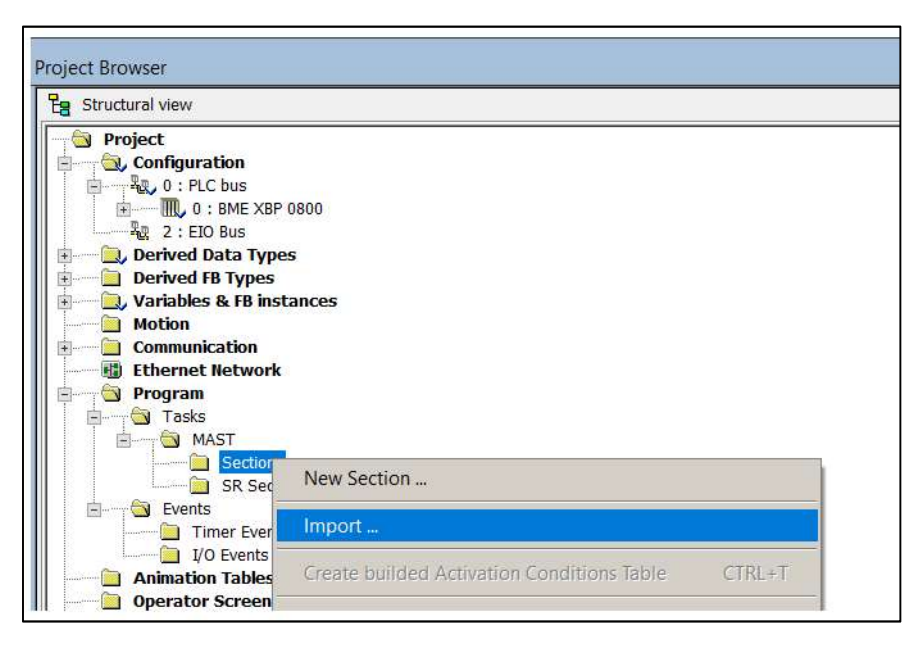

Figure 3.80 – Import Control Expert Mapping from File

In the Import file browser, select the Exported file created from the ProSoft Configurator for Modicon. Once the import has completed, confirm the new mapping section has been created.

# WARNING

#### UNINTENDED EQUIPMENT OPERATION

Subsequent file imports after changes have been made will result in object conflicts. It is important to select the **Replace** option to resolve such conflicts and continue with the import. Failing to do this will create a mismatch between the mapping code in the M580 and the PXM resulting in Slave devices not exchanging data correctly with the M580 CPU.

Failure to follow these instructions can result in death, serious injury, or equipment damage.

| Type                | Name                                  | New Name                            | Keep | Replace  | Rename | ∧ |
|---------------------|---------------------------------------|-------------------------------------|------|----------|--------|---|
| Duplicate DDT       | T_Mx80_03_PXM_15                      | T Mx80 03 PXM 15                    |      | ×        |        |   |
| Duplicate DDT       | T Mx80 03 PXM 15                      | T Mx80 03 PXM 15                    |      | $\times$ |        |   |
| Duplicate DDT       |                                       | T_Mx80_03_PXM_15   T_Mx80_03_PXM_15 |      | $\times$ |        |   |
| Duplicate DDT       |                                       | T Mx80 03 PXM 06   T Mx80 03 PXM 06 |      | ×        |        |   |
| Duplicate DDT       |                                       | T Mx80 03 PXM 06   T Mx80 03 PXM 06 |      | ×        |        |   |
| Duplicate DDT       | T Mx80 03 PXM 06                      | T Mx80 03 PXM 06                    |      | ×        |        | Ξ |
| Duplicate DDT       |                                       | T Mx80 03 PXM 04   T Mx80 03 PXM 04 |      | ×        |        |   |
| Duplicate DDT       | T Mx80 03 PXM 04                      | T Mx80 03 PXM 04                    |      | ×        |        |   |
| Duplicate DDT       | T Mx80 03 PXM 80                      | T Mx80 03 PXM 80                    |      | ×        |        |   |
| Duplicate DDT       | T Mx80 03 PXM 80                      | T Mx80 03 PXM 80                    |      | ×        |        |   |
| Duplicate DFB       | FB_Mx80_03_PXM_1                      | FB_Mx80_03_PXM_1                    |      | ×        |        |   |
| Duplicate DFB       | FB_Mx80_03_PXM_0                      | FB_Mx80_03_PXM_0                    |      | ×        |        |   |
| Duplicate DFB       |                                       | FB_Mx80_03_PXM_0   FB_Mx80_03_PXM_0 |      | ×        |        |   |
| Duplicate DFB       | FB_Mx80_03_PXM_8                      | FB_Mx80_03_PXM_8                    |      | ×        |        |   |
| The variable exists | Mx80_03_PXM_iTEM                      | Mx80 03 PXM iTEM                    |      | ×        |        |   |
|                     | The variable exists  Mx80 03 PXM iTEM | Mx80 03 PXM iTEM                    |      | ×        |        |   |
| The variable exists | Mx80 03 PXM ND9                       | Mx80 03 PXM ND90                    |      | ×        |        |   |

Figure 3.81 – Import Trouble Report

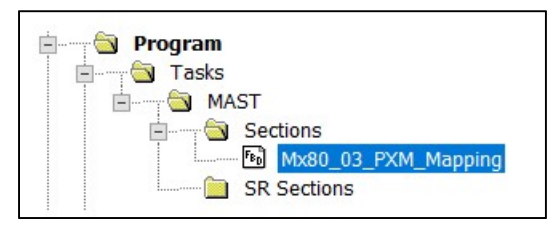

Figure 3.82 – Imported Control Expert Mapping

A number of specific mapping DDTs and DFBs are also created during the import process.

The device mapping DDTs are based on the instance name of the PXM. Incorrectly configuring the PXM's instance name can cause incorrect mapping DDTs and DFBs to be generated causing missing or erroneous device data and status in the M580 CPU.

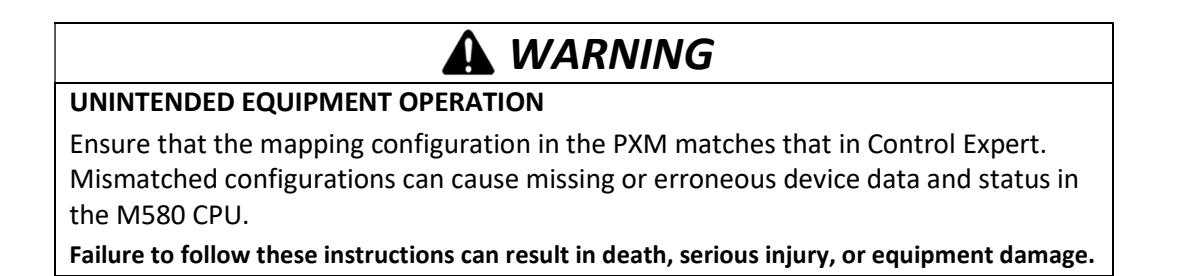

In an HSBY system the first section in the MAST task executes in both the Primary and Standby PLC. For this reason, it is important that the imported mapping section is not the first section. It is recommended that the PXM mapping section execute before any application code to ensure the application code receives the up-to-date PROFIBUS data.

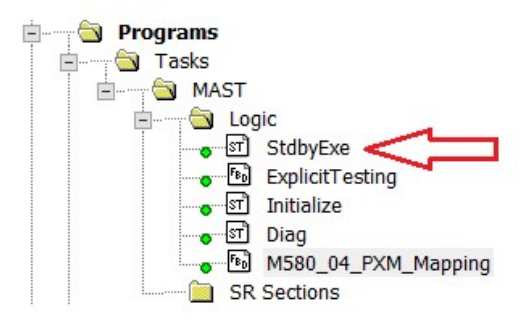

Figure 3.83 – First Section of MAST Task

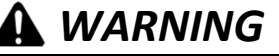

#### UNINTENDED EQUIPMENT OPERATION

Ensure that PXM mapping section is not the first section in an HSBY system.

The first section of the MAST Task executes in both the Primary and Standby PLCs. Executing the PXM mapping section in the Standby PLC will cause unexpected HSBY behaviour.

Failure to follow these instructions can result in death, serious injury, or equipment damage.

#### 3.13.8. DOWNLOAD TO M580 CONTROLLER

Once the above configurations have been done the user will need to build and download the Control Expert project to the M580 controller.

In Control Expert, rebuild the project by selecting Rebuild All Project under the Build menu. Next download the project to the M580 controller by firstly selecting Connect (under the PLC menu) and once connected select Transfer to PLC.

After the project has downloaded, the M580 will assign the specified IP address to the PXM, at which stage the BS LED will flash green (see the Diagnostics section).

After downloading a new configuration to a PLC with a PXM in a remote (CRA) rack , the PLC will connect to the PXM before the CRA. When the PLC connects to the CRA, the CRA forces the PXM to disconnect and reconnect.

# 4. OPERATION

# 4.1. PROFIBUS DP

Once the PXM and M580 controller have been correctly configured the PXM will be ready to start exchanging data with PROFIBUS Slave Devices that have the **DeviceEnable** bit set. The user will need to set the PROFIBUS Operating mode from the PXM output assembly in the M580 controller (see the Control Expert Mapping section).

The PXM Operational State controls the PROFIBUS Fieldbus state as illustrated in the figure below.

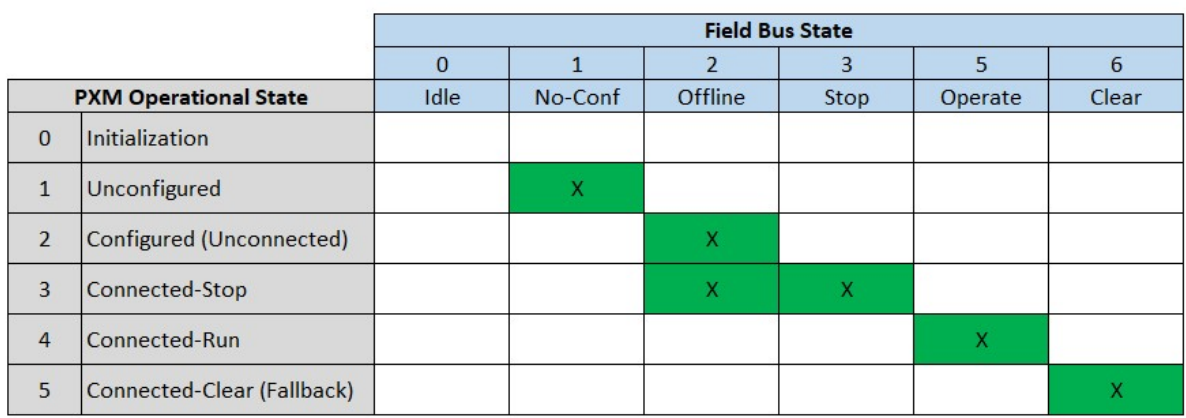

Table 4.1 – Relationship between PROFIBUS Fieldbus State and Operational State

The user will be able to see if there are any faults (e.g. configured device not found) by viewing the LEDs of the PXM (see the Diagnostics section for more details), by going online with the module in the ProSoft Configurator for Modicon and viewing the PXM and Device Diagnostics, or by viewing the input assembly of the PXM in Control Expert.

# 4.2. CONTROL EXPERT CONNECTION

When the PXM is connected to the M580 controller the BS LED will be solid green (see the Diagnostics section) and the module will report that it is owned in the ProSoft Configurator for Modicon. If the connection to the M580 controller is lost the BS LED will start flashing green.

The user can also verify that the PXM is connected to the controller by viewing the Freshness tag in the DDT that was created for the PXM during the mapping import. This value will be 1 if the PXM is connected and 0 if the PXM is not connected.

### 4.3. CONTROL EXPERT MAPPING

When the PXM mapping is imported into Control Expert a DDT is created for the PXM with the name:

#### Mx80 {xx} PXM Master

Where xx is the PXM slot number. Each PROFIBUS slave device that was configured in the ProSoft Configurator for Modicon will also have a DDT with the name:

#### Mx80\_{xx}\_PXM\_{yy}

Where xx is the PXM slot number and the yy is the instance name of the device configured in the ProSoft Configurator for Modicon (see PROFIBUS DP Device Parameters section).

When operating in a HSBY architecture the DDT names will change as follows:

#### M580 {xx} PXM Master M580\_{xx}\_PXM\_{yy}

#### 4.3.1. PXM MASTER DDT (T\_PXM\_MASTER)

The PXM Master DDT can be broken up into four sections; Status, Control, Input, and Output.

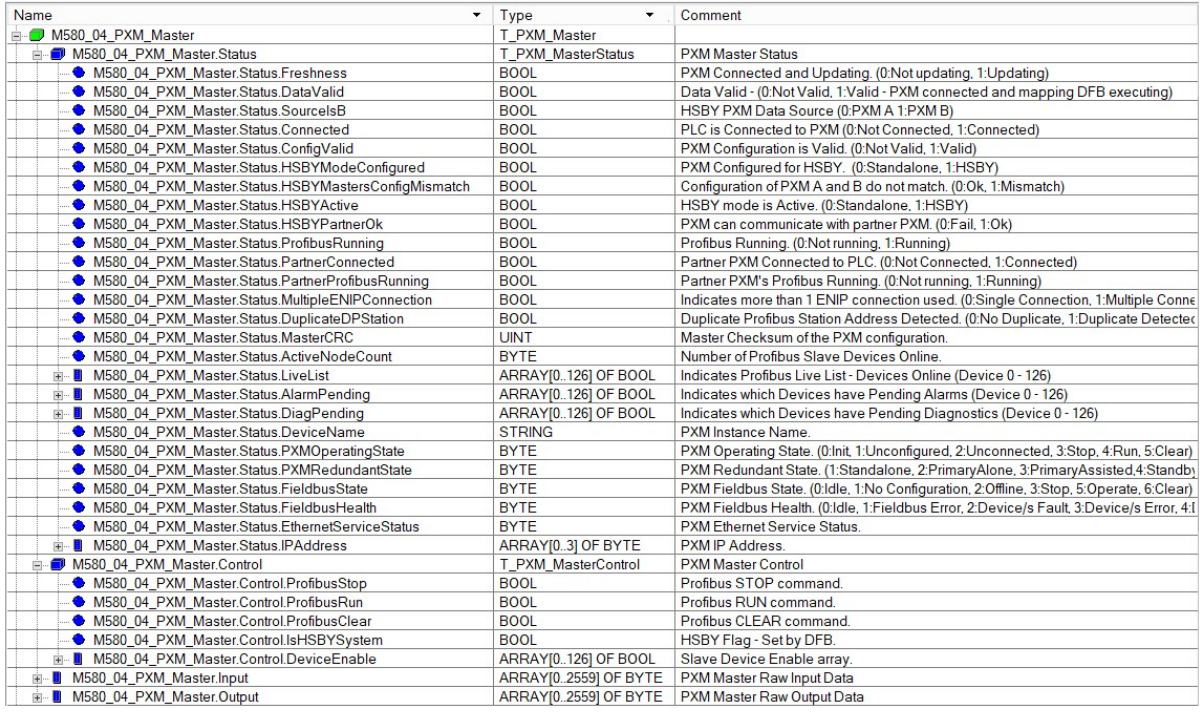

Figure 4.1 – PXM Master DDT Example (T\_PXM\_Master)

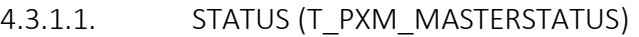

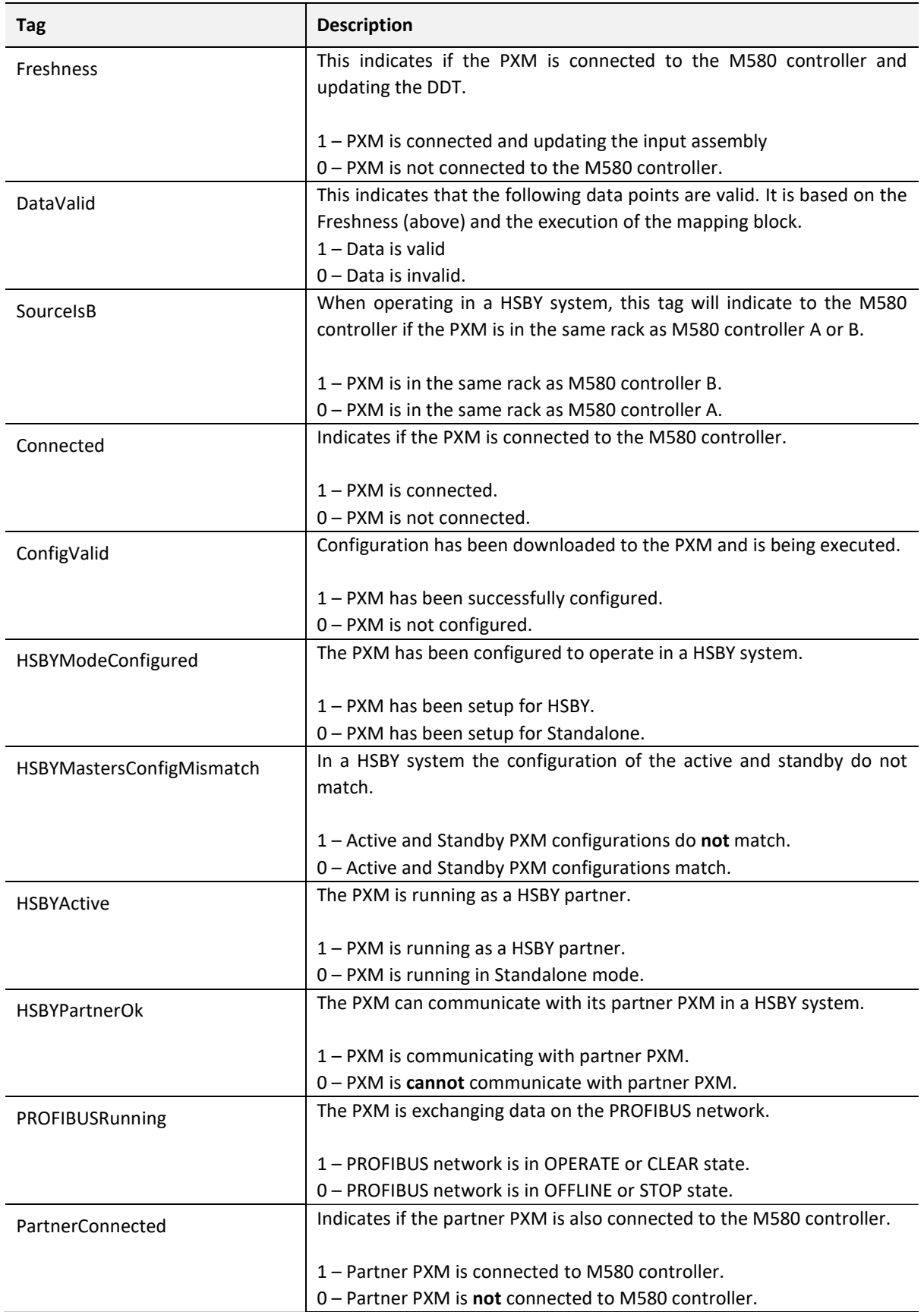

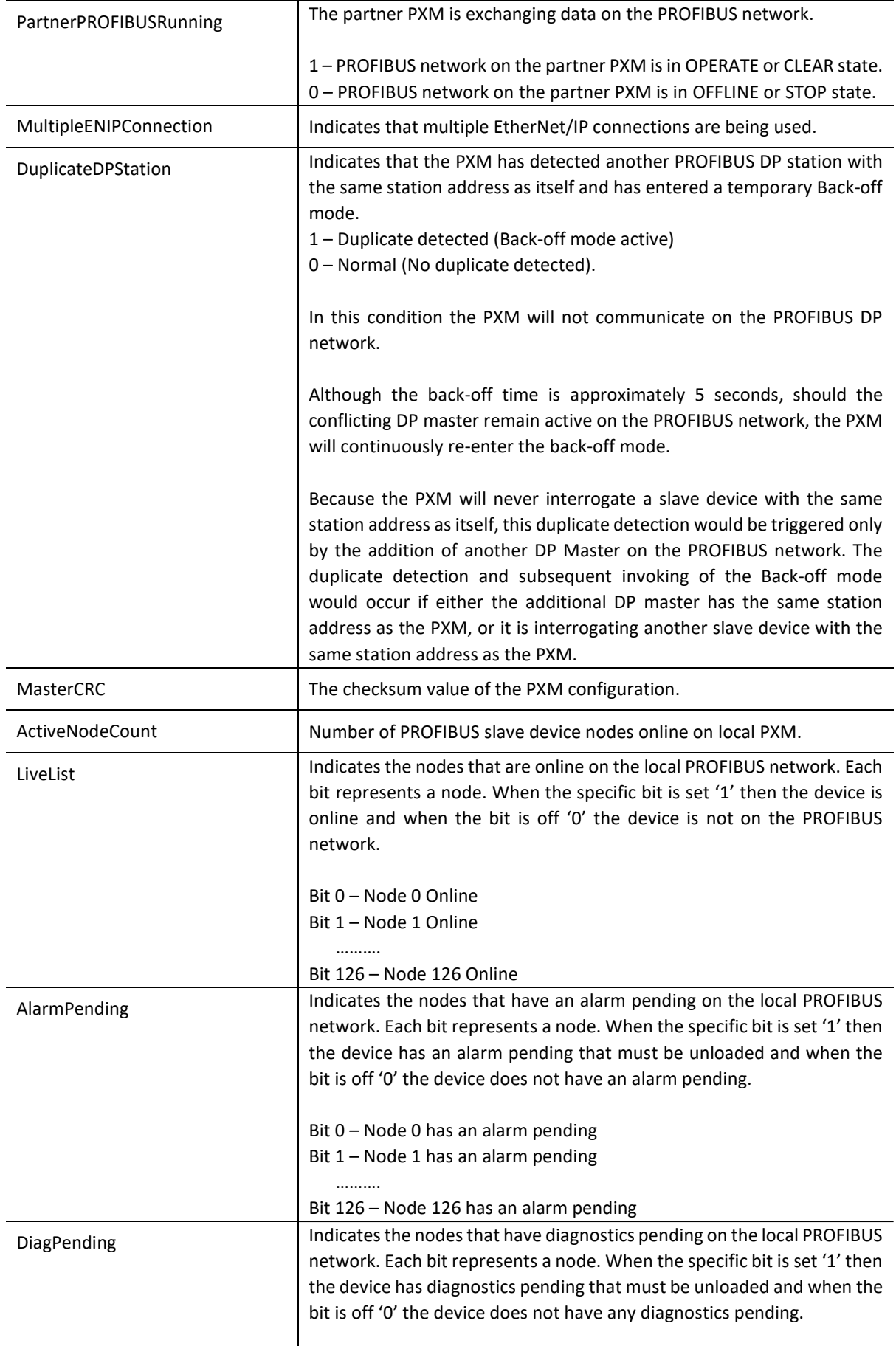

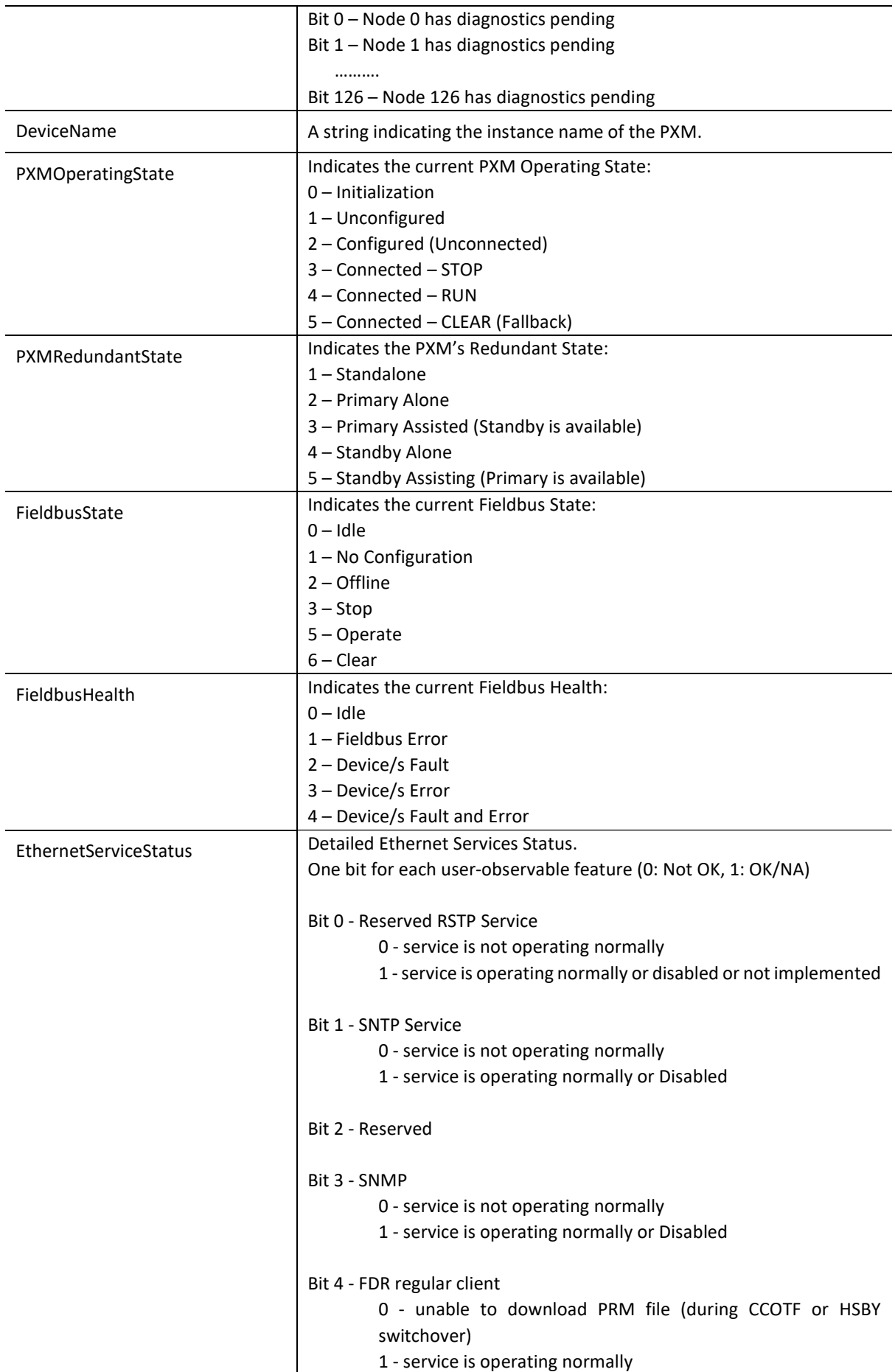

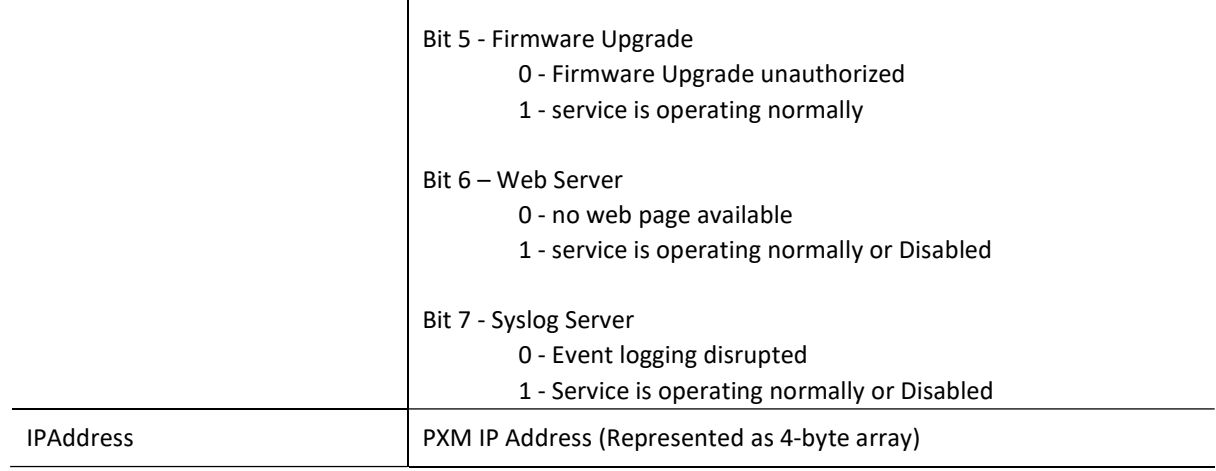

Table 4.2 – Status section of PXM DDT (T\_PXM\_MasterStatus)

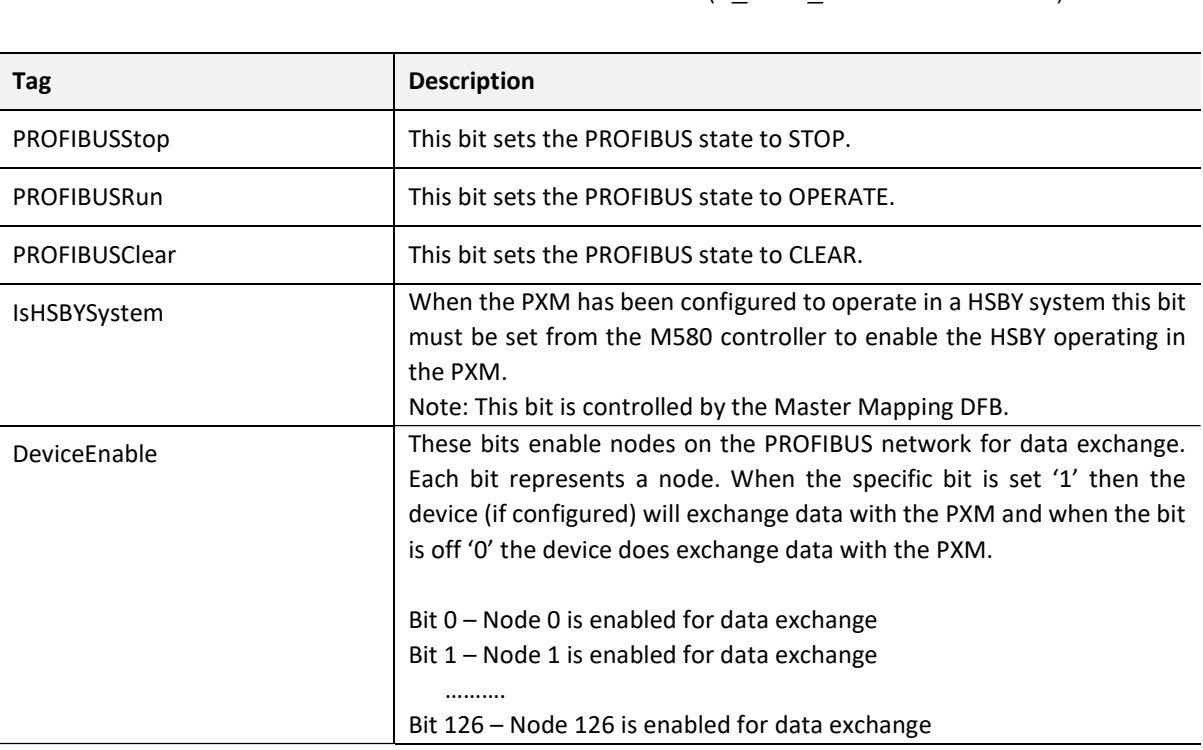

#### 4.3.1.2. CONTROL (T\_PXM\_MASTERCONTROL)

Table 4.3 – Control section of PXM DDT (T\_PXM\_MasterControl)

Check that the correct PROFIBUS control bits are set.

The user must avoid setting more than one PROFIBUS state bit at a time (Stop, Run, Clear). Below is the order of priority for the state bits.

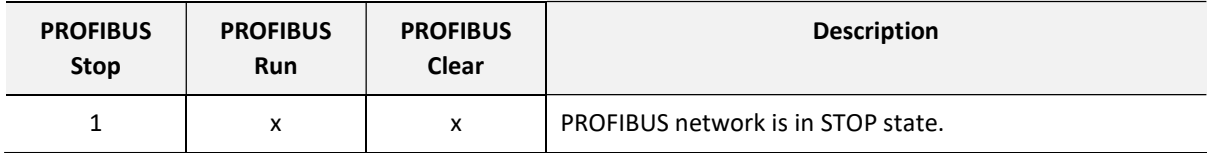

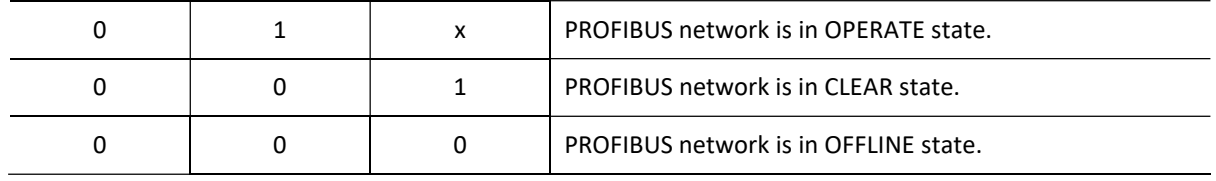

Table 4.4 – PROFIBUS network state control

A configuration mismatch can cause missing or erroneous device data.

# **A WARNING**

#### UNINTENDED EQUIPMENT OPERATION

Before placing the PROFIBUS network in RUN mode, ensure that the device mapping in the M580 CPU matches that downloaded to the PXM.

Failure to follow these instructions can result in death, serious injury, or equipment damage.

4.3.1.3. INPUT / OUTPUT

The Input and Output arrays in the PXM DDT is used to store the data from the various slave devices. The data in these arrays are unformatted and thus not used by the user. The data in these arrays are copied to and from the Device DDTs described below (which are formatted in engineering units).

4.3.2. DEVICE DDT

The Device DDT can be broken up into four sections; Status, Control, Input, and Output.

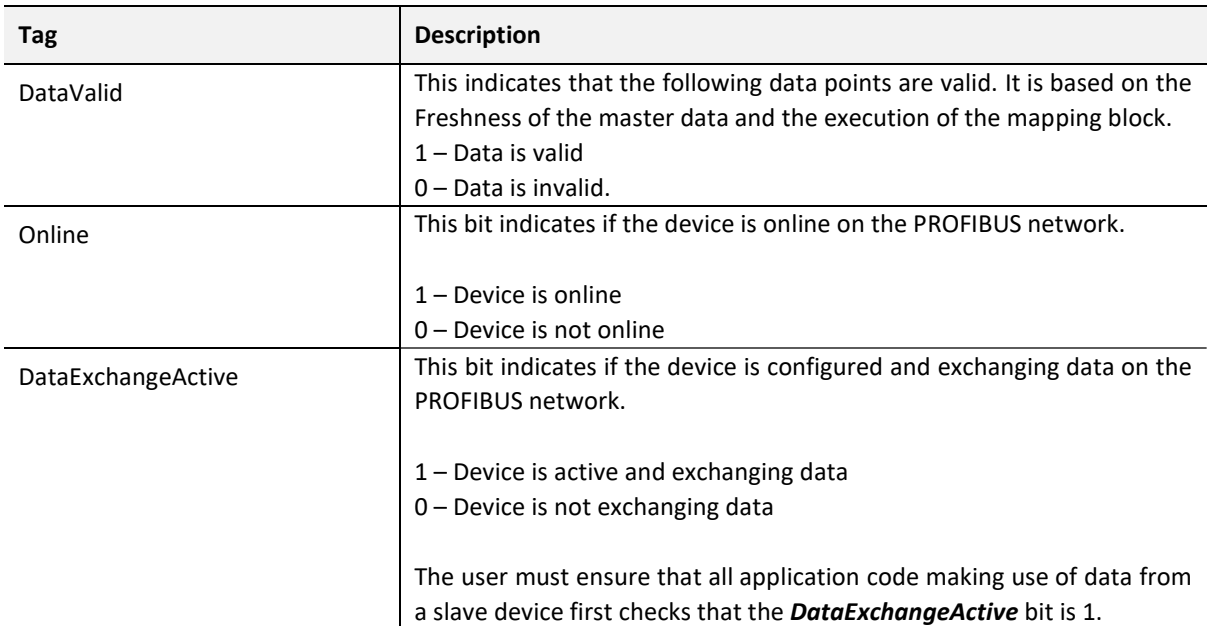

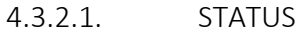

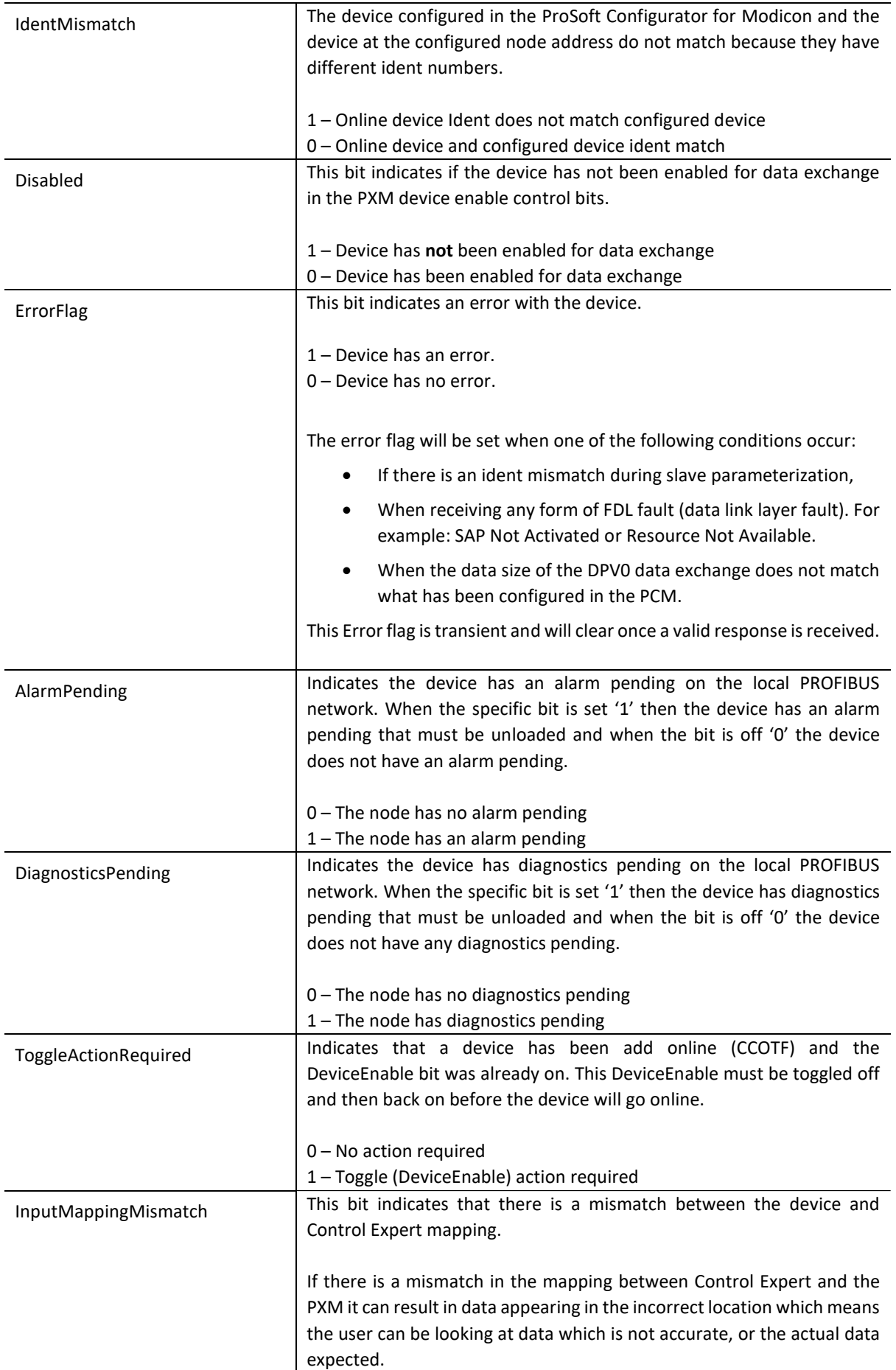

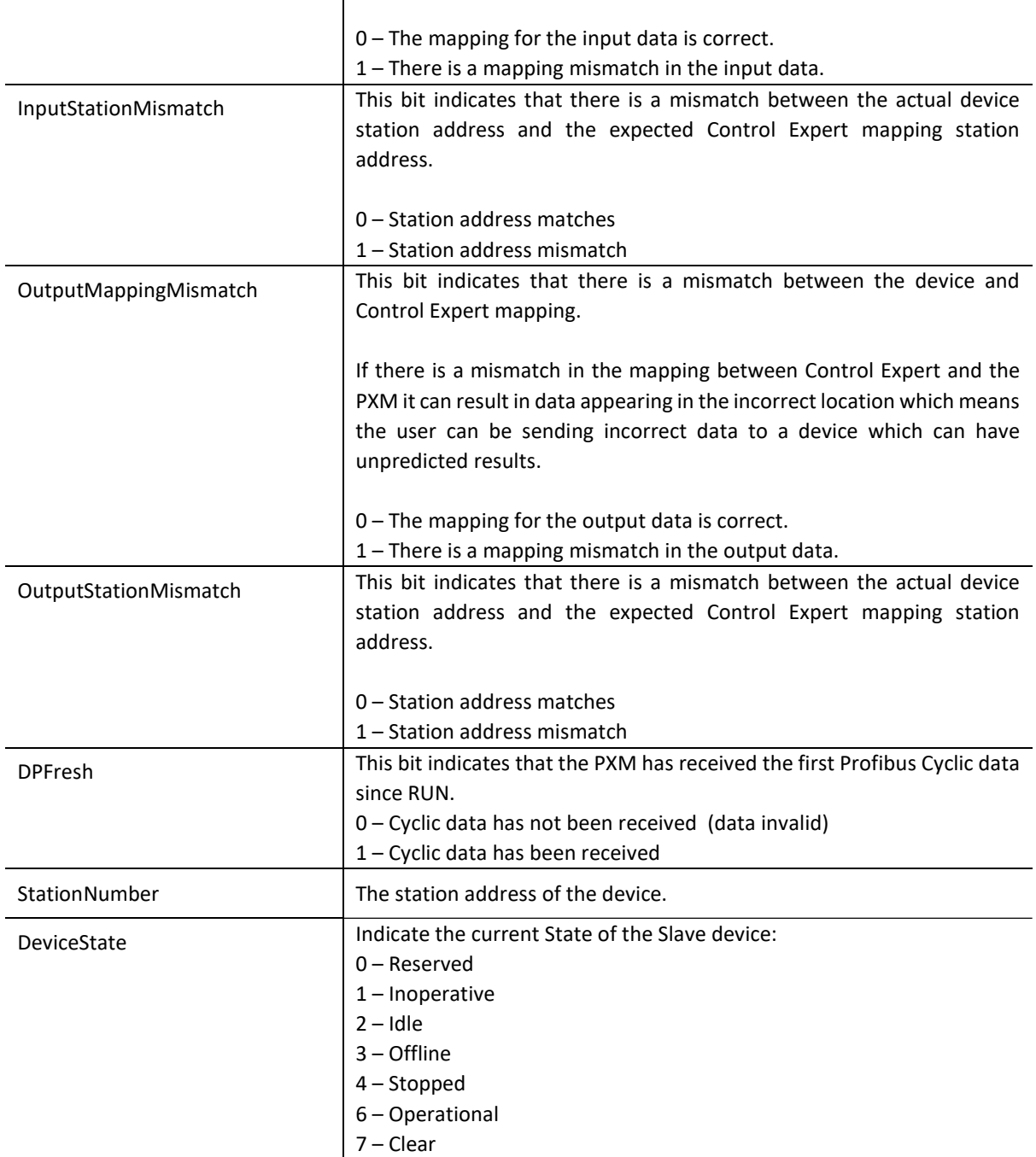

Table  $4.5$  – Status section of Device DDT ( $T$ <sub>PXM\_DeviceStatus)</sub>

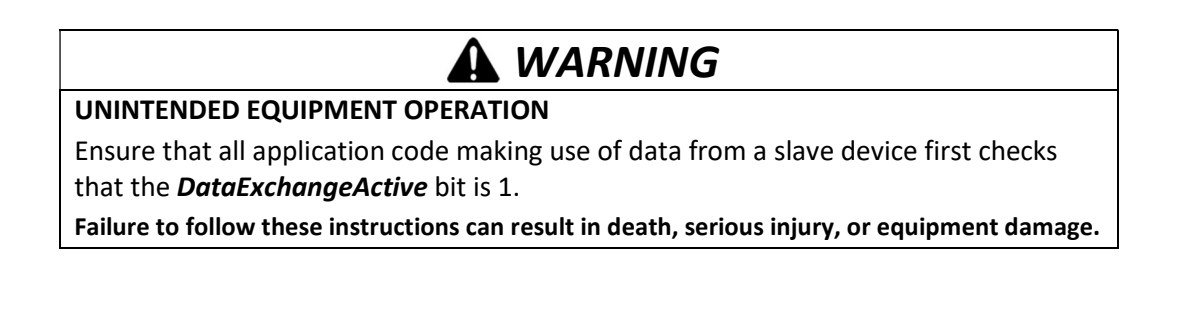

#### 4.3.2.2. CONTROL

This section ( $T$  PXM DeviceControl) is reserved and should not be changed by the user.

#### 4.3.2.3. INPUT / OUTPUT

The input and output for each slave device DDT will be custom made depending on the slot configuration made in the ProSoft Configurator for Modicon. Below is an example of the slot configuration and the slave device DDT input and output. The different colour dots represent each configured process variable in both the configuration as well as the DDT.

Should a slave device be disconnected, the input data will retain the last updated value. The user must ensure that all application code making use of data from a slave device first checks that the **DataExchangeActive** bit is 1.

|                | Slot Configuration |                                                   |                                               |                |           |          |            |             |              |                       |                | <b>Add Module</b>      |
|----------------|--------------------|---------------------------------------------------|-----------------------------------------------|----------------|-----------|----------|------------|-------------|--------------|-----------------------|----------------|------------------------|
| Slot           | Description        | Module                                            |                                               |                |           |          | Data Point | Data Type   |              | <b>Byte</b><br>Length | Offset         | <b>Fxt User</b><br>Prm |
|                | a6ES71384CA010AA   | 230-6ES7 138-4CA01-0AA0 PM24V S                   |                                               | $\cdots$       | $+$       |          | Input      | Byte        | $\checkmark$ |                       | $\mathbf{0}$   | 300101                 |
| $\overline{2}$ | a6ES71324HB010AB   | 201-6ES7 132-4HB01-0AB0 2DO Rel.                  |                                               | $\overline{a}$ | $+$       |          | Output     | Byte        | $\checkmark$ | $\mathbf{1}$          | $\overline{0}$ | 310000                 |
| 3              | a6ES71384DF010AB   | 175-6ES7 138-4DF01-0AB0 ASCII (4B)                |                                               | $\cdots$       | $\ddot{}$ |          | Input      | $\vee$ Real | $\checkmark$ | $\overline{4}$        | -1             | A00466000              |
|                | a6ES71384DF010A2   |                                                   |                                               |                | $+$       | X        | Output     | $\vee$ Real | $\checkmark$ | $\overline{4}$        | $\overline{1}$ |                        |
| 4              | a6ES71314BF000AA   | 275-6ES7 131-4BF00-0AA0 8DI                       |                                               | $\cdots$       | $\ddot{}$ |          | Input      | $\vee$ Byte | $\checkmark$ | 1                     | 5              | 200800                 |
| 5              | W6ES71384DA040AB   | 300-W 6ES7 138-4DA04-0AB0 1CNT24V V2              |                                               |                | $\ddot{}$ |          | Input      | $\vee$ Byte | $\checkmark$ | 12                    | 6              | C00000000              |
|                | W6ES71384DA040A1 ● |                                                   |                                               | $\cdots$       | $+$       | $\times$ | Output     | $\vee$ Byte | $\checkmark$ | 6                     | 5              |                        |
|                |                    |                                                   | <b>Configuration</b>                          |                |           |          |            |             |              |                       |                |                        |
|                |                    |                                                   |                                               |                |           |          |            |             |              |                       |                |                        |
|                |                    | input                                             | T Mx80 02 PXM 806A 2511 Input                 |                |           |          |            |             |              |                       |                |                        |
|                |                    | a6ES71384CA010AA                                  | <b>BYTE</b>                                   |                |           |          |            |             |              |                       |                |                        |
|                |                    | a6ES71384DF010AB                                  | <b>REAL</b>                                   |                |           |          |            |             |              |                       |                |                        |
|                |                    | a6ES71314BF000AA                                  | <b>BYTE</b>                                   |                |           |          |            |             |              |                       |                |                        |
|                |                    | <b>O E-U W6ES71384DA040AB</b><br><b>Dutput</b>    | ARRAY[011] OF BYTE                            |                |           |          |            |             |              |                       |                |                        |
|                |                    | a6ES71324HB010AB                                  | T_Mx80_02_PXM_806A_2511_Output<br><b>BYTE</b> |                |           |          |            |             |              |                       |                |                        |
|                |                    | a6ES71384DF010A2<br>● 中 <b>川</b> W6ES71384DA040A1 | <b>REAL</b><br>ARRAY[05] OF BYTE              |                |           |          |            |             |              |                       |                |                        |

Figure 4.2 – Device DDT input and output

The mapping of implicit data from the PXM to the individual device DDTs is achieved using the mapping DFBs generated by the ProSoft Configurator for Modicon.

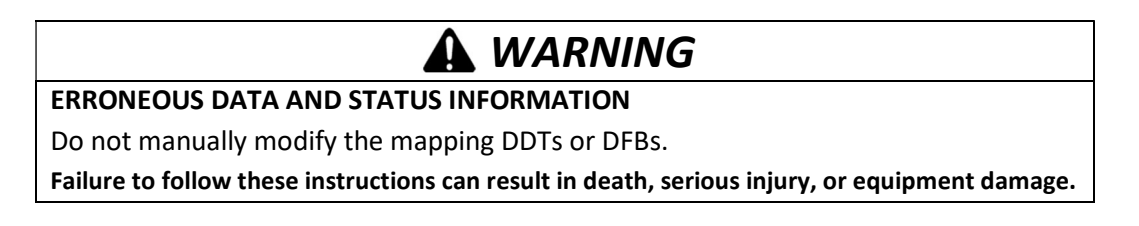

#### 4.3.3. MASTER MAPPING DFB

The master mapping DFBs are responsible for the following functions:

- 1. Check connection to PXM is valid.
- 2. Combine PXM data from multiple connections (multiple connection only)
- 3. Map the Master Status information to the Master Status DDT sub-element ("Master.Status").
- 4. Map the Master Control information from the Master Control DDT sub-element ("Master.Control").
- 5. Map the PXM Input Data to the Master Input array ("Master.Input").
- 6. Map the PXM Output Data from the Master Output array ("Master.Output").
- 7. Set the HSBY enable bit.
- 8. Select data between PXM A and B (HSBY only)
- 9. Map the CPU HSBY status to the PXM (HSBY only)

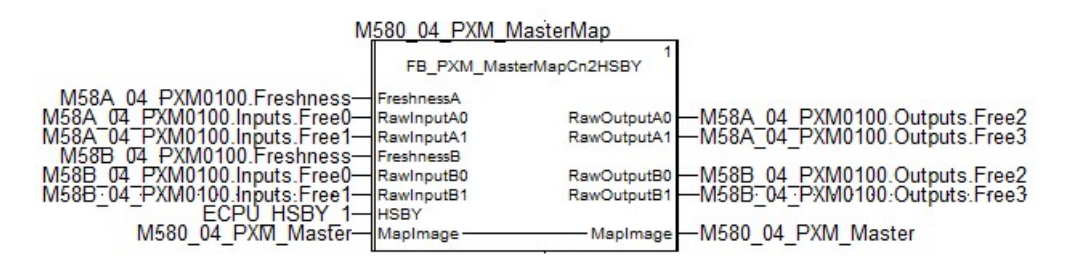

Figure 4.3 – Master Mapping DFB example

Depending on the PXM configuration one of the four possible Master Mapping DFBs will be instantiated. The Master Mapping DFBs are as follows:

| <b>DFB</b>              | EtherNet/IP<br>Connection<br>Count | <b>CPU Architecture</b><br>(Standalone / HSBY) |
|-------------------------|------------------------------------|------------------------------------------------|
| FB PXM MasterMapCn1     | 1                                  | Standalone                                     |
| FB PXM MasterMapCn2     | 2                                  | Standalone                                     |
| FB PXM MasterMapCn1HSBY | 1                                  | <b>HSBY</b>                                    |
| FB PXM MasterMapCn2HSBY | 2                                  | <b>HSBY</b>                                    |

Table 4.6 – Master Mapping DFBs

#### The pins for the Master Mapping DFBs are defined as follows:

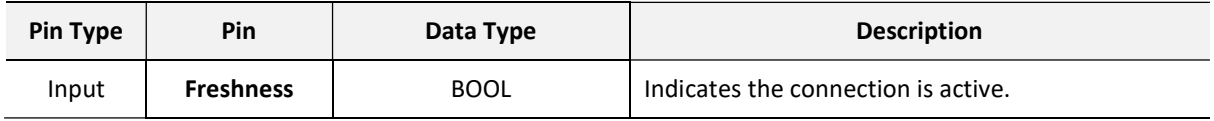

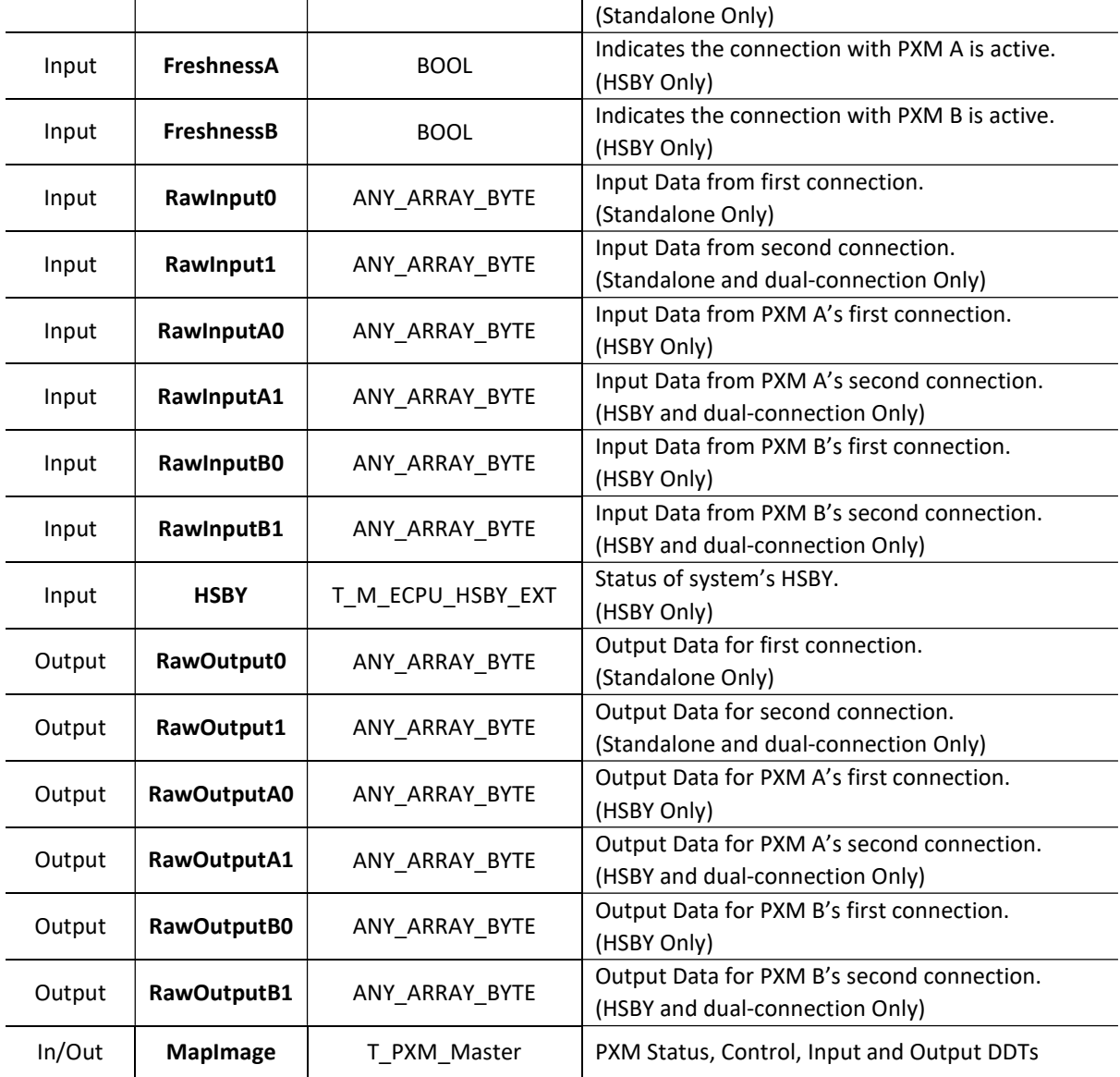

Table 4.7 – Master Mapping DFB Configuration

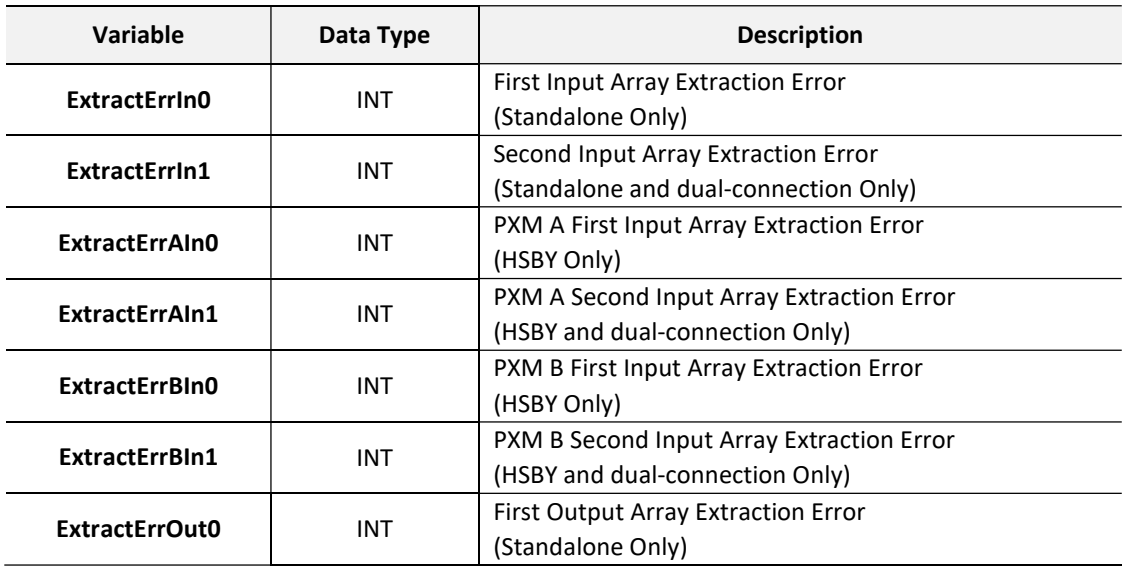

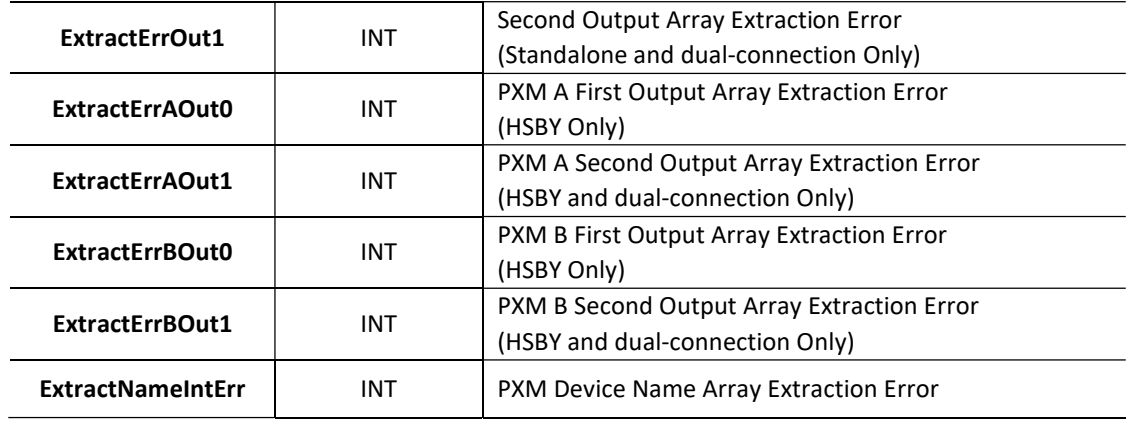

Table 4.8 – Master Mapping DFB Public Variables

#### 4.3.4. DEVICE MAPPING DFB

The device mapping DFBs are responsible for mapping the relevant sections of the PXM's Master Input and Output assembly data to the specific device DDTs. A Device Mapping DFB is automatically created by the PCM (Control Expert Mapping Export) for each unique device configuration.

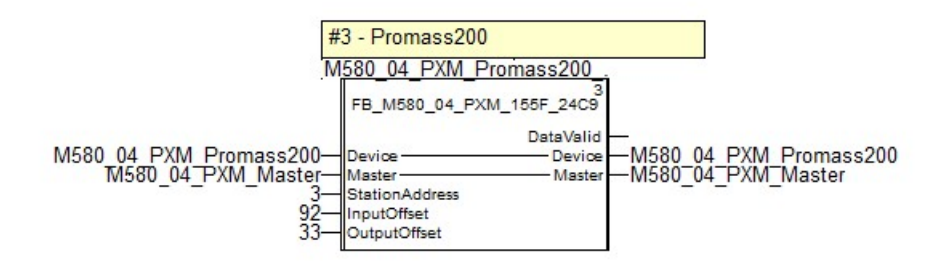

Figure 4.4 – Device Mapping DFB example

#### The pins for the Device Mapping DFBs are defined as follows:

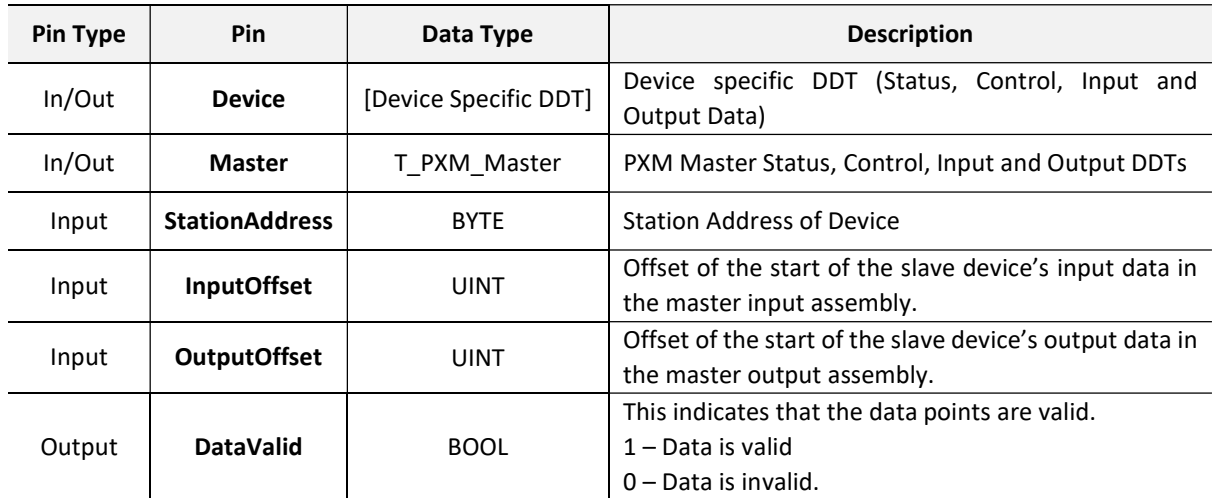

Table 4.9 – Device Mapping DFB Configuration

# 4.4. CHANGE CONFIGURATION ON THE FLY (CCOTF)

The PXM supports a number of CCOTF (Change Configuration on the Fly) functions, i.e. changing the PXM configuration while the M580 CPU and the PROFIBUS network are running.

These changes are only supported when the ProSoft Configurator for Modicon is online (connected) to the PXM. If the ProSoft Configurator for Modicon is not online then any subsequent changes will require an offline download to the PXM, which in turn will require either the PROFIBUS network to be in STOP mode or the M580 to be in STOP mode.

The allowed CCOTF changes can be summarised as follows:

- Master:
	- o HSBY Switch-over parameters
	- o Security settings (Service Enable, Access Control List)
	- o SNMP, SysLog and Time Synchronisation settings
- Slave Devices
	- o Add new device
	- o Group membership
	- o Watchdog settings
	- o DPV1 settings
	- o PROFIBUS User Parameters
	- o Start-up parameters

Changes to the settings of an existing slave device, including DPV1 settings, and User Parameters may cause the slave device to go offline or stop exchanging data.

# **A** CAUTION

#### UNINTENDED EQUIPMENT OPERATION

Ensure that any change to the settings of an existing slave device, including DPV1 settings, and User Parameters, is conducted when safe to do so.. Failure to follow these instructions can result in injury or equipment damage.

When adding a new device online, new mapping must be generated and imported into Control Expert to ensure there is no mismatch between the configurations of the M580 CPU and the PXM. Once the import into Control Expert is complete, the Build Changes options must be selected.

# WARNING

#### UNINTENDED EQUIPMENT OPERATION

Subsequent file imports after changes have been made will result in object conflicts. It is important to select the **Replace** option to resolve such conflicts and continue with the import. Failing to do this will create a mismatch between the mapping code in the M580 and the PXM resulting in Slave devices not exchanging data correctly with the M580 CPU.

Failure to follow these instructions can result in death, serious injury, or equipment damage.

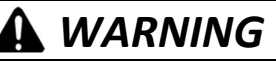

#### UNINTENDED EQUIPMENT OPERATION

Ensure that the mapping configuration in the PXM matches that in Control Expert. Mismatched configurations can cause missing or erroneous device data and status in the M580 CPU.

Failure to follow these instructions can result in death, serious injury, or equipment damage.

Check that HSBY settings are valid. Changing the HSBY settings with invalid parameter values may cause the PROFIBUS master to stop or become unstable. It is important to ensure valid parameters are entered especially during CCOTF.

## 4.5. EXPLICIT MESSAGING FUNCTION BLOCKS

The PXM supports DPV1 Class 1 (MS1) and Class 2 (MS2) messaging which can be used to read / write parameters in a slave device. The PXM DPV1 communication is achieved by using EtherNet/IP unconnected messaging (UCMM) or Class 3 connected messaging. The PXM can buffer up to 10 DPV1 messages at a time. By default, only 1 PROFIBUS Poll per cycle for such messaging is allowed. The user must ensure that the **Extra DPV1 Poll / Cycle** parameter is equal or greater to the maximum number of simultaneous explicit DPV1 messages that may be sent.

Check that the slave device supports DPV1 messaging before attempting it. The user must also set the DPV1 Enable bit in the user parameters of the slave device in the ProSoft Configurator for Modicon.

In order to simplify the execution of explicit DPV1 messaging a number of specific PXM DFBs are available:

- ID DFB Maps connection parameters and optional Class 2 Initialization.
- RDRec DFB DPV1 Read Record (Class 1 or Class 2)
- WRRec DFB DPV1 Read Record (Class 1 or Class 2)
- RDDiag DFB Read PROFIBUS Diagnostics
- RDAlarm DFB Extract PROFIBUS Alarm
- GlobalControl DFB Provide PROFIBUS Global Controls (Sync, Freeze)

These DFBs make use of one or more of the DPV1 Explicit (EtherNet/IP) messaging services described later in this chapter.

The availability of the explicit message types will depend on the current PROFIBUS DP field bus state as indicated in the table below.

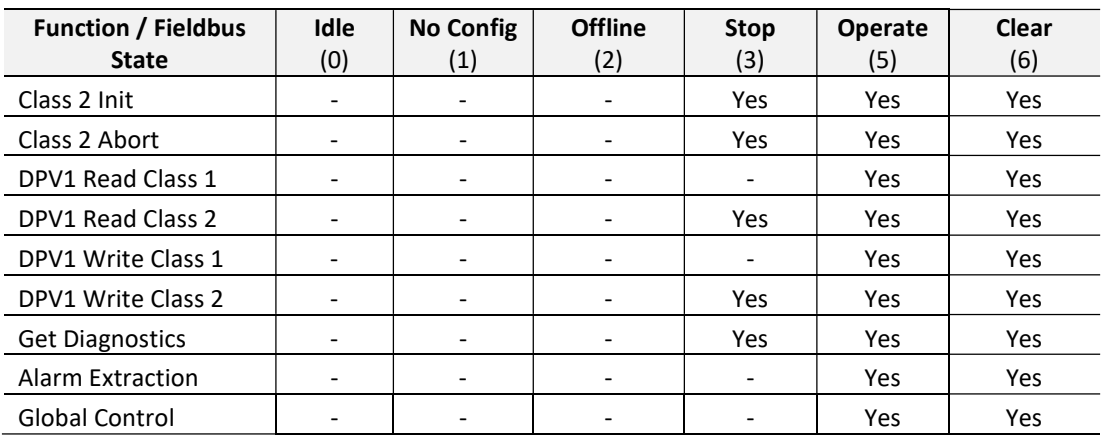

Table 4.10 – Explicit Function Availability

Excluding the PLC's "IP Address A" in the ACL configuration will prevent explicit messaging from operating.

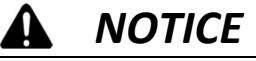

#### UNINTENDED EQUIPMENT OPERATION

Configuring any PXM explicit messaging DFBs in the first section of the MAST Task in an HSBY system will cause erroneous and unexpected results. The first section of the MAST Task executes in both the Primary and Standby PLCs causing duplicate explicit messages.

Failure to follow these instructions may result in an unexpected behaviour.

#### 4.5.1. ID DFB

The FB\_PXM\_ID block is required for all explicit messaging and provides 2 basic functions:

- 1. Maps the PXM connection parameters (IP address etc.)
- 2. Open a Class 2 connection to the slave device, when Class 2 is selected.

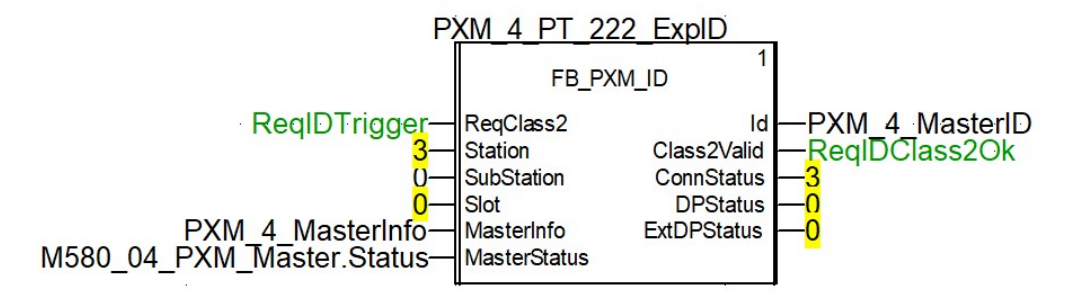

Figure 4.5 – ID DFB

The pins for the ID DFB are defined as follows:

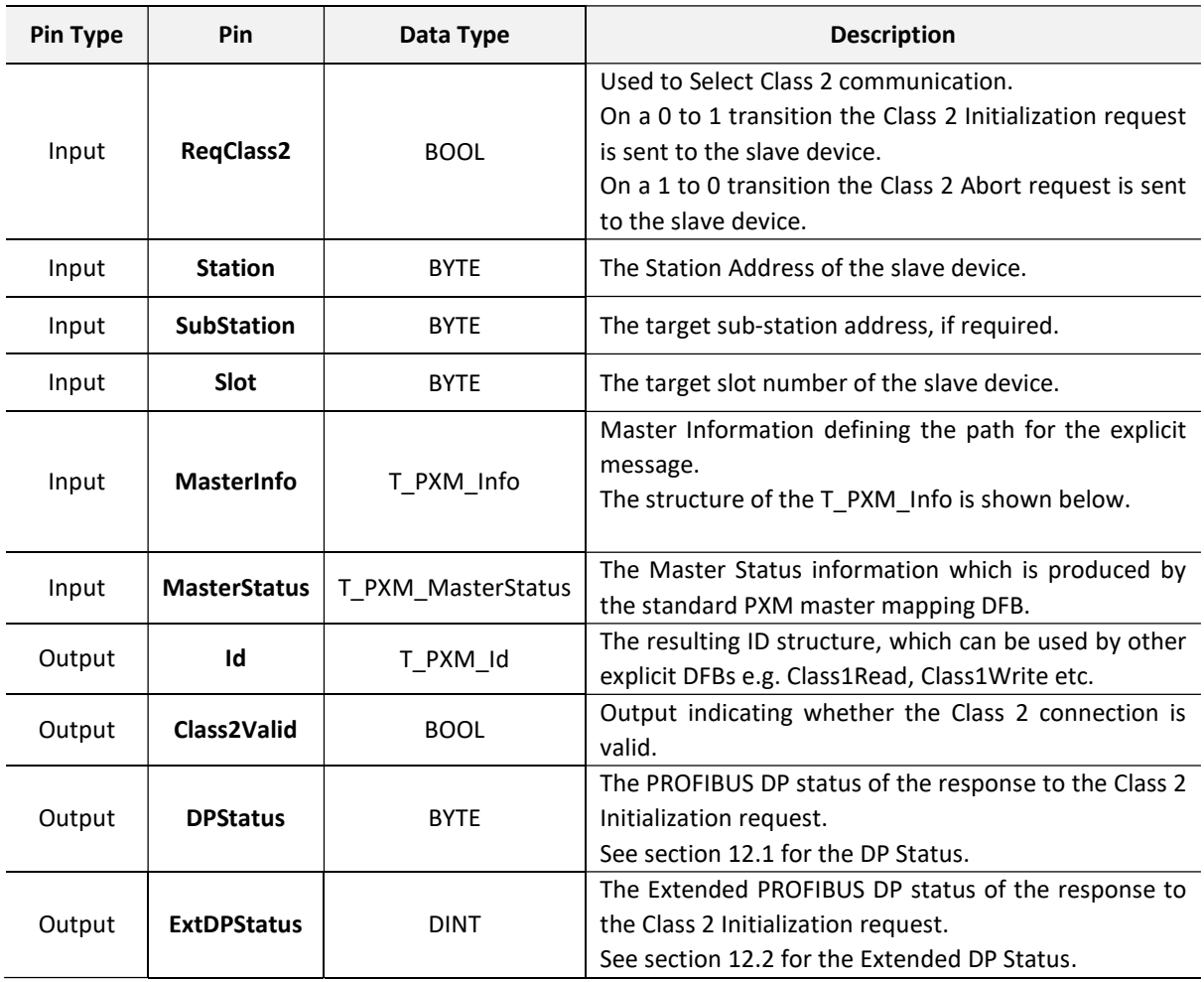

Table 4.11 – ID DFB Configuration

The required Info structure is shown below. The RackNumber, SlotNumber and ChannelNumber relate to the Ethernet port being used for the explicit message. For local and remote PXM applications the address is the CPU's backplane port (0,0,3).

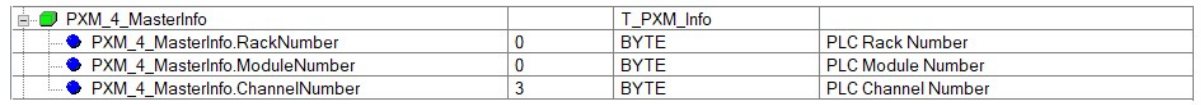

#### Figure 4.6 – ID DFB Info Structure

#### The primary output of the ID DFB is the ID variable which has the following structure:

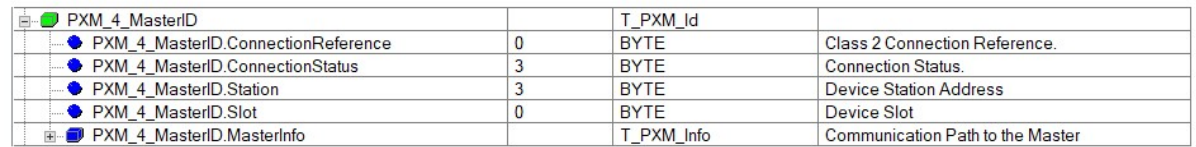

#### Figure 4.7 – ID DFB ID Output Structure

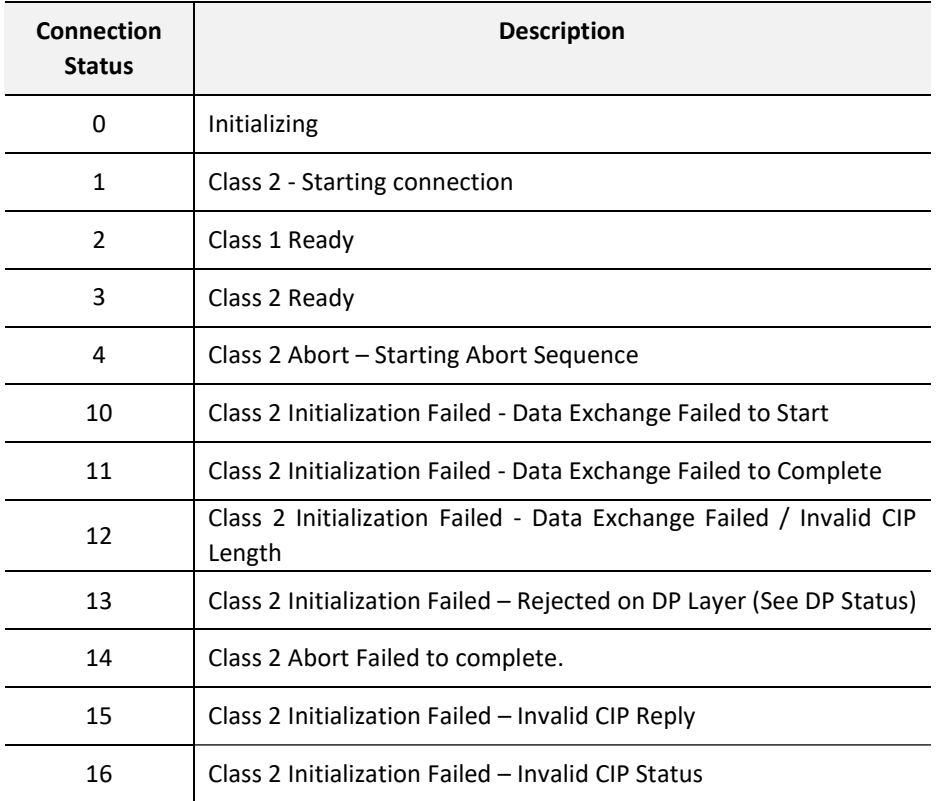

Table 4.12 – ID - Connection Status

#### The ID DFB also provides multiple parameters for debugging via its public variables.

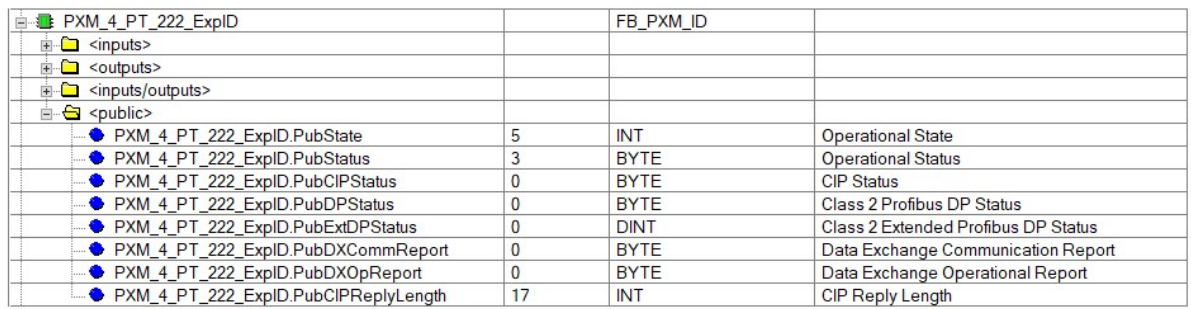

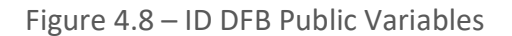

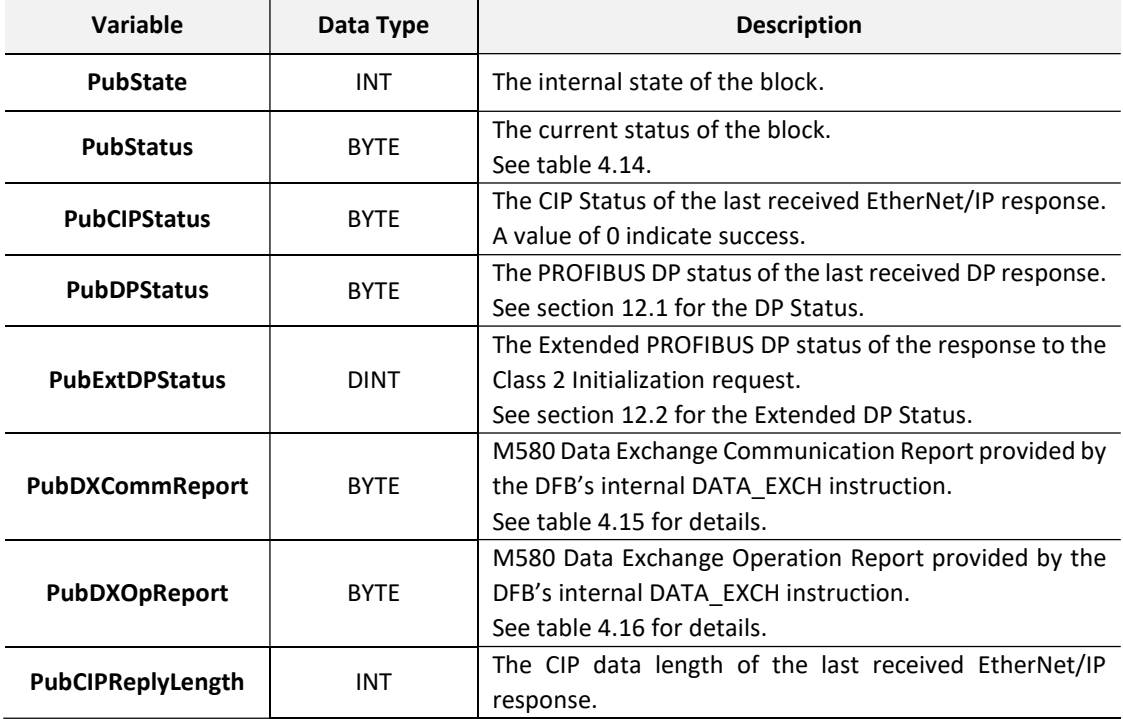

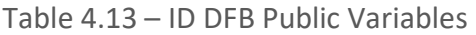

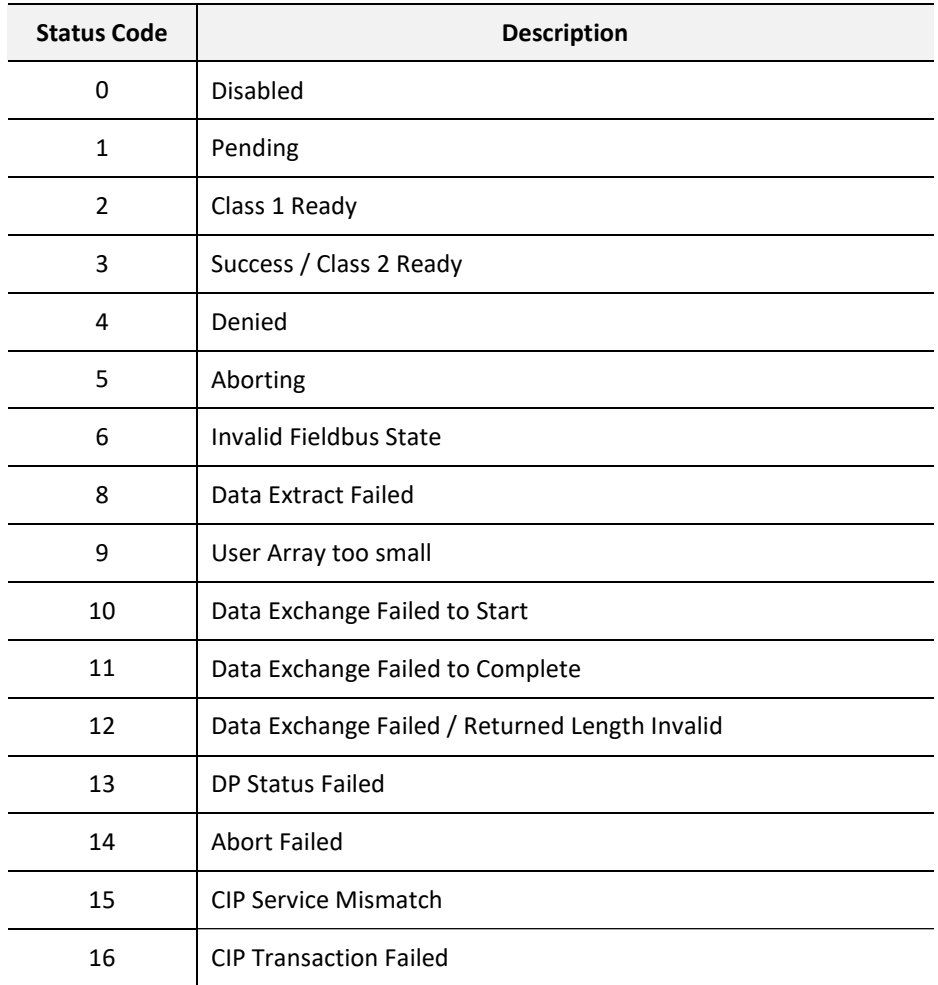

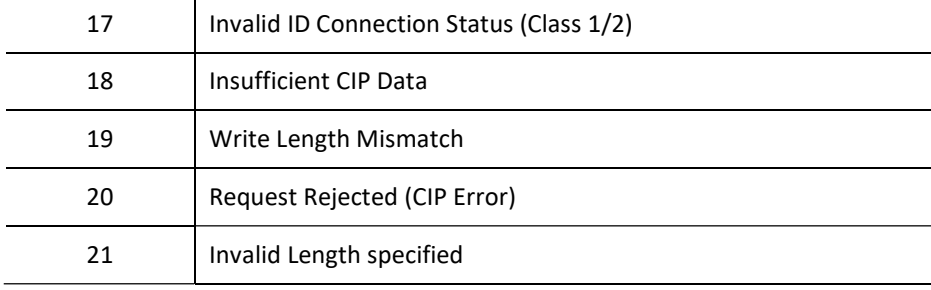

Table 4.14 – Explicit DFB Status Codes

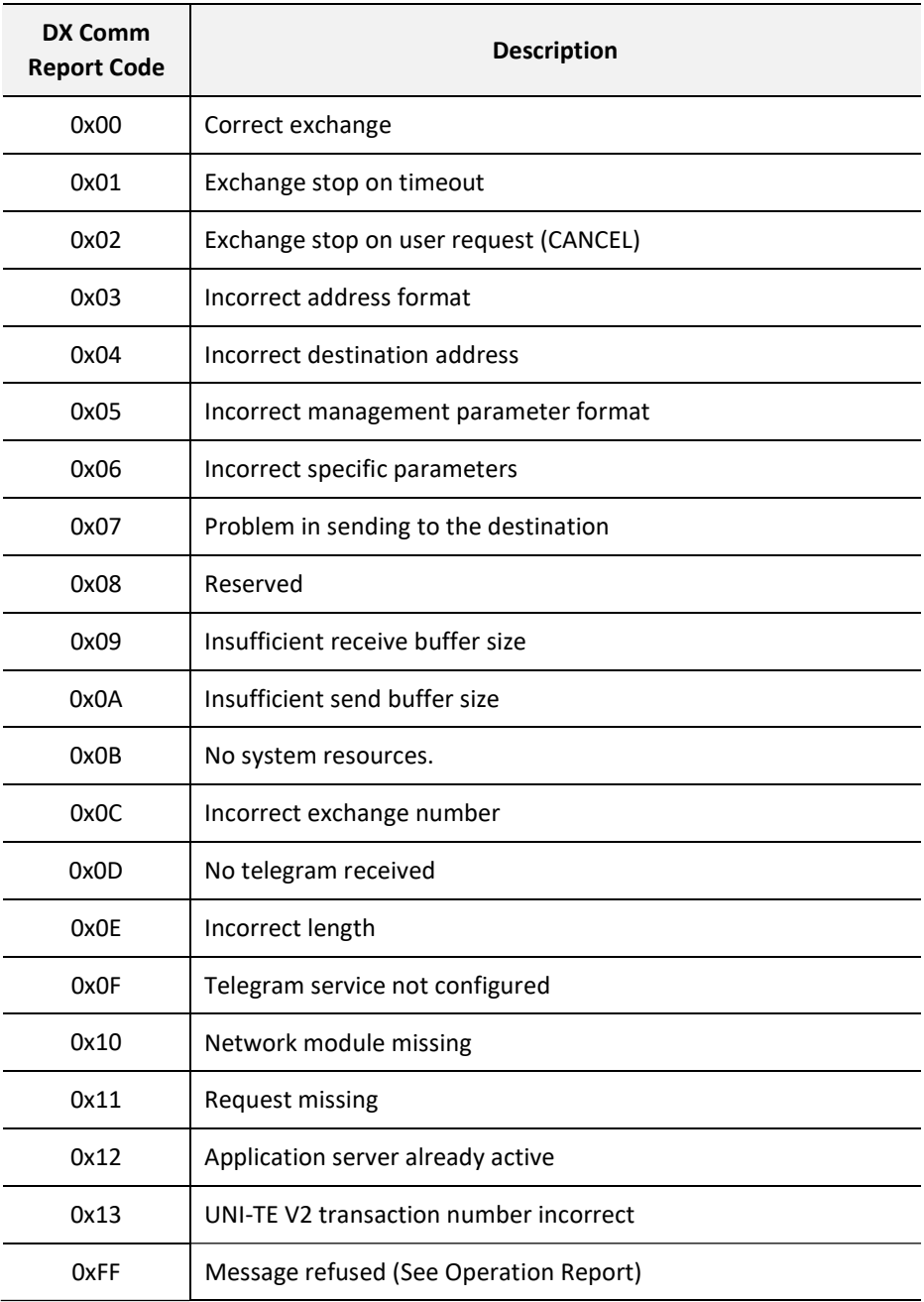

Table 4.15 – Data Exchange – Comm Report Codes

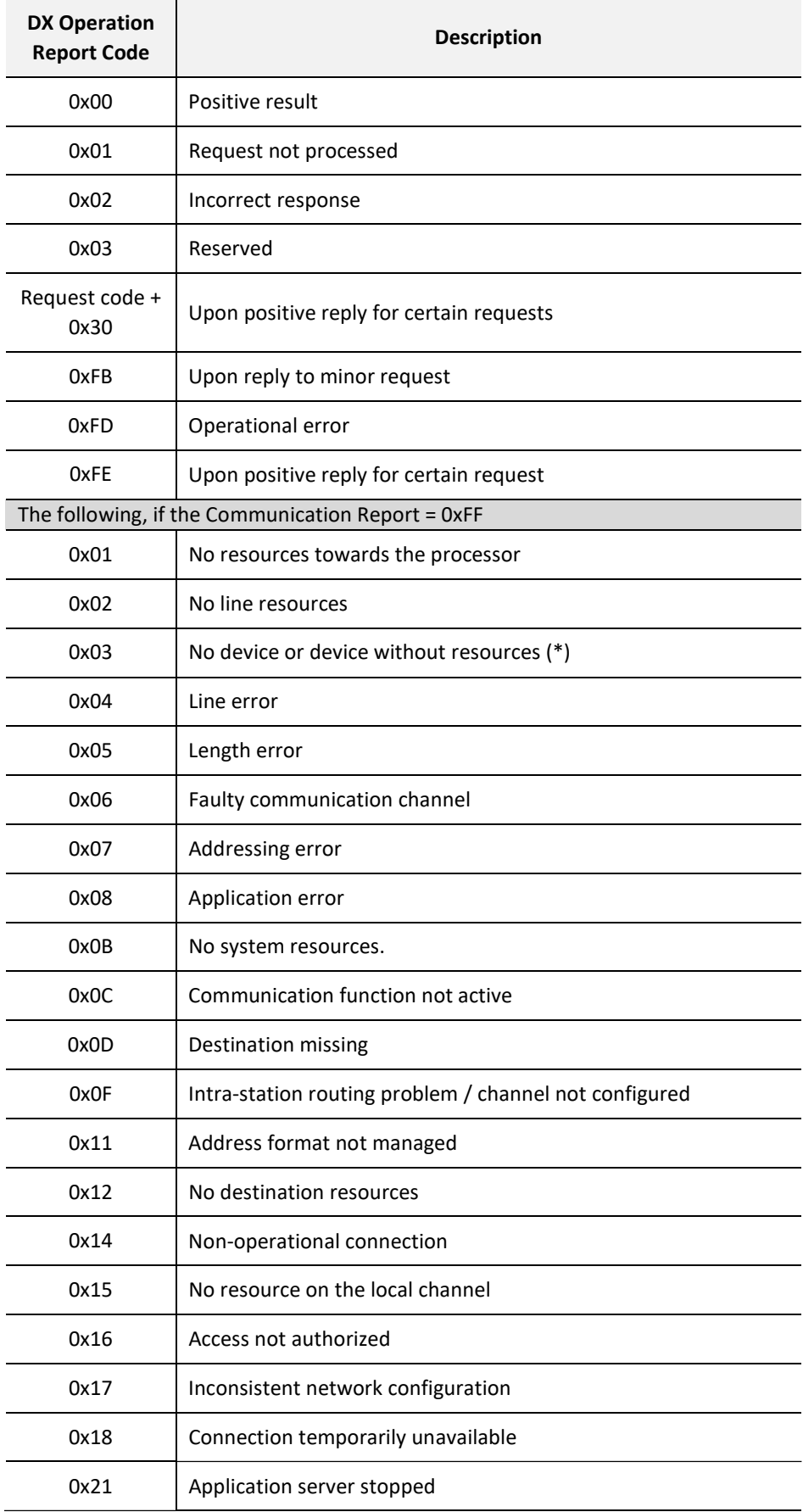

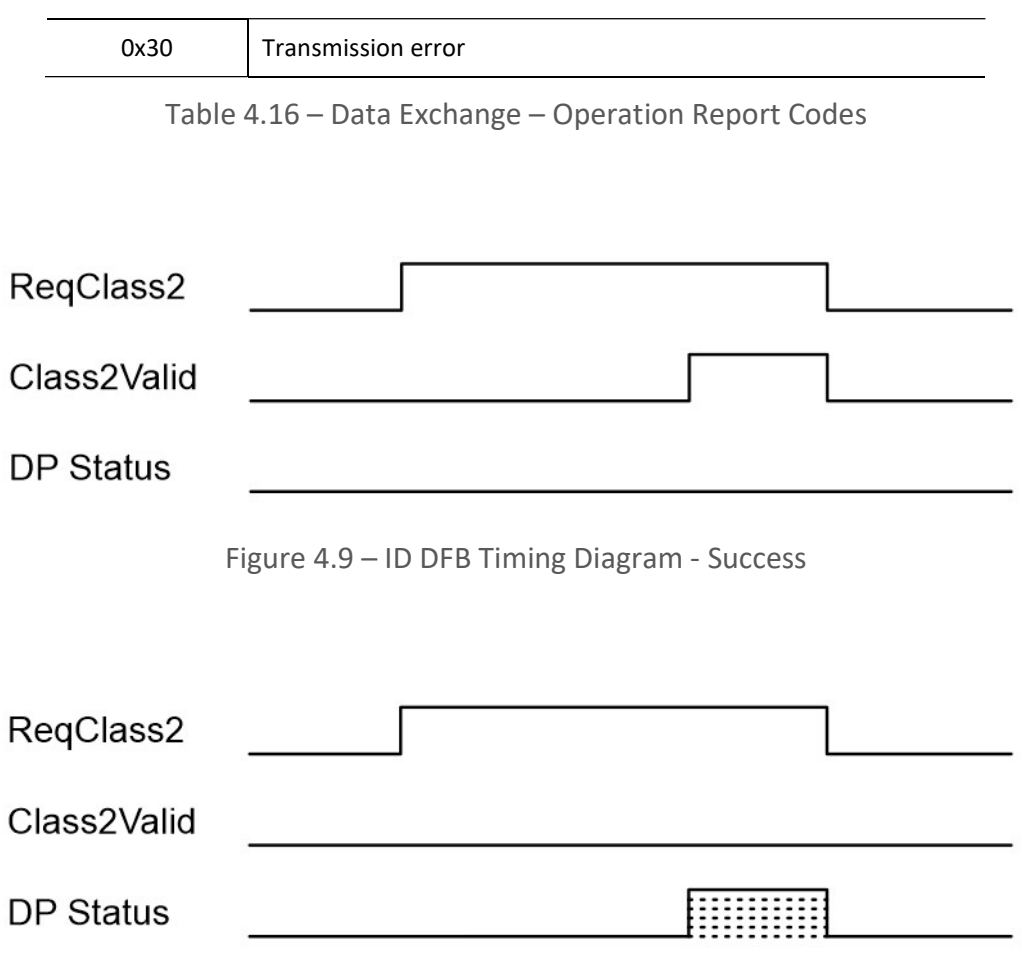

Figure 4.10 – ID DFB Timing Diagram - Failure

4.5.2. RDREC DFB

The RDREC (Read Record) DFB provides DPV1 Read functionality using either Class 1 or Class 2 mechanisms. The selection whether Class 1 or Class 2 is used depends on the preceding ID DFB described in the previous section.

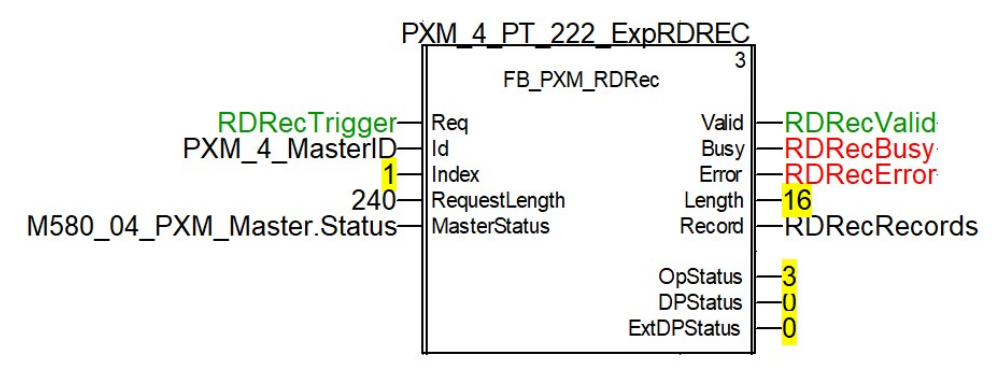

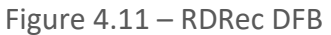

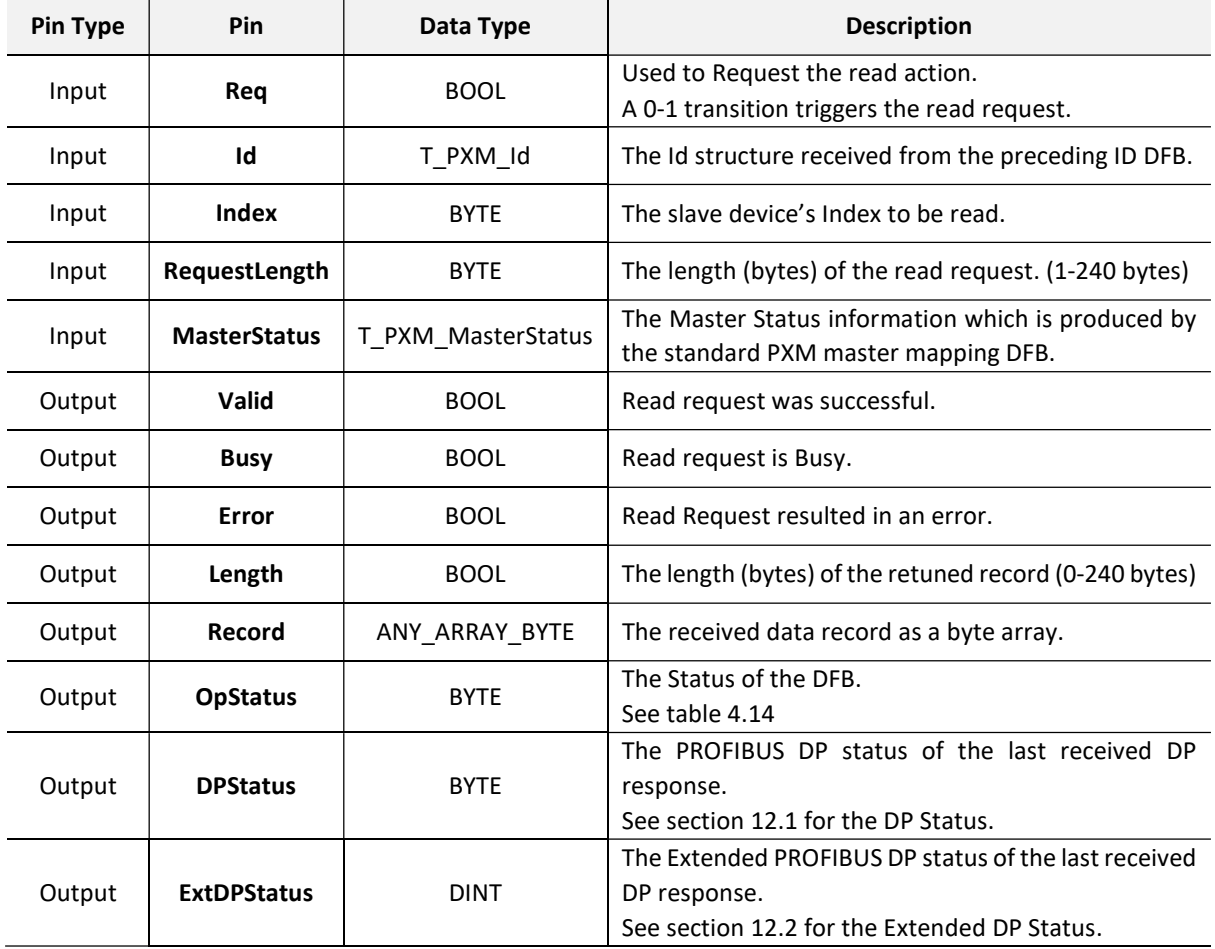

The pins for the RDRec DFB are defined as follows:

Table 4.17 – RDRec DFB Configuration

#### The RDRec DFB also provides multiple parameters for debugging via its Public variables.

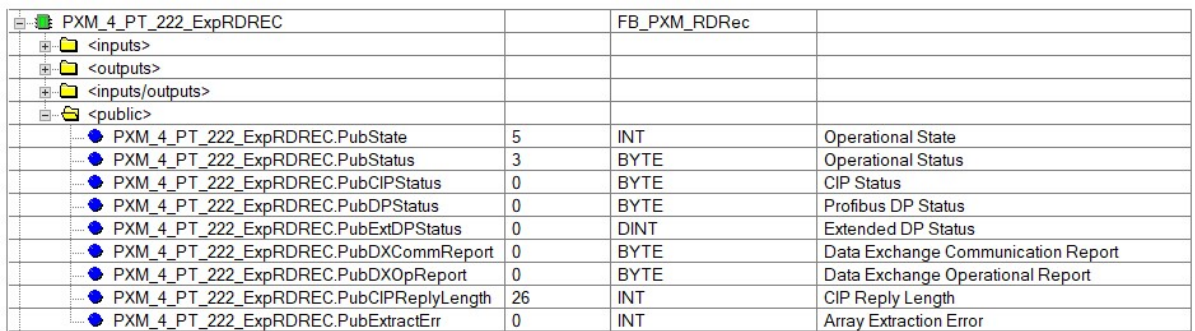

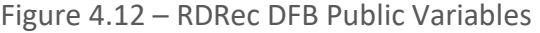

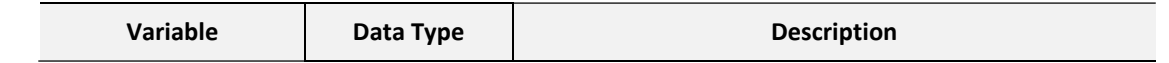

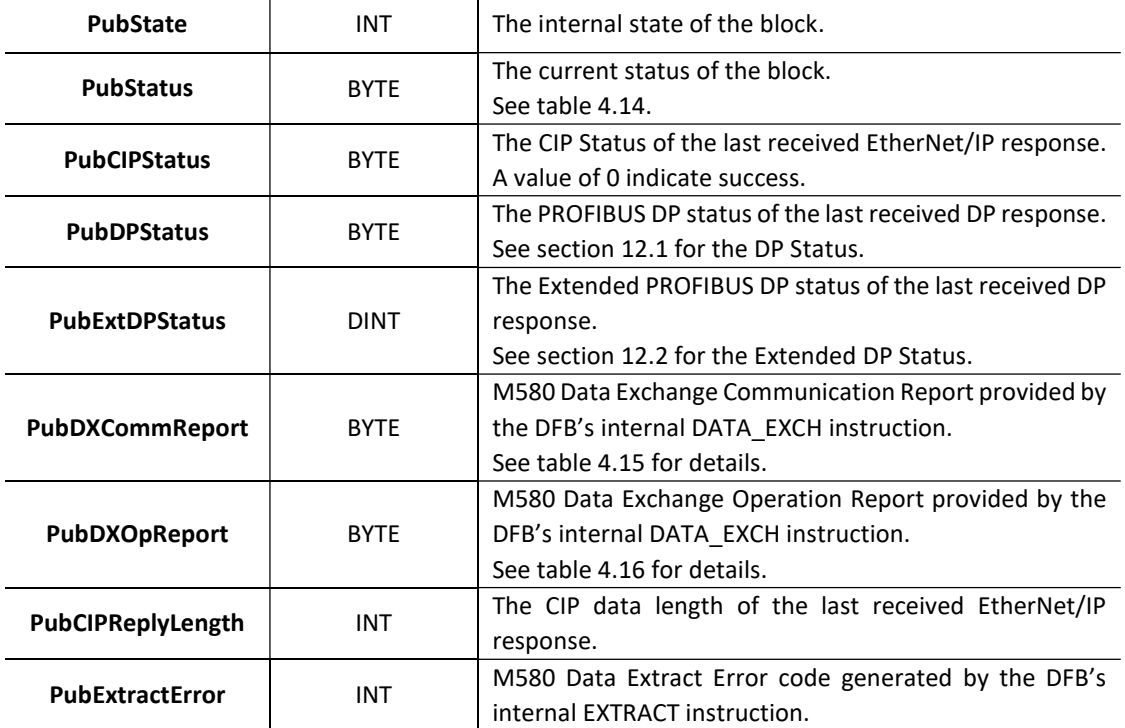

Table 4.18 – RDRec DFB Public Variables

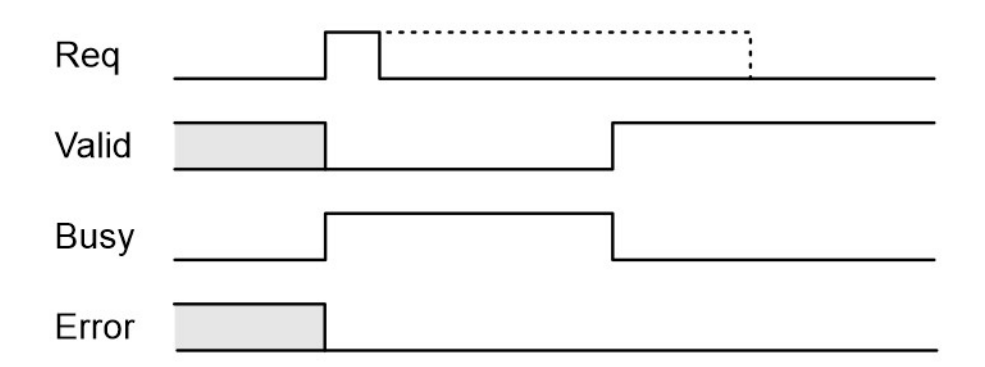

Figure 4.13 – RDRec DFB Timing Diagram - Success

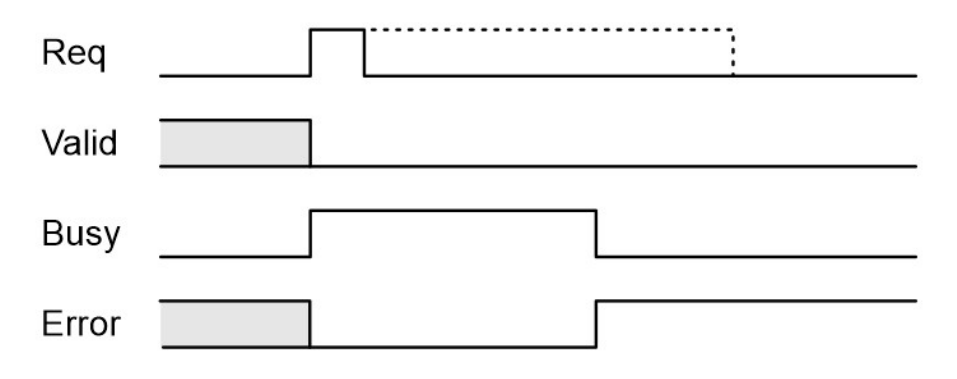

Figure 4.14 – RDRec DFB Timing Diagram - Failure

#### 4.5.3. WRREC DFB

The WRRec (Write Record) DFB provides DPV1 Write functionality using either Class 1 or Class 2 mechanisms. The selection whether Class 1 or Class 2 is used depends on the preceding ID DFB described in the previous section.

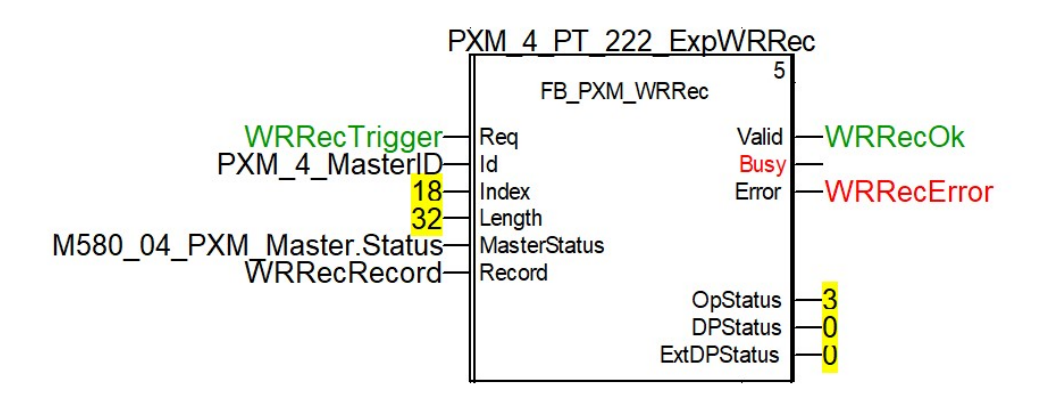

Figure 4.15 – WRRec DFB

The pins for the WRRec DFB are defined as follows:

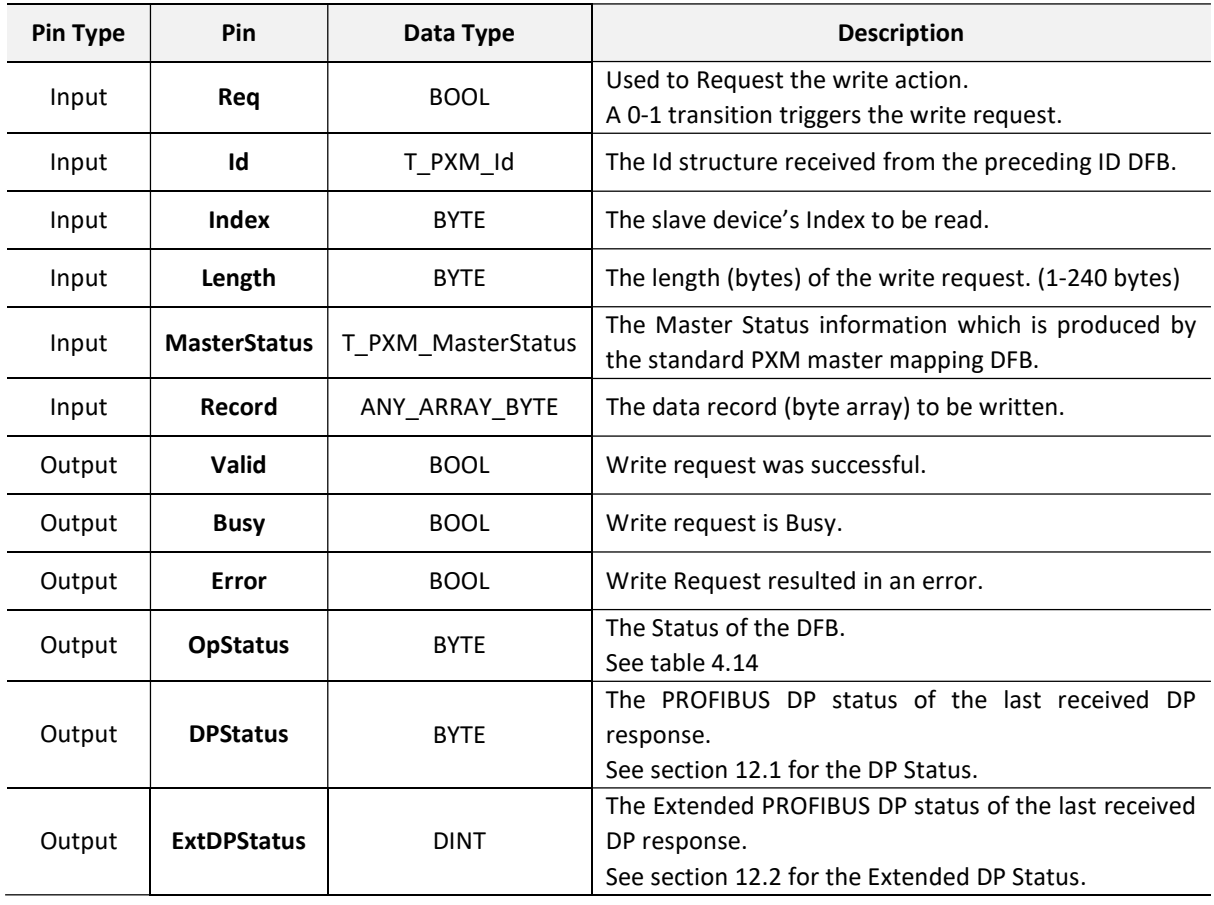

Table 4.19 – WRRec DFB Configuration

The WRRec DFB also provides multiple parameters for debugging via its Public variables.

| PXM_4_PT_222_ExpWRRec                     |              | FB PXM WRRec |                                    |
|-------------------------------------------|--------------|--------------|------------------------------------|
| $\overline{H}$ <inputs></inputs>          |              |              |                                    |
| <b>E</b> <outputs></outputs>              |              |              |                                    |
| $\mathbf{E}$ <inputs outputs=""></inputs> |              |              |                                    |
| $\Rightarrow$ $\ominus$ <public></public> |              |              |                                    |
| PXM_4_PT_222_ExpWRRec.PubState            | 5            | <b>INT</b>   | <b>Operational State</b>           |
| - ● PXM 4 PT 222 ExpWRRec.PubStatus       | 3            | <b>BYTE</b>  | <b>Operational Status</b>          |
| → PXM 4 PT 222 ExpWRRec.PubClPStatus      | $\bf{0}$     | <b>BYTE</b>  | <b>CIP</b> Status                  |
| - ▶ PXM 4 PT 222 ExpWRRec.PubDPStatus     | $\mathbf{0}$ | <b>BYTE</b>  | Profibus DP Status                 |
| ← PXM 4 PT 222 ExpWRRec.PubExtDPStatus    | $\bf{0}$     | <b>DINT</b>  | <b>Extended Profibus DP Status</b> |
| ■ PXM_4_PT_222_ExpWRRec.PubDXCommReport   | $\bf{0}$     | <b>BYTE</b>  | Data Exchange Communication Report |
| PXM_4_PT_222_ExpWRRec.PubDXOpReport       | $\bf{0}$     | <b>BYTE</b>  | Data Exchange Operational Report   |
| → PXM_4_PT_222_ExpWRRec.PubClPReplyLength | 9            | <b>INT</b>   | <b>CIP Reply Length</b>            |
| PXM_4_PT_222_ExpWRRec.PubWrittenLength    | 32           | <b>BYTE</b>  | <b>Actual Written Length</b>       |
| PXM 4 PT 222 ExpWRRec.PubExtractErr       | $\mathbf{0}$ | <b>INT</b>   | <b>Array Extraction Error</b>      |

Figure 4.16 – WRRec DFB Public Variables

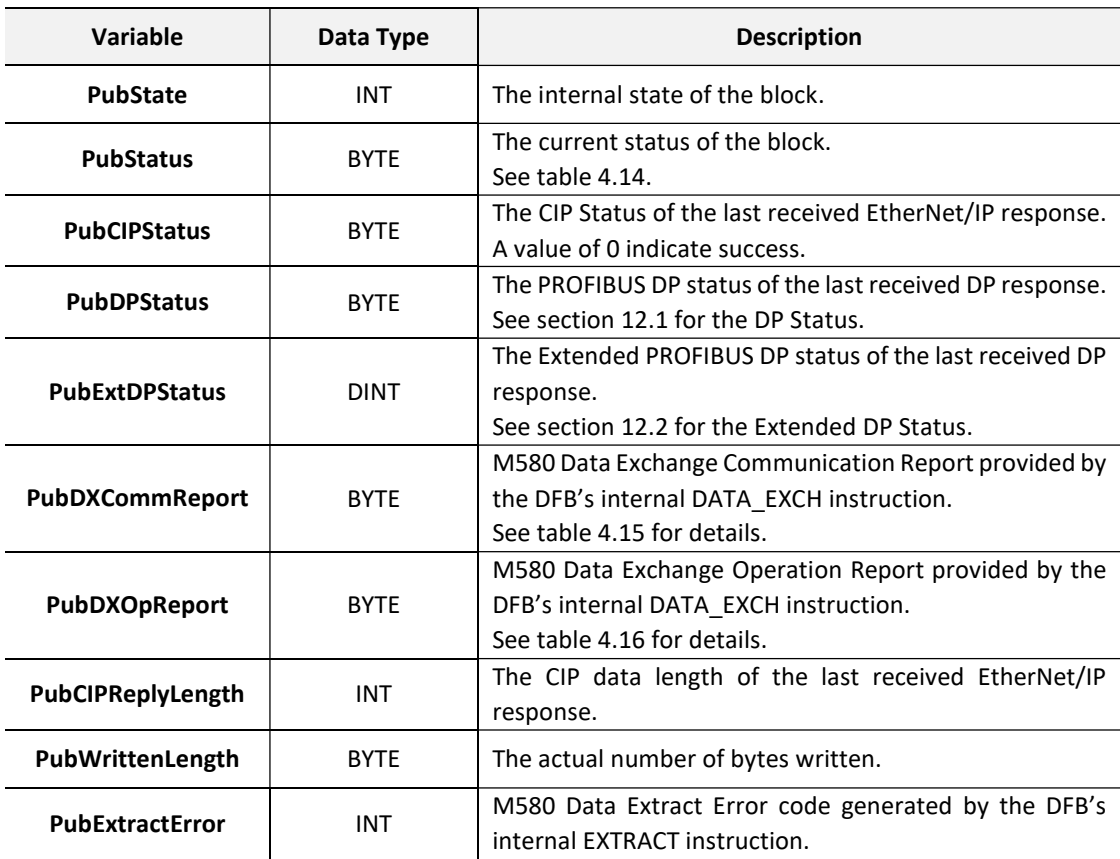

Table 4.20 – WRRec DFB Public Variables

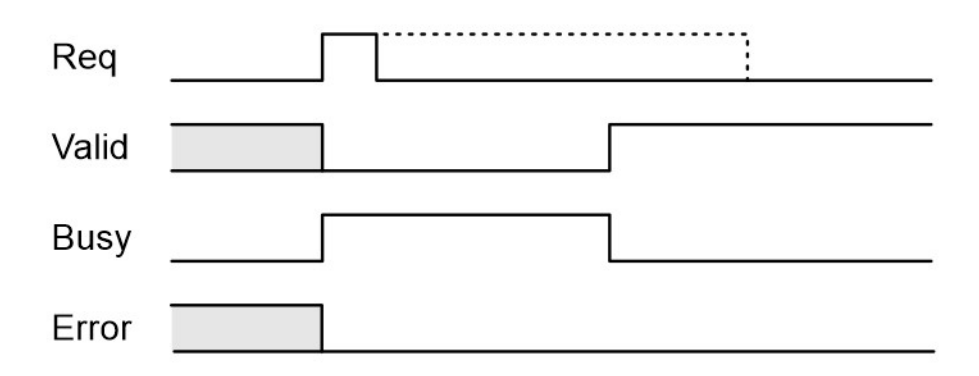

Figure 4.17 – WRRec DFB Timing Diagram - Success

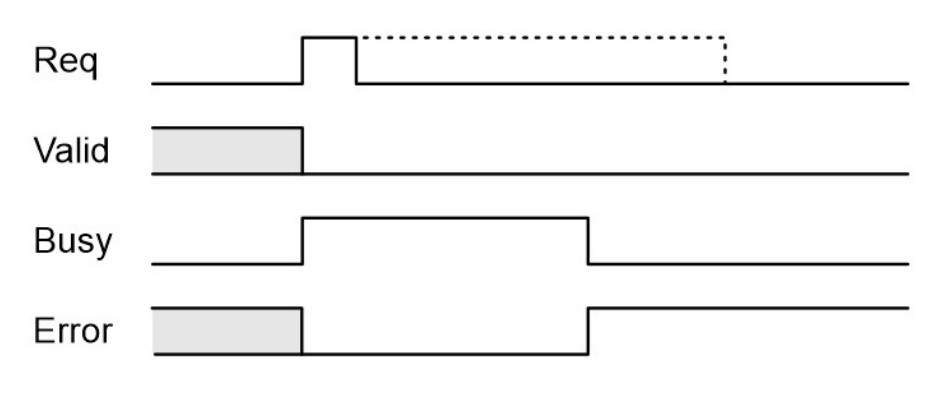

Figure 4.18 – WRRec DFB Timing Diagram - Failure

4.5.4. RDDIAG DFB

The RDDiag (Read Diagnostics) DFB provides the ability to read a slave device's diagnostics. The connection parameters are prescribed by the preceding ID DFB.

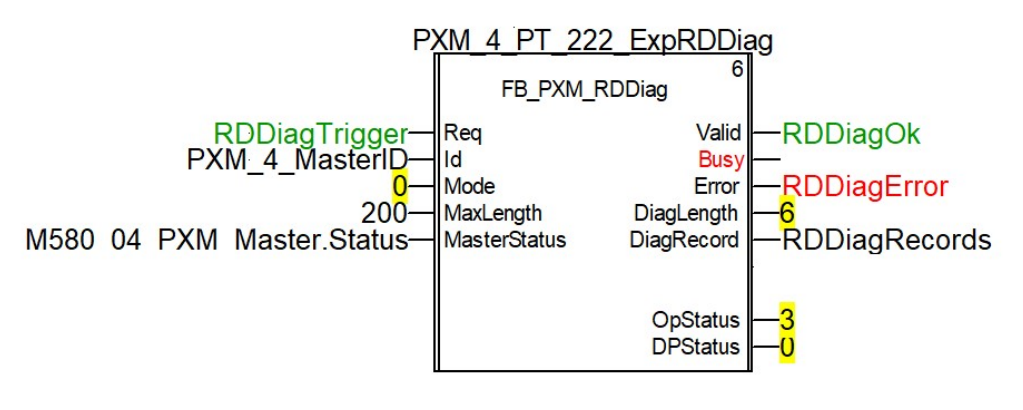

Figure 4.19 – RDDiag DFB

The pins for the RDDiag DFB are defined as follows:

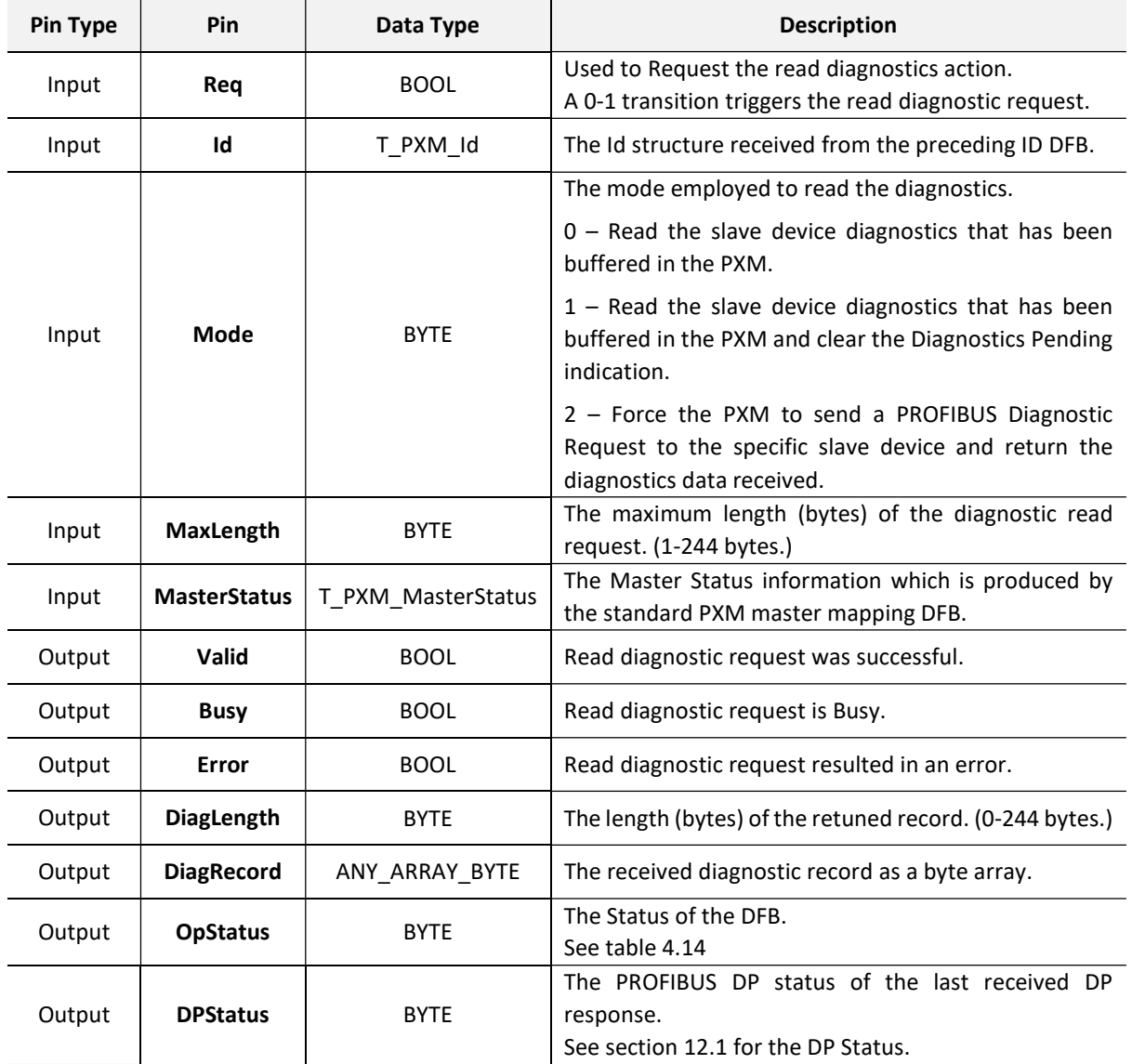

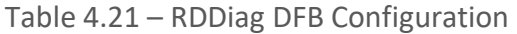

### The RDDiag DFB also provides multiple parameters for debugging via its Public variables.

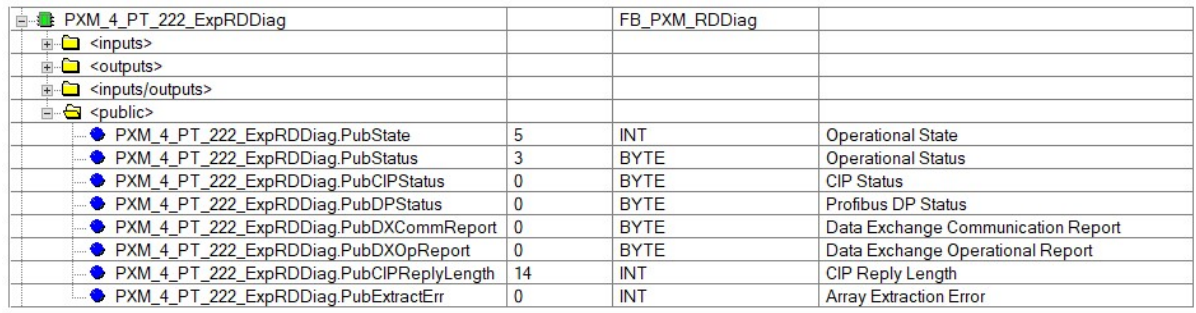

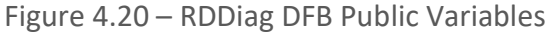

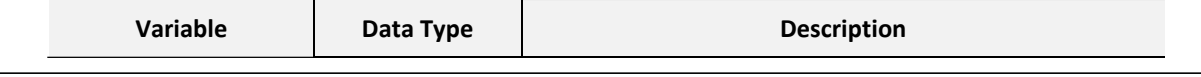

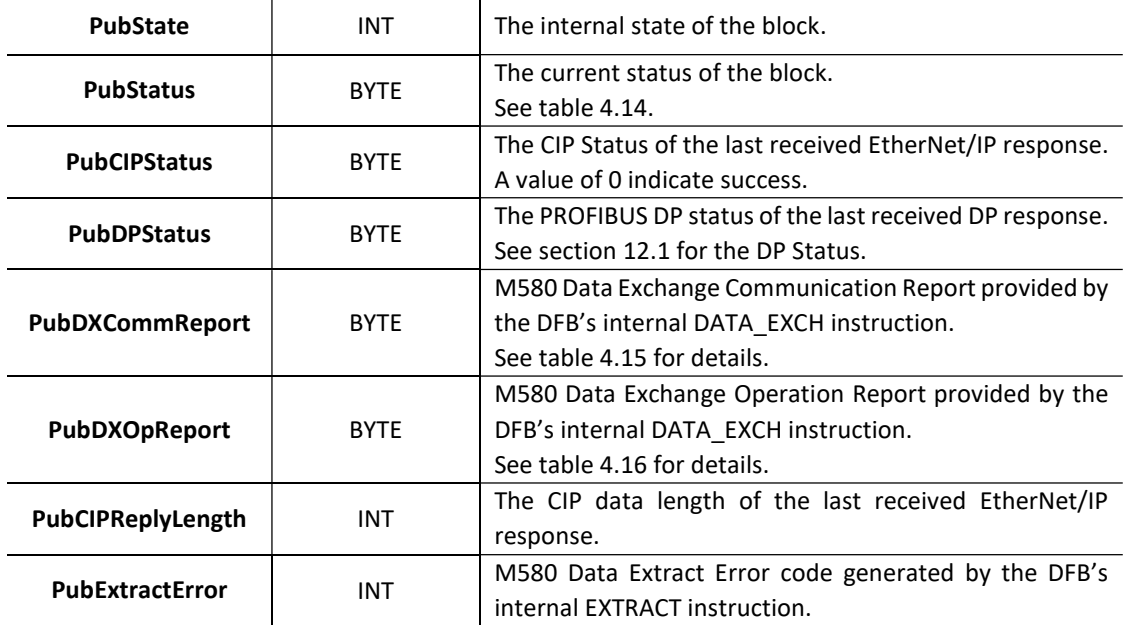

Table 4.22 – RDDiag DFB Public Variables

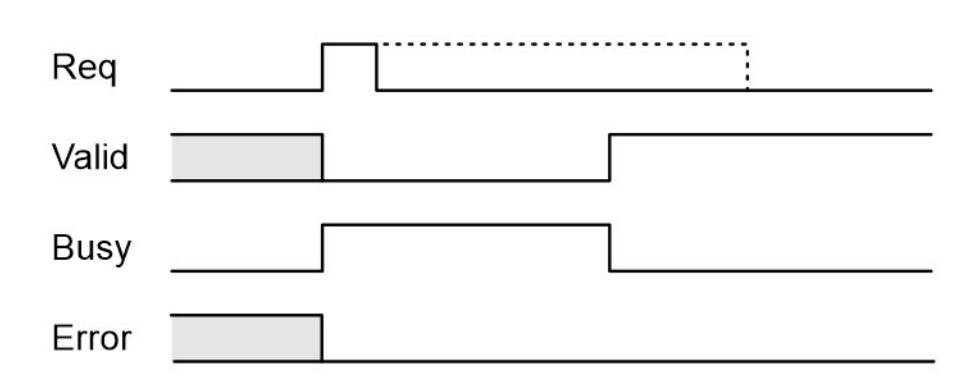

Figure 4.21 – RDDiag DFB Timing Diagram - Success

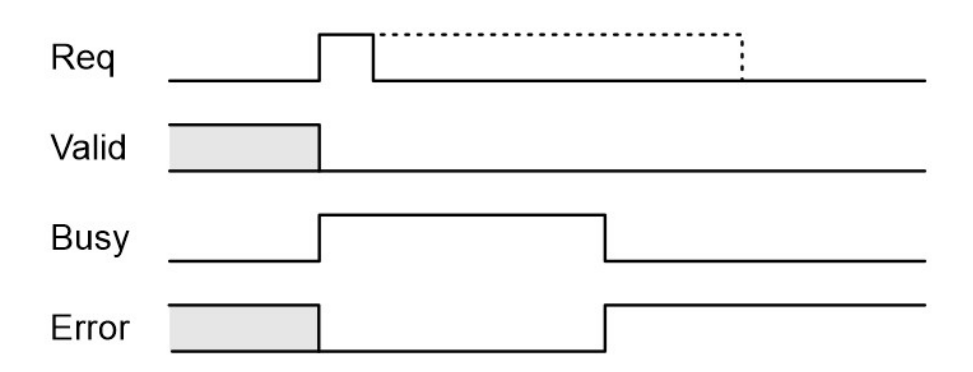

Figure 4.22 – RDDiag DFB Timing Diagram – Failure
# 4.5.5. RDALARM DFB

The RDAlarm (Read Alarm) DFB provides the ability to extract a slave device's alarm. The connection parameters are prescribed by the preceding ID DFB.

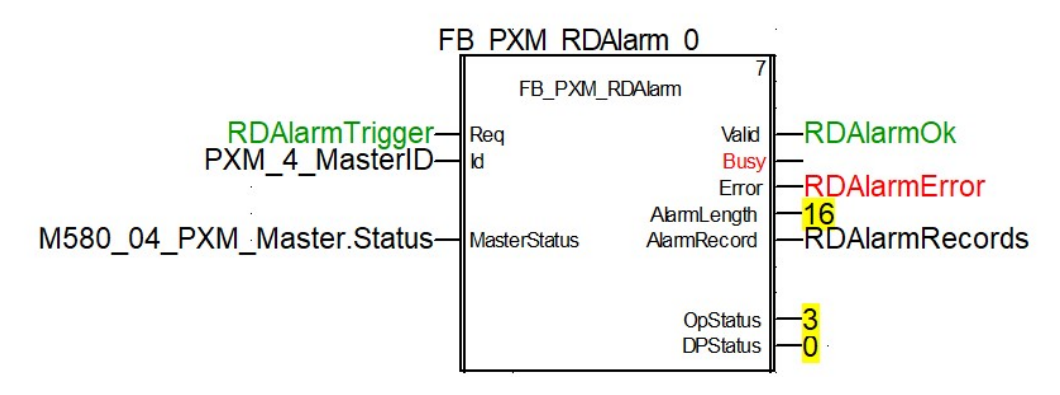

Figure 4.23 – RDAlarmDFB

The pins for the RDAlarm DFB are defined as follows:

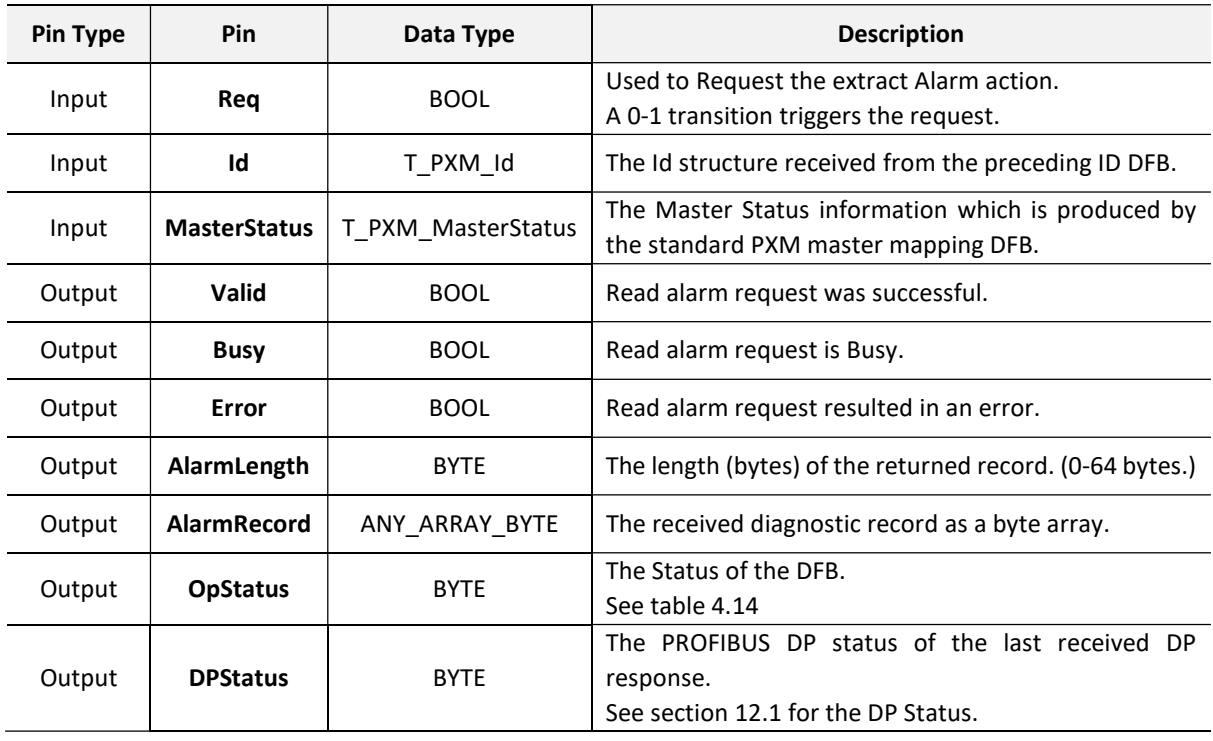

Table 4.23 – RDAlarm DFB Configuration

The RDAlarm DFB also provides multiple parameters for debugging via its Public variables.

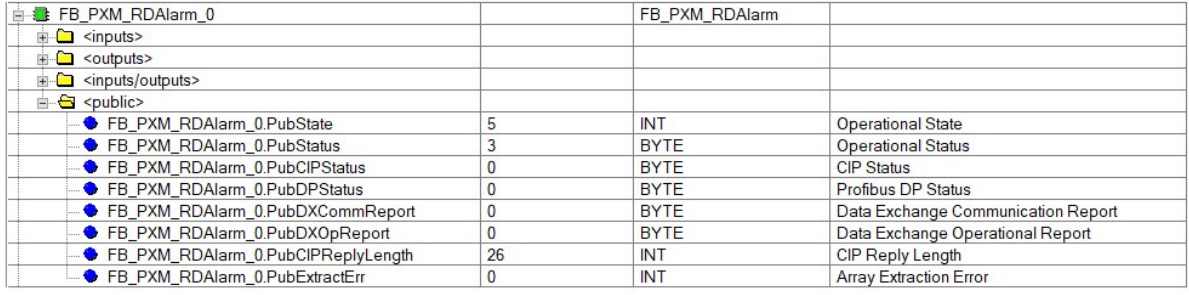

# Figure 4.24 – RDAlarm DFB Public Variables

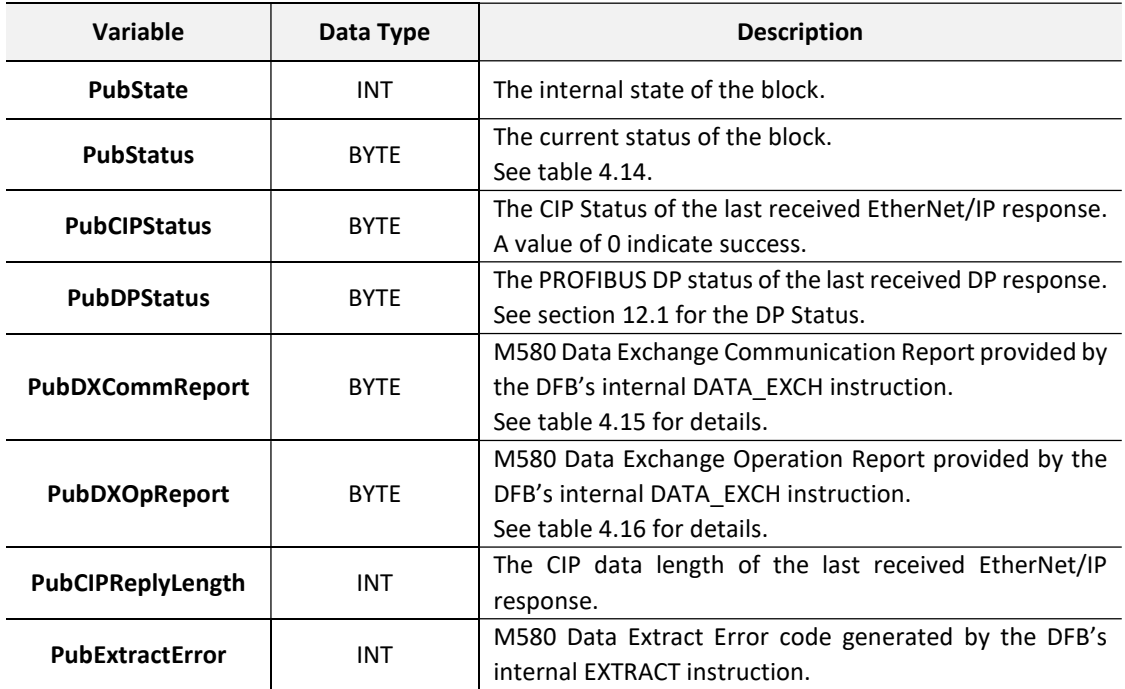

Table 4.24 – RDAlarm DFB Public Variables

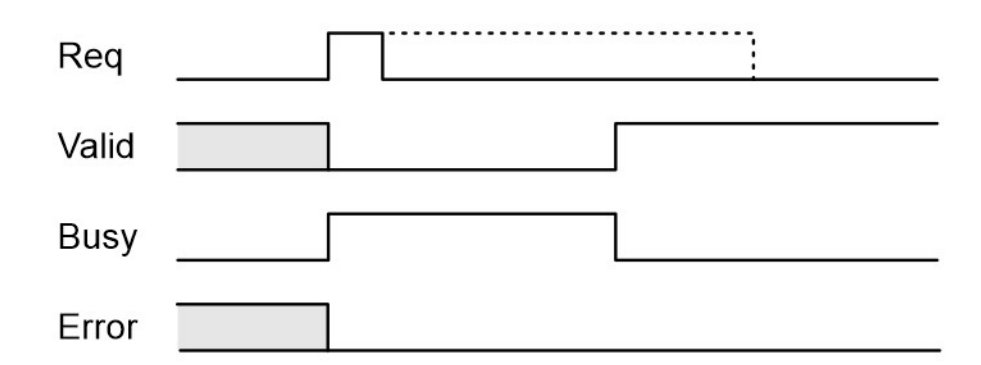

Figure 4.25 – RDAlarm DFB Timing Diagram - Success

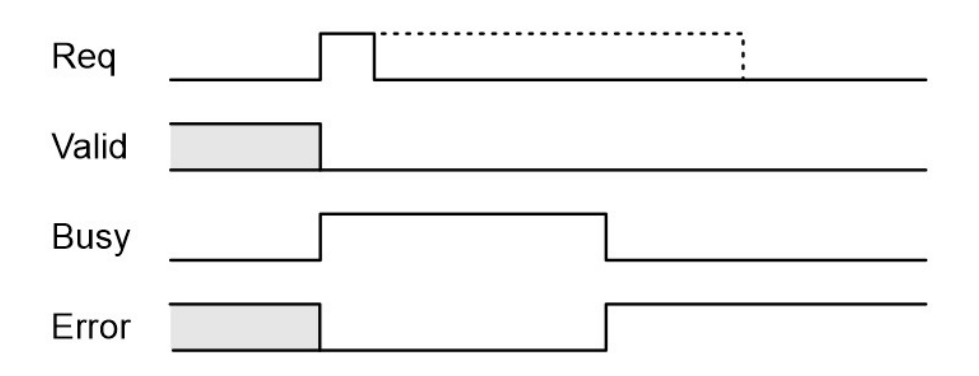

Figure 4.26 – RDAlarm DFB Timing Diagram - Failure

The **RDAlarm** instruction should only be executed when required, that is, when an alarm is pending for that device. It must also not be executed more than once per 3 PROFIBUS Cycles. The example logic below illustrates how this can be achieved. Note that the timer's PT is chosen to be at least the sum of the RPI and MAST Task and 3 x PROFIBUS Cycles.

# $PT > (RPI + MASTTask + (3 \times PROFIBUS Cycle))$

Note that if the intention is to extract alarms from multiple devices then the input to the timer should be an AND function of all the **not(RDAlarmBusy)** flags. This will ensure that no more than one RDAlarm request is executed per PROFIBUS Cycle.

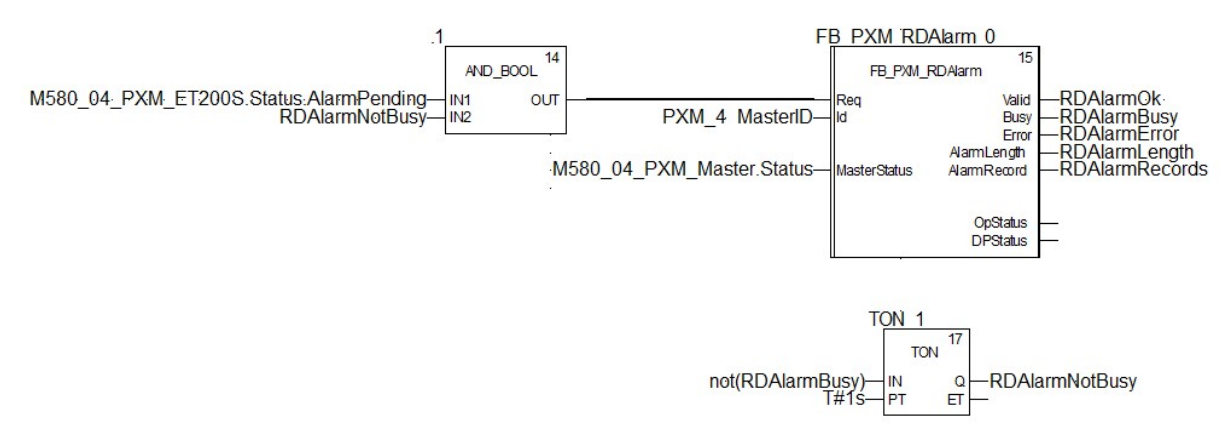

Figure 4.27 – RDAlarm Example

# 4.5.6. GLOBALCONTROL DFB

The GlobalControl DFB provides a mechanism to send PROFIBUS Global Control commands. The connection parameters are prescribed by the preceding ID DFB.

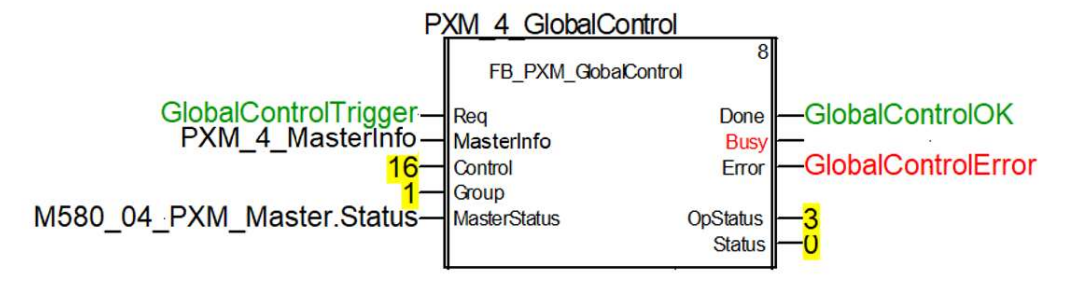

Figure 4.28 – GlobalControl DFB

The pins for the GlobalControl DFB are defined as follows:

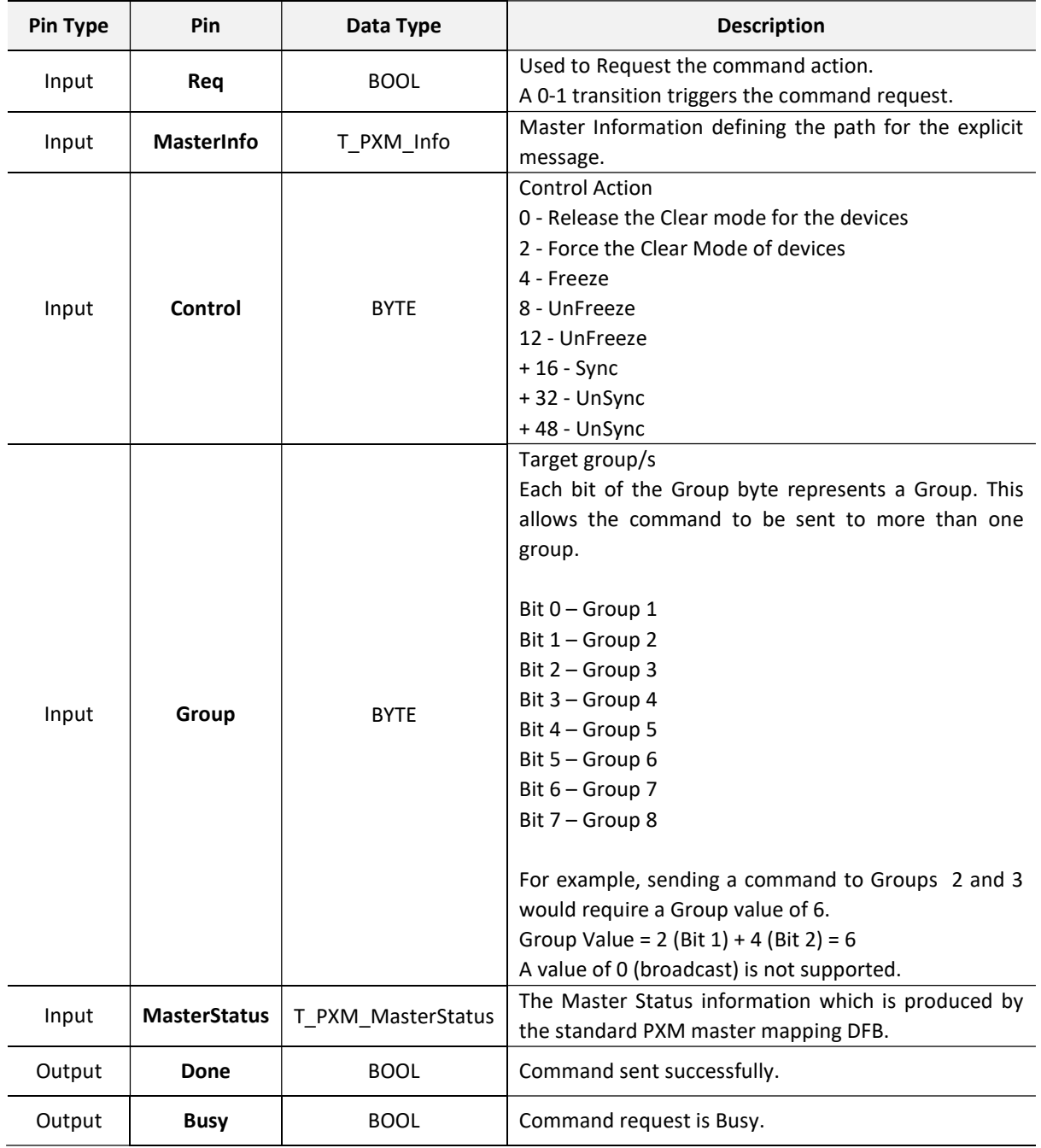

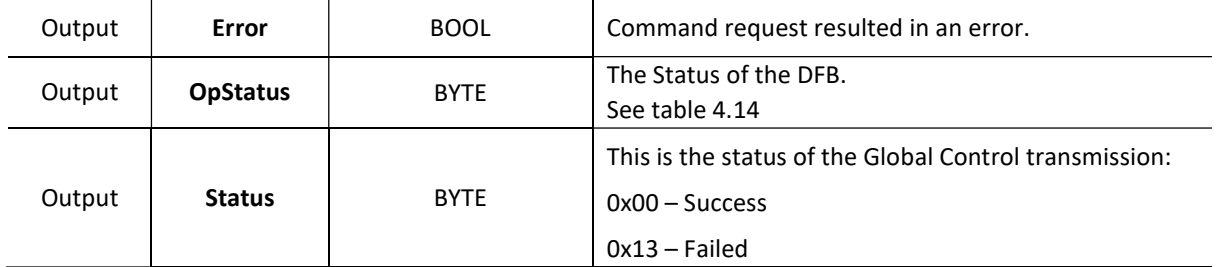

Table 4.25 – Global Control DFB Configuration

The GlobalControl DFB also provides multiple parameters for debugging via its Public variables.

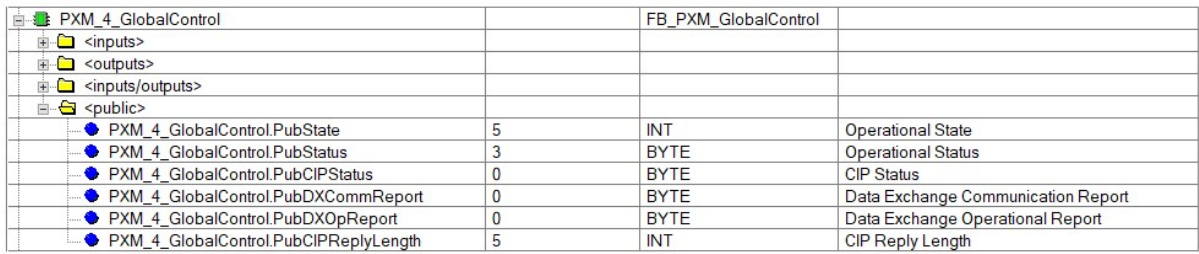

Figure 4.29 – Global Control DFB Public Variables

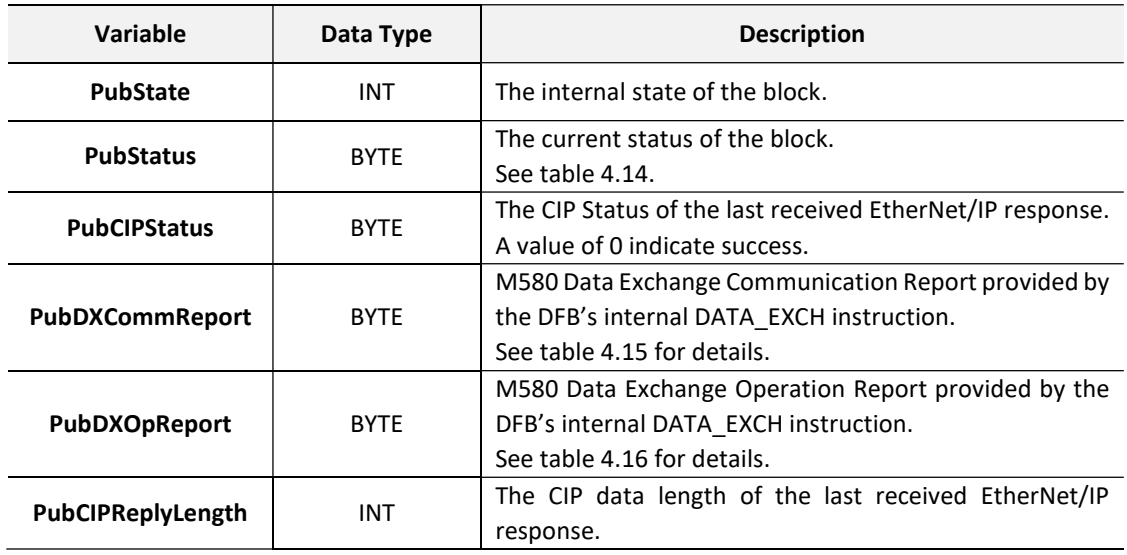

Table 4.26 – Global Control DFB Public Variables

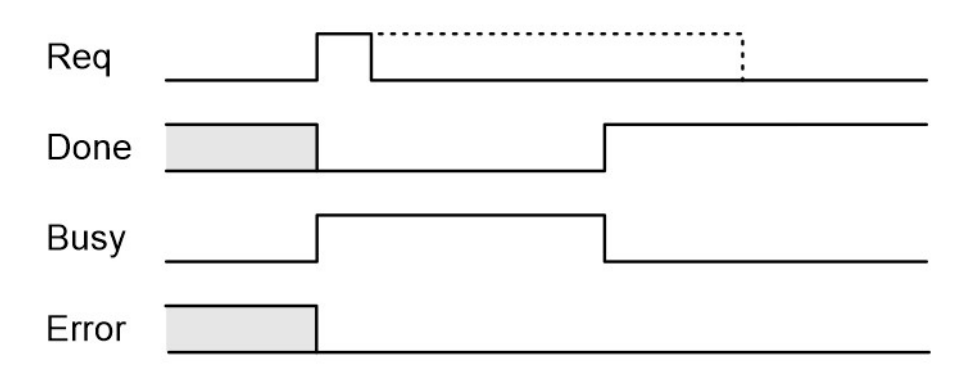

Figure 4.30 – GlobalControl DFB Timing Diagram - Success

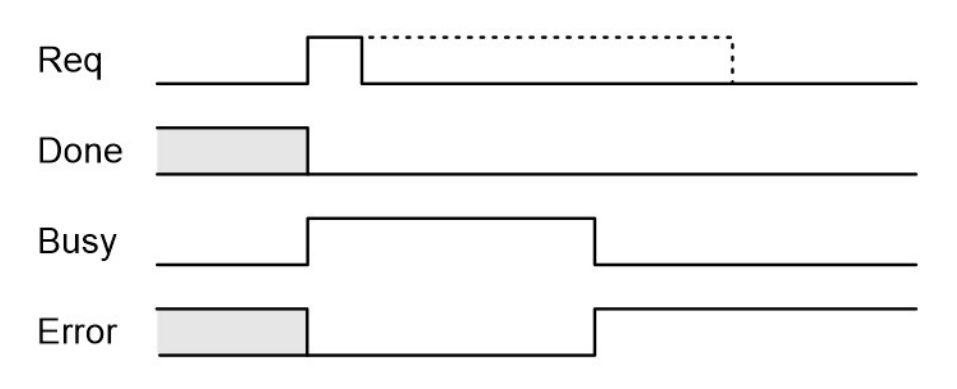

Figure 4.31 – GlobalControl DFB Timing Diagram - Failure

# 4.6. EXPLICIT MESSAGING UTILITY

The ProSoft Configurator for Modicon provides a utility to initiate explicit messages to the PROFIBUS devices via the PXM. The messaging options include the following:

- DPV1 Class 1 Read
- DPV1 Class 1 Write
- DPV1 Class 2 Read
- DPV1 Class 2 Write
- Read Diagnostics
- Read Alarms

To open this utility, right-click on a PROFIBUS device and select the Explicit Messaging option.

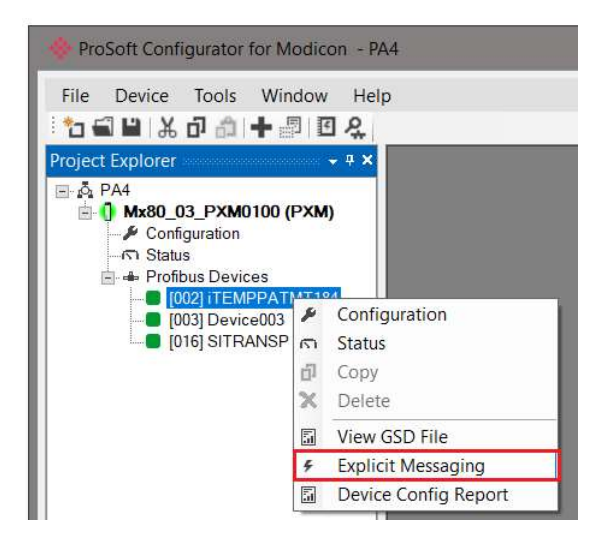

Figure 4.32 – Explicit Messaging Option

Use the **Action** combo-box to select the type of explicit message. Depending on the type selected, various other parameter controls will become available. Once the correct parameters have been entered select the **Execute** button to initiate the explicit exchange.

For Class 2 messages, if a class 2 connection has not already been established, then a Class 2 Initialization message will first be sent. The class 2 connection will then remain open until either the station address is changed, the manual Abort button is selected, or the utility is closed.

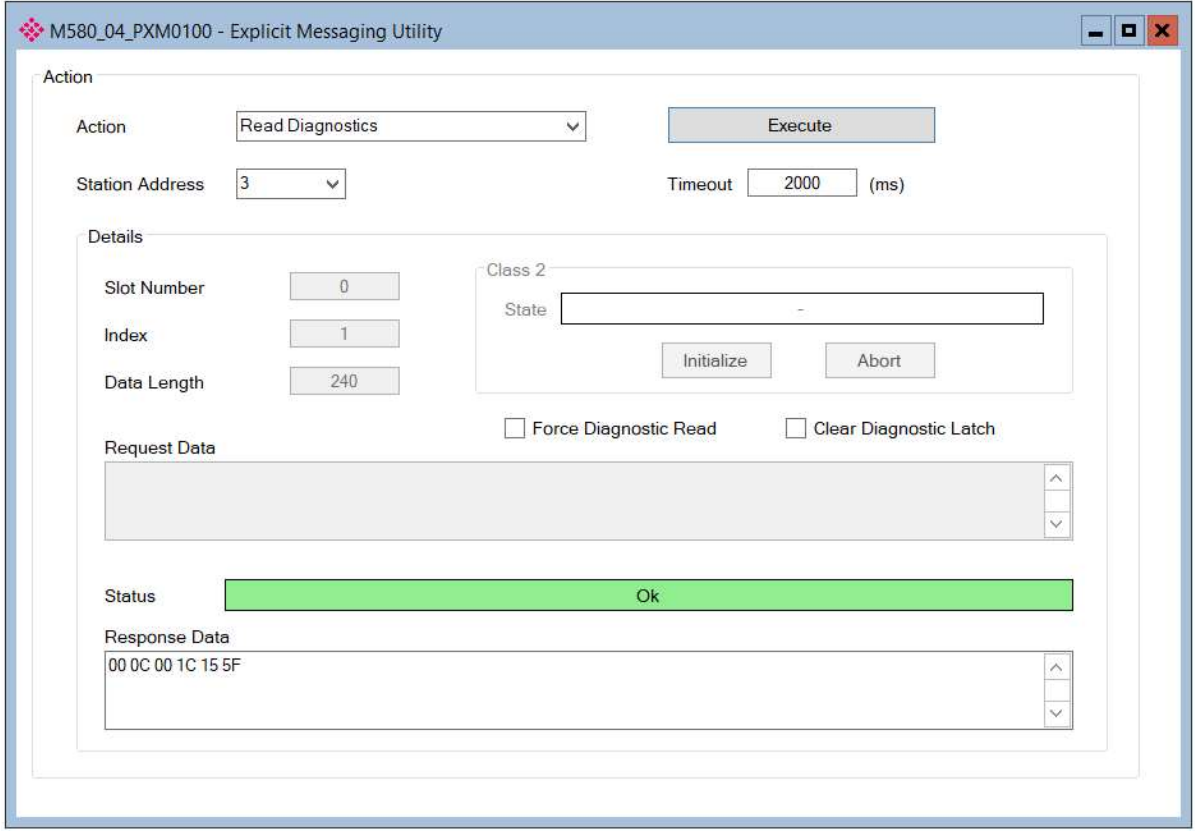

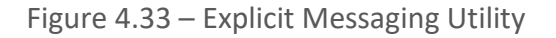

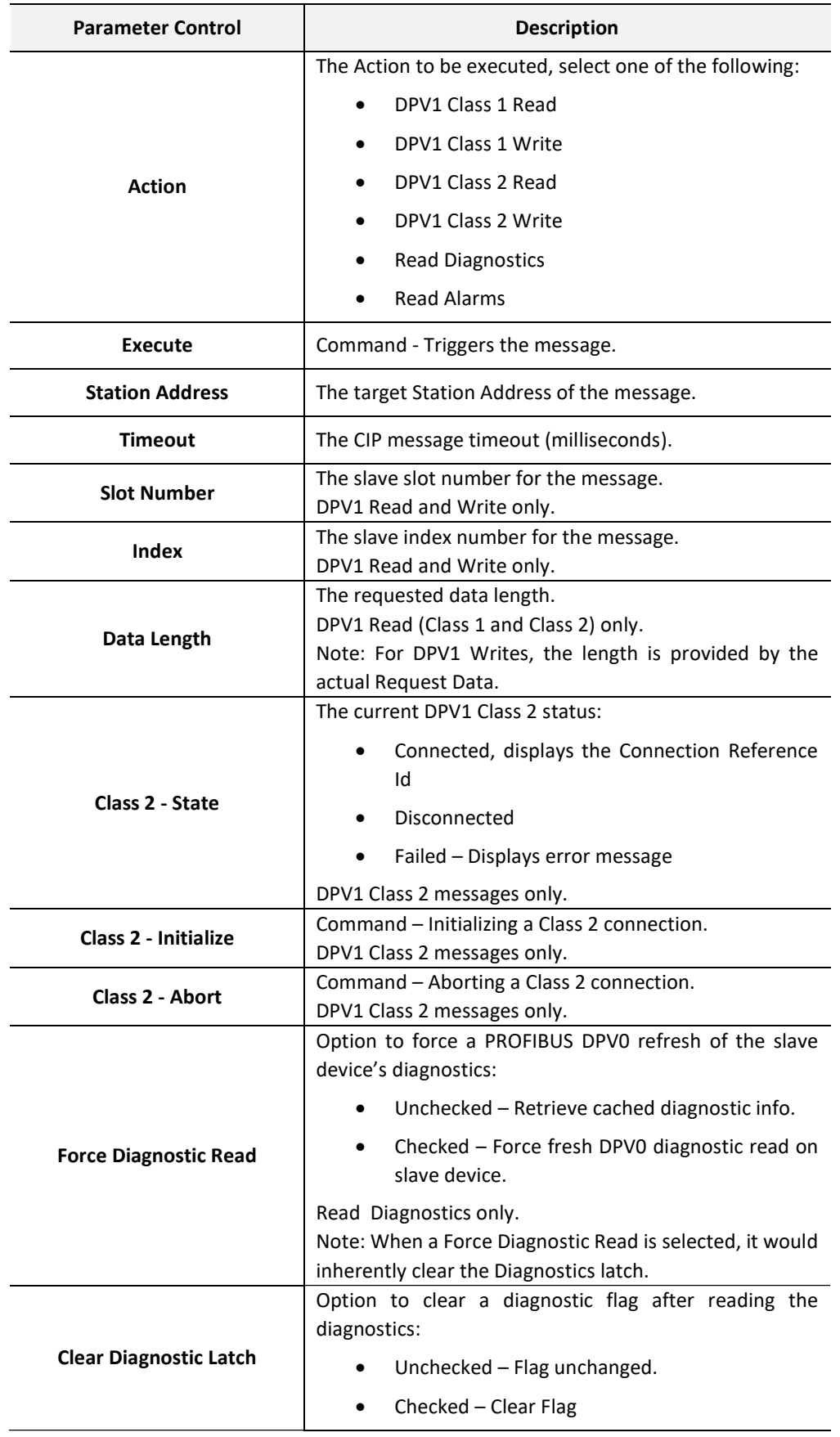

The available parameter controls are as follows:

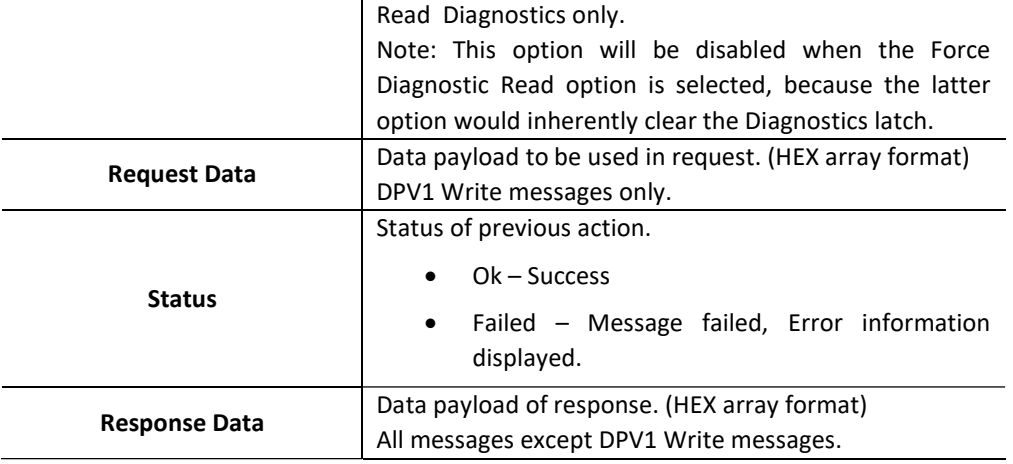

Table 4.27 – Explicit Messaging Utility controls

# 4.7. GLOBAL CONTROL UTILITY

The ProSoft Configurator for Modicon provides a utility to send Global Controls to Groups of PROFIBUS devices via the PXM. To open this utility, right-click on the PROFIBUS Devices tree item and select the **Global Control** option.

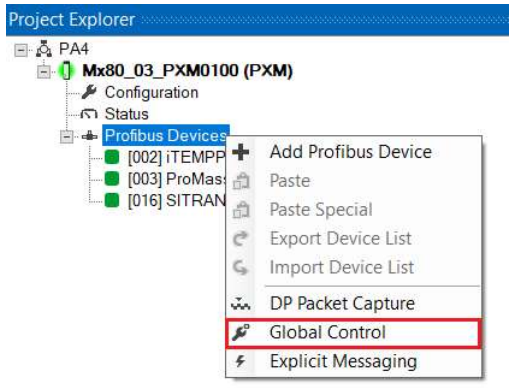

Figure 4.34 – Opening Global Control Utility

At least one PROFIBUS group must be selected. The Global Control command options are categorised as follows:

Clear:

Select either Release Clear or Force Clear

Sync:

Select Unchanged, Sync. or UnSync.

Freeze:

Select Unchanged, Freeze or UnFreeze.

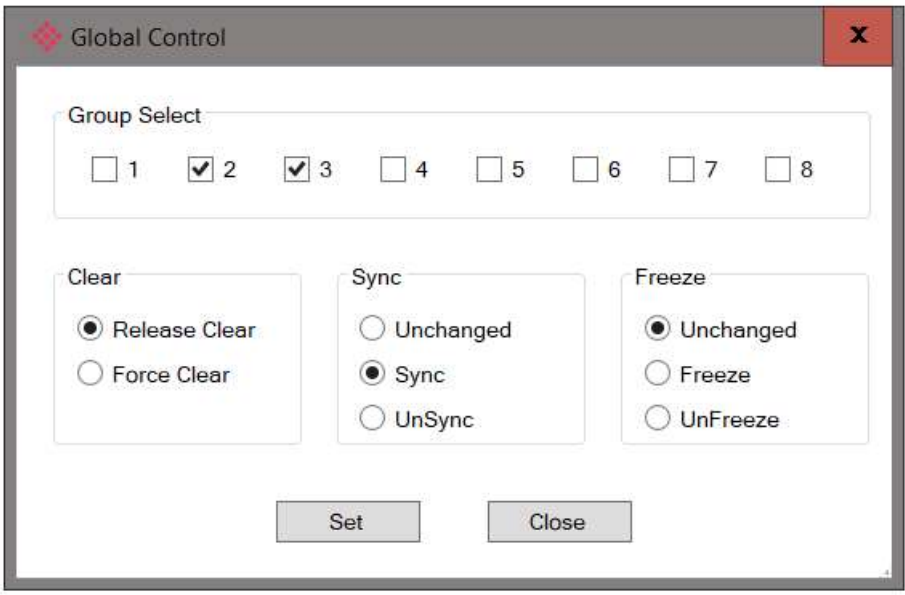

Figure 4.35 – Global Control Utility

# 4.8. DPV1 COMMUNICATION

4.8.1. CLASS 1 MESSAGING (MS1)

DPV1 Class 1 messaging will only be achievable if the slave device is in data exchange mode (i.e. the device is configured and exchanging cyclic data with the PXM). Only the DP Master exchanging data with the slave device can read and write parameters using DPV1 MS1. Below are the EtherNet/IP CIP message parameters as well as the request and response data structures.

4.8.1.1. READ

## MESSAGE:

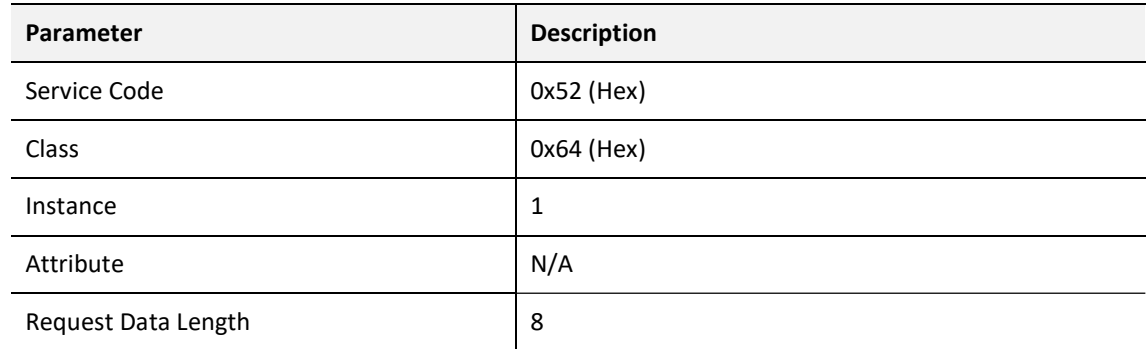

Table 4.28 – DPV1 Class 1 Read Message

## REQUEST DATA:

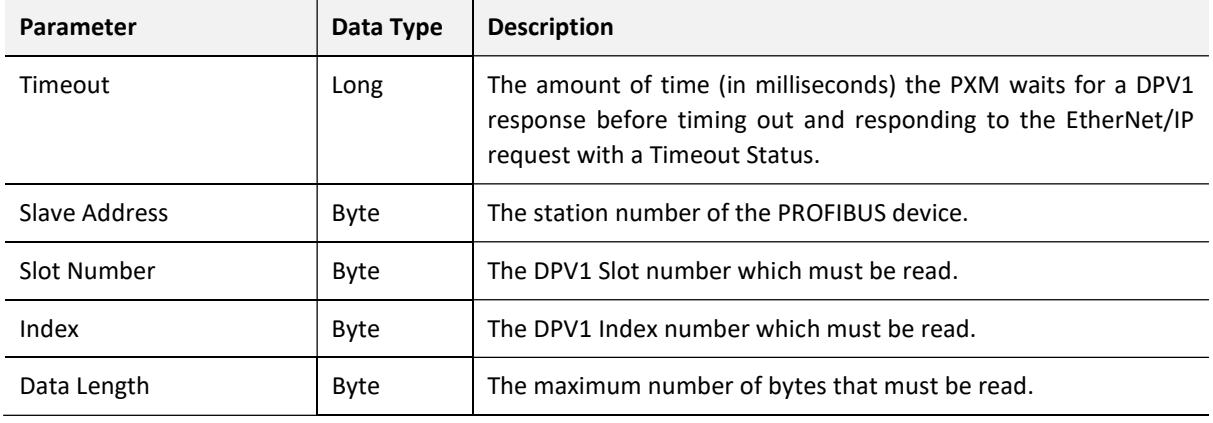

Table 4.29 – DPV1 Class 1 Read Request

## RESPONSE DATA:

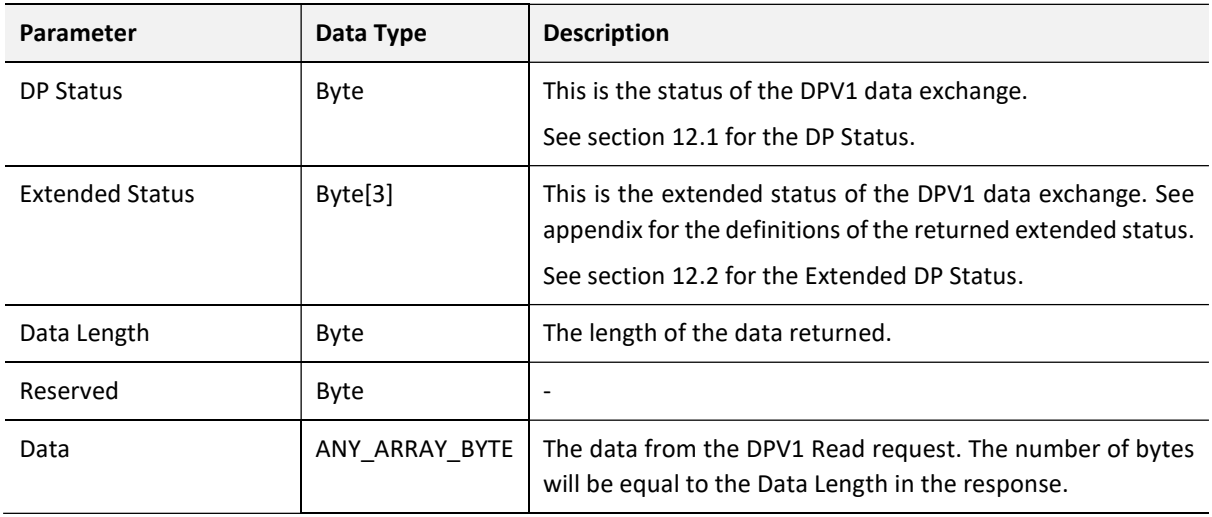

Table 4.30 – DPV1 Class 1 Read Response

4.8.1.2. WRITE

#### MESSAGE:

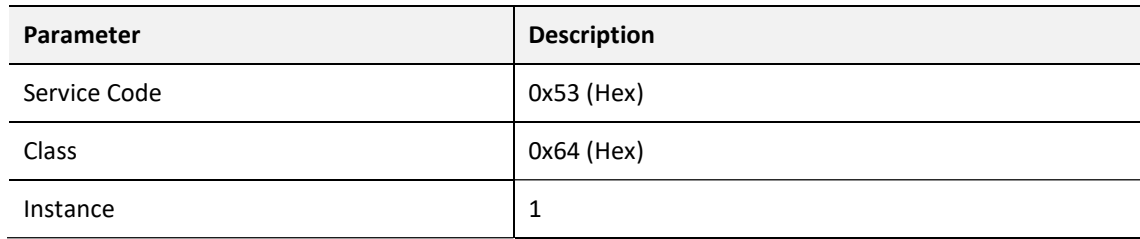

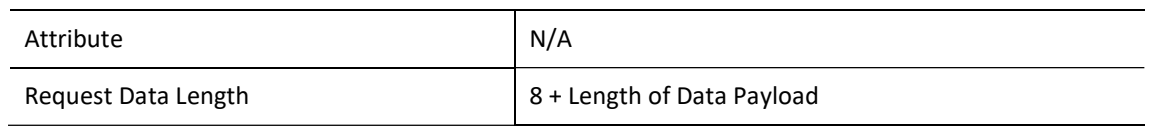

Table 4.31 – DPV1 Class 1 Write Message

## REQUEST DATA:

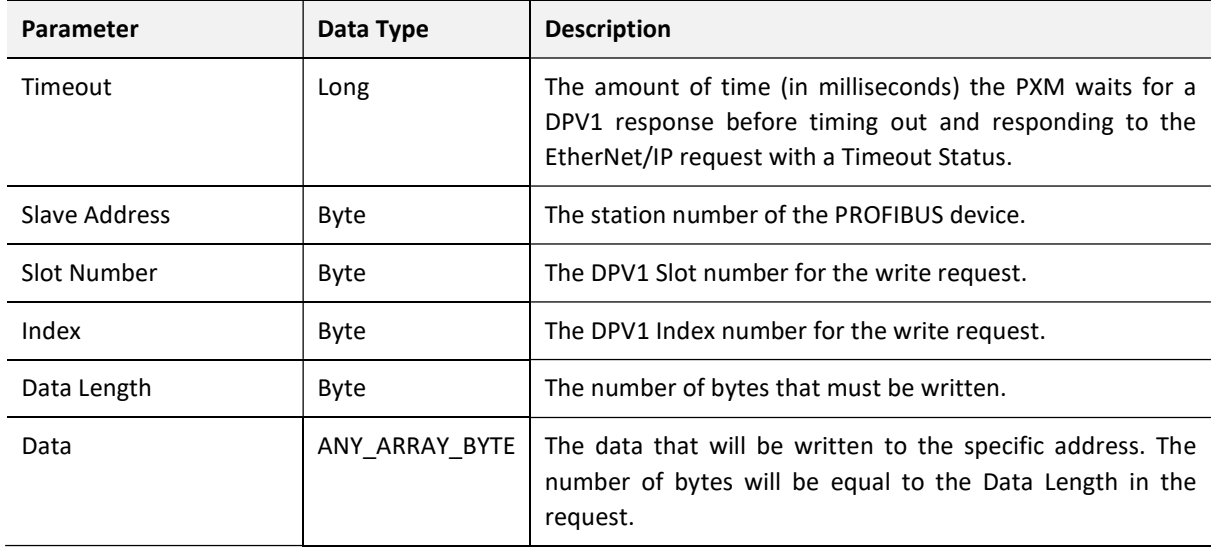

Table 4.32 – DPV1 Class 1 Write Request

## RESPONSE DATA:

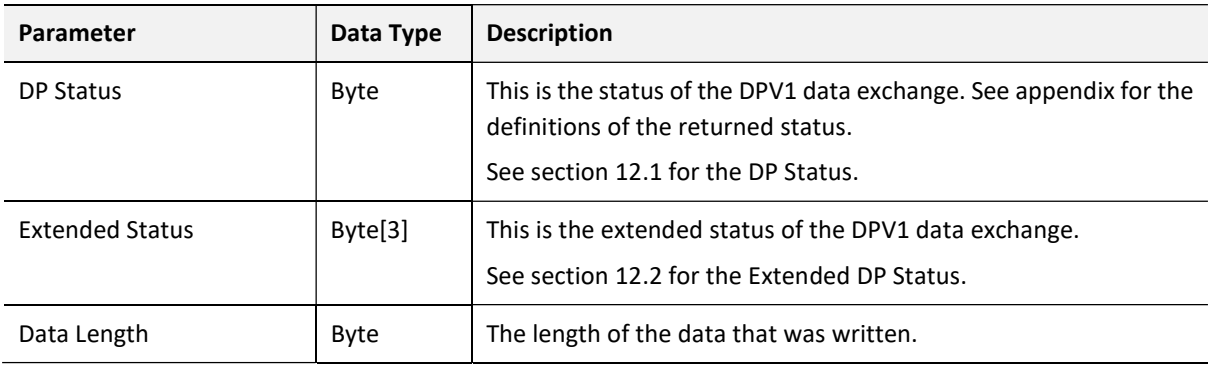

Table 4.33 – DPV1 Class 1 Write Response

# 4.8.2. CLASS 2 MESSAGING (MS2)

DPV1 Class 2 messaging is possible from several DP masters simultaneously, but the connection must be established explicitly by each DP Master. Below are the EtherNet/IP CIP message parameters as well as the request and response data structures.

4.8.2.1. INITIALIZE (ESTABLISH CONNECTION)

## MESSAGE:

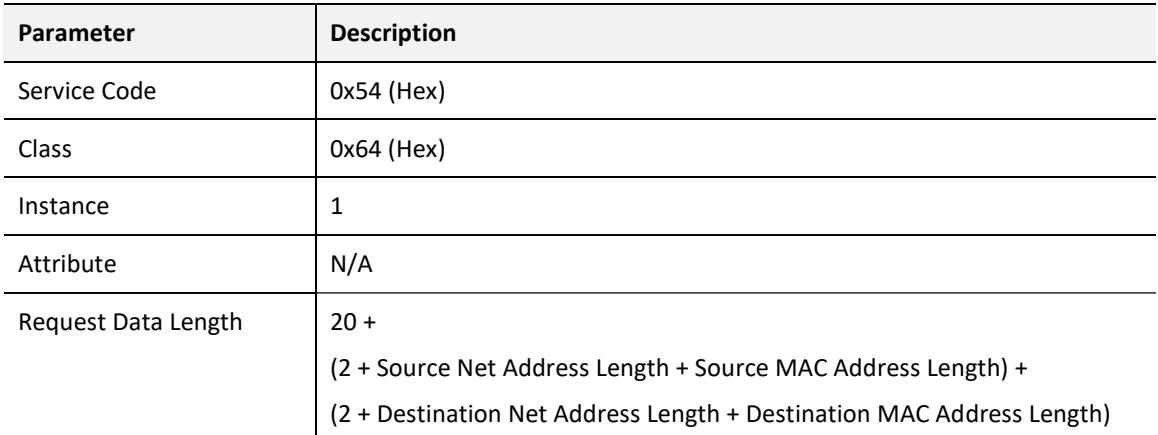

Table 4.34 – DPV1 Class 2 Initialize Message

#### REQUEST DATA:

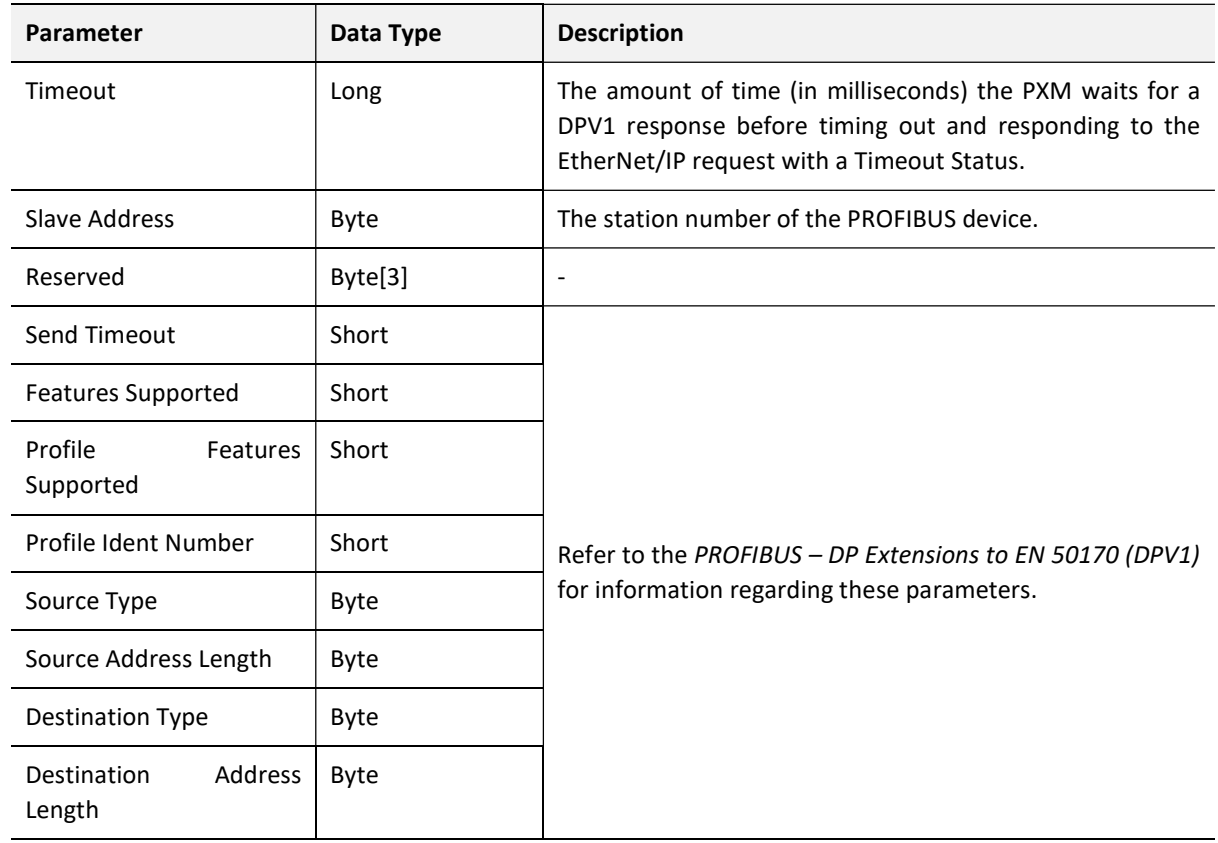

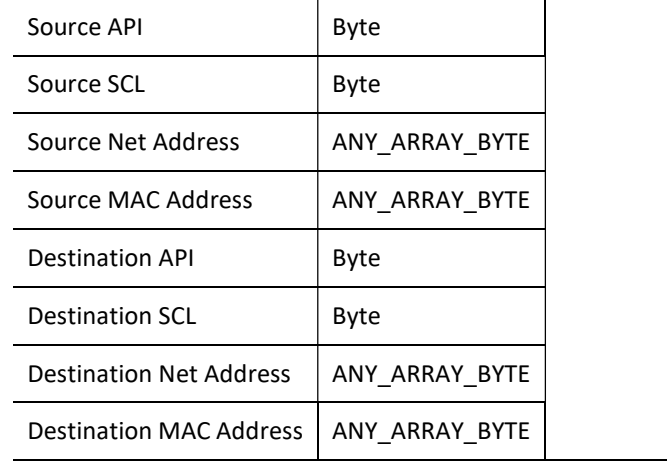

Table 4.35 – DPV1 Class 2 Initialize Request

### RESPONSE DATA:

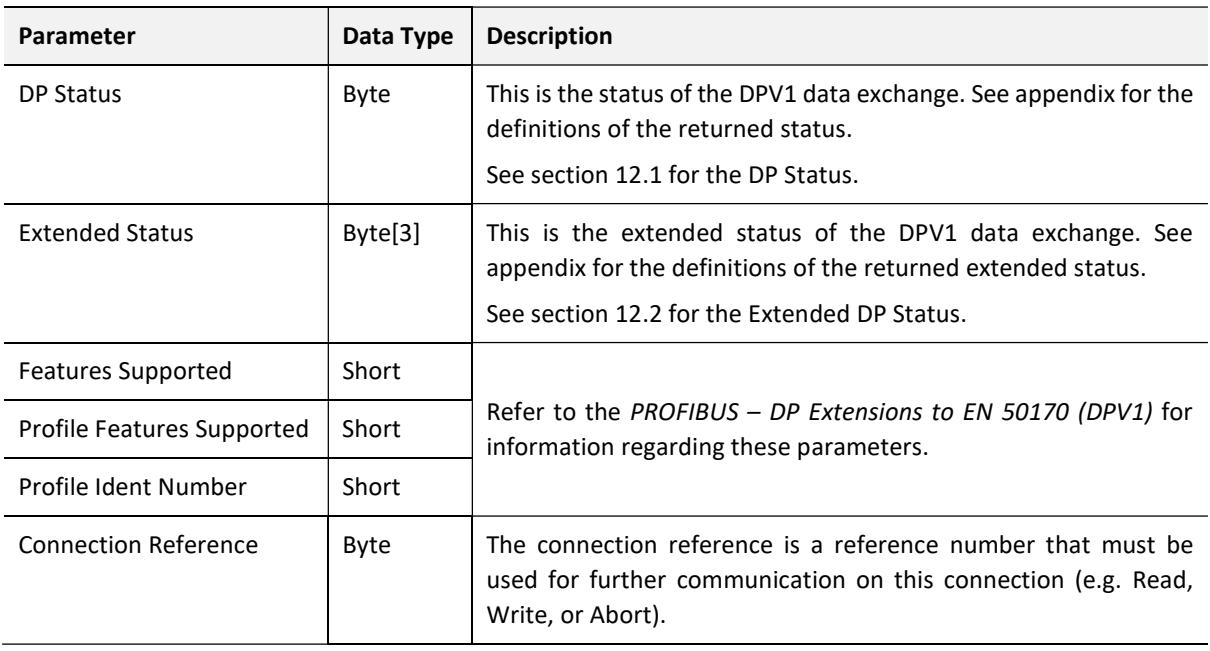

Table 4.36 – DPV1 Class 2 Initialize Response

4.8.2.2. ABORT

# MESSAGE:

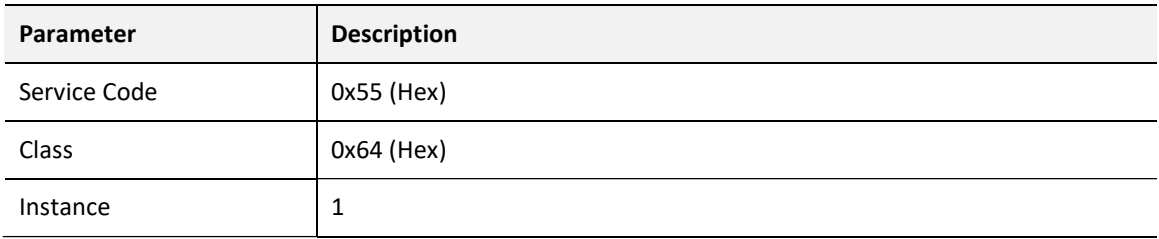

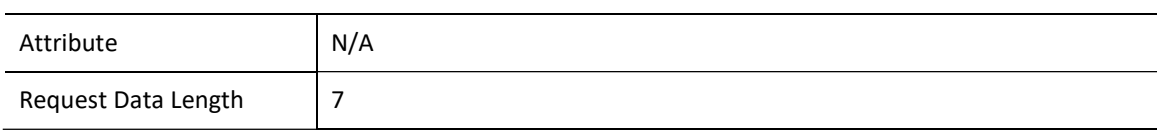

Table 4.37 – DPV1 Class 2 Abort Message

#### REQUEST DATA:

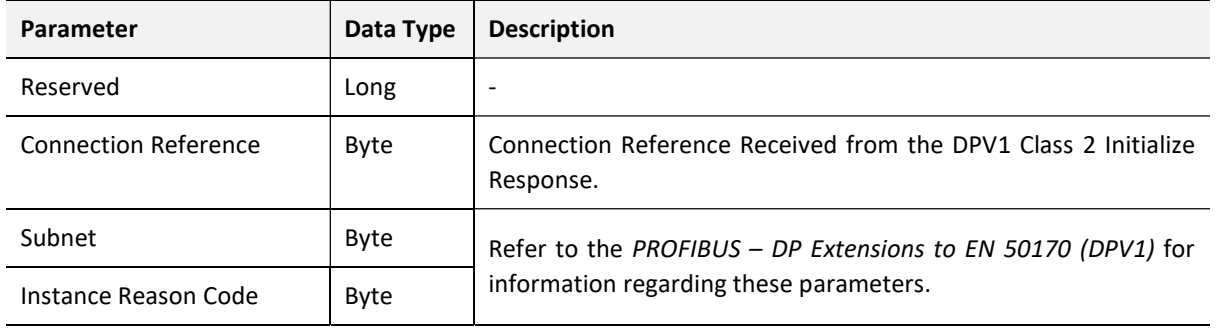

Table 4.38 – DPV1 Class 2 Abort Request

#### RESPONSE DATA:

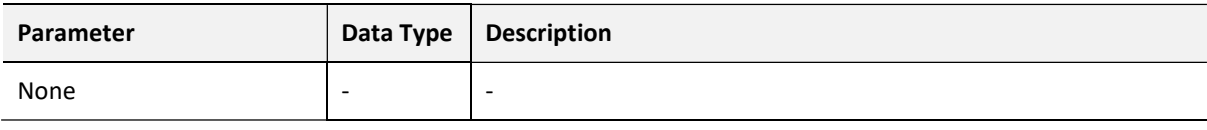

Table 4.39 – DPV1 Class 2 Abort Response

4.8.2.3. READ

#### MESSAGE:

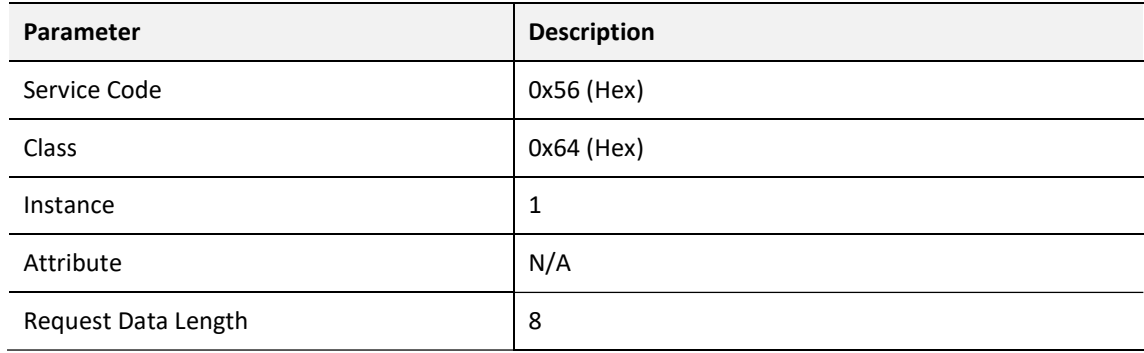

Table 4.40 – DPV1 Class 2 Read Message

## REQUEST DATA:

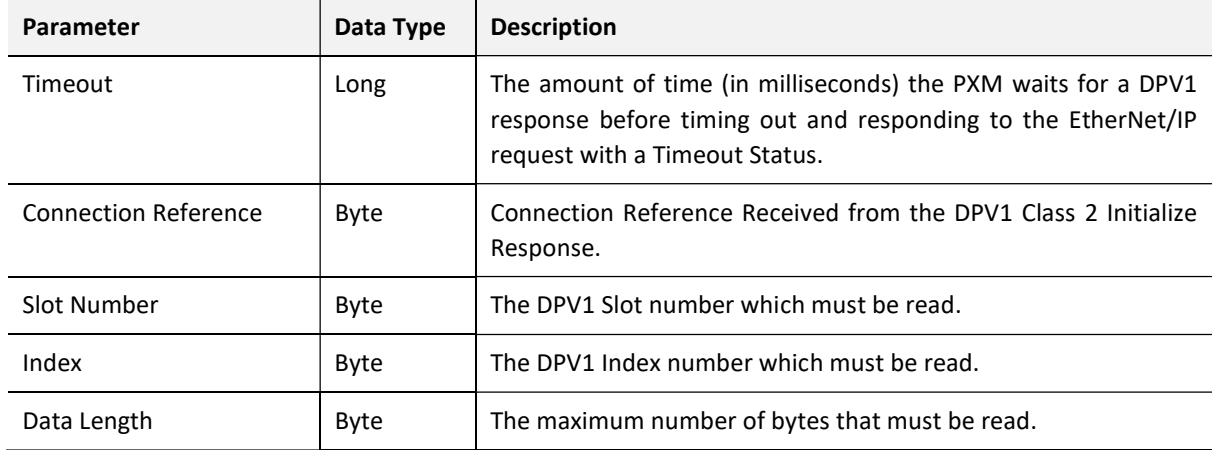

Table 4.41 – DPV1 Class 2 Read Request

# RESPONSE DATA:

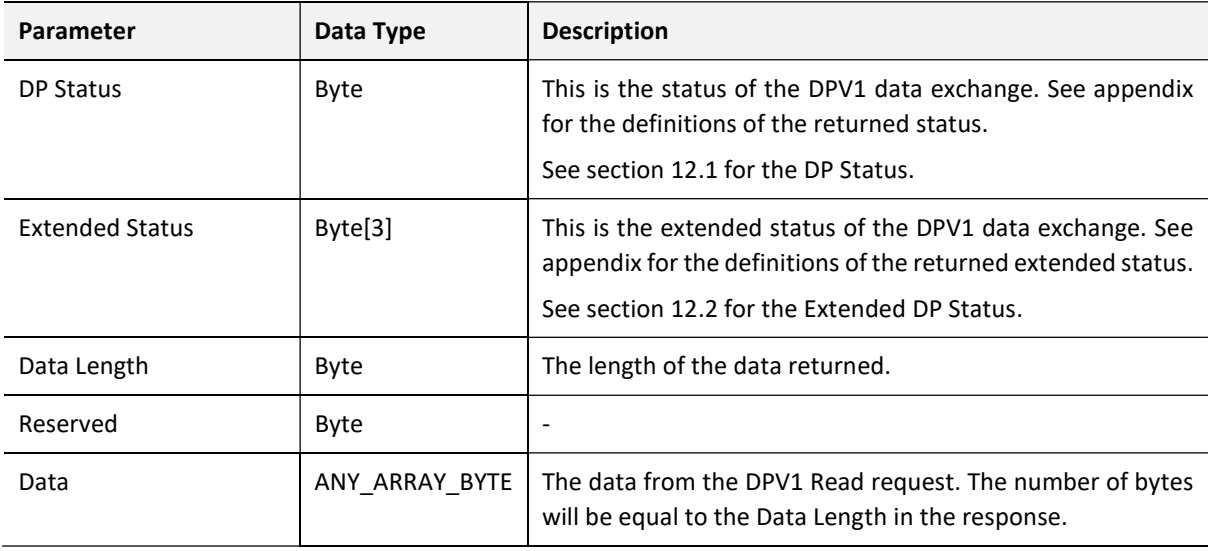

Table 4.42 – DPV1 Class 2 Read Response

4.8.2.4. WRITE

#### MESSAGE:

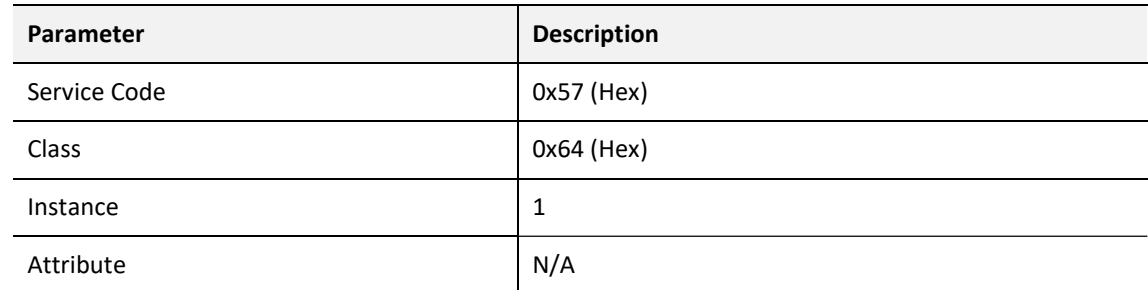

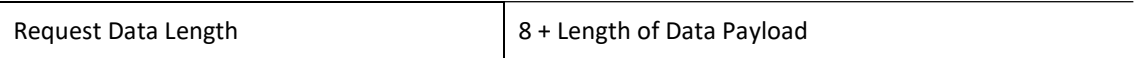

# Table 4.43 – DPV1 Class 2 Write Message

## REQUEST DATA:

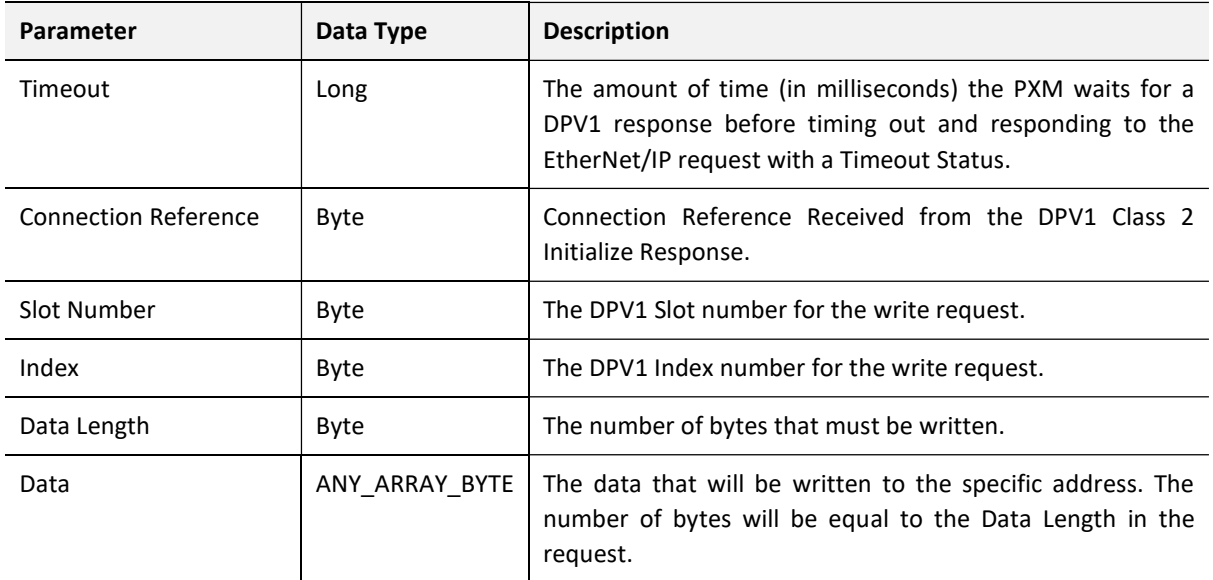

Table 4.44 – DPV1 Class 2 Write Request

## RESPONSE DATA:

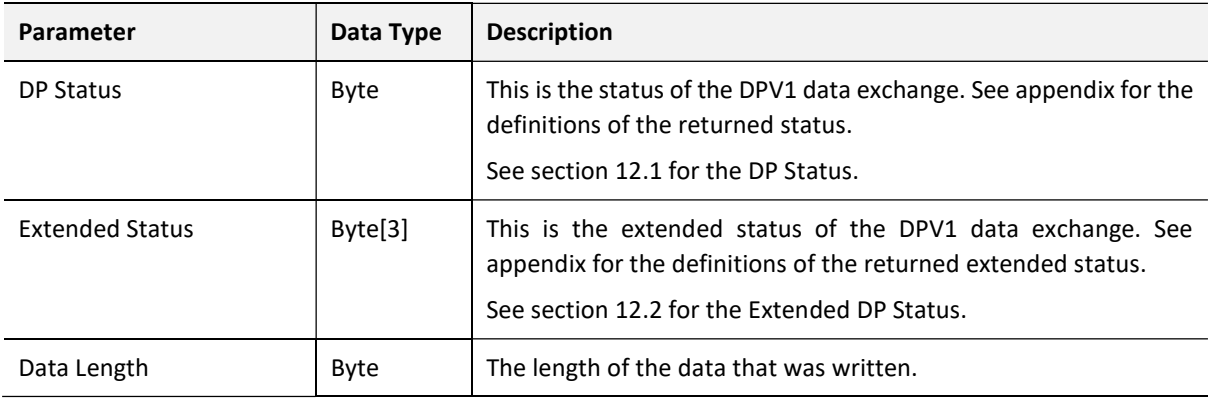

Table 4.45 – DPV1 Class 2 Write Response

# 4.9. DIAGNOSTICS

The PXM will flag to the user when new diagnostics have been received. When new diagnostics have been flagged by the PXM the user can extract the diagnostics message from the PXM by using EtherNet/IP unconnected messaging (UCMM) or Class 3 connected messaging.

# 4.9.1. NOTIFICATION

The PXM will notify the user of pending diagnostics in four areas.

# 4.9.1.1. CONTROL EXPERT PXM DDT

In the Status part of the PXM DDT (see PXM DDT section) there is a tag DiagPending. This is an array of Boolean tags each of which represents a node on the network. Below is a description of the tag.

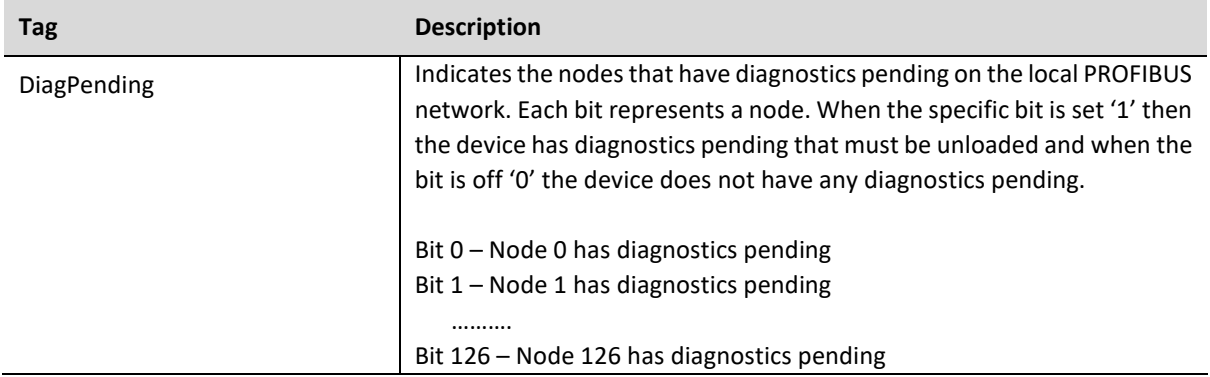

Table 4.46 – PXM DDT Diagnostics Pending Indications

4.9.1.2. CONTROL EXPERT FIELD DEVICE DDT

In the Status part of the Device DDT (see Device DDT section) there is a tag DiagnosticsPending. Below is a description of the tag.

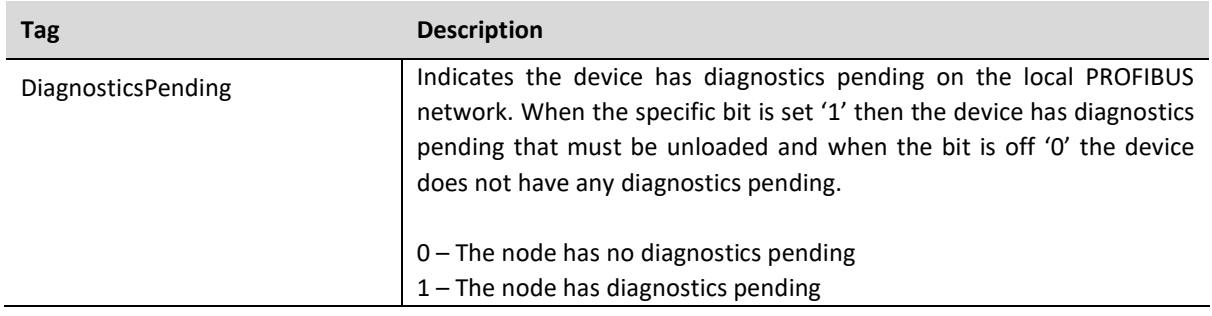

Table 4.47 – PXM DDT Diagnostics Pending Indications

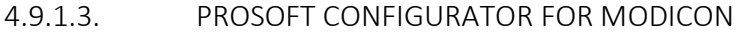

If the user is online with the PXM in the ProSoft Configurator for Modicon, the user can open the status of the Device by right-clicking on the specific slave device and selecting Status. The General status will then indicate if there are diagnostics pending as shown below. See the Diagnostics section for more details.

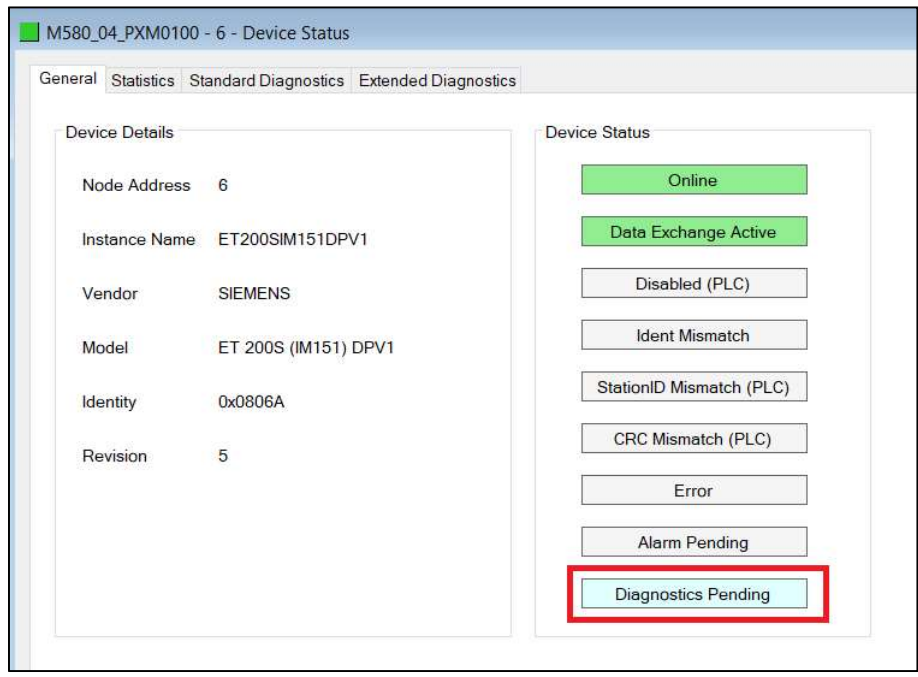

Figure 4.36 – Device Diagnostics Pending in ProSoft Configurator for Modicon

# 4.9.1.4. WEBSERVER

The user can also see an indication that the device has pending diagnostics using the module Webserver.

The user must have enabled HTTP in the PXM security settings for the webserver to work.

Once in the webserver, the user can click on the Application button and select PROFIBUS DP Devices in the Application Type. Next the user must select the Device Index to retrieve the slave device information (as shown below). See the Diagnostics section for more details regarding the PXM Webserver.

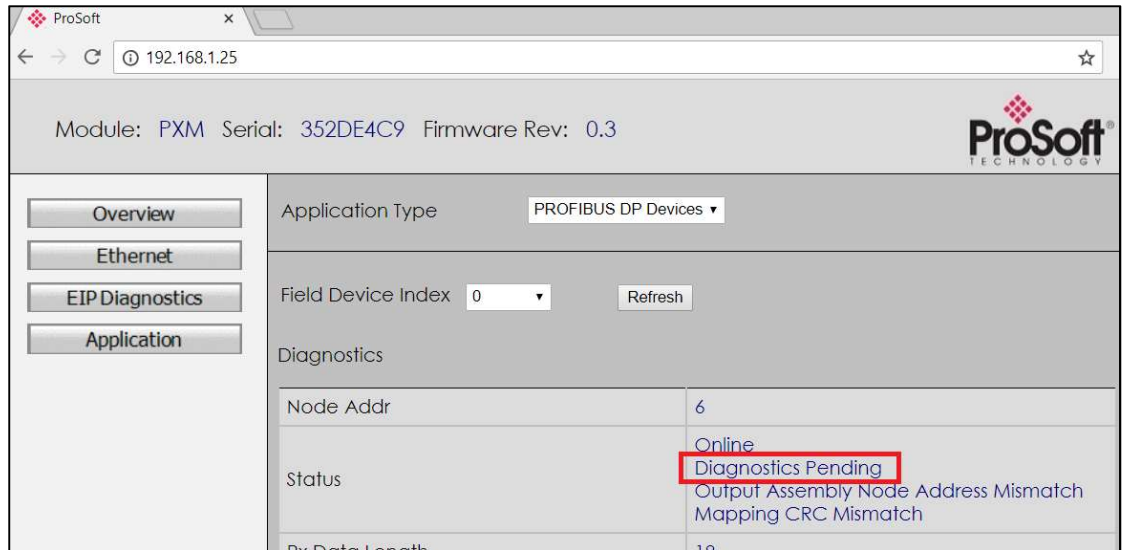

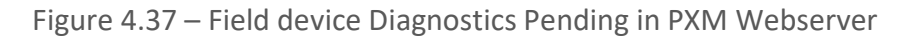

# 4.9.2. EXTRACTION

The user can extract diagnostics by using either the slave device node address or its node ID (which is in which position index it was configured). For example, if the user has three devices with node address 2,3, and 8, then the Node ID will be 0, 1, and 2.

The user can also decide how the diagnostics data must be extracted. This is changed by updating the mode in the Diagnostics Request message. There are one of three modes that can be selected:

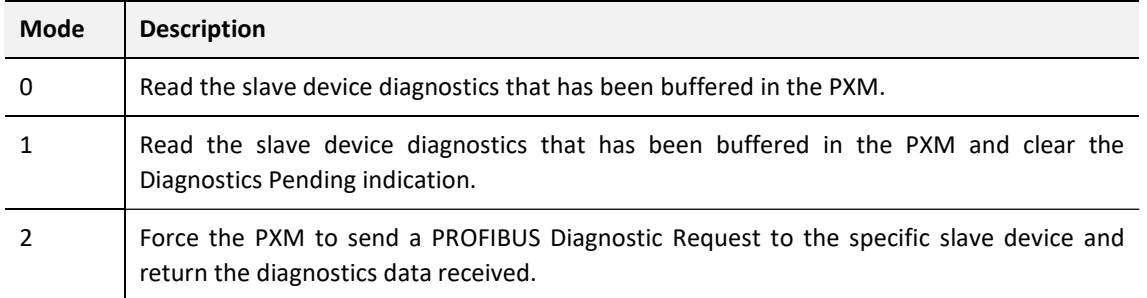

Table 4.48 – Diagnostics Extract Message

Below are the EtherNet/IP CIP message parameters as well as the request and response data structures.

### MESSAGE:

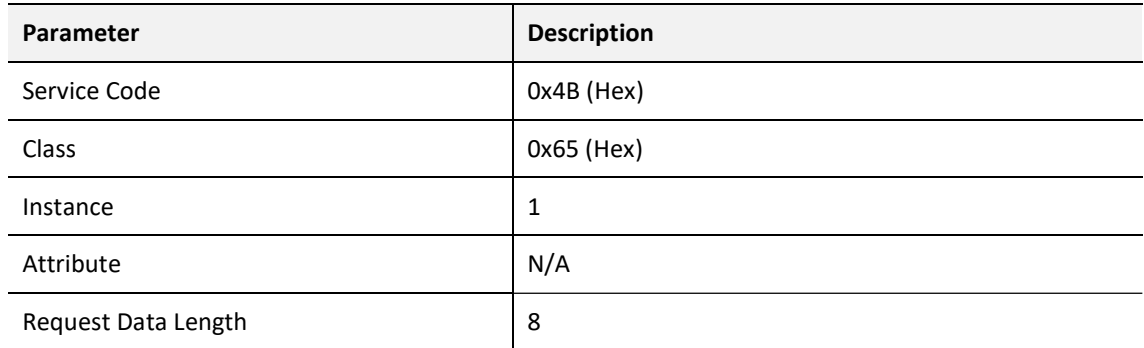

Table 4.49 – Diagnostics Extract Message

# REQUEST DATA:

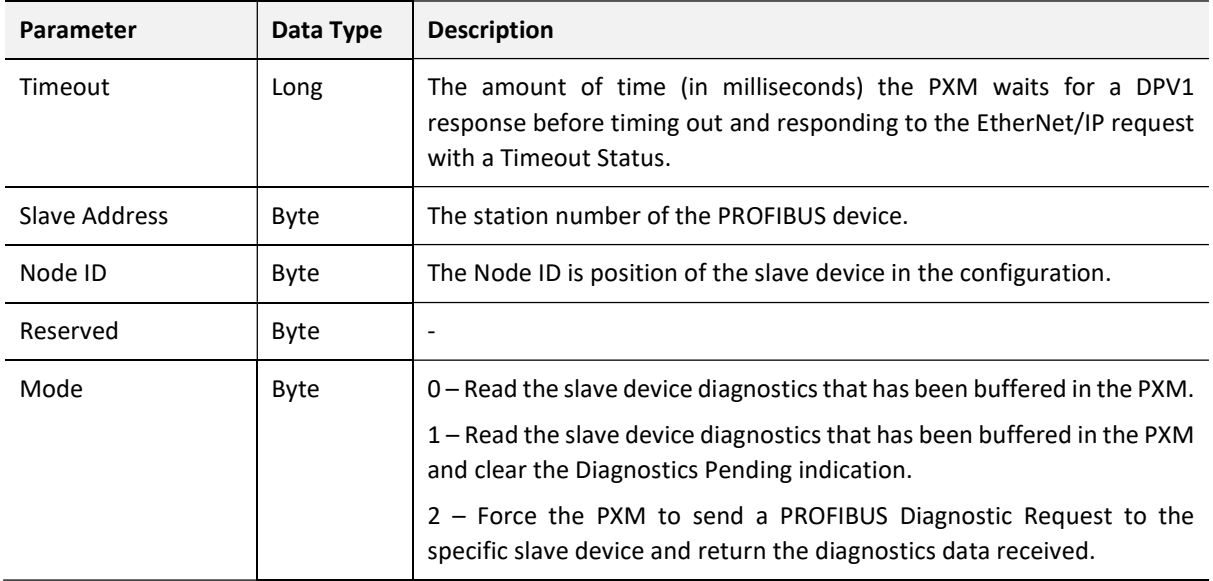

Table 4.50 – Diagnostics Extract Request

#### RESPONSE DATA:

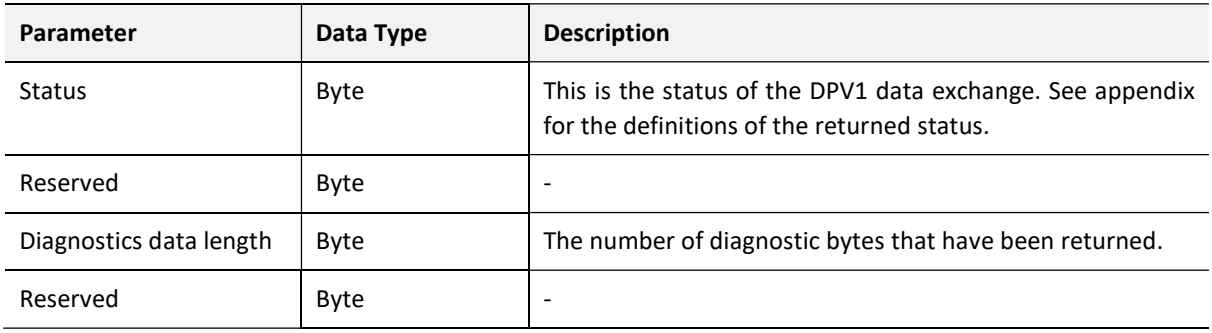

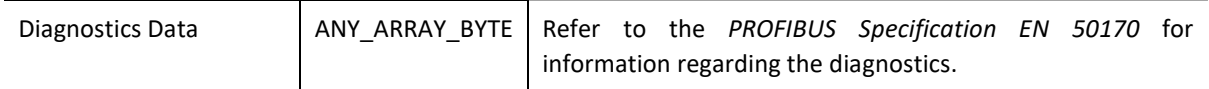

Table 4.51 – Diagnostics Extract Response

# 4.10. GLOBAL CONTROL

Global control commands are multi-cast PROFIBUS commands which can be sent to a group of slave devices. Below are the EtherNet/IP CIP message parameters as well as the request and response data structures.

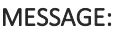

| Parameter           | <b>Description</b> |
|---------------------|--------------------|
| Service Code        | Ox4E (Hex)         |
| Class               | 0x65 (Hex)         |
| Instance            | 1                  |
| Attribute           | N/A                |
| Request Data Length | 6                  |

Table 4.52 – Global Control Message

# REQUEST DATA:

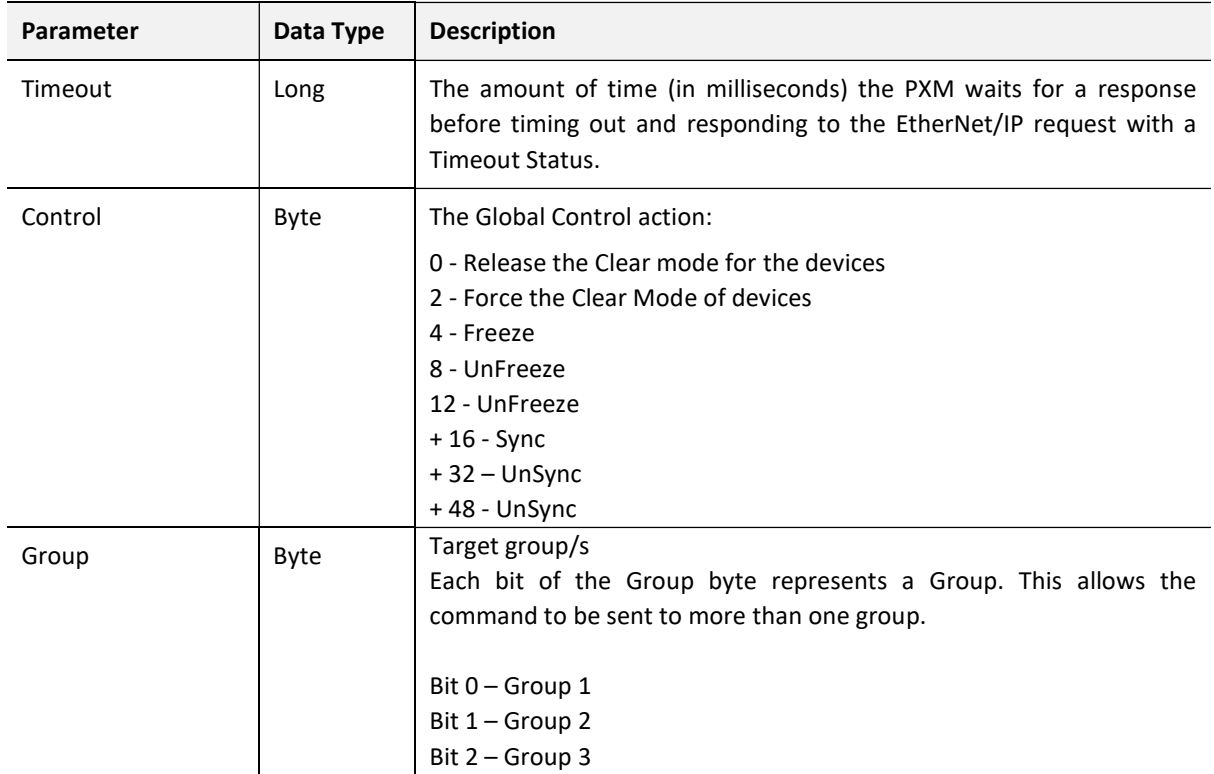

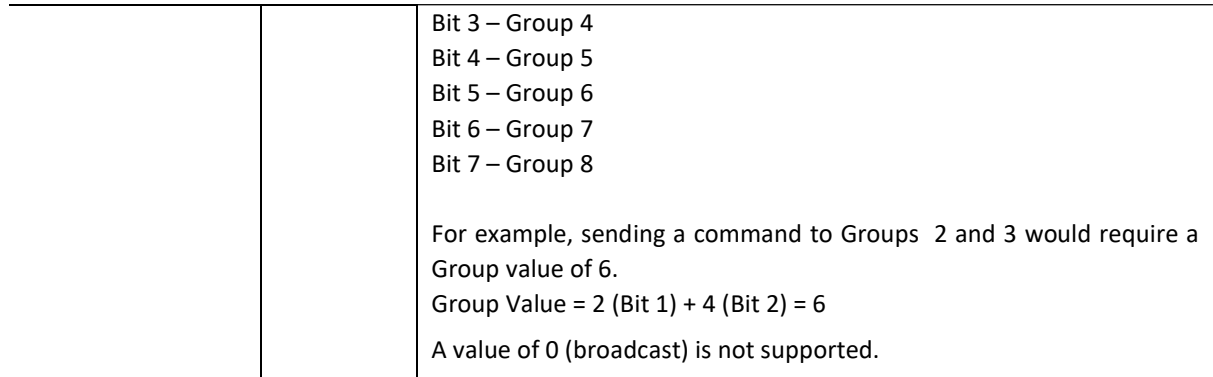

# Table 4.53 – Global Control Request

## RESPONSE DATA:

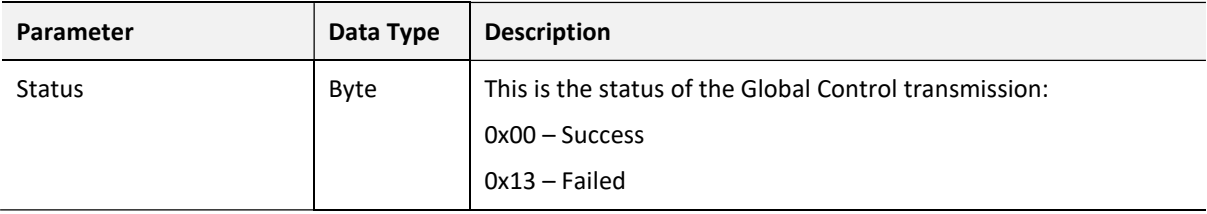

Table 4.54 – Global Control Response

# 4.11. ALARMING

The PXM will flag to the user when a new alarm has been received. When a new alarm has been flagged by the PXM the user can extract the alarm from the PXM by using EtherNet/IP unconnected messaging (UCMM) or Class 3 connected messaging.

The Alarm extraction process requires one or more Profibus Cycles to exchange the alarm acknowledgment with the slave device. Attempting to execute a subsequent ReadAlarm instruction within the same Profibus Cycle, or before this acknowledgment has completed will result in an error.

If there is more than one alarm pending, then after extract the alarm the alarm pending will be set again to indicate there are more alarms to unload.

# 4.11.1. NOTIFICATION

The PXM will notify the user of a pending alarm in four areas.

4.11.1.1. CONTROL EXPERT PXM DDT

In the Status part of the PXM DDT (see PXM DDT section) there is a tag **AlarmPending**. This is an array of Boolean tags each of which represents a node on the network. Below is a description of the tag.

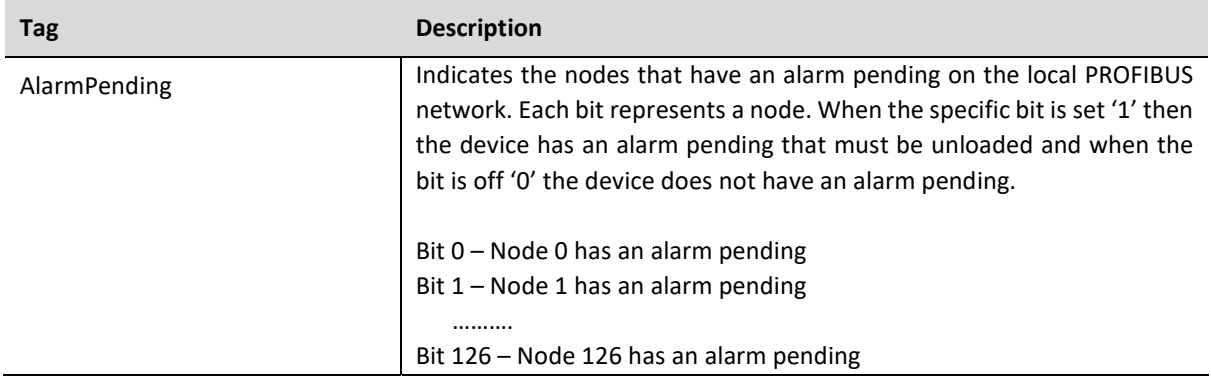

Table 4.55 – PXM DDT Alarm Pending Indications

# 4.11.1.2. CONTROL EXPERT FIELD DEVICE DDT

In the Status part of the Device DDT (see Device DDT section) there is a tag AlarmPending. Below is a description of the tag.

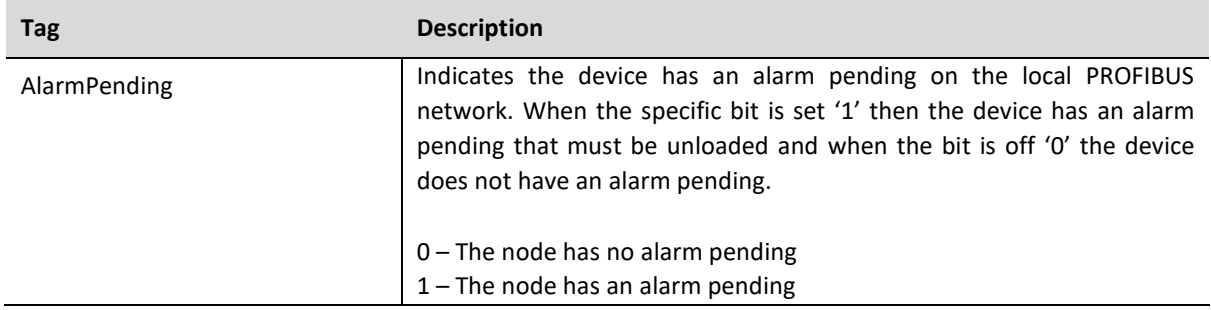

Table 4.56 – PXM DDT Alarm Pending Indications

# 4.11.1.3. PROSOFT CONFIGURATOR FOR MODICON

If the user is online with the PXM in the ProSoft Configurator for Modicon, the user can open the status of the Device by right-clicking on the specific slave device and selecting Status. The General status will then indicate if there is an alarm pending as shown below. See the Diagnostics section for more details.

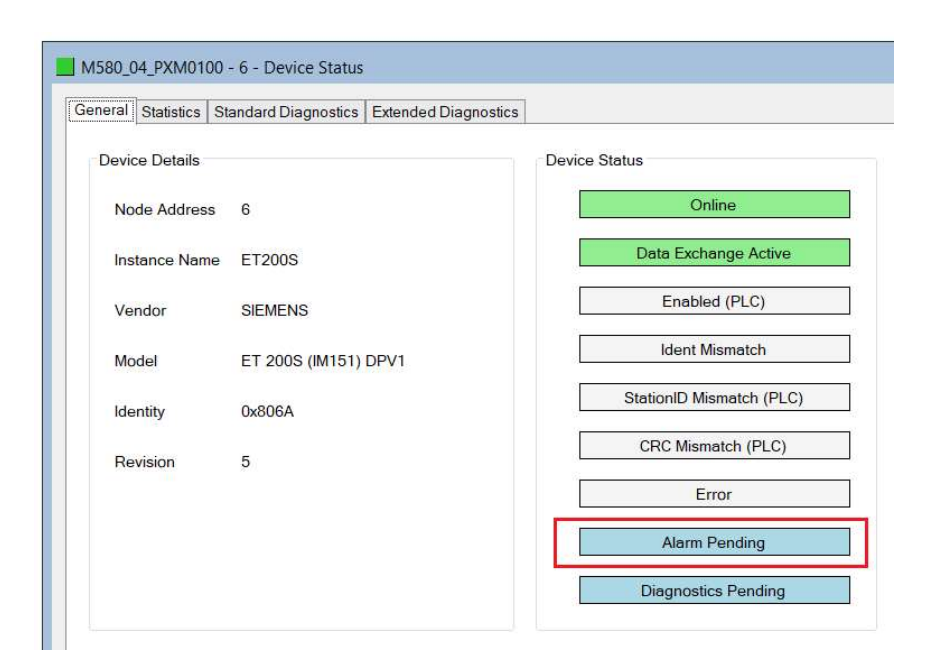

Figure 4.38 – Device Alarm Pending in ProSoft Configurator for Modicon

# 4.11.1.4. WEBSERVER

The user can also see an indication that the device has a pending alarm using the module Webserver.

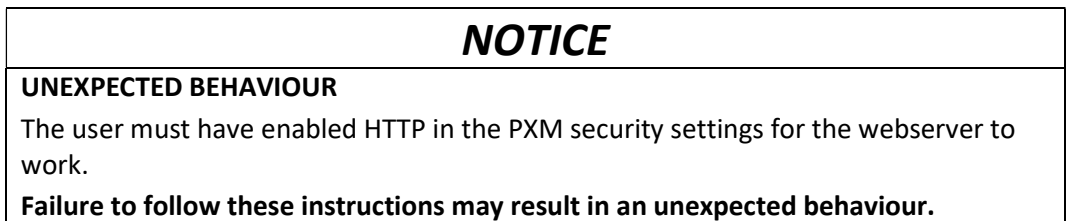

Once in the webserver, the user can click on the Application button and select PROFIBUS DP Devices in the Application Type. Next the user must select the Device Index to retrieve the slave device information (as shown below). See the Diagnostics section for more details regarding the PXM Webserver.

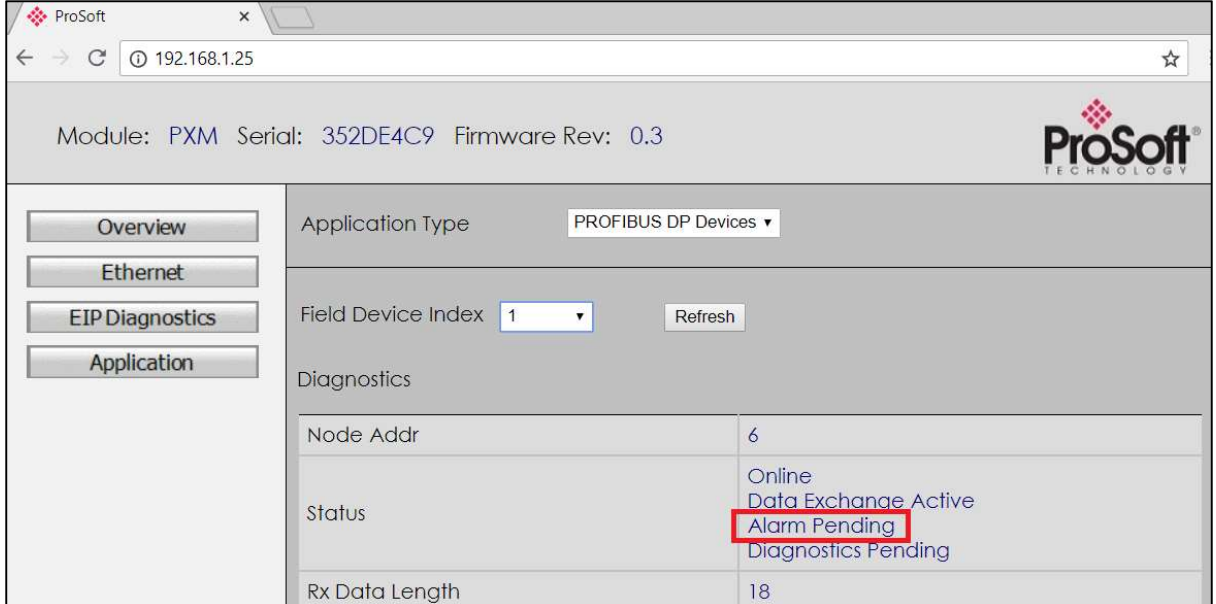

Figure 4.39 – Field device Alarm Pending in PXM Webserver

# 4.11.2. EXTRACTION

The user can extract an alarm by using the slave device node address. Below are the EtherNet/IP CIP message parameters as well as the request and response data structures.

## MESSAGE:

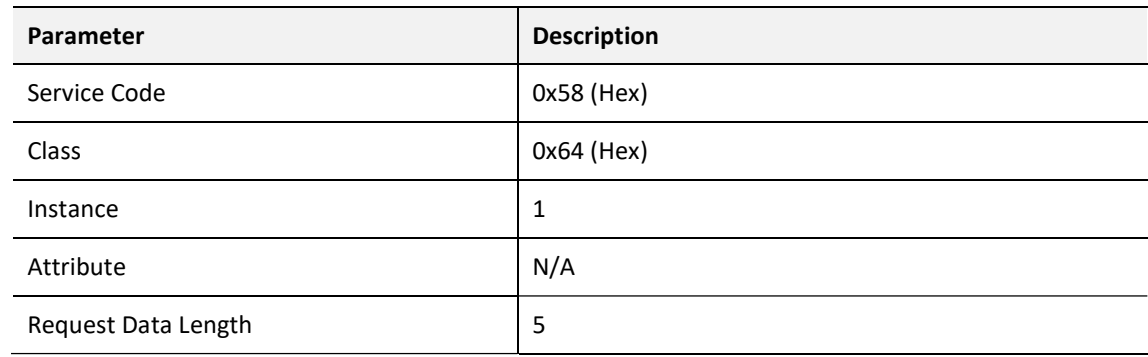

Table 4.57 – Alarm Extract Message

# REQUEST DATA:

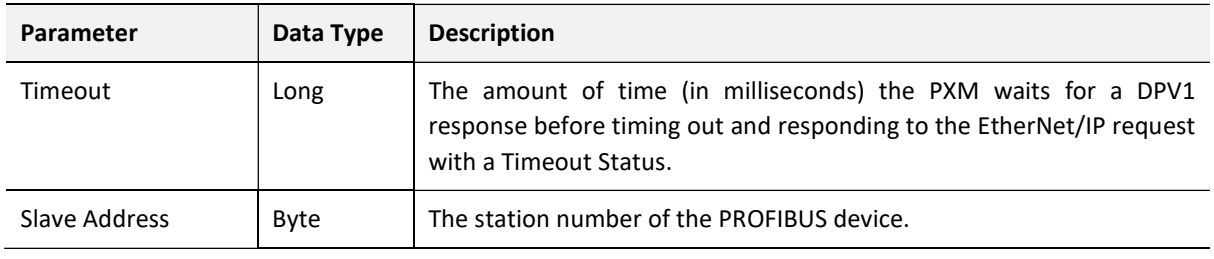

Table 4.58 – Alarm Extract Request

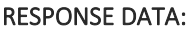

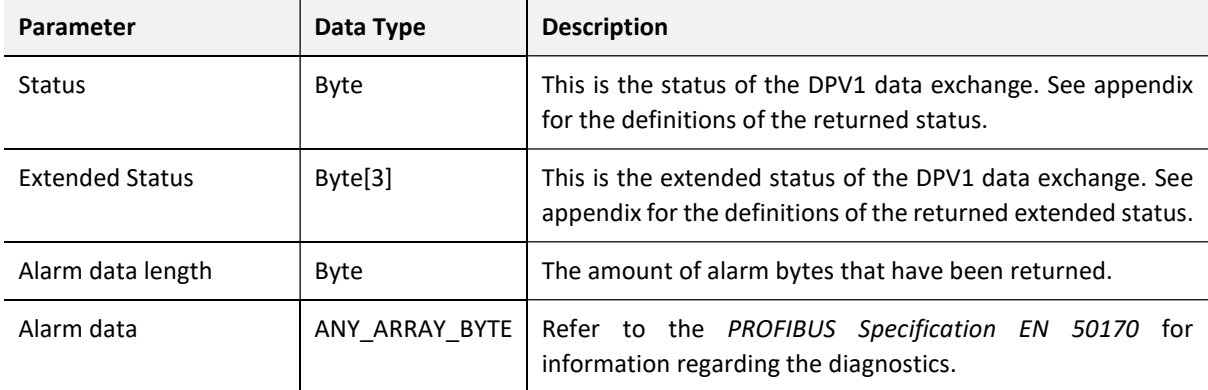

Table 4.59 – Alarm Extract Response

# 4.12. FAST DEVICE REPLACEMENT (FDR)

The PXM can retrieve the module configuration from the M580 head module. This will be initiated when the PXM is starting up and if the M580 head module has a copy of the PXM module configuration (the configuration downloaded from the ProSoft Configurator for Modicon). The user can view the status of the last configuration retrieval or storage from the PXM General Status in the ProSoft Configurator for Modicon (see the Diagnostics section).

The user can download the current configuration to the M580 head module by right-clicking on the PXM in the ProSoft Configurator for Modicon (when online with the module) and selecting Upload to FDR as shown below.

The user can stop the PXM from using the configuration in both the PXM non-volatile memory as well as the M580 head module by setting DIP 1. See the Installation section.

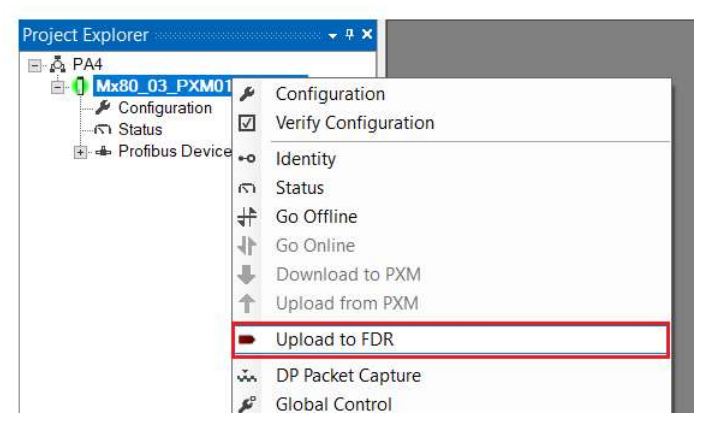

Figure 4.40 – Upload PXM Configuration to FDR

Once the module reboots it will retrieve the last configuration uploaded to the FDR and overwrite the current configuration in the PXM non-volatile memory.

# **A WARNING**

# UNINTENDED EQUIPMENT OPERATION

Ensure that the configuration in the M580 head module and the configuration in the ProSoft Configurator for Modicon (downloaded to the module) are the same. Failure to follow these instructions can result in death, serious injury, or equipment damage.

# 4.13. FIRMWARE UPGRADING

The PXM allows the user to upgrade the module firmware in the field. If the firmware needs to be updated the user will need to use the ProSoft Configurator for Modicon to update it.

Before the PXM's firmware can be upgraded, the PLC connected to it must be in STOP mode. In the case of an HSBY application, both the A and B PLCs must be in STOP mode.

The preferred connection method when upgrading the PXM firmware is to connect to the Service Port of the PLC.

In the ProSoft Configurator for Modicon go to the Tool menu and select the DeviceFlash option.

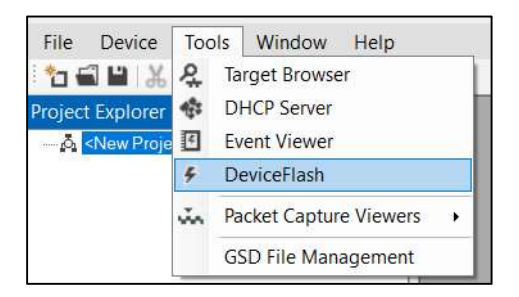

Figure 4.41 - DeviceFlash Tool

The user will need to select the appropriate AFB binary file which will be used to upgrade the PXM firmware.

| $\vee$ $\wedge$          | > This PC > Documents > ProSoft Technology | $\vee$ 0            | Search ProSoft Technology    |      | $\varphi$             |
|--------------------------|--------------------------------------------|---------------------|------------------------------|------|-----------------------|
| Organize v<br>New folder |                                            |                     | E<br>$\overline{\mathbf{v}}$ | Ш    | $\bullet$             |
| Λ<br>This PC             | $\curvearrowright$<br>Name                 | Date modified       | Type                         | Size |                       |
| 3D Objects               | <b>ED</b> PXM_0003.afb                     | 6/8/2018 4:44 PM    | AFB File                     |      | 541 KB                |
| $\Box$ Desktop           |                                            |                     |                              |      |                       |
| Documents                |                                            |                     |                              |      |                       |
| <b>Downloads</b>         |                                            |                     |                              |      |                       |
|                          |                                            |                     |                              |      |                       |
| <b>J</b> Music           |                                            |                     |                              |      |                       |
| Pictures                 |                                            |                     |                              |      |                       |
| <b>B</b> Videos          |                                            |                     |                              |      |                       |
| $\bullet$ OS (C:)        |                                            |                     |                              |      |                       |
| $\sim$ Local Disk (E:)   |                                            |                     |                              |      |                       |
| ÷.                       | $\left\langle \right\rangle$               |                     |                              |      |                       |
| File name:               | PXM_0003.afb                               | $\ddot{\mathbf{v}}$ | Device Flash (*.afb)         |      | $\breve{\phantom{a}}$ |

Figure 4.42 - Select the AFB binary

The Target Browser will then open allowing the user to browse to the PXM module to be upgraded.

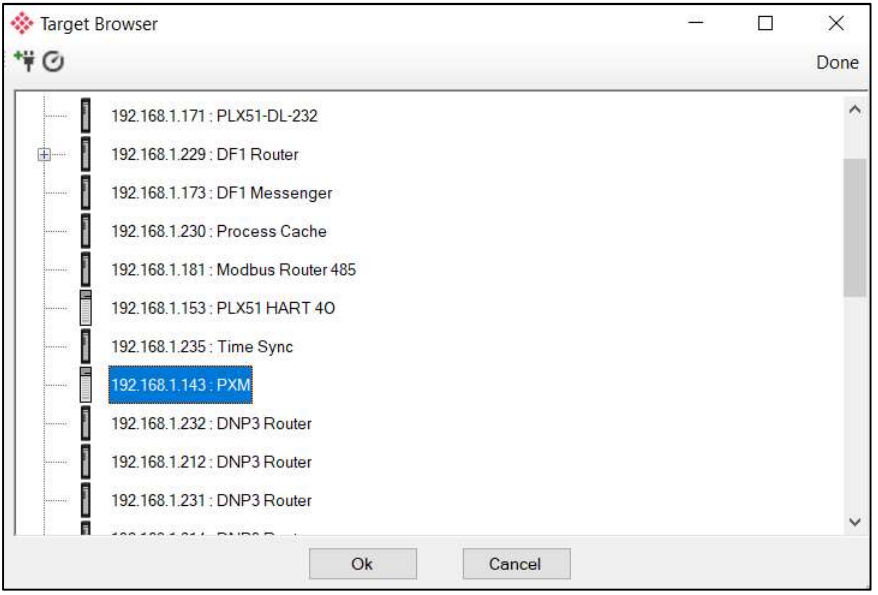

Figure 4.43 - Select the correct PXM module

When connecting to the M580 rack using a NOC module, then the PXM will not appear in the browse list automatically. To manually connect to the PXM, select Scan IP Node button at the top of the Target Browser and input the PXM's IP Address. The PXM will then appear and can be selected.

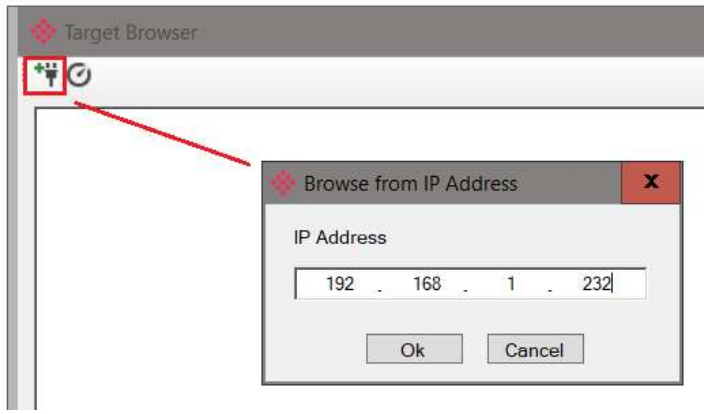

Figure 4.44 – Add PXM manually (Connecting via NOC)

Once the module is done upgrading the firmware the Device Flash tool will provide the user with the details of the updated module.

| Parameter           | Source File | <b>Target Device</b> | $\wedge$ |
|---------------------|-------------|----------------------|----------|
| Path                | PXM_0003    | 192.168.1.143        |          |
| Product             | <b>PXM</b>  | <b>PXM</b>           |          |
| Vendor              | 309         | 309                  |          |
| Device Type         | 12          | 12                   |          |
| <b>Product Code</b> | 2001        | 2001                 |          |
| Revision            | 0.003       | 0.003                | v        |

Figure 4.45 – PXM successfully updated.

The PXM firmware is digitally signed so the user will only be able to flash the PXM with authorized firmware.

# 5. HSBY

# 5.1. INTRODUCTION

The PXM can operate in an M580 Hot-Standby (HSBY) control architecture. In such a system there are two PLC CPUs, A and B. Provided they have been configured and connected correctly, one of the CPUs will be the Primary and the other the Standby. Should some failure occur on the Primary CPU (or rack) e.g. power failure, then the previous Standby PLC would take over and become the new Primary. The user is also able to trigger a SWAP using application code, which would see the two PLC CPUs swapping their Primary and Standby roles.

# 5.2. PXM IN HSBY

Using the PXM in an HSBY system requires a pair of identically configured PXMs placed in the same slot of both the PLC A and PLC B rack. The PXM's PROFIBUS DP ports must be connected to the same PROFIBUS network.

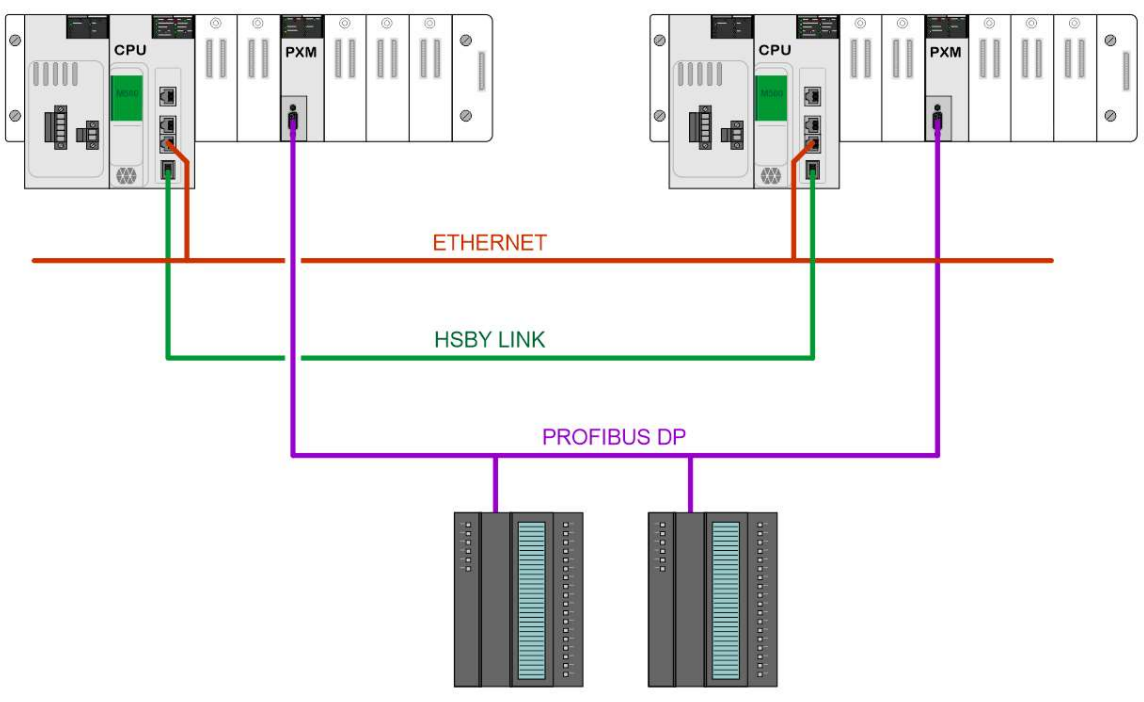

Figure 5.1 – PXM HSBY architecture

Ensure the HSBY system is connected correctly. In addition to the HSBY link, the M580 CPUs must also be connected on the Ethernet network to allow the communication between the two PXMs (A and B).

PXM A and PXM B will retain their specific IP addresses irrespective of which PLC is the Primary.

The Primary PLC CPU will establish a class 1 EtherNet/IP connection to both the PXMs (PXM and PXM B). The Standby CPU will not establish a connection to either of the PXMs. This is illustrated in the two figures below, when the red arrow implies connection establishment.

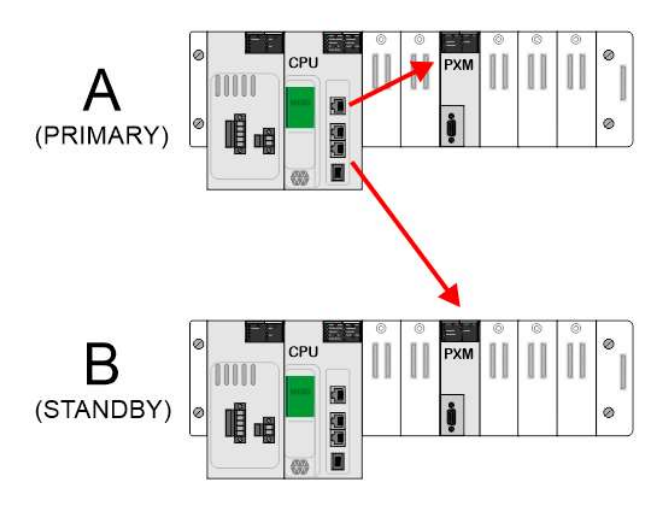

Figure 5.2 – HSBY – PLC A as Primary

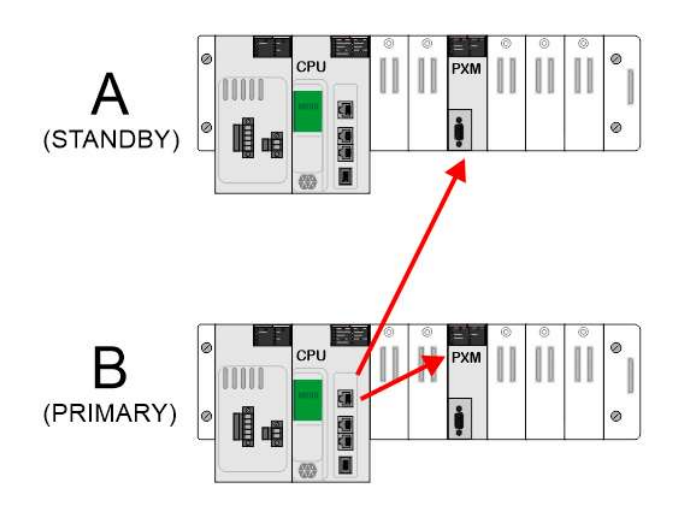

Figure 5.3 – HSBY – PLC B as Primary

During a SWAP, the previously Primary PLC will stop exchanging data with the PXM pair and the new Primary PLC will establish new class 1 connections (Forward Open) to both PXM's. The time taken for the inter-PLC SWAP to complete and the new connections to be established depends on the size and nature of the user application code.

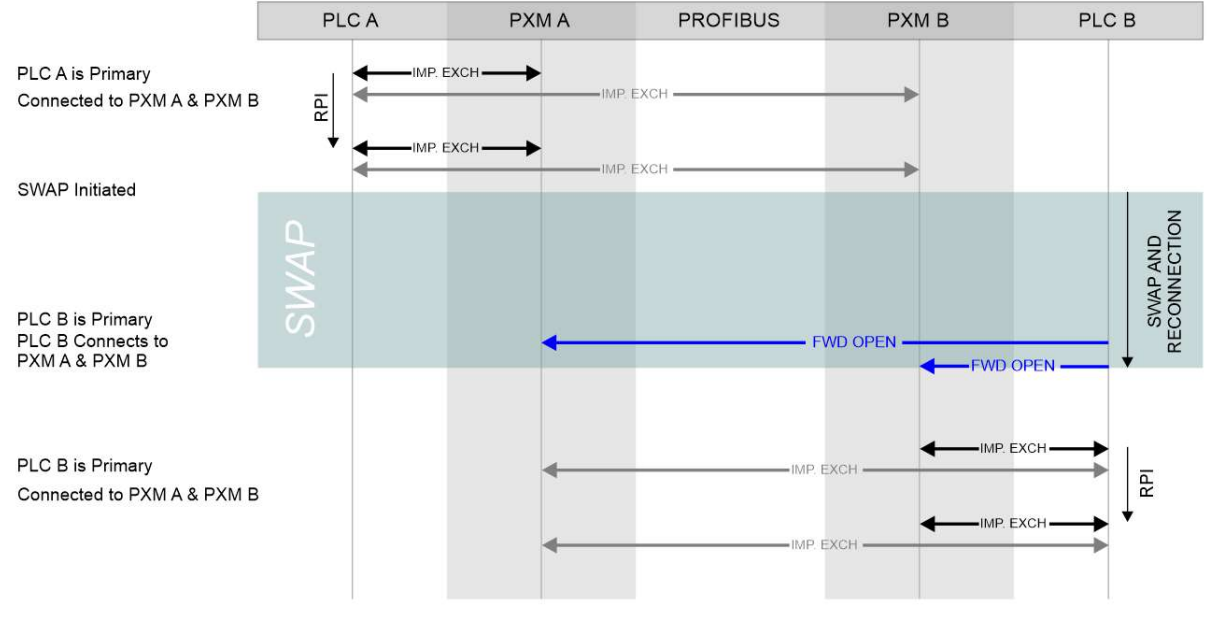

Figure 5.4 – HSBY – Example SWAP PLC A to PLC B

Once an EtherNet/IP class 1 connection has been established between a PLC and a PXM, they will exchange (implicit) input and output data respectively at the RPI (Recommended Packet Interval) rate.

The master mapping DFB adds the status of the PLC to the implicit (class 1) output data being sent to each PXM. This allows the PXM to determine which PLC (A or B) is connected to it and the status of the PLC (Run / Stop, Primary / Standby etc.).

Normally, each PXM will determine whether it should be the PROFIBUS master based on the status of the PLC that connects to it. That is, the "PXM follows the CPU in its local rack". So, if PLC A is connected to PXM A and it is in Run-Primary, then PXM A will assume the PROFIBUS master role and PXM B will be in a Standby role.

Conversely, if PLC B is connected to PXM A and it is in Run-Primary, then PXM A will be in a Standby role and PXM B will assume the PROFIBUS master role.

There are, however, some short-term exceptions to the above rule to ensure the PROFIBUS slave devices do not timeout during the SWAP (and thus remain in a Data Exchange state). This is required as the PROFIBUS device timeouts are typically significantly shorter than the SWAP and reconnections times. To achieve this, the standby PXM monitors the PROFIBUS DP traffic. If no new DP packets have been detected for more than the configured HSBY DP **Deadtime**, then the Standby PXM will take-over as the PROFIBUS master. If no actual PLC SWAP is executed within the HSBY Holdover time, then the Standby PXM will relinquish its temporary master role. This behaviour will repeat every 10-20 seconds. This cyclic behaviour will be observed if the PROFIBUS DP cable between the Primary and Standby PXM is severed. There are basically two conditions that can cause a PLC switch over (SWAP):

- Controlled SWAP typically initiated by the user or user application code
- Uncontrolled SWAP typically caused by hardware or power failure.

# 5.2.1. CONTROLLED SWAP

The controlled SWAP mechanism is illustrated in the timing diagram below.

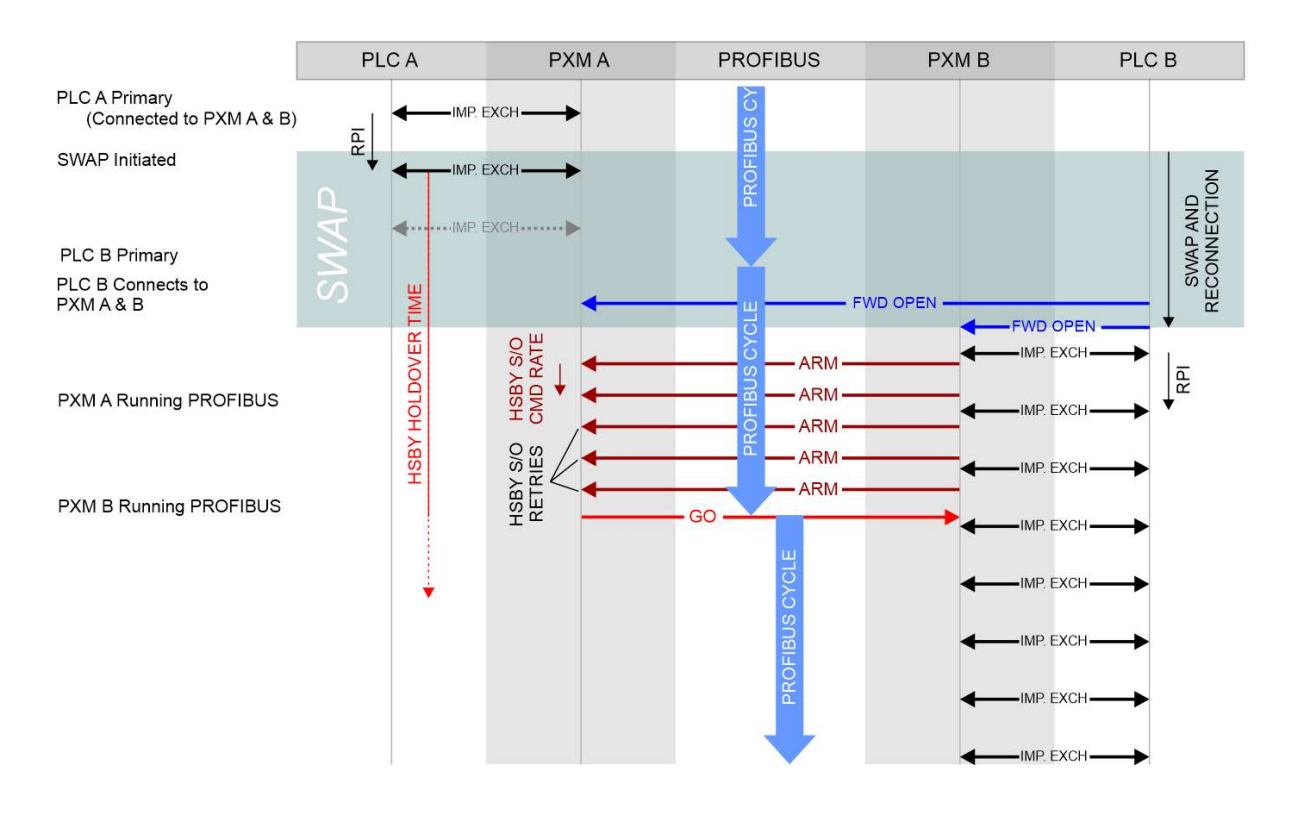

Figure 5.5 – HSBY – Example Controlled SWAP PLC A to PLC B

In this example the system starts with PLC A being the Primary and connected to both PXM A and PXM B. Implicit data (class 1) is exchanged between the PLC and the PXMs every RPI. Note that in the diagram the data exchanges with PXM B have been omitted for the sake of clarity.

At this point PXM A is the PROFIBUS master.

The SWAP command is then initiated, either by the user via Control Expert, or by user application code.

During the SWAP process, involving synchronization between PLC A and PLC B, PXM A remains the PROFIBUS master. Because PXM A is the PROFIBUS master, but no longer has a valid connection from a Primary PLC in its local rack, it will start the internal HSBY Holdover timer. Should this timer reach the user-configurable HSBY Holdover time, then the Profibus network would go Offline.

Once the inter-PLC SWAP has completed, the new Primary PLC (B) establishes connections to both PXM A and PXM B. (Note that exchanges between PLC B and PXM A have been omitted in the diagram for the sake of clarity.)

Although PLC B is now the Primary PLC, PXM A will remain the PROFIBUS master until the end of the current PROFIBUS cycle.

As soon as PXM B is ready to assume the PROFIBUS master role, by virtue of being connected to a Primary running PLC in the local rack, it will notify the other PXM through a series of "ARM" commands. These inter-PXM EtherNet/IP commands are sent at the user-configurable HSBY Switch Over Command Rate, and continue until either the HSBY Switch Over Retry Limit has been exhausted or a "GO" command is received from the other PXM.

As soon as PXM A completes the current PROFIBUS cycle, it relinquishes the master role by sending the "GO" command to PXM B.

PXM B immeditaly assumes the role of PROFIBUS master and starts a new PROFIBUS cycle.

# 5.2.2. UNCONTROLLED SWAP

The uncontrolled SWAP mechanism is typically triggered by hardware or power failure of the current Primary rack or PLC. It is not automatically triggered by PXM removal or failure, nor any form of PROFIBUS network or media failure.

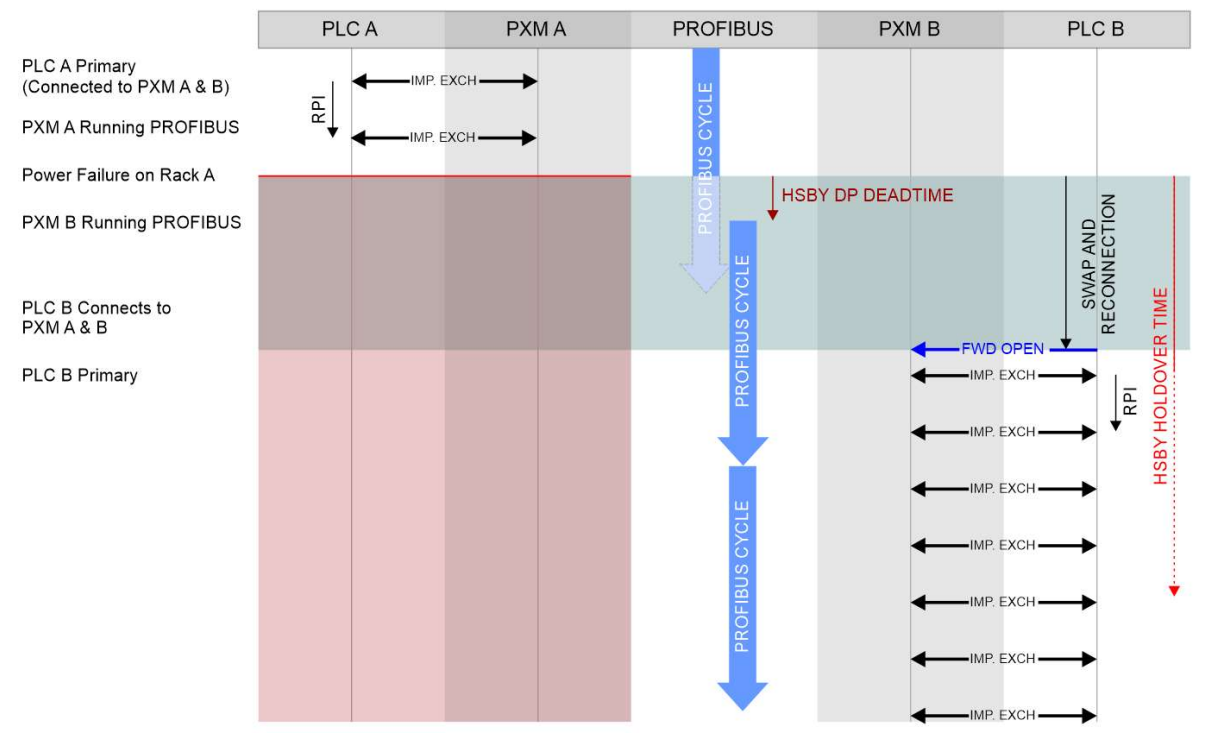

Figure 5.6 – HSBY – Example Uncontrolled SWAP PLC A to PLC B

In this example, similar to the previous one, the system starts with PLC A being the Primary and connected to both PXM A and PXM B. Implicit data (class 1) is exchanged between the PLC and the PXMs every RPI. (Note that in the diagram the data exchanges with PXM B have been omitted for the sake of clarity.)

At this point PXM A is the PROFIBUS master.

The power is then removed from rack A, instantly switching off both PLC A and PXM A.

The PXM B (in standby) continuously monitors the traffic on the PROFIBUS DP port. Should no valid packets be received for a period exceeding the user-configurable HSBY DP Deadtime then it would assume the PROFIBUS master role.

PXM B is now the PROFIBUS master and will start a new PROFIBUS cycle using output data previously received from PLC A before it disconnected.

Because PXM B is the PROFIBUS master but does not yet have a valid connection from a Primary PLC in its local rack, it will start the internal HSBY Holdover timer.

Should this timer reach the user-configurable HSBY Holdover time, then the Profibus would go Offline.

The new Primary (PLC B) then establishes a connection to PXM B and the system continues to run normally with PLC B exchanging data with PXM B.

# 5.3. CONFIGURATION

The user must configure the PXM Master Mode to support HSBY:

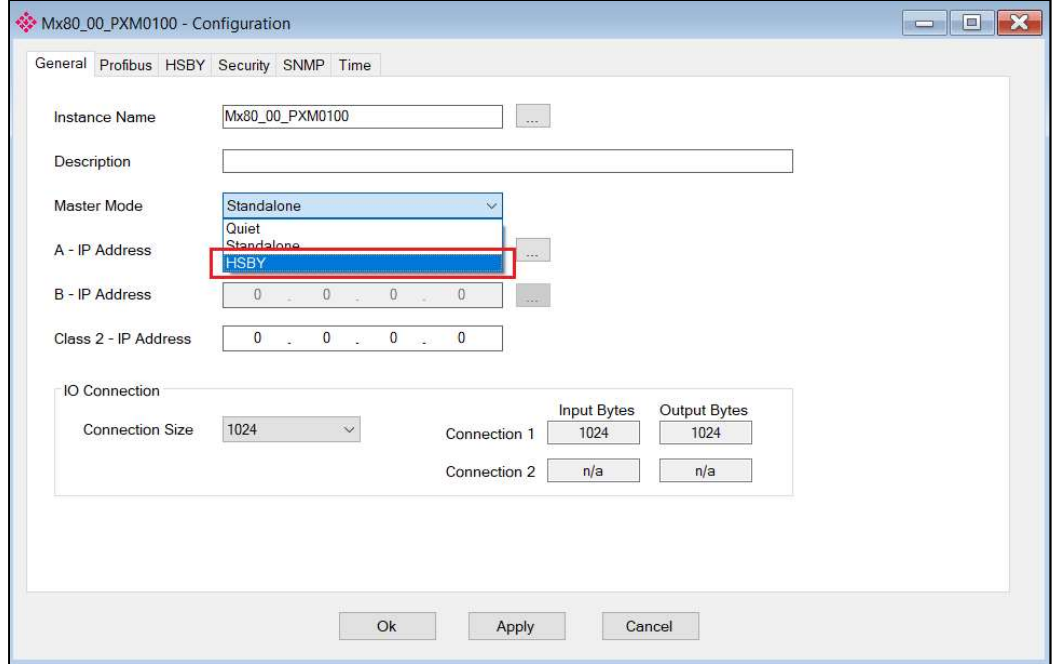

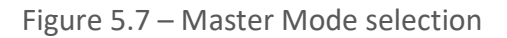
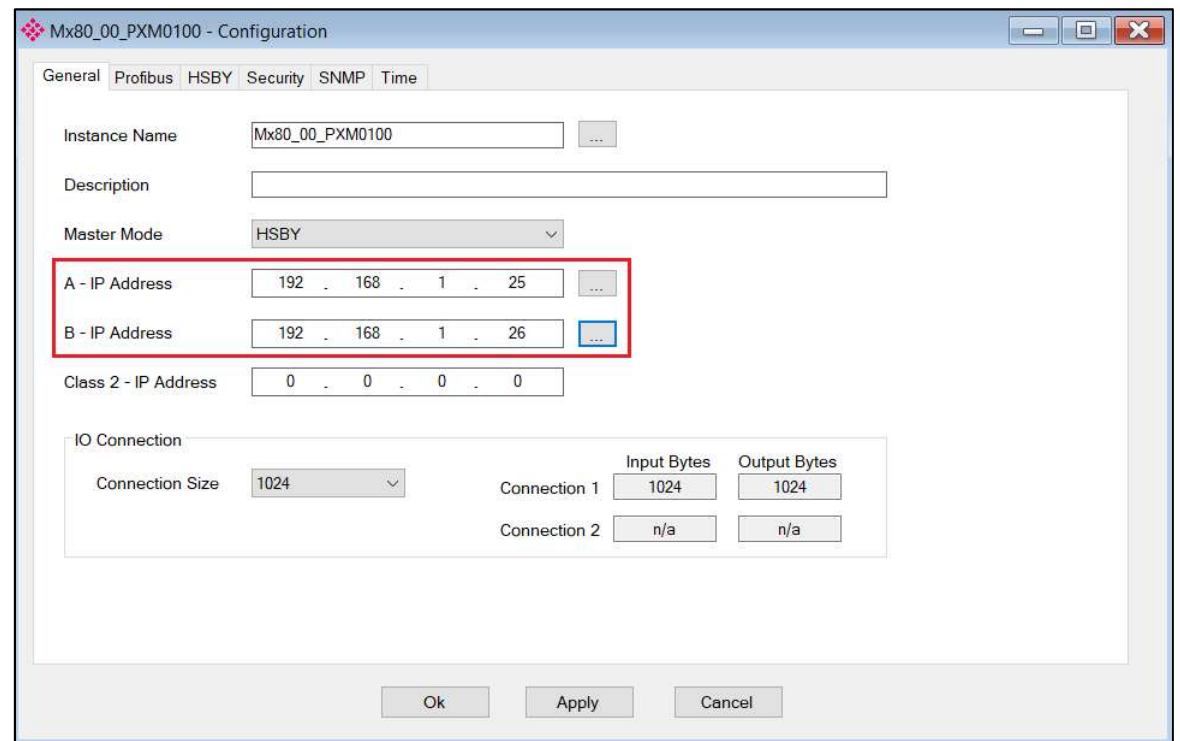

Next the IP address of the two PXM modules must be entered as shown below:

Figure 5.8 – HSBY PXM IP addresses

Once the user applies the changes the ProSoft Configurator for Modicon will indicate that there is a PXM HSBY pair.

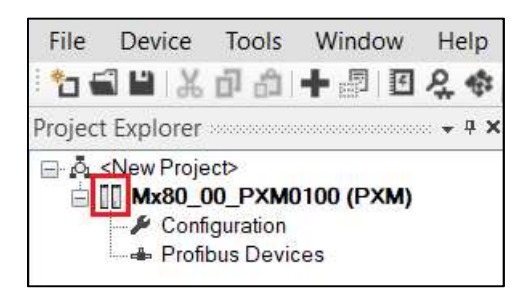

Figure 5.9 – HSBY PXM pair

A number of HSBY parameters must be configured to ensure the correct HSBY behaviour.

In most cases the recommended values (Recommend button option) will be adequate, but in some more complex systems, some parameters may need to be adjusted. The Recommend function relies on the correct PXM RPI and MAST Task Period parameters being entered correctly. These parameters must match those configured in the Control Expert project.

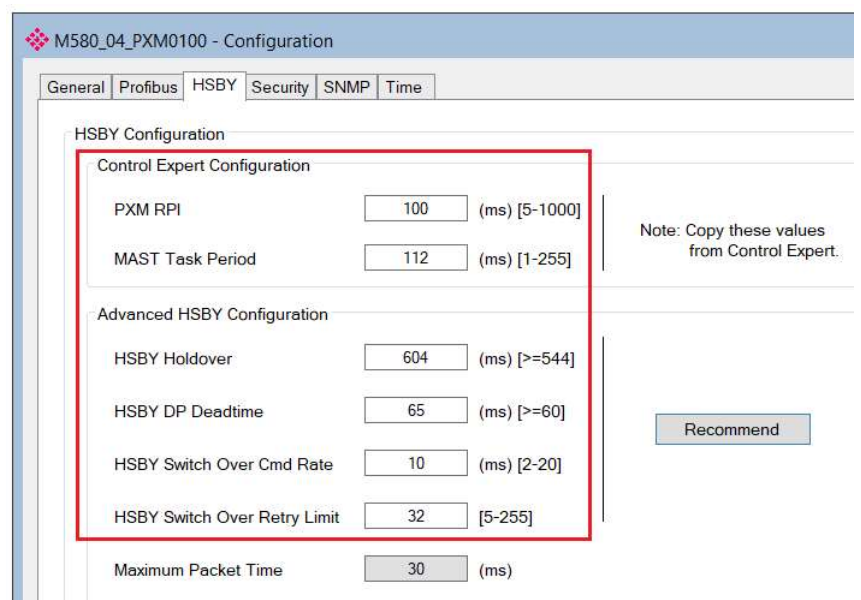

Figure 5.10 – HSBY Parameters

5.3.1. HSBY HOLDOVER

The HSBY Holdover is the amount of time the active PXM will keep running the PROFIBUS DP network without an EtherNet/IP Class 1 connection from a Running and Primary M580 PLC located in its local rack.

The Holdover time is required to allow uninterrupted operation of the PROFIBUS network during a system SWAP. During this time the PROFIBUS devices will hold their last state.

If this value is too low, then during a SWAP, the PROFIBUS network would enter an Offline state, and all the slave devices would need to be reconfigured and re-parameterized. If this value is too large, the PROFIBUS network continues to operate with outdated output data for a prolonged period.

The HSBY Holdover value must, at a minimum, be equal to the sum of the following:

- 1 x SWAP and Reconnection Time (depends on application code, typically 100-200ms)
- 1 x MAST Task period
- $\bullet$  1 x RPI (5-1000ms)
- 1 x PROFIBUS Cycle Time (depends on BAUD rate and number of devices, etc.)
- 2 x HSBY Switch Over Command Rate (2-20ms)

Due to the asynchronous nature of these parameters it is also recommended to add a small margin to the value. An example of a calculation is shown below:

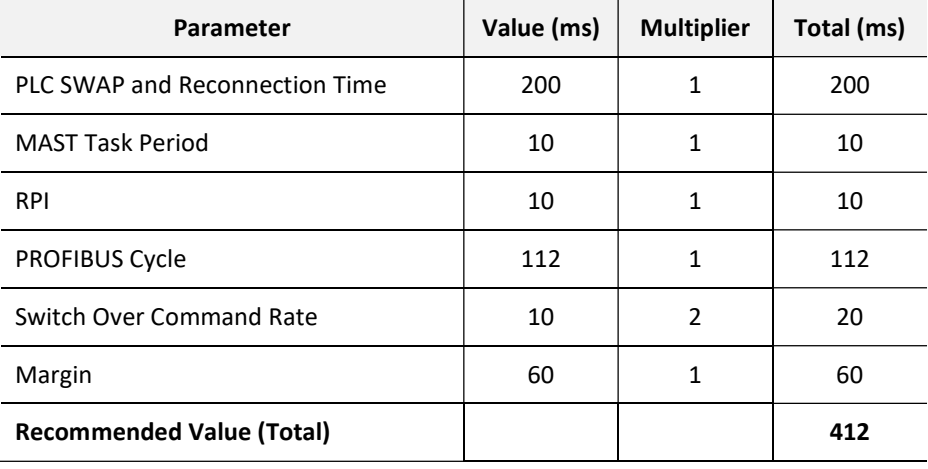

Table 5.1 – HSBY Holdover Calculation Example

## 5.3.1. HSBY DP DEADTIME

The DP Deadtime is the amount of time the standby PXM will wait between the PROFIBUS DP network is quiet before taking over as the PROFIBUS DP Master. It is effectively the maximum time between successive valid PROFIBUS DP packets.

The DP Deadtime value must, at a minimum, be equal to two of the largest expected PROFIBUS packets. As an aid in this calculation the *Maximum Packet Time* is displayed on the configuration window. It takes into account the BAUD rate and the largest PROFIBUS DP DPV0 data exchange.

## 5.3.2. HSBY SWITCH OVER COMMAND RATE

During a controlled SWAP, the new Primary PXM will send an "ARM" command to the current PROFIBUS master PXM at this interval.

The **Switch Over Command Rate** value should generally not exceed half the PROFIBUS cycle, otherwise there may be a delay between the last PROFIBUS cycle of the previously Primary PXM and the first PROFIBUS cycle of the new Primary PXM. However, in systems where the RPI is very large in relation to the PROFIBUS Cycle then this value would need to be increased to more than the PROFIBUS Cycle.

Even in the case of relatively large PROFIBUS cycles, the Switch Over Command Rate should not exceed 20ms.

## 5.3.3. HSBY SWITCH OVER RETRY LIMIT

During a controlled SWAP, the new Primary PXM will send many "ARM" commands to the current PROFIBUS master PXM. If no valid "GO" command is received before this limit is reached, then the new Primary PXM will assume the previous PXM is not available and takeover as PROFIBUS master anyway.

This condition should only be realised if a hardware or power failure occurred shortly after a SWAP command was issued.

The user must ensure that the HSBY Switch Over Retry Limit when multiplied by the HSBY **Switch Over Command Rate** and added to the best-case SWAP and Reconnection time is greater than the HSBY Holdover time.

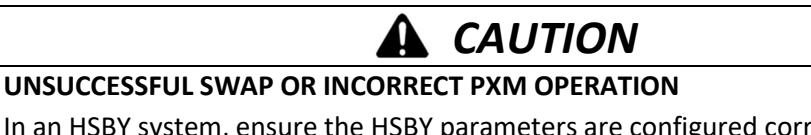

In an HSBY system, ensure the HSBY parameters are configured correctly and match the configuration inside Control Expert.

Failure to follow these instructions can result in injury or equipment damage.

# 5.4. DOWNLOAD CONFIGURATION

From here the user can configure the PXM as per normal. Once completed the user can download to the PXM pair. This is done by right-clicking on the PXM and selecting download. The ProSoft Configurator for Modicon will download the configuration to both PXM modules to ensure that the configuration in both PXM modules are the same. Once online the user will also see that there is status for PXM A and status for PXM B respectively.

If the user selects the device status or packet capture the ProSoft Configurator for Modicon will only show the values of the active PXM.

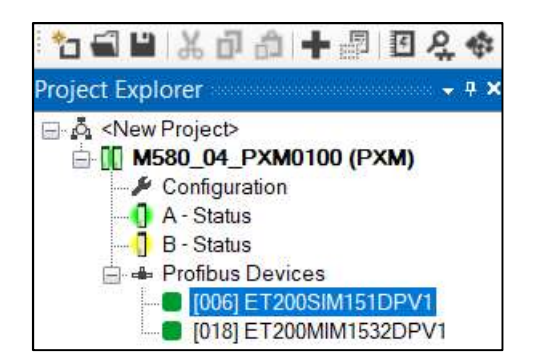

Figure 5.11 – Online with HSBY PXM pair

After downloading new configuration to the PXMs, ensure that the configuration has been uploaded to the FDR server.

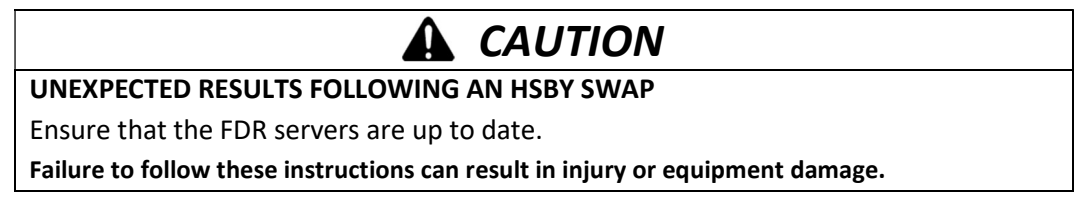

The configured Class 2 IP address can be used for DPV1 Class 2 messaging (e.g. DTM). When operating in HSBY mode only the active DP Master will have this IP address enabled. When a HSBY swap occurs, the new active DP Master will enable this IP address and the new standby DP Master will disable this IP address.

# 5.5. CONTROL EXPERT SETUP

The user must setup the two PXM modules in Control Expert similar to instantiating a PXM in standalone mode (see Control Expert Configuration section). The primary M580 controller will connect to both PXM modules.

The user will also need to export and import the Control Expert mapping similar to a PXM in standalone mode (see Control Expert Configuration section).

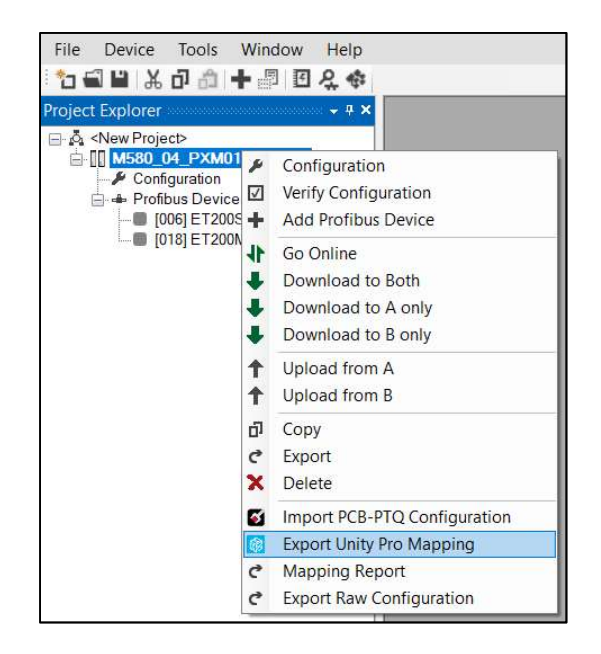

Figure 5.12 – Export Control Expert Mapping for HSBY

The Control Expert mapping will also include all the operational code required for the PXM operating in HSBY mode.

# 5.6. OPERATION

The active PXM will operate as a single DP Master on the PROFIBUS network under normal operation with the standby PXM acting as standby. Only when there is a M580 controller swap will the PXM pair swap as well.

## 5.6.1. CONTROL EXPERT OPERATION

In Control Expert the user will only look at a single DDT for the PXM which is used for operation in a HSBY system (similar to when operating in standalone mode). See the Control Expert Mapping section for mapping details. The mapping will determine which PXM is active and only update the PXM DDT with the active data.

## 5.7. DIAGNOSTICS

## 5.7.1. PROSOFT CONFIGURATOR FOR MODICON DIAGNOSTICS

The status for each PXM can be accessed by clicking on either  $A - Status$  or  $B - Status$ . This will show each PXM status individually. However, when viewing the status of the devices in HSBY mode only the data from the active PXM will be displayed.

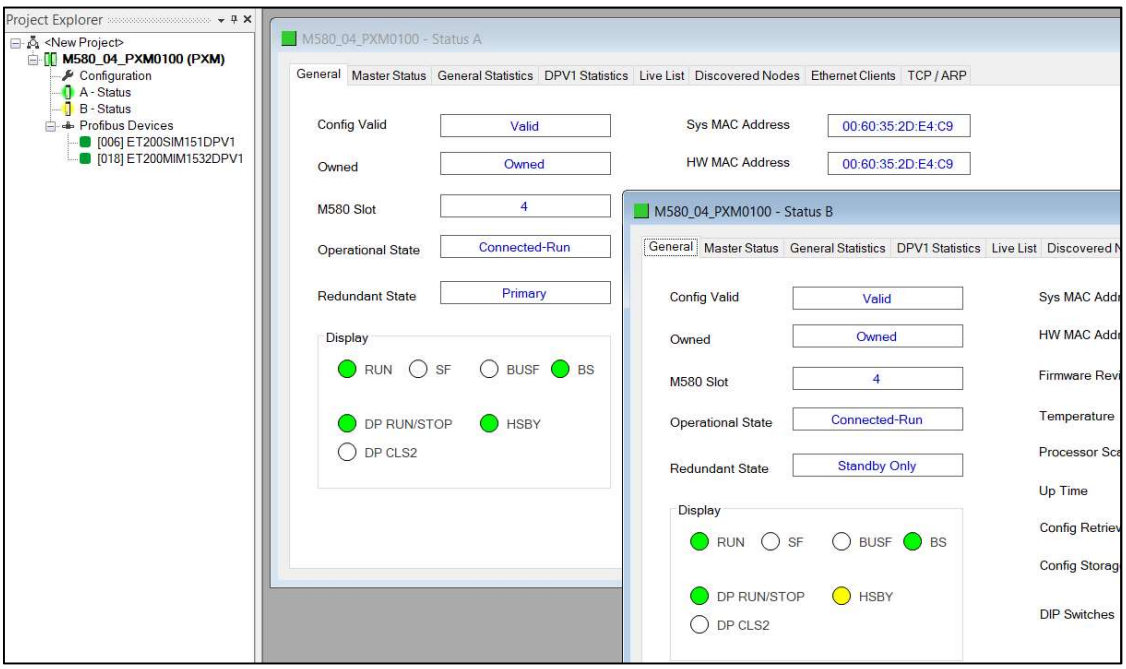

Figure 5.13 – ProSoft Configurator for Modicon PXM diagnostics in HSBY Mode

# 6. MIGRATING PTQ-PDPMV1 PROJECTS

The ProSoft Configurator for Modicon provides a method to simplify the migration from a PTQ-PDPMV1 application to a PXM application. The process involves first exporting the configuration from the PTQ-PDPMV1 using the ProSoft Configuration Builder (PCB) software and then importing it into the ProSoft Configurator for Modicon.

Before importing a PTQ-PDPMV1 application, ensure that all the necessary GSD files have first been registered in the ProSoft Configurator for Modicon's GSD Manager.

The PTQ-PDPMV1 import requires a ProSoft Configurator for Modicon project with no existing slave devices.

Open the ProSoft Configuration Builder (PCB) software and open the existing PTQ-PDPMV1 project.

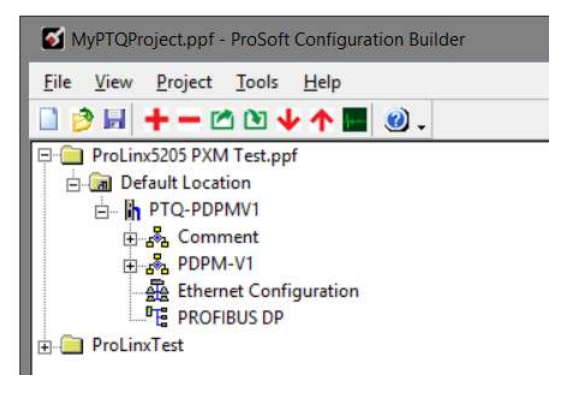

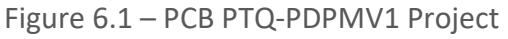

Expand the PTQ-PDPMV1 configuration and right-click on the **PROFIBUS DP** menu item and select the **Configure** option.

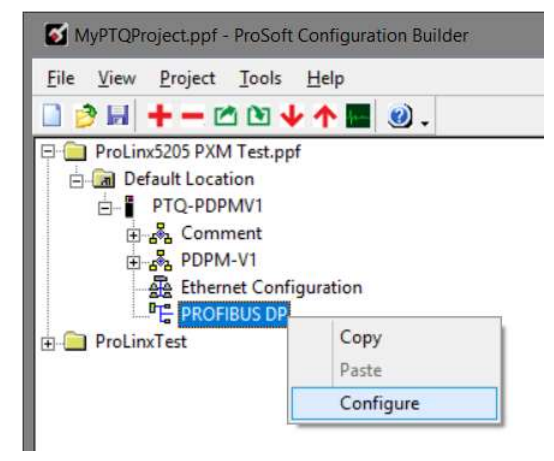

Figure 6.2 – PCB PTQ PROFIBUS DP Configuration

The PROFIBUS Master window will open. Select the Export Master Config button located at the bottom of the window.

If the Export Master Config button is disabled, then first select the Configure PROFIBUS button. This will open the PROFIBUS configuration tool, once this tool has been closed the Export button will then be enabled.

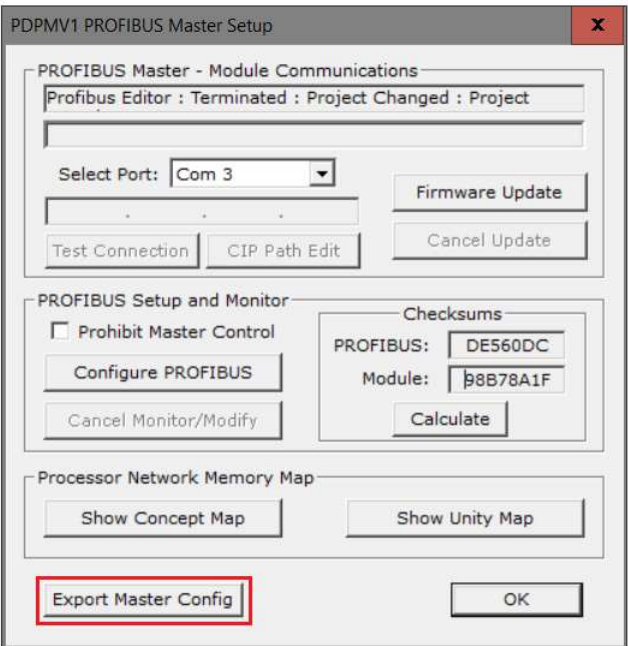

Figure 6.3 – PCB PTQ Export Master Configuration

The generated export (XML) file can then be saved.

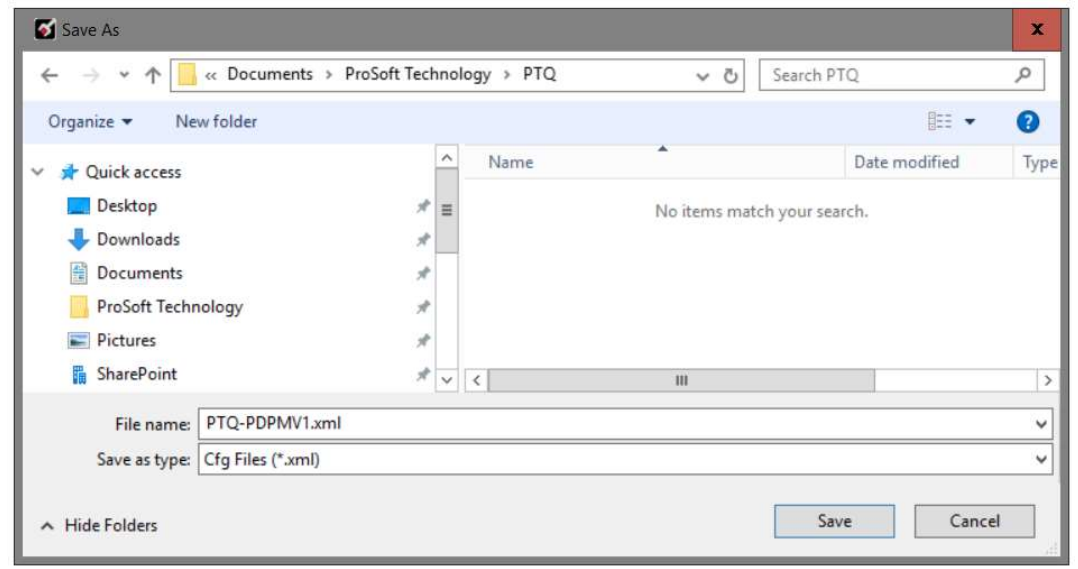

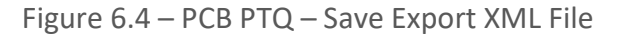

In the ProSoft Configurator for Modicon, right-click on the PXM module and select the Import PCB-PTQ Configuration option.

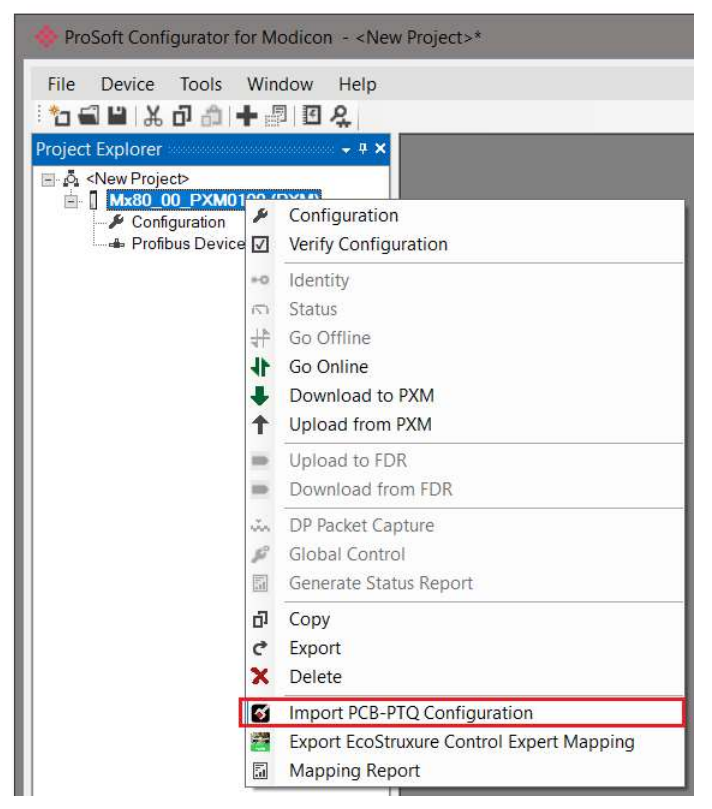

Figure 6.5 – Import PCB-PTQ Configuration

After the import is complete, a brief Import report will be shown, and may indicate any issues encountered during the import process.

If an exact GSD filename is not found, a suitable (matching) alternative will be sought. The details of this will be displayed in the import report.

The master and slave device configurations can then be modified if required.

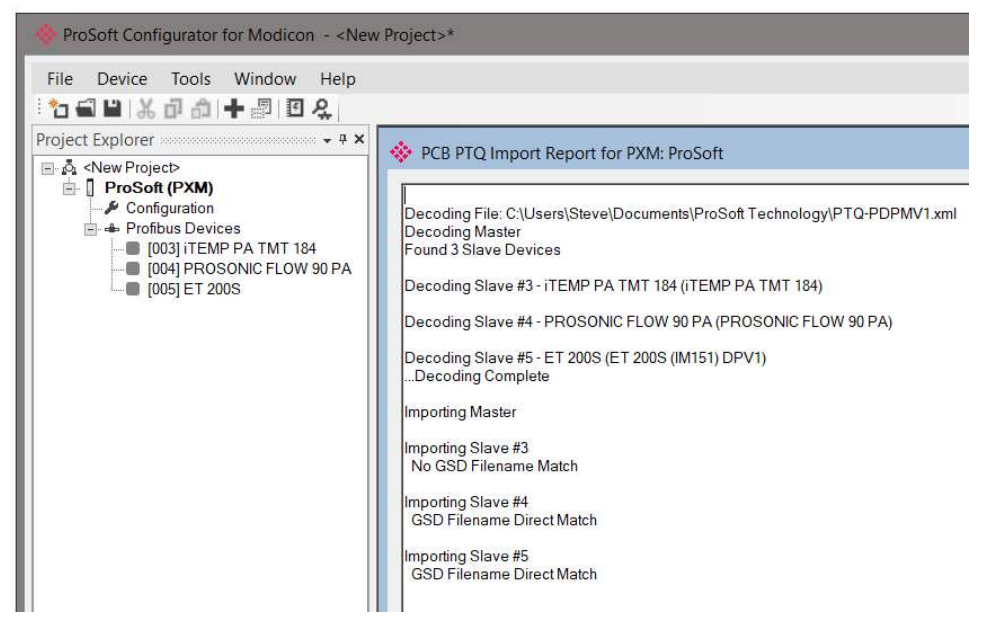

Figure 6.6 – PCB PTQ Import Report

# 7. DEVICE TYPE MANAGER (DTM)

The PXM supports FDT / DTM technology, allowing the user to configure any slave device using its DTM (Device Type Manager) in any standard FDT Frame (Field Device Tool). To use a device DTM with the PXM, the ProSoft PMEPXM DTM pack will first need to be installed.

# 7.1. INSTALLATION

Installation of the PMEPXM DTM pack is achieved by executing the following installer: ProSoft Technology - PMEPXM DTM Pack 1.000 Setup.msi

The installation wizard will guide the user through the installation process.

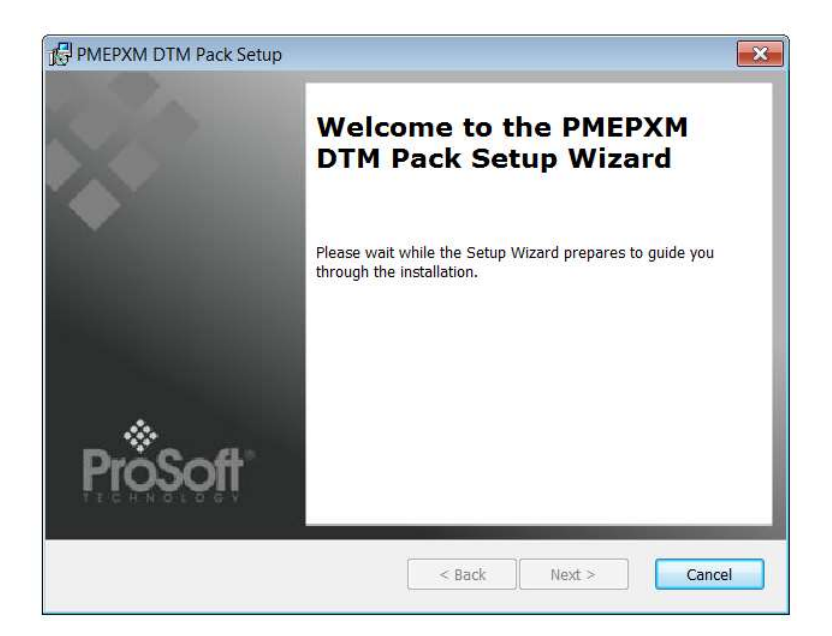

Figure 7.1 – PMEPXM DTM Pack Installation

# 7.2. CONFIGURATION

Once the DTM pack is installed, the selected FDT Frame would need to have its DTM Catalogue updated. The steps required for this action are slightly different for each FDT frame. Typically, one selects the DTM Catalogue or Device Catalogue and select Refresh or rebuild.

 After the catalogue has been updated, the PXM device can then be added to a new project. This involves selecting the Add Device function and then selecting the PXM DTM. The example below makes use of PACTware FDT frame.

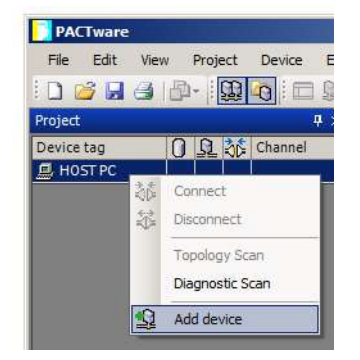

Figure 7.2 – Adding new device

| IP Point Hart In<br>1.003 / 2018-06-25<br><b>HART</b><br>Aparian Inc<br>IP Point Hart Out<br>$1.003 / 2018 - 06 - 25$<br><b>HART</b><br>Aparian Inc.<br>FIT IPC (Level, Pressure) FXA193/291<br>Endress+Hauser<br>1.02.12 / 2008-10-21<br><b>IPC</b><br>FTI PCP (Readwin) TXU10/FXA291<br>PCP<br>Endress+Hauser<br>1.01.14 / 2009-12-16 | 1.2.0.0<br>1.2.0.0<br>1.2.0.0 |
|----------------------------------------------------------------------------------------------------|-------------------------------|
|                                                                                                    |                               |
|                                                                                                    |                               |
|                                                                                                    |                               |
|                                                                                                    | 1.2.0.0                       |
| PLX51-Hart-4I<br>ProSoft Technology Inc.<br>1.000 / 2018-06-25<br><b>HART</b>                                                                                                    | 1.2.0.0                       |
| PLX51-Hart-40<br>1,000 / 2018-06-25<br>ProSoft Technology Inc.<br><b>HART</b>                                                                                                    | 1.2.0.0                       |
| 1.000 / 2018-07-25<br><b>PME PXM 0100</b><br>Profibus DP/V1<br>ProSoft Technology Inc                                                                                                    | 1.2.0.0                       |
| FROFIdtm DPV1<br>Profibus DP/V1<br>Softing Industrial Automation GmbH<br>$V$ 2.11(115) / 2010-08-1.2.0.0                                                                                                    |                               |
| Fieldbus FF H1<br>1.01.02.000 / 2011-04- 1.2.0.0<br>图 SFC162 CommDTM<br>Endress+Hauser                                                                                                    |                               |
| <b>FTT SFC173 CommDTM</b><br>Profibus DP/V1<br>Endress+Hauser<br>1.01.01 / 2008-06-25 1.2.0.0                                                                                                    |                               |
| ×.                                                                                                    | ٠                             |

Figure 7.3 – Selecting PXM DTM

After instantiating the PXM DTM, select the Parameter option.

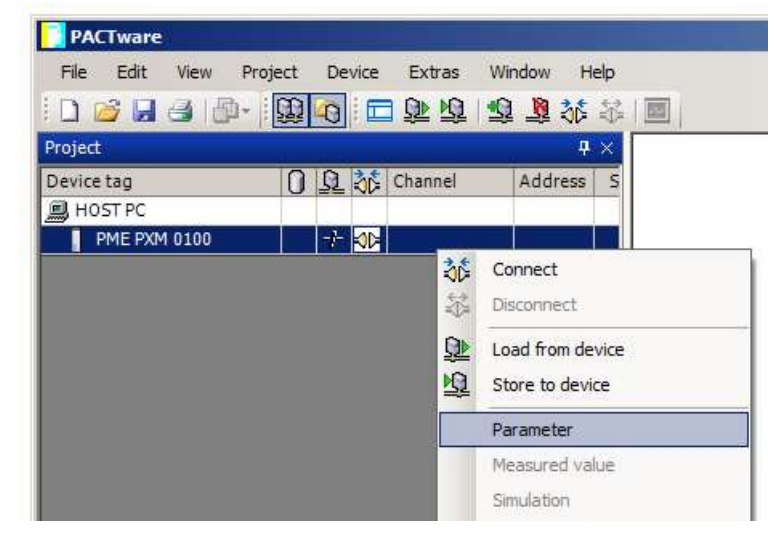

Figure 7.4 – Select Parameter option

The PXM DTM's configuration allows the CIP Path to the PXM to be configured. This is typically just the IP address of the PXM. In a redundant configuration the Class 2 IP address can be used.

Check that the PXMs and PLCs are in the correct state. The Class 2 IP address is only available when one of the PXM modules is in a Primary role. When both PXM are in a Standby role (e.g. disconnected from the PLC, or PLCs in STOP) then the Class 2 IP address will not be available.

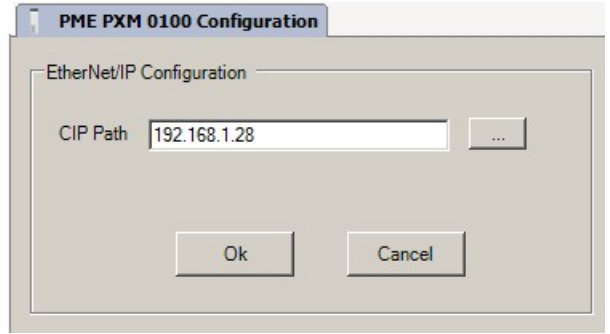

Figure 7.5 – PXM CIP Path

The path can either be entered manually or the Browse button can be used to open the Target Browser, and then the PXM can be selected.

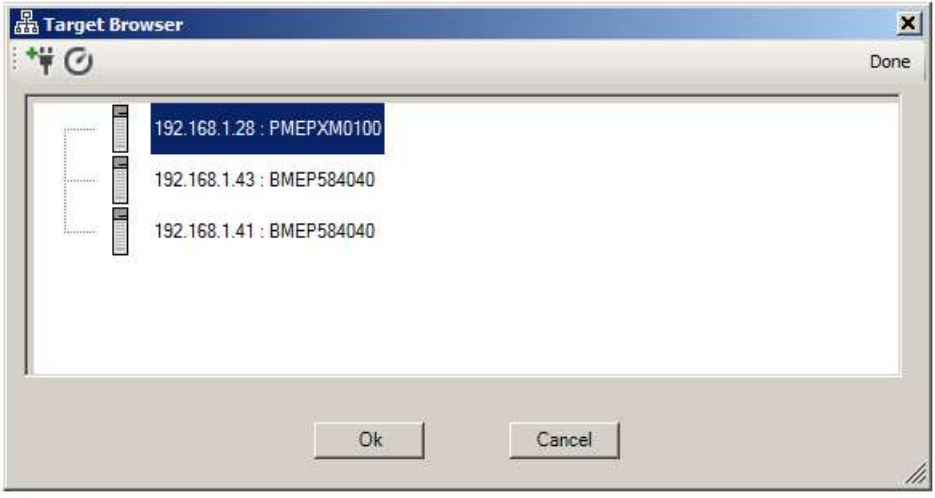

Figure 7.6 – Target Browser

Once the PXM DTM has been configured, the child Device DTMs can be added by right-clicking on the PXM DTM and selecting Add Device.

The user can then select the matching device DTM.

| <b>Device</b>                                        | Protocol       | Vendor                  | Device Version                 | FDT version | $\blacktriangle$ |
|------------------------------------------------------|----------------|-------------------------|--------------------------------|-------------|------------------|
| kajaaniROTARY PA                                     | Profibus DP/V1 | <b>Metso Automation</b> | A / 2007-03-30                 | 1.2.0.0     |                  |
| valmetSP PA                                          | Profibus DP/V1 | Metso Automation        | A / 2005-07-15                 | 1.2.0.0     |                  |
| ND800PA                                              | Profibus DP/V1 | Metso Automation        | $1.0 / 2003 - 01 - 10$         | 1.2.0.0     |                  |
| ND9000PA                                             | Profibus DP/V1 | Metso Automation        | SW 1.00-1.29 / 2003-0 1.2.0.0  |             |                  |
| ND9000PA                                             | Profibus DP/V1 | Metso Automation        | SW 1.30-1.50 / 2004-0 1.2.0.0  |             |                  |
| ND9000PA                                             | Profibus DP/V1 | Metso Automation        | SW 1.51-1.80 / 2005-0 1.2.0.0  |             |                  |
| ND9000PA                                             | Profibus DP/V1 | Metso Automation        | SW 4.00-4.99 / 2005-0 1.2.0.0  |             |                  |
| Pressure Profile DTM                                 | Profibus DP/V1 | Endress+Hauser          | 1.5.67.11 / 2005-06-13 1.2.0.0 |             |                  |
| EU iTemp / TMT 184 / PA / V1.01.1                    | Profibus DP/V1 | Endress+Hauser          | 1.5.153.348 / 2015-10-1.2.0.0  |             |                  |
| Temperature Profile DTM                              | Profibus DP/V1 | Endress+Hauser          | 1.5.67.11 / 2005-06-13 1.2.0.0 |             |                  |
| $\left  \cdot \right $                               |                |                         |                                |             | $\mathbf{r}$     |
| ;** <p 000011="" tmt184="" v1.7="">;**</p>           |                |                         |                                |             |                  |
| ** DEVICE MAN ID::17;**<br>;** DEVICE_ID:: TMT184;** |                |                         |                                |             |                  |
| ;** SOFTWARE REVISION LIST:: 8210:: 8211;**          |                |                         |                                |             |                  |

Figure 7.7 – Device DTM Selection

Once the child Device DTM has been added, a configuration window opens to set the Station Node address.

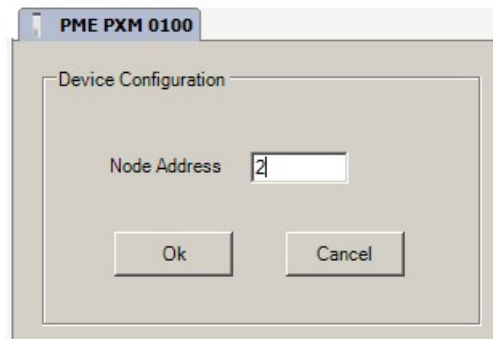

Figure 7.8 – Device DTM Node Address

# 7.1. OPERATION

After the FDT project has been configured, the DTMs can be place online by selecting the Online or Connect option.

| <b>PACTware</b>                                              |                  |                |               |                 |
|--------------------------------------------------------------|------------------|----------------|---------------|-----------------|
| Edit<br>View<br>Project<br>File                              | Device<br>Extras | Window<br>Help |               |                 |
| 1000日10 图0 口处虫虫草花木图                                          |                  |                |               |                 |
| Project                                                      |                  |                |               | $4 \times$      |
| Device tag                                                   | 0 Q 动 Channel    | Address        | <b>Status</b> | Timestamp statu |
| <b>马HOSTPC</b>                                               |                  |                |               |                 |
| <b>PME PXM 0100</b>                                          | $1$ [26]         | $-92,168,1.28$ | W             |                 |
| <b>ET ITEMP / TMT 184 30</b><br>$\mathcal{L}_{\text{train}}$ | Connect          |                | O             |                 |
| 靠                                                            | Disconnect       |                |               |                 |

Figure 7.9 – DTM Connect

Once the PXM DTM is online (connected) a number of diagnostic pages can be opened by selecting the Measure Value.

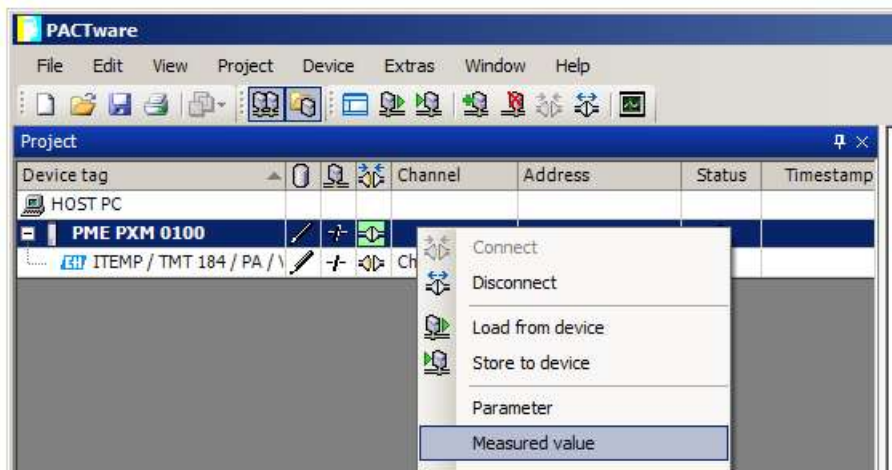

Figure 7.10 – Measured Value

The General page provides basic status information for the PXM module, including LED status and CPU status etc.

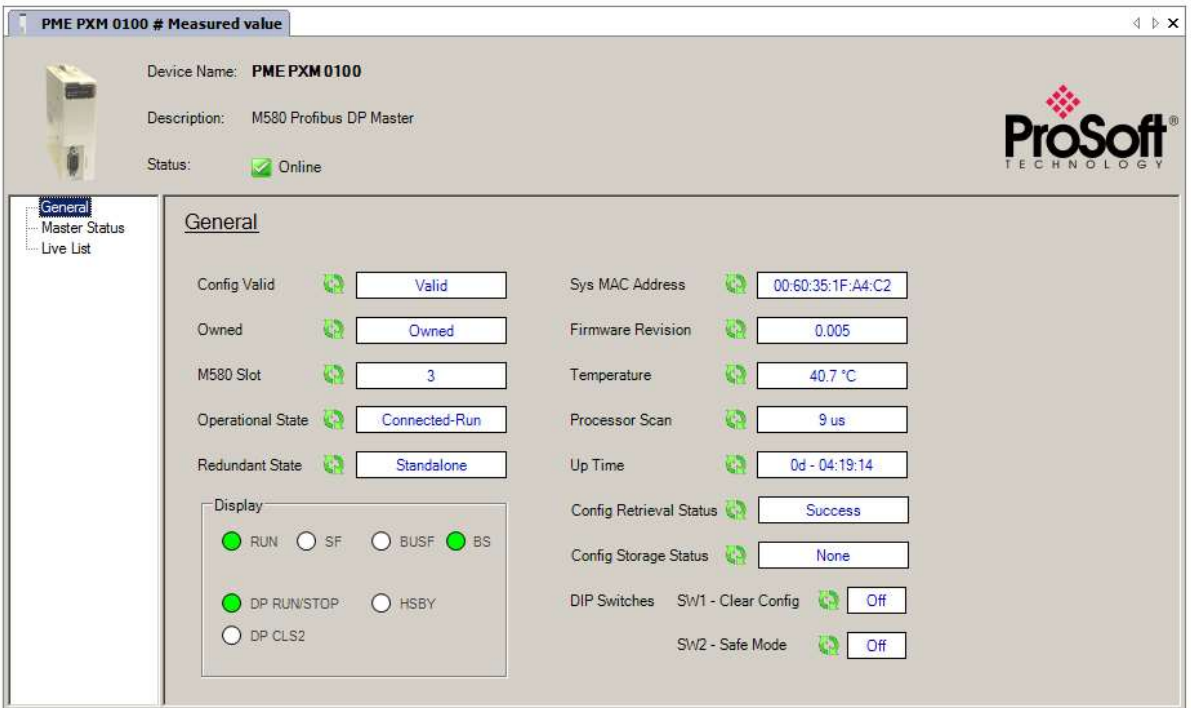

Figure 7.11 – PXM DTM - General Status Page

The Master Status page shows PROFIBUS Master statistics and status.

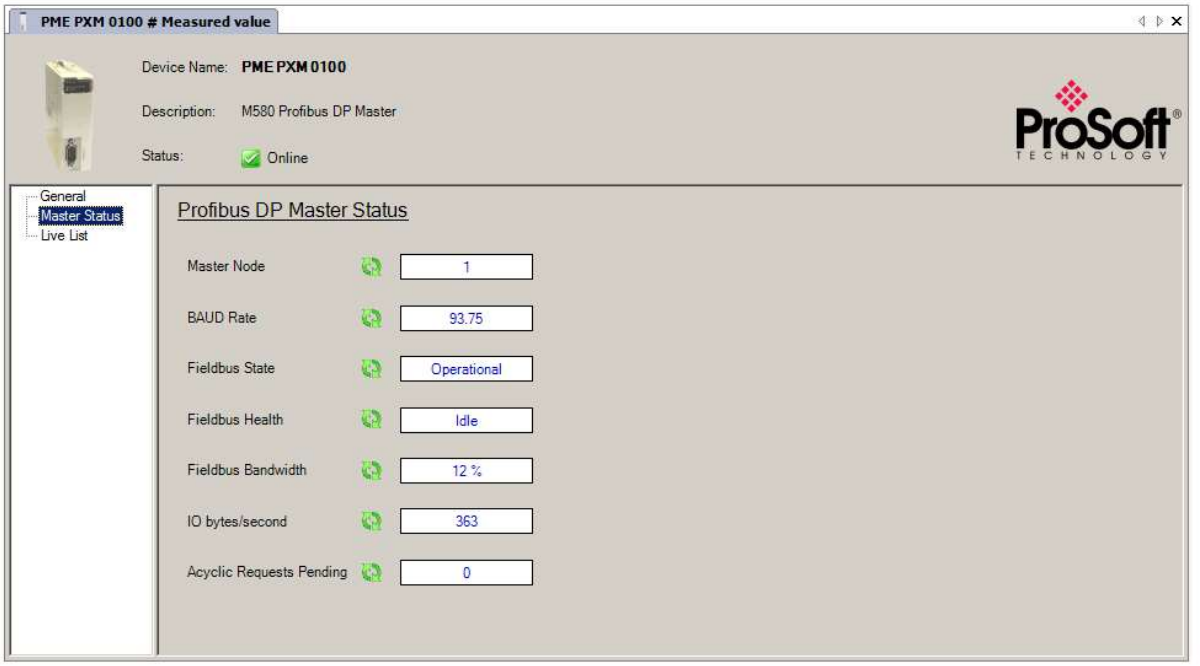

Figure 7.12 – PXM DTM – Master Status Page

The Live List page shows the state of the devices on the PROFIBUS network.

| PME PXM 0100 # Measured value         |                                                    |                                    |                                   |                |          |                |          |          |          |          |                 |              |                       | <b>√ ▷ ×</b> |
|---------------------------------------|----------------------------------------------------|------------------------------------|-----------------------------------|----------------|----------|----------------|----------|----------|----------|----------|-----------------|--------------|-----------------------|--------------|
| Ô                                     | Device Name: PMEPXM0100<br>Description:<br>Status: |                                    | M580 Profibus DP Master<br>Online |                |          |                |          |          |          |          |                 |              |                       |              |
| General<br>Master Status<br>Live List |                                                    | Live List<br>Profibus DP Live List |                                   |                |          |                |          |          |          |          |                 |              |                       |              |
|                                       |                                                    | O                                  | 1 M                               | $\overline{2}$ | 3        | $\overline{4}$ | 5        | 6        | 7        | 8        | 9               | Key-         |                       |              |
|                                       |                                                    | 10                                 | 11.                               | 12             | 13       | 14             | 15       | 16       | $17 -$   | 18       | 19              |              | Not Available         |              |
|                                       |                                                    | 20                                 | 21                                | 22             | 23       | 24             | 25       | 26       | 27       | 28       | 29              | $\mathbf{X}$ | Live + Data Exchange  |              |
|                                       |                                                    | 30                                 | 31                                | 32             | 33       | 34             | 35       | 36       | 37       | 38       | 39 <sup>°</sup> | X            | Live + Not Exchanging |              |
|                                       |                                                    | 40<br>50                           | 41<br>51                          | 42<br>52       | 43<br>53 | 44<br>54       | 45<br>55 | 46<br>56 | 47<br>57 | 48<br>58 | 49<br>59        |              |                       |              |
|                                       |                                                    | 60                                 | 61                                | 62             | 63       | 64             | 65       | 66       | 67       | 68       | 69              | <b>X</b>     | Configured + Not Live |              |
|                                       |                                                    | 70                                 | 71                                | 72             | 73       | 74             | 75       | 76       | 77       | 78       | 79              | XM           | DP Master             |              |
|                                       |                                                    | 80                                 | 81                                | 82             | 83       | 84             | 85       | 86       | 87       | 88       | 89              | X            | Unconfigured          |              |
|                                       |                                                    | 90                                 | 91                                | 92             | 93       | 94             | 95       | 96       | 97       | 98       | 99              |              |                       |              |
|                                       |                                                    | 100                                | 101                               | 102            | 103      | 104            | 105      | 106      | 107      | 108      | 109             |              |                       |              |
|                                       |                                                    | 110                                | 111                               | 112            | 113      | 114            | 115      | 116      | 117      | 118      | 119             |              |                       |              |
|                                       |                                                    | 120                                | 121                               | 122            | 123      | 124            | 125      |          |          |          |                 |              |                       |              |
|                                       |                                                    |                                    |                                   |                |          |                |          |          |          |          |                 |              |                       |              |

Figure 7.13 – PXM DTM - Live List Page

Slave Device DTM under the PXM DTM can also be brought online by selecting the Online or Connect option.

| File<br>Edit<br>View<br>Project                    |   | Device        | Extras         | Window<br>Help |        |
|----------------------------------------------------|---|---------------|----------------|----------------|--------|
| 106日号  0   B  Q  口如植 电车站本国                         |   |               |                |                |        |
| Project                                            |   |               |                |                |        |
| Device tag                                         |   |               | O Q 36 Channel | Address        | Status |
| <b>图 HOST PC</b>                                   |   |               |                |                |        |
| PME PXM 0100<br>$\overline{\phantom{0}}$           |   | $\Rightarrow$ |                | 192.168.1.28   | Ω      |
| $\Box$ <b>EH</b> ITEMP / TMT 184 / PA <sub>I</sub> | 訹 | Connect       | $-1$           |                |        |
|                                                    |   |               |                |                |        |

Figure 7.14 – Slave Device DTM Connect

Depending on the device DTM, a number of online parameters, diagnostics and measure variables can be displayed.

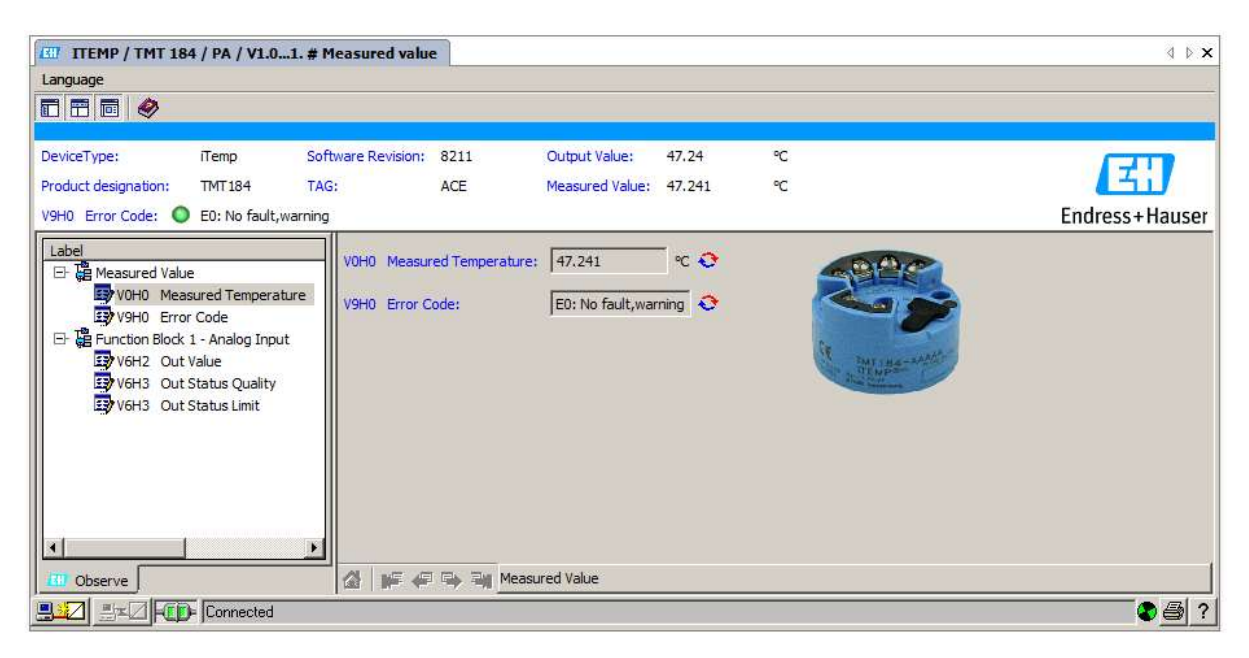

Figure 7.15 – Device DTM

# 8. DIAGNOSTICS

## 8.1. LEDS

The module provides seven LEDs for diagnostics purposes as shown below. A description of each LED is given in the table below.

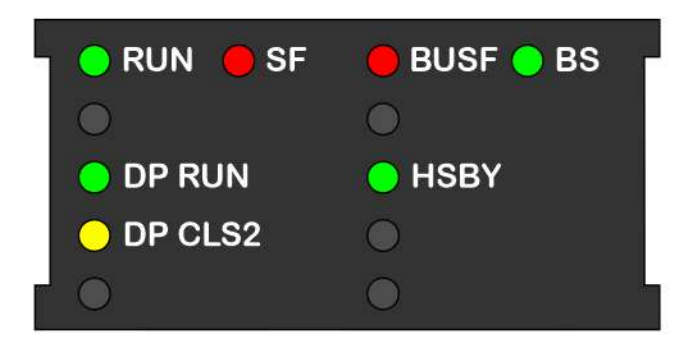

Figure 8.1 - PXM LED Cluster

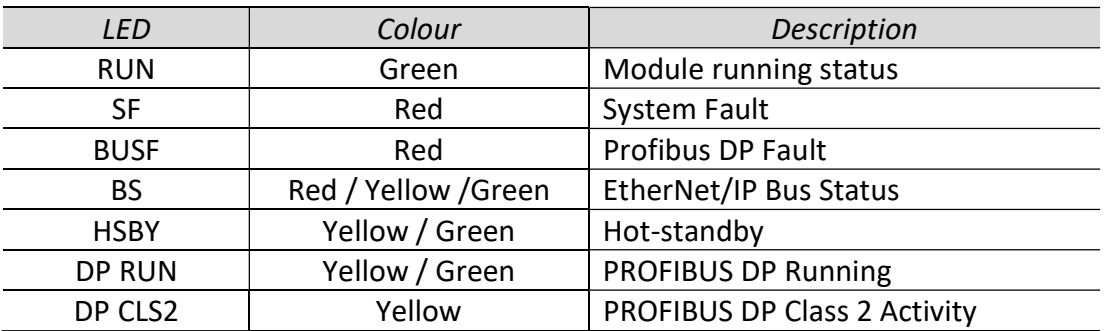

Table 8.1 – LED Descriptions

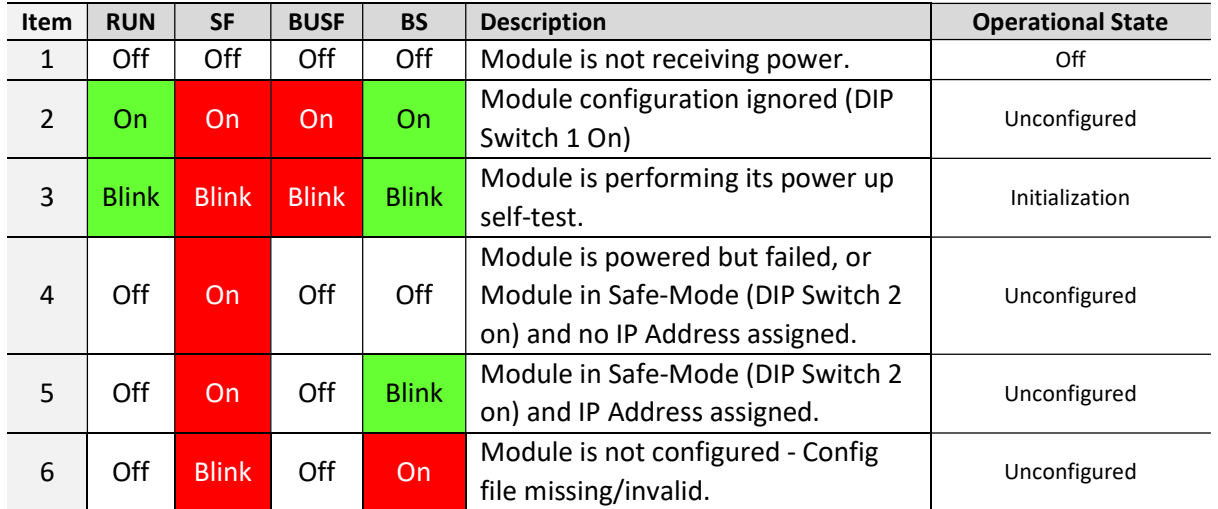

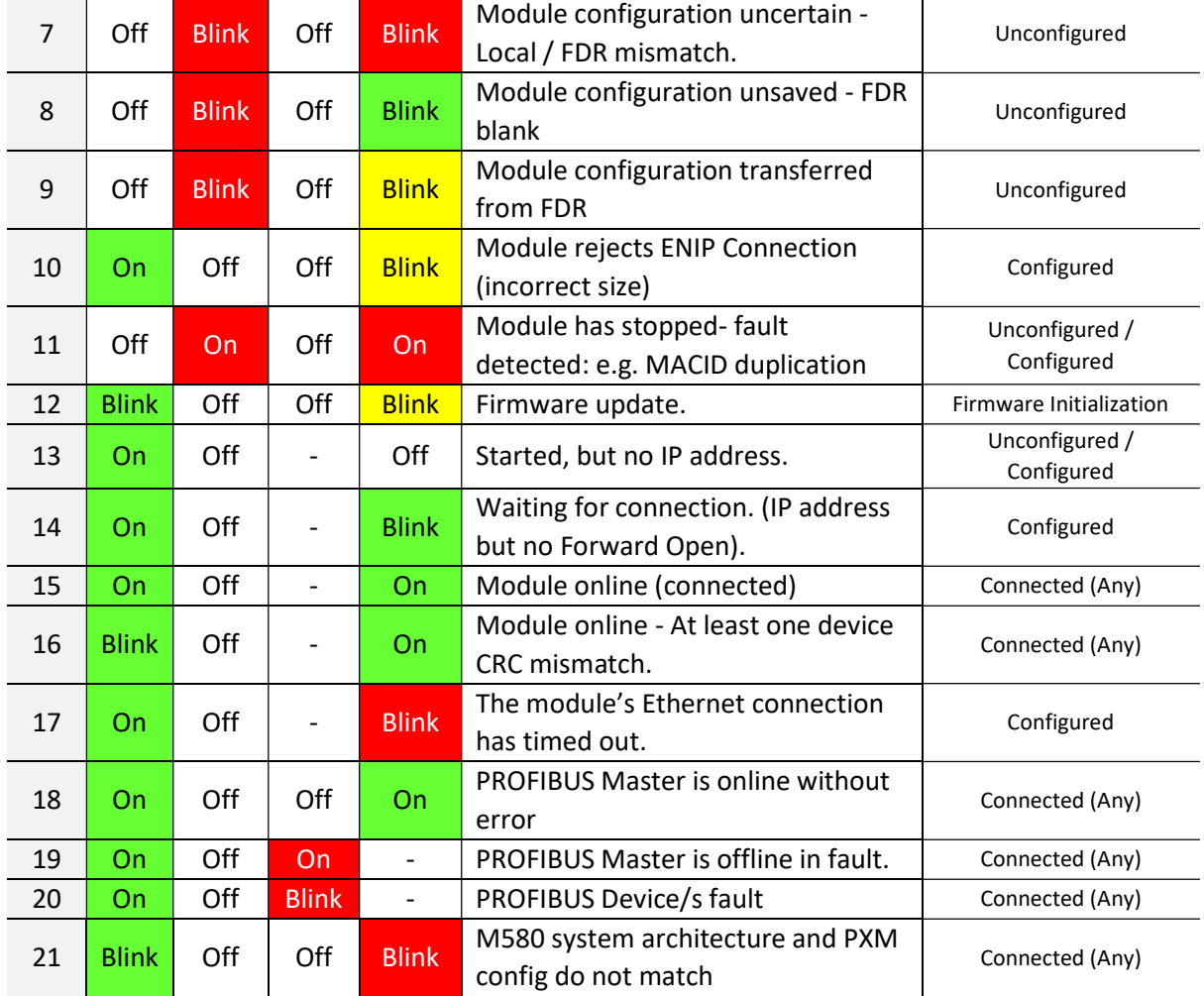

Table 8.2 - Module LED Top Row operation

Note that the dash ("-") indicates any LED state.

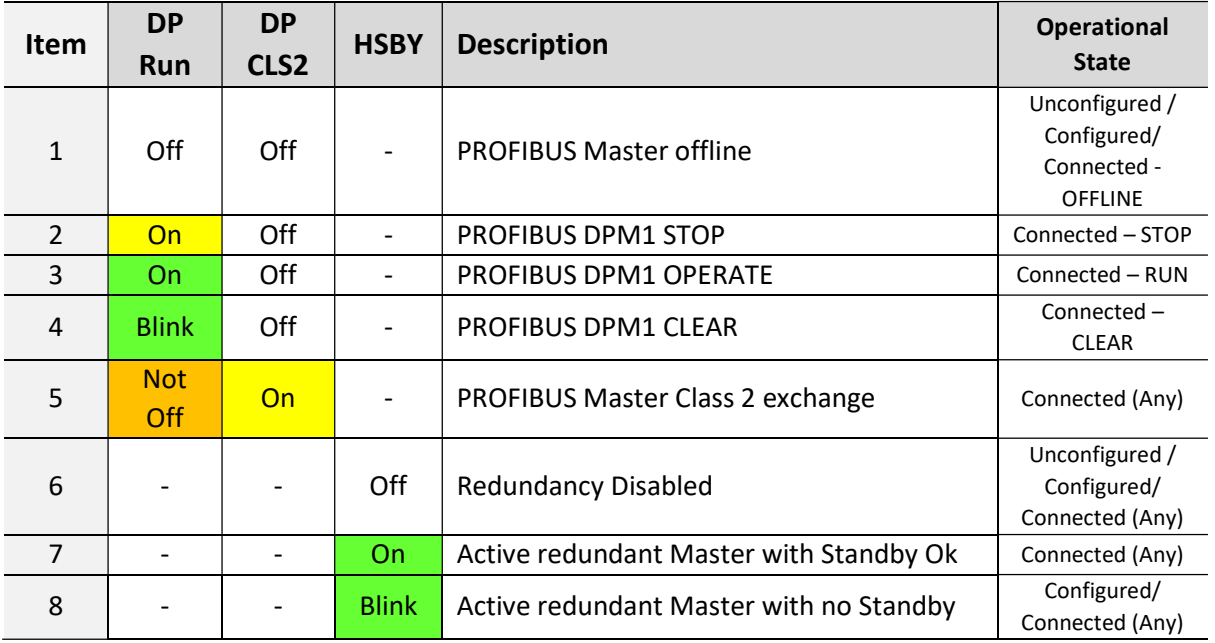

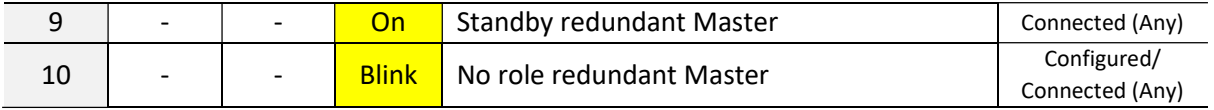

Table 8.3 - Module LED Bottom Row operation

Note that the dash ("-") indicates any LED state.

# 8.2. MODULE STATUS MONITORING

The PXM provides a range of statistics which can assist with module operation, maintenance, and fault finding. The statistics can be accessed in full by the ProSoft Configurator for Modicon or using the web server in the module.

To view the module's status in the ProSoft Configurator for Modicon environment, the PXM must be online. If the module is not already Online (following a recent configuration download), then right-click on the module and select the Go Online option.

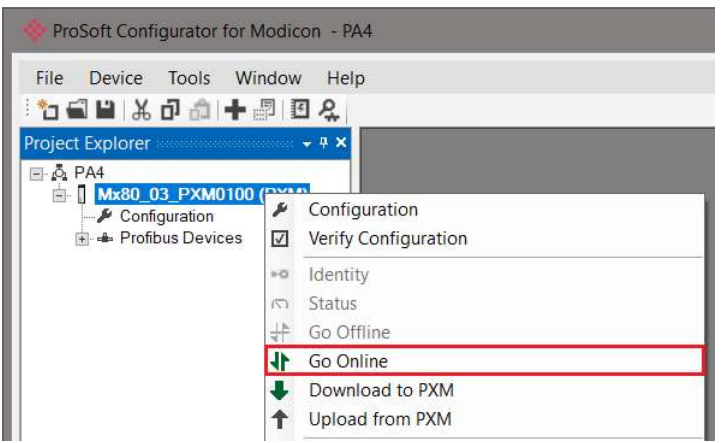

Figure 8.2 - Selecting to Go Online

The Online mode is indicated by the green circle behind the module in the Project Explorer tree.

## 8.2.1. PXM DP MASTER

The Status monitoring window of the PXM can be opened by either double-clicking on the Status item in the Project Explorer tree, or by right-clicking on the module and selecting Status.

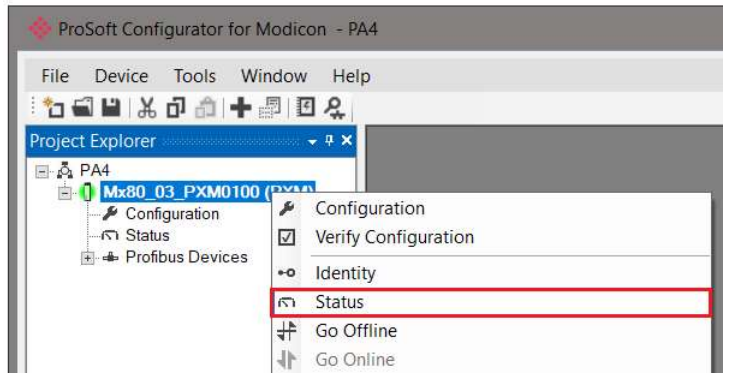

Figure 8.3 - Selecting PXM online Status

The status window contains multiple tabs to display the current status of the module.

#### 8.2.1.1. GENERAL

## The General tab displays the following general parameters:

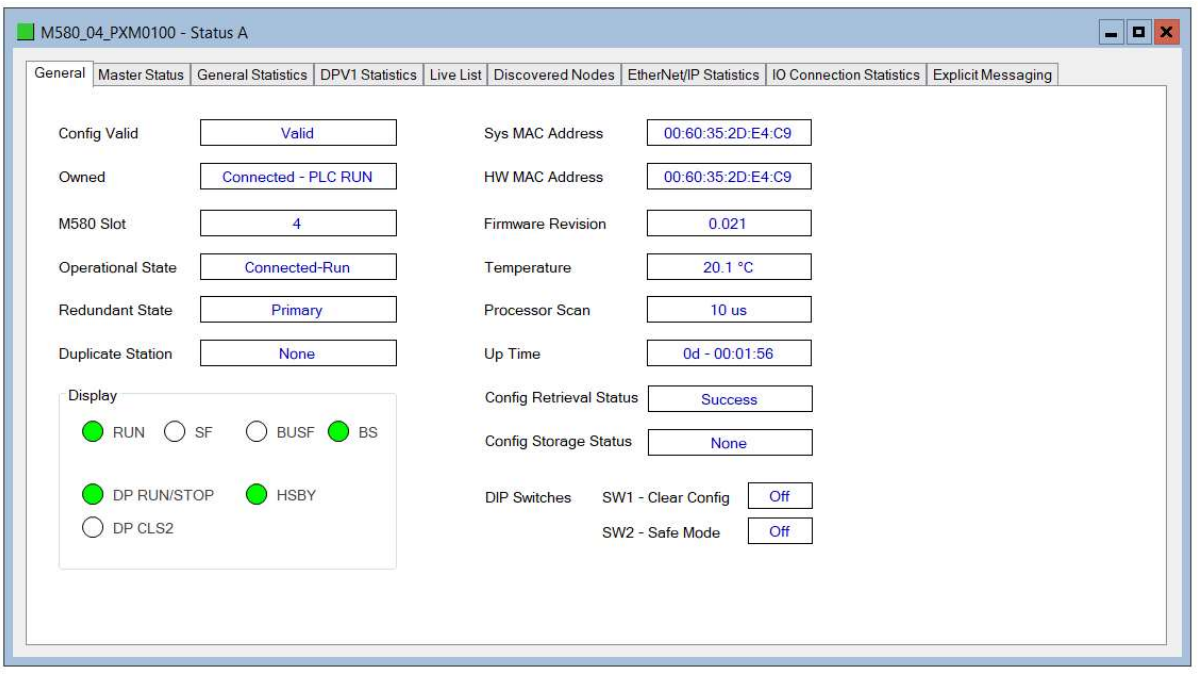

Figure 8.4 – PXM Status monitoring - General

| <b>Parameter</b> | <b>Description</b>                                                                                            |
|------------------|----------------------------------------------------------------------------------------------------|
| Config Valid     | Indicates if the downloaded configuration is valid and executing.                                             |
| Owned            | Indicates whether or not the module is currently owned (Class 1)<br>by a M580 PLC and the status of that PLC. |

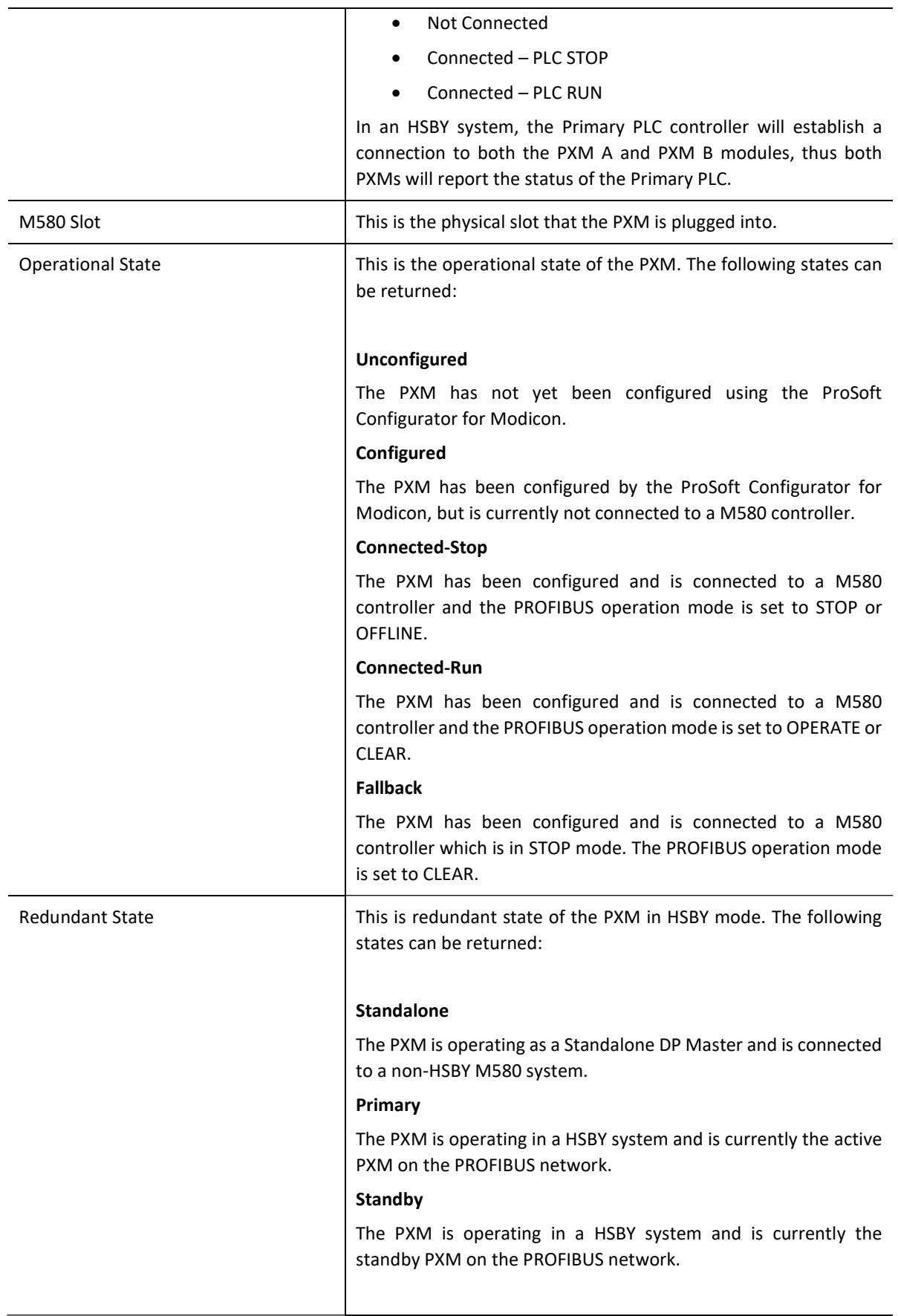

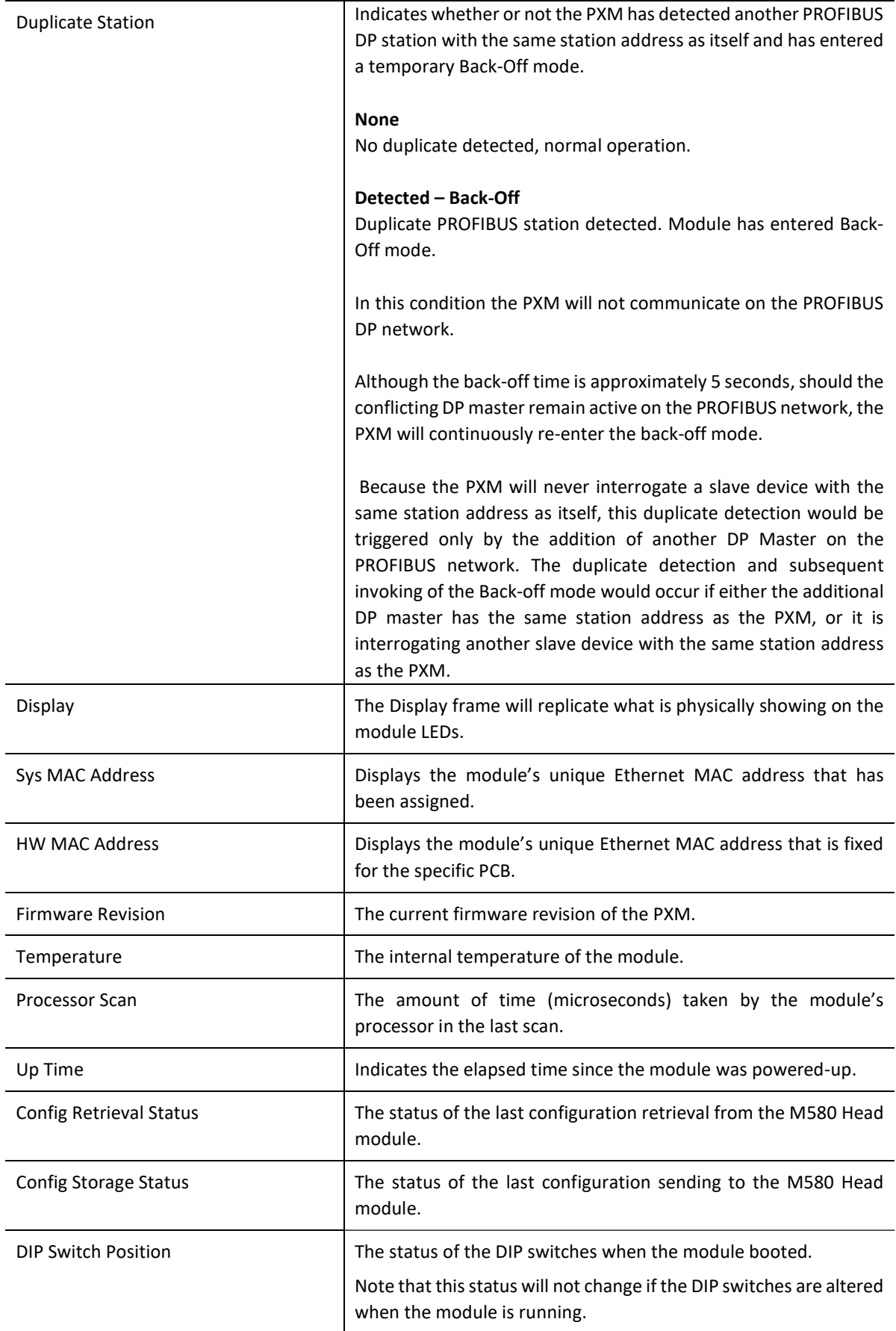

Table 8.4 - Parameters displayed in the Status Monitoring – General Tab

#### 8.2.1.2. MASTER STATUS

The Master Status tab displays the following general parameters:

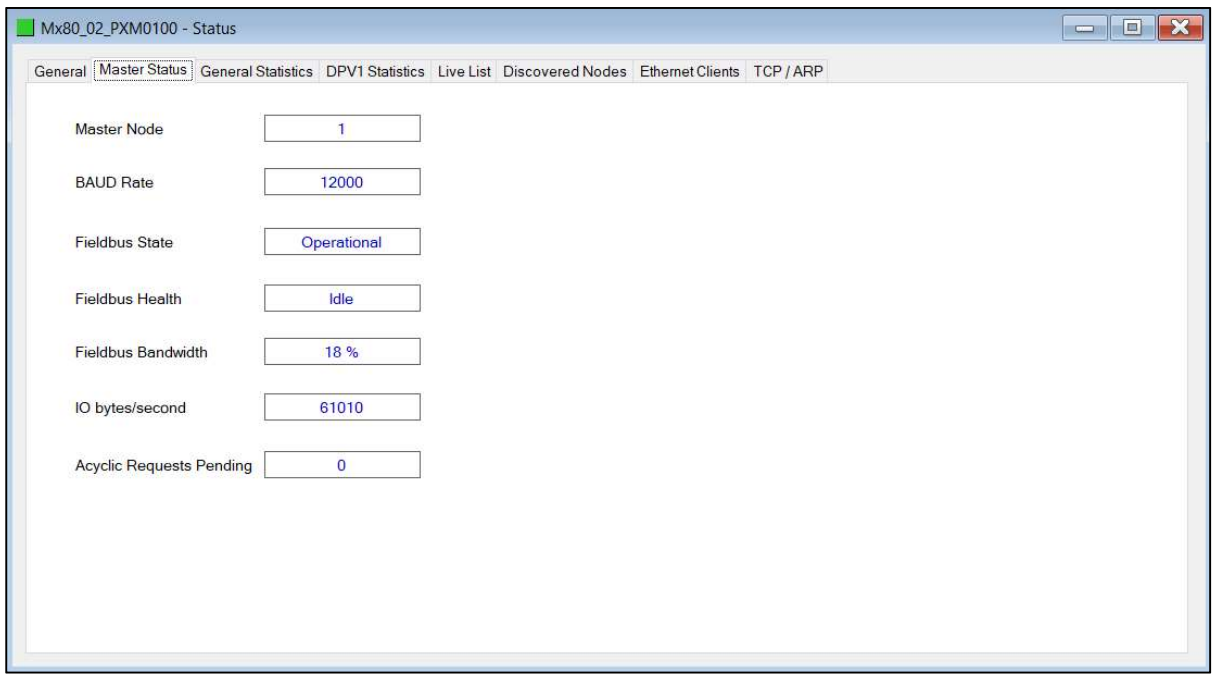

Figure 8.5 – PXM Status monitoring – Master Status

| <b>Parameter</b>      | <b>Description</b>                                                                                                    |
|-----------------------|----------------------------------------------------------------------------------------------------|
| Master Node           | The PROFIBUS Station address of the local PXM.                                                                                                    |
| <b>BAUD Rate</b>      | The BAUD Rate of the PROFIBUS network.                                                                                                    |
| <b>Fieldbus State</b> | The state of the PROFIBUS network:                                                                                                    |
|                       | <b>OFFLINE</b>                                                                                                    |
|                       | The PROFIBUS network is offline and the PXM will not<br>communicate on the network.                                                                                                    |
|                       | <b>STOP</b>                                                                                                    |
|                       | The PROFIBUS network is running and the PXM is communicating<br>on the network, but it will not exchange any process data with any<br>slave device.                                                                    |
|                       | <b>OPERATE</b>                                                                                                    |
|                       | The PROFIBUS network is running and the PXM is communicating<br>with all slave devices on the network, and if configured in the<br>PXM, the module will configure and exchange process data with<br>each slave device. |
|                       | <b>CLEAR</b>                                                                                                    |

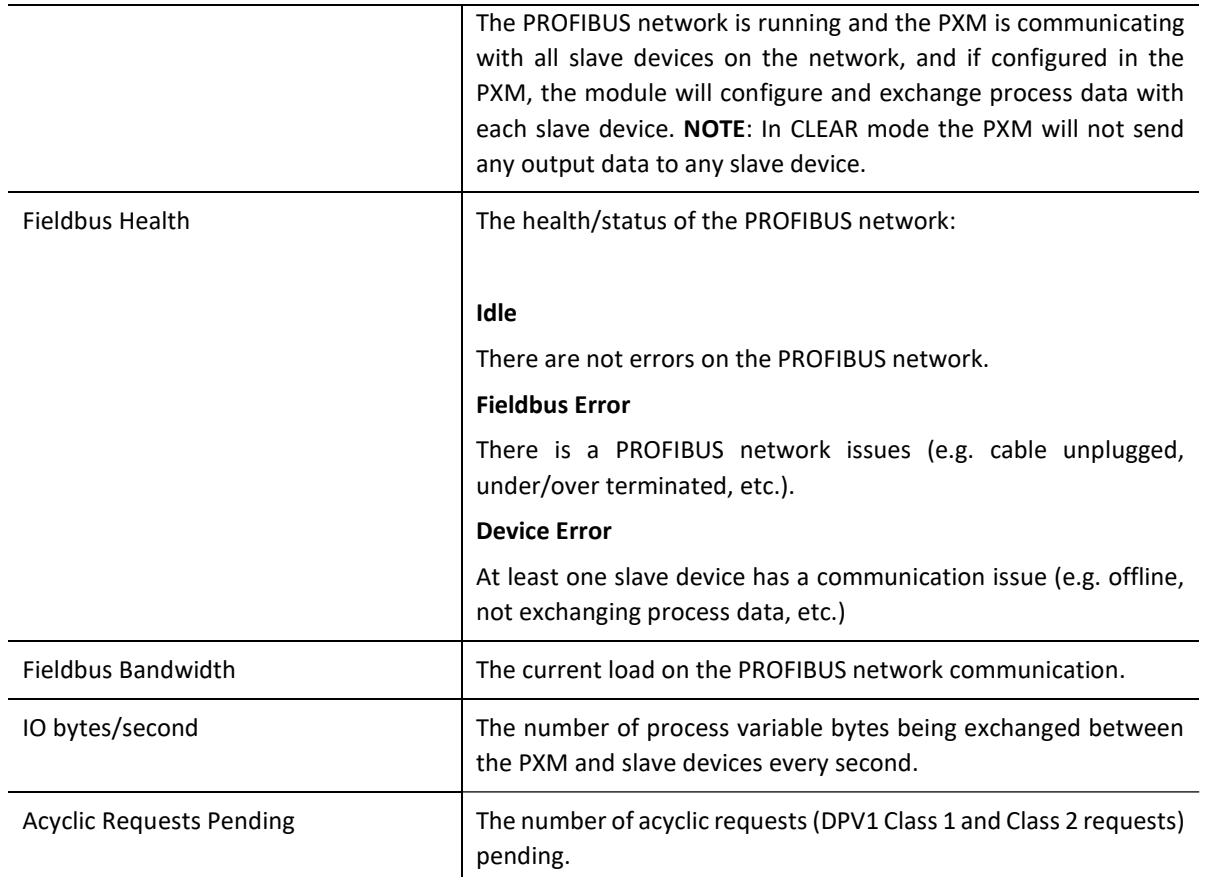

Table 8.5 - Parameters displayed in the Status Monitoring – Master Status Tab

#### 8.2.1.3. GENERAL STATISTICS

The General Statistics tab displays the following general parameters:

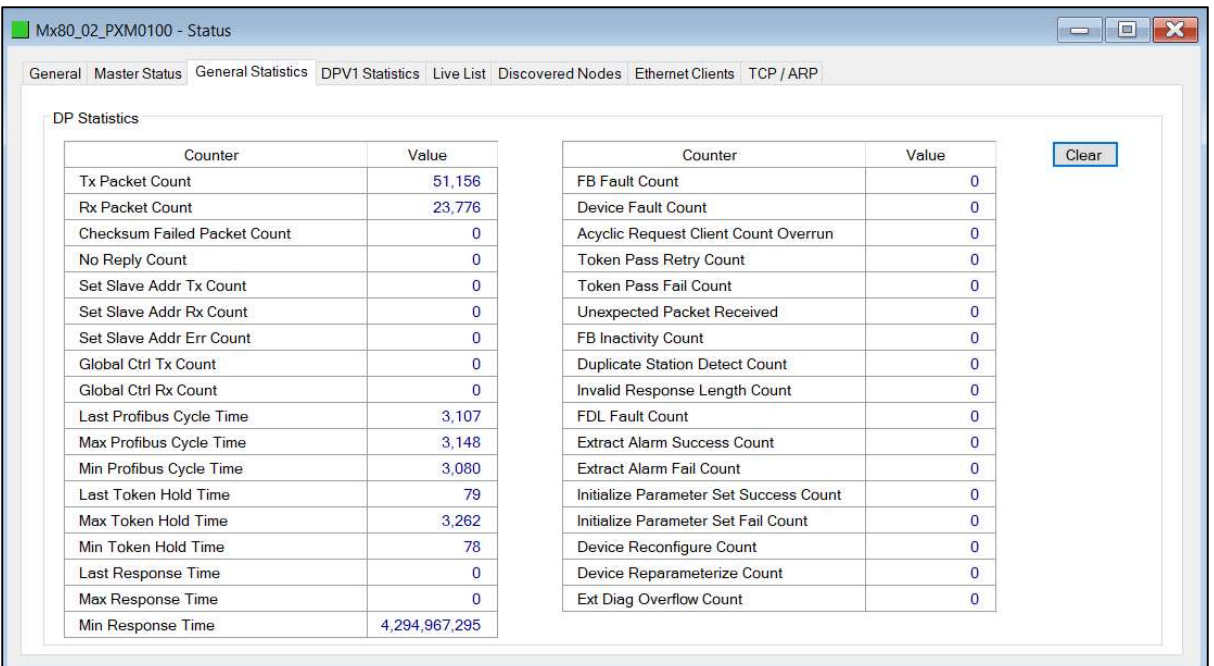

## Figure 8.6 – PXM Status monitoring – General Statistics

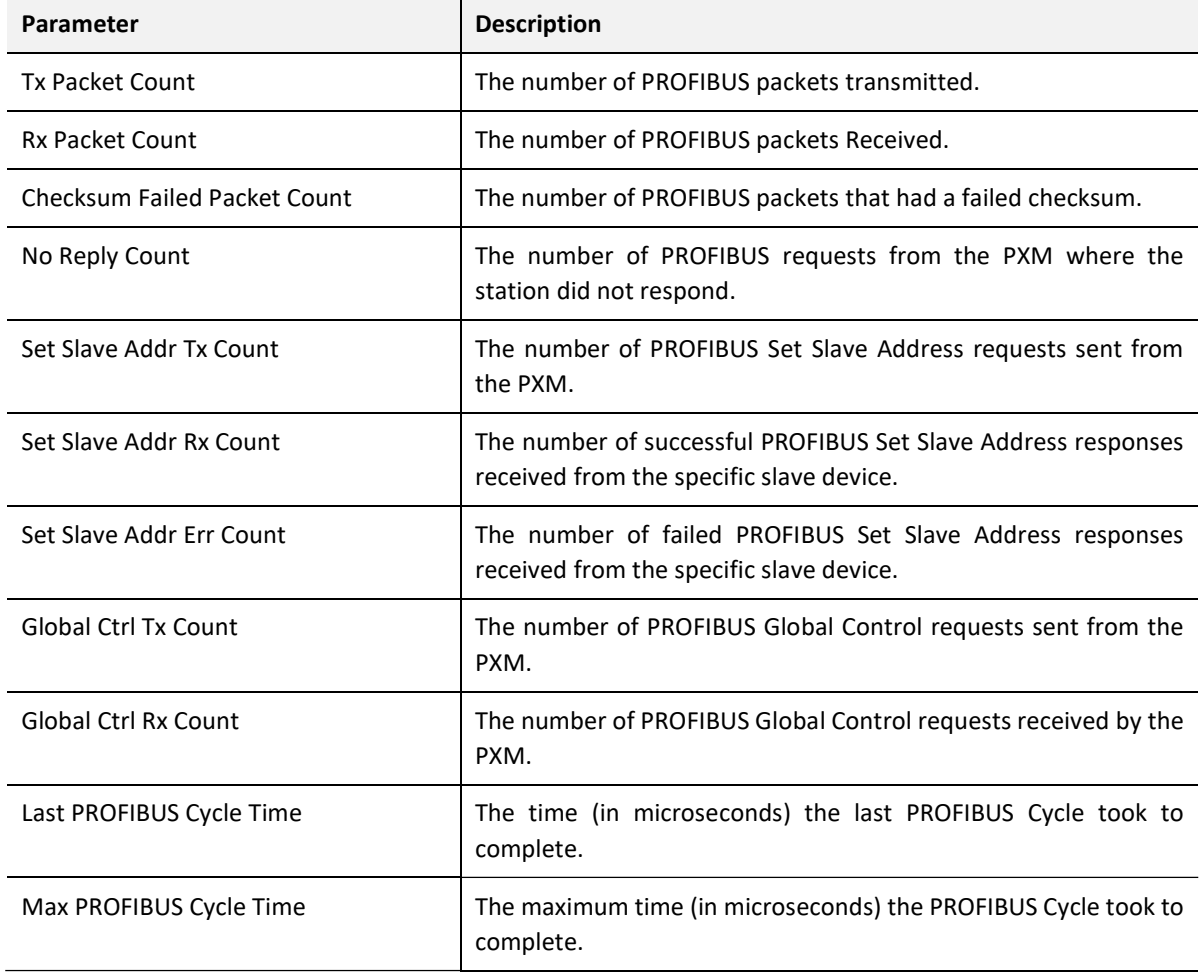

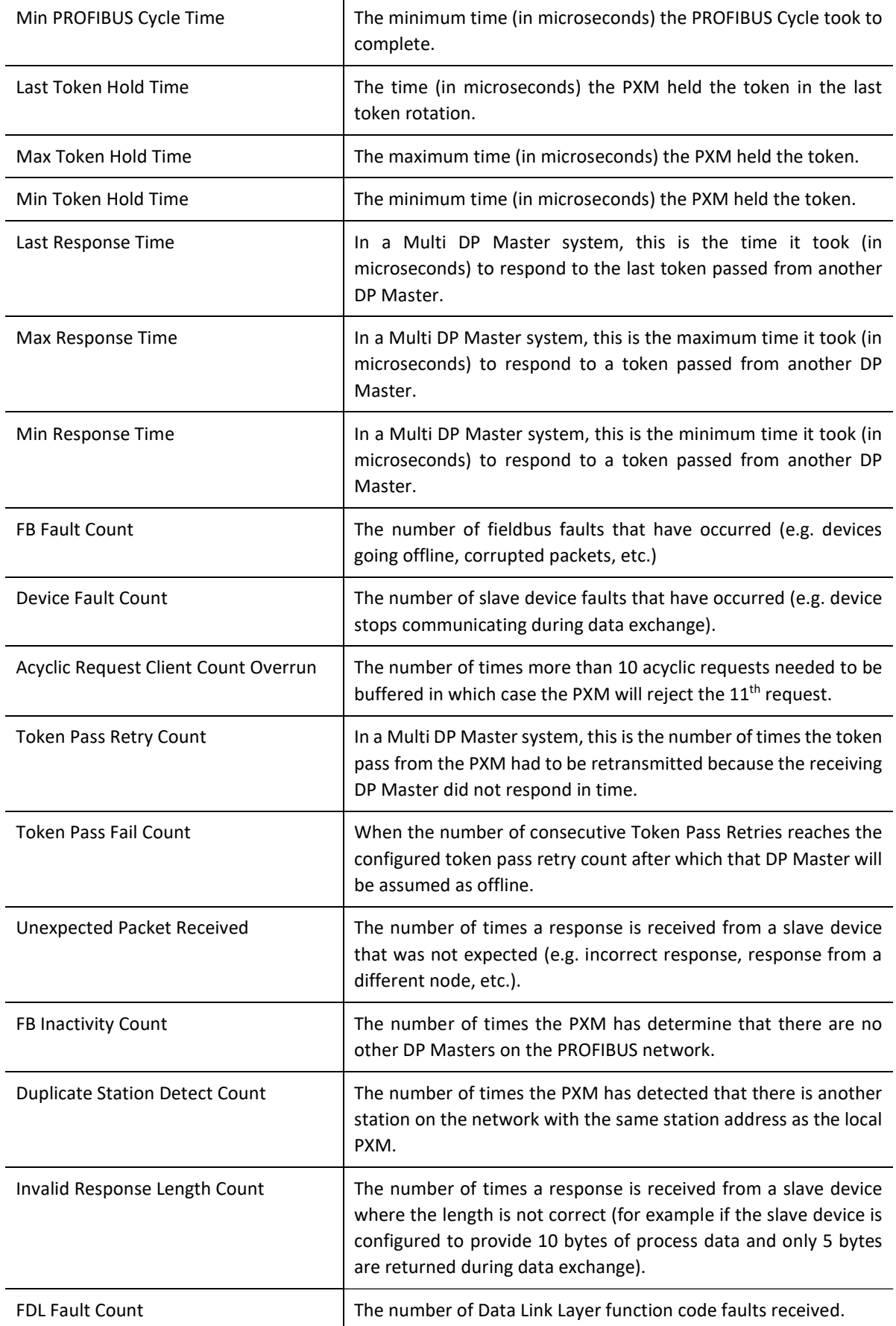

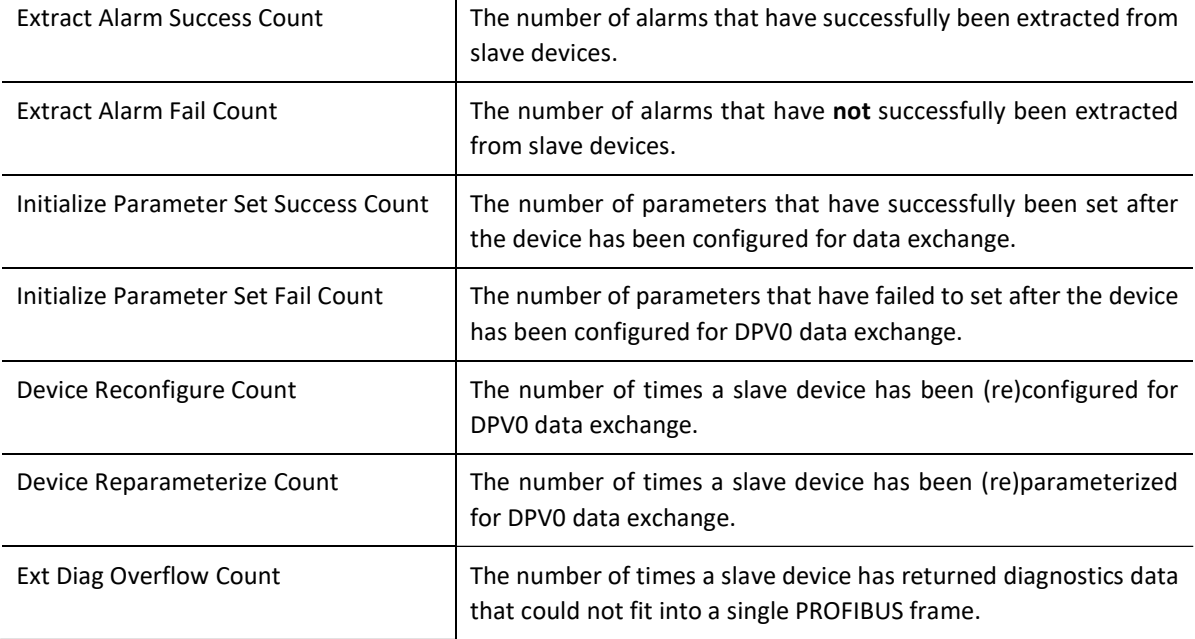

Table 8.6 - Parameters displayed in the Status Monitoring – General Statistics Tab

#### 8.2.1.4. DPV1 STATISTICS

#### The DPV1 Statistics tab displays the following general parameters:

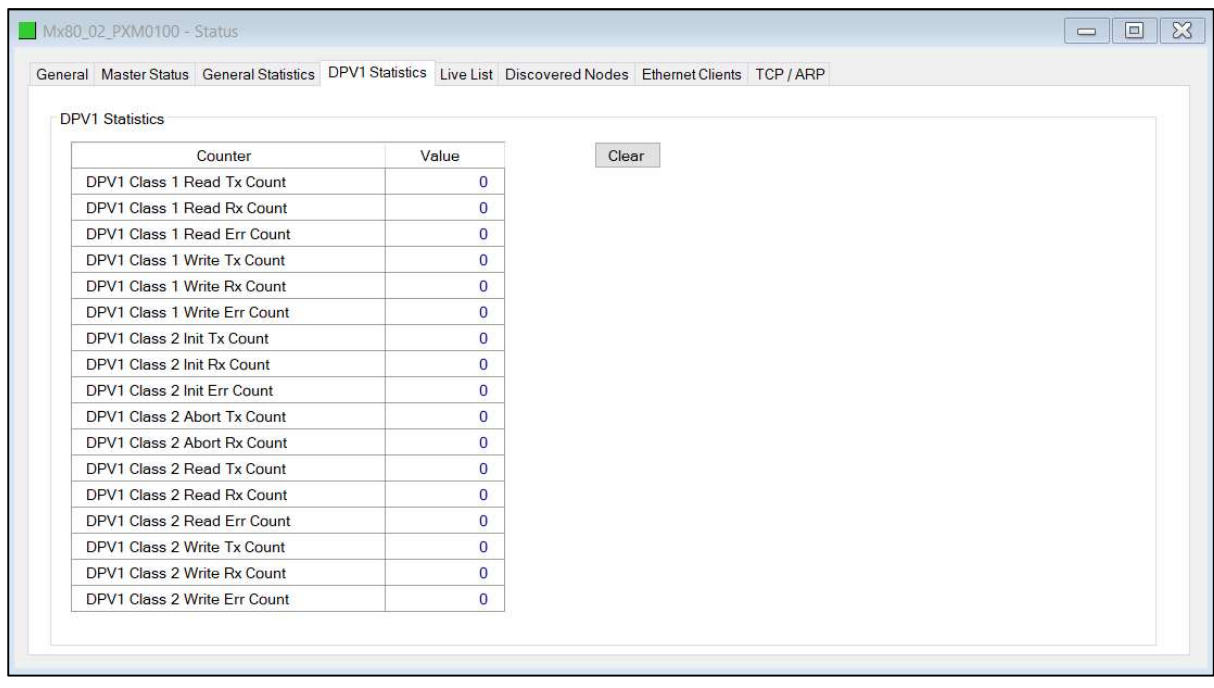

Figure 8.7 – PXM Status monitoring – DPV1 Statistics

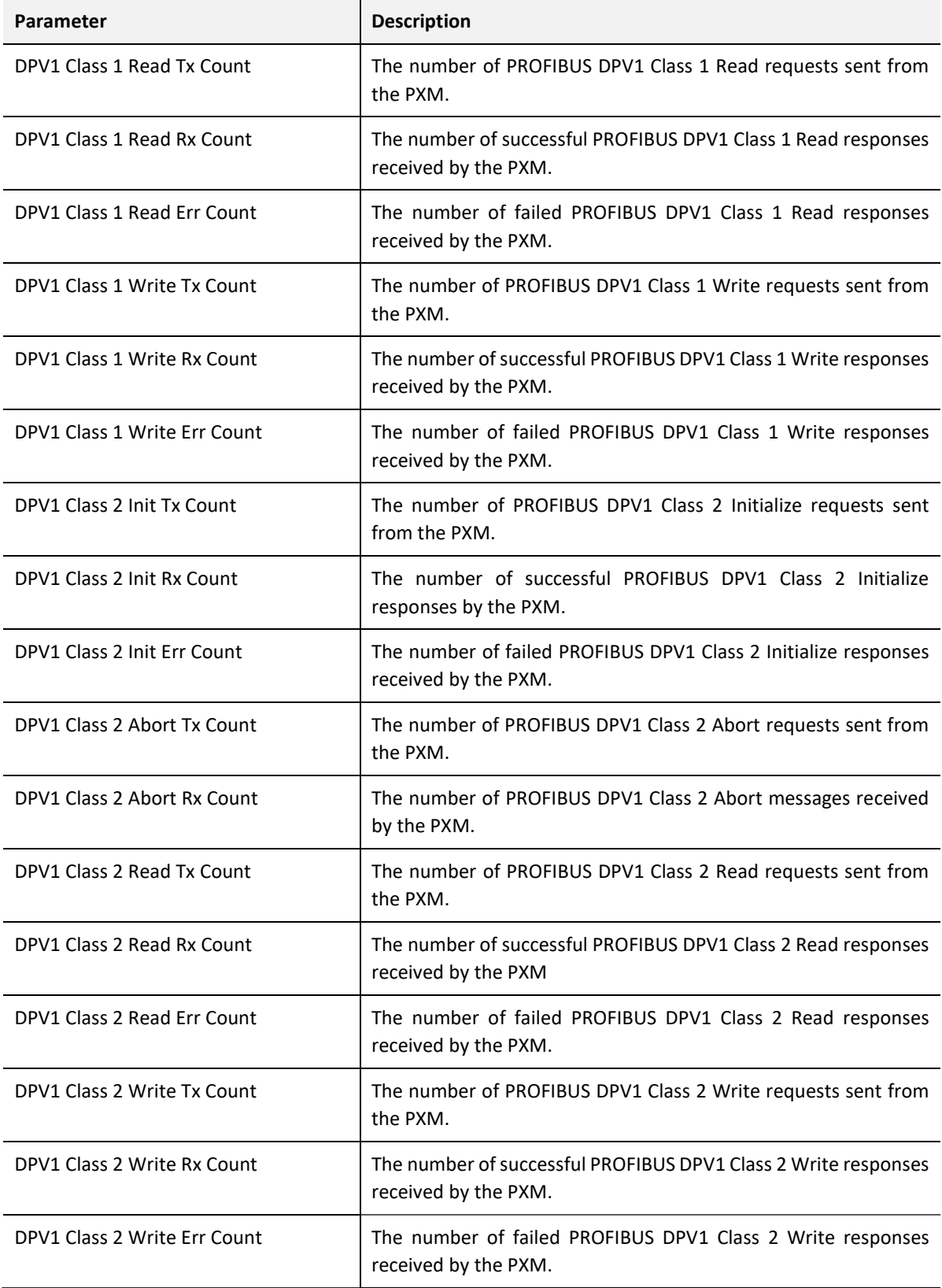

Table 8.7 - Parameters displayed in the Status Monitoring – DPV1 Statistics Tab

#### 8.2.1.5. LIVE LIST

The Live List tab in the PXM status monitoring provide the user with an overview of all slave devices and DP masters connected to the PROFIBUS network. Each station will be in one of six states that are provided in the Live List page.

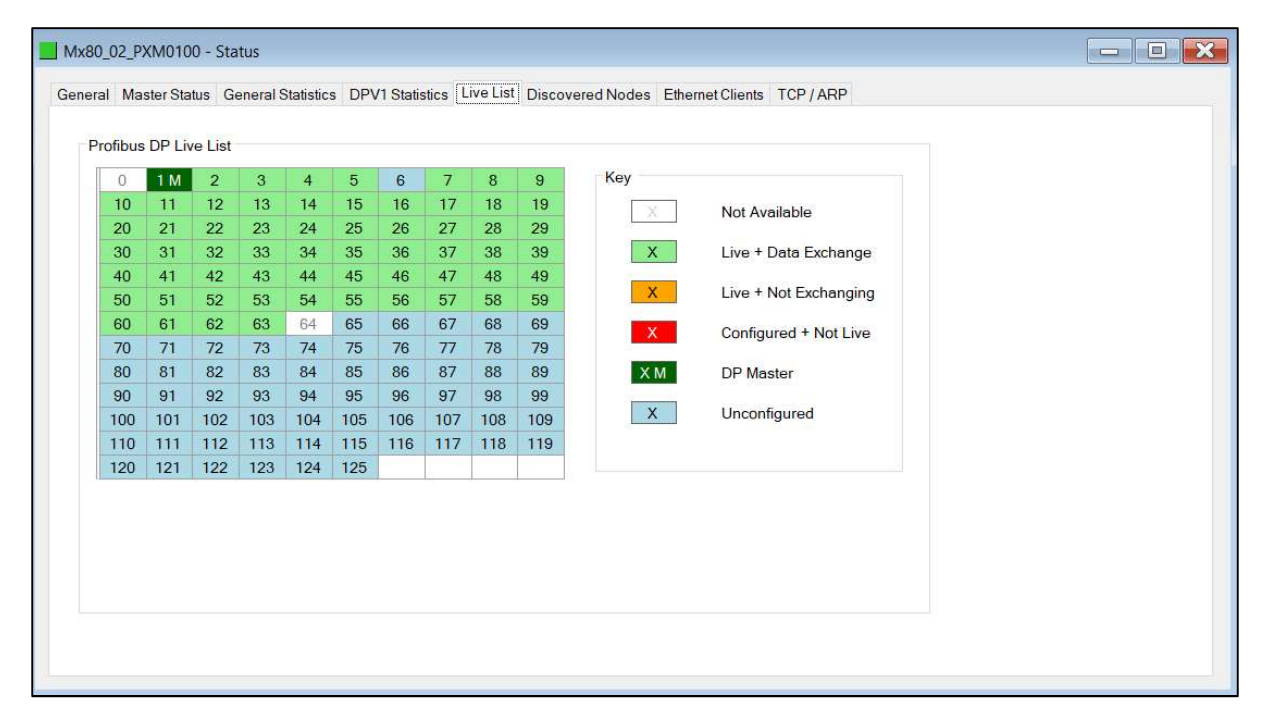

Figure 8.8 – PXM Status monitoring – Live List

#### 8.2.1.6. DISCOVERED NODES

The Discovered Nodes status page provides the user with more detail regarding each station on the PROFIBUS network (when compared to the live list). The user can scan the PROFIBUS network to extract further details from each device. From here the user can add the slave device or change the slave device station address. See the Device Discovery section.

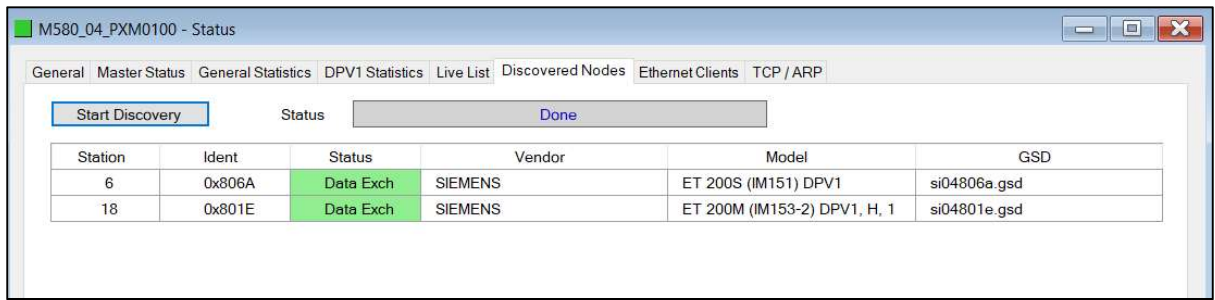

Figure 8.9 – PXM Status monitoring – Discovered Nodes

## 8.2.1.7. ETHERNET/IP STATISTICS

## The EtherNet/IP Statistics tab displays the following parameters:

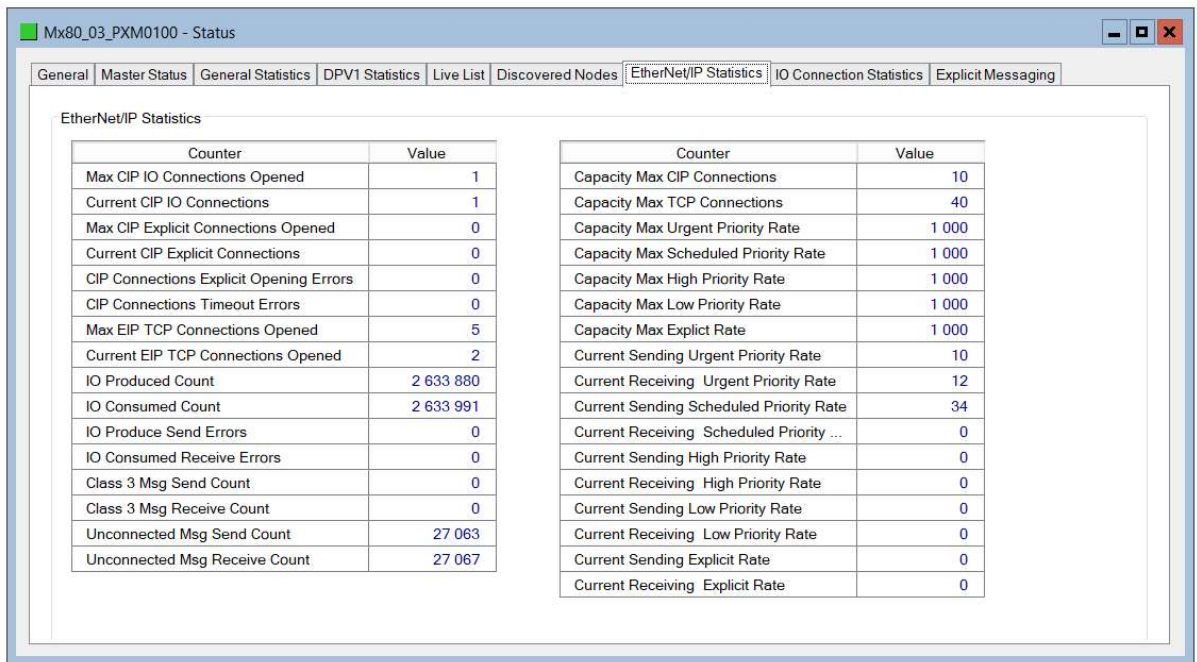

Figure 8.10 – PXM Status monitoring – EtherNet/IP Statistics

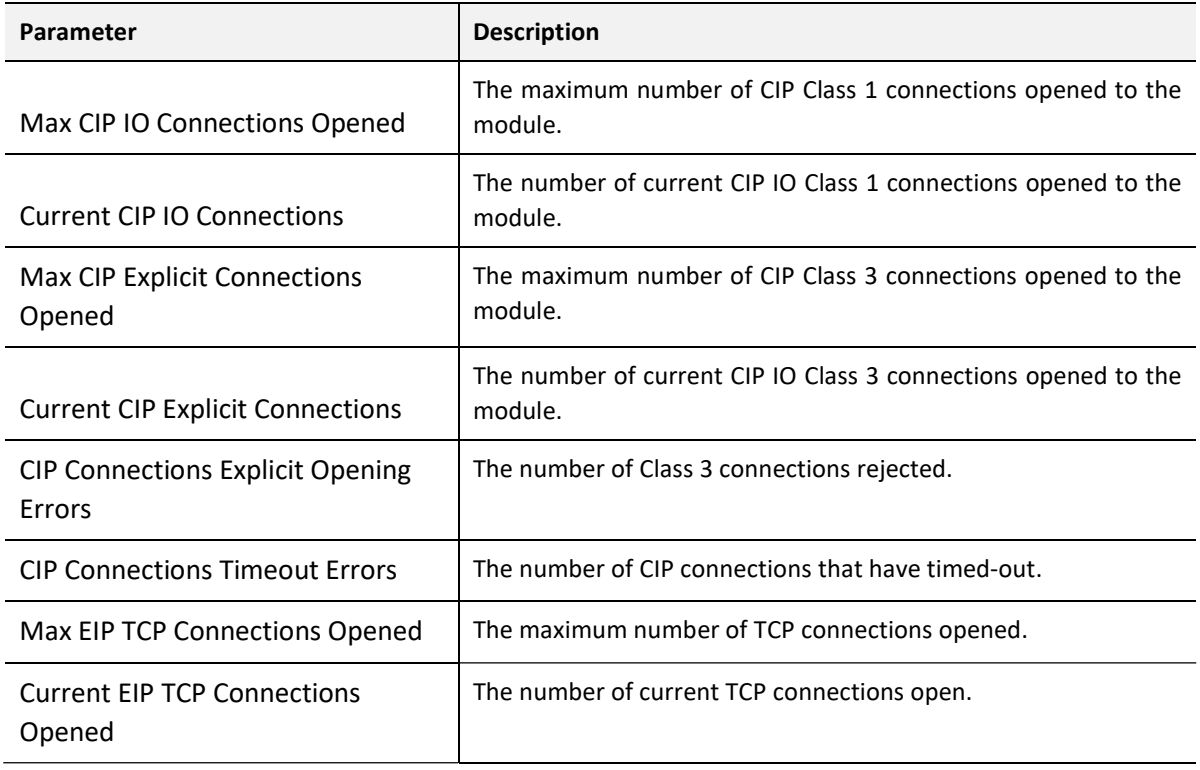

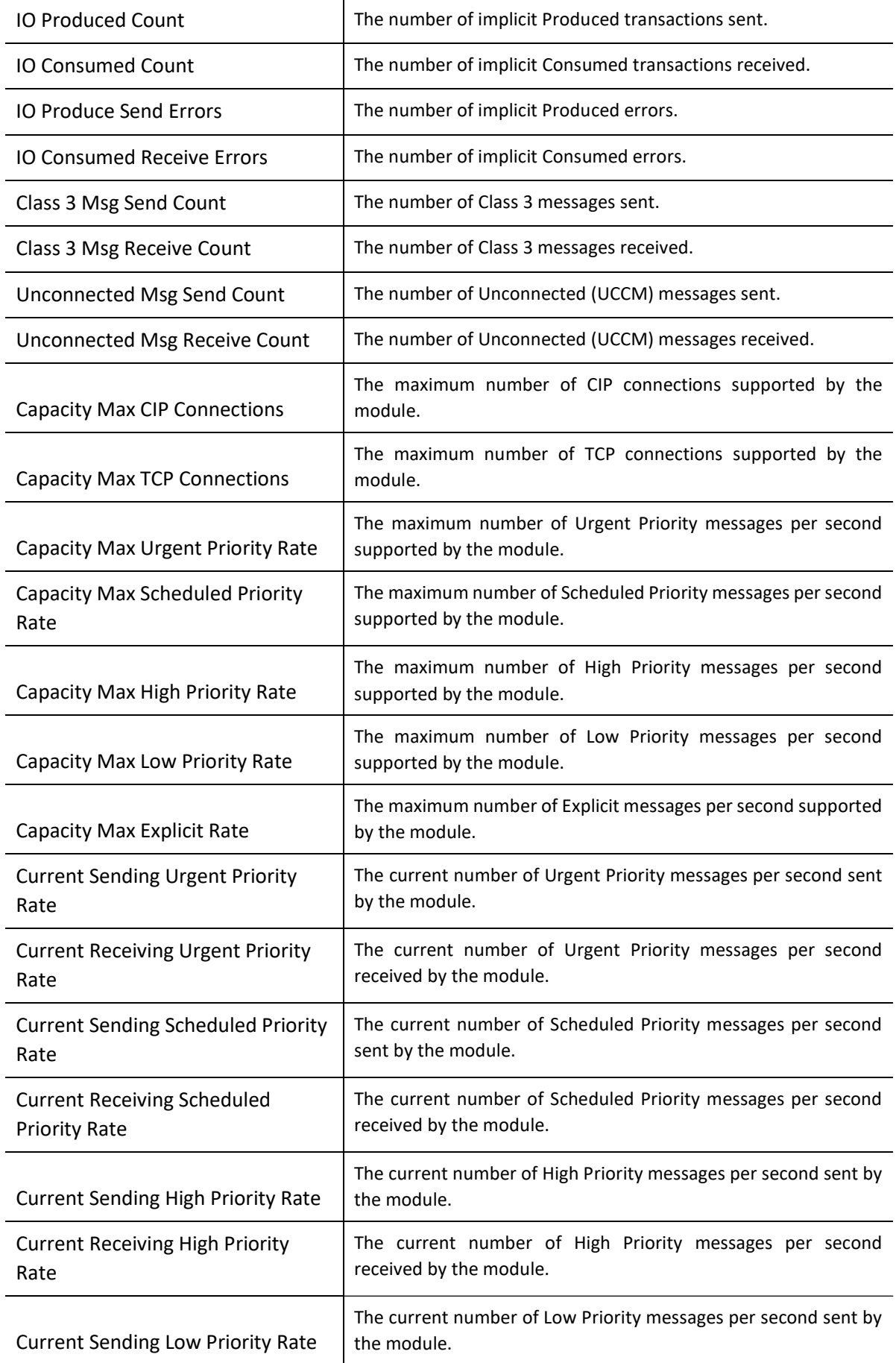

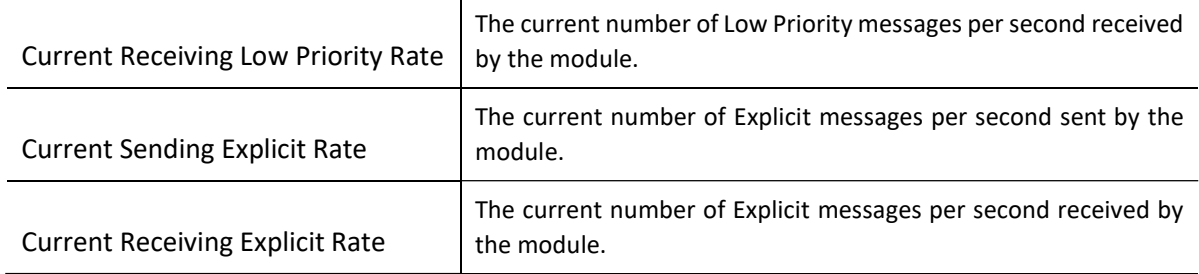

Table 8.8 - Parameters displayed in the Status Monitoring – EtherNet/IP Statistics Tab

#### 8.2.1.8. IO CONNECTION STATISTICS

The IO Connection Statistics tab displays the following parameters:

|                                       |              | General Master Status   General Statistics   DPV1 Statistics   Live List   Discovered Nodes   EtherNet/IP Statistics | <b>IO Connection Statistics</b><br>Explicit Messaging |
|---------------------------------------|--------------|----------------------------------------------------------------------------------------------------|-------------------------------------------------------|
| <b>IO Connection Statistics</b>       |              |                                                                                                    |                                                       |
| Counter                               | Value        | Counter                                                                                                    | Value                                                 |
| <b>IO Produced Counter</b>            | 2638580      | Produced Connection ID                                                                                               | 0x0B820067                                            |
| <b>IO</b> Consumed Counter            | 2638691      | <b>Consumed Connection ID</b>                                                                                        | 0x0B820066                                            |
| <b>IO Produced Send Errors</b>        | $\Omega$     | Produced RPI                                                                                                    | 30                                                    |
| <b>IO Consumed Receive Errors</b>     | $\mathbf{0}$ | Produced API                                                                                                    | 30                                                    |
| <b>CIP Connection TimeOut Errors</b>  | $\Omega$     | Consumed RPI                                                                                                    | 30                                                    |
| <b>CIP Connection Opening Errors</b>  | $\Omega$     | <b>Consumed API</b>                                                                                                  | 30                                                    |
| <b>CIP Connection State</b>           | $\bf{0}$     | <b>Produced Connection Parameters</b>                                                                                | 0x28000402                                            |
| <b>CIP Last Frror Genral Status</b>   | $\Omega$     | <b>Consumed Connection Parameters</b>                                                                                | 0x48000406                                            |
| <b>CIP Last Error Extended Status</b> | $\mathbf{0}$ | Local IP                                                                                                    | 192.168.1.28                                          |
| Input Comm Status                     | $\Omega$     | Local UDP Port                                                                                                    | 2222                                                  |
| <b>Output Comm Status</b>             | 0            | Remote IP                                                                                                    | 192.168.1.41                                          |
|                                       |              | Remote UDP Port                                                                                                    | 2222                                                  |
|                                       |              | Produced Multicast IP                                                                                                | 239 192 4 96                                          |
|                                       |              | <b>Consumed Multicast IP</b>                                                                                         | 0.0.0.0                                               |
|                                       |              | <b>Protocol Supported</b>                                                                                            | $\bf{0}$                                              |

Figure 8.11 – PXM Status monitoring – IO Connection Statistics

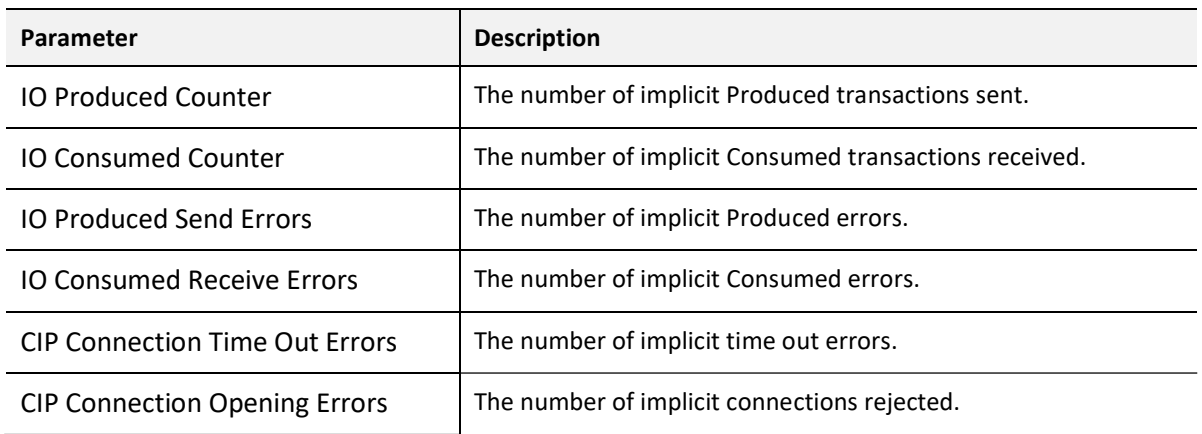

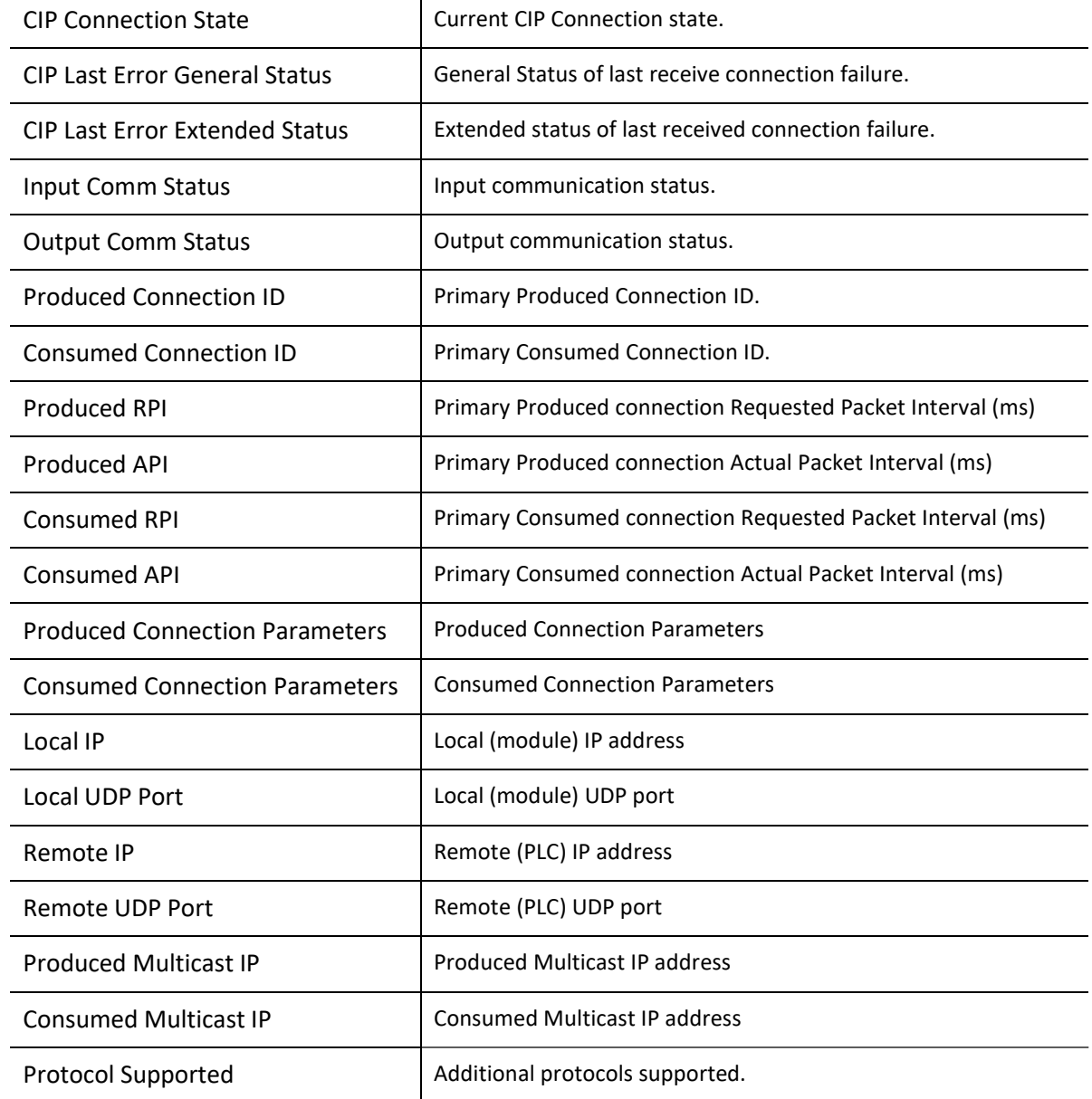

Table 8.9 - Parameters displayed in the Status Monitoring – IO Connection Statistics Tab

#### 8.2.1.9. EXPLICIT MESSAGING STATISTICS

#### The Explicit Messaging tab displays the following parameters:

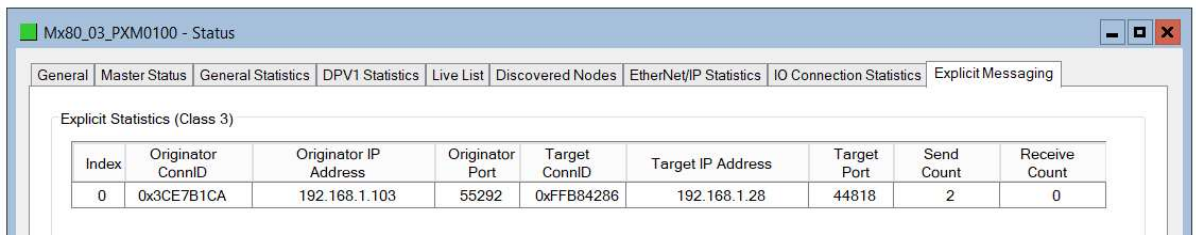

## Figure 8.12 – PXM Status monitoring – Explicit Messaging Statistics

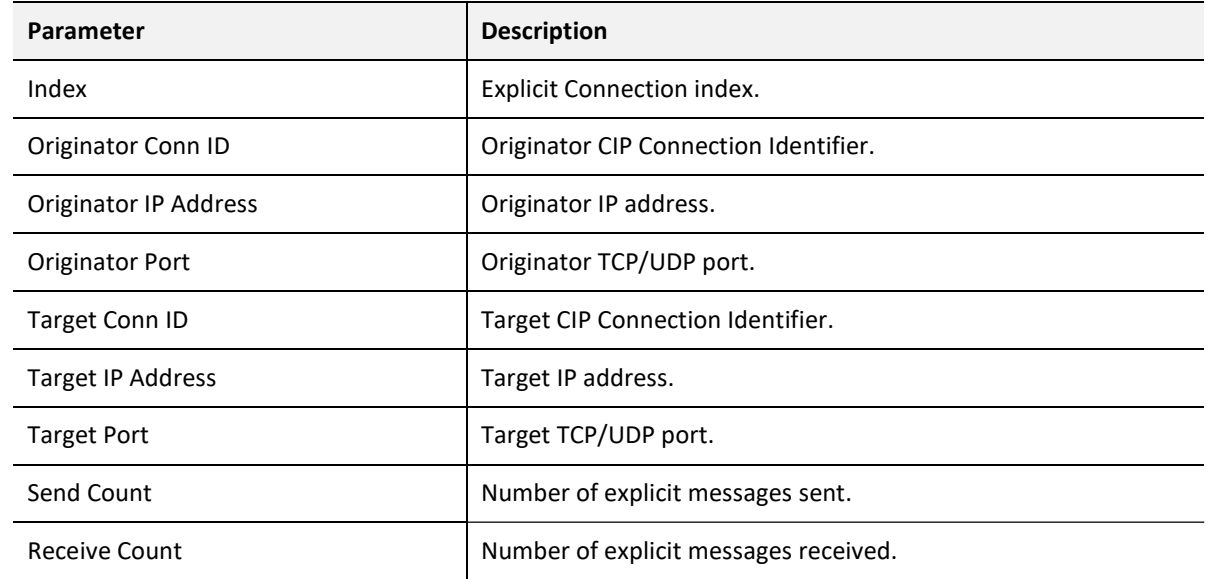

Table 8.10 - Parameters displayed in the Status Monitoring – Explicit Messaging Tab

#### 8.2.2. DEVICE STATUS

The Status monitoring window of each PROFIBUS slave device connected to the PXM can be opened by right-clicking on the specific slave device in the ProSoft Configurator for Modicon tree and selecting Status.

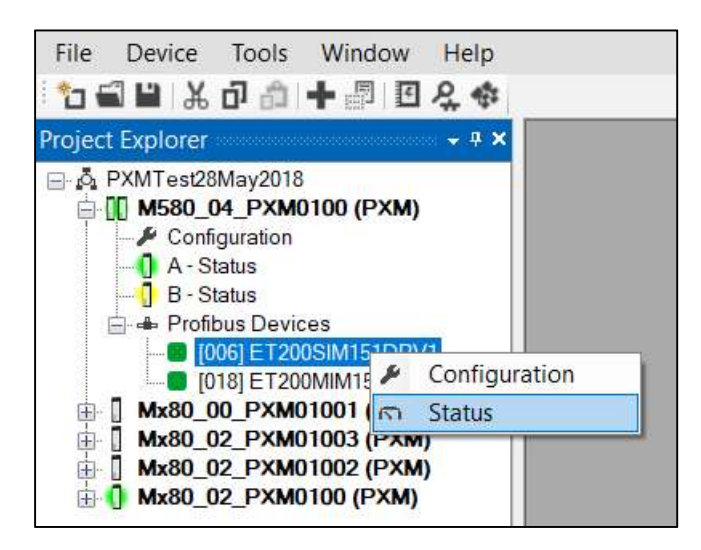

Figure 8.13 - Selecting slave device online Status

The device status window contains multiple tabs to display the current status of the specific slave device.

#### 8.2.2.1. GENERAL

The General tab displays the following general parameters:

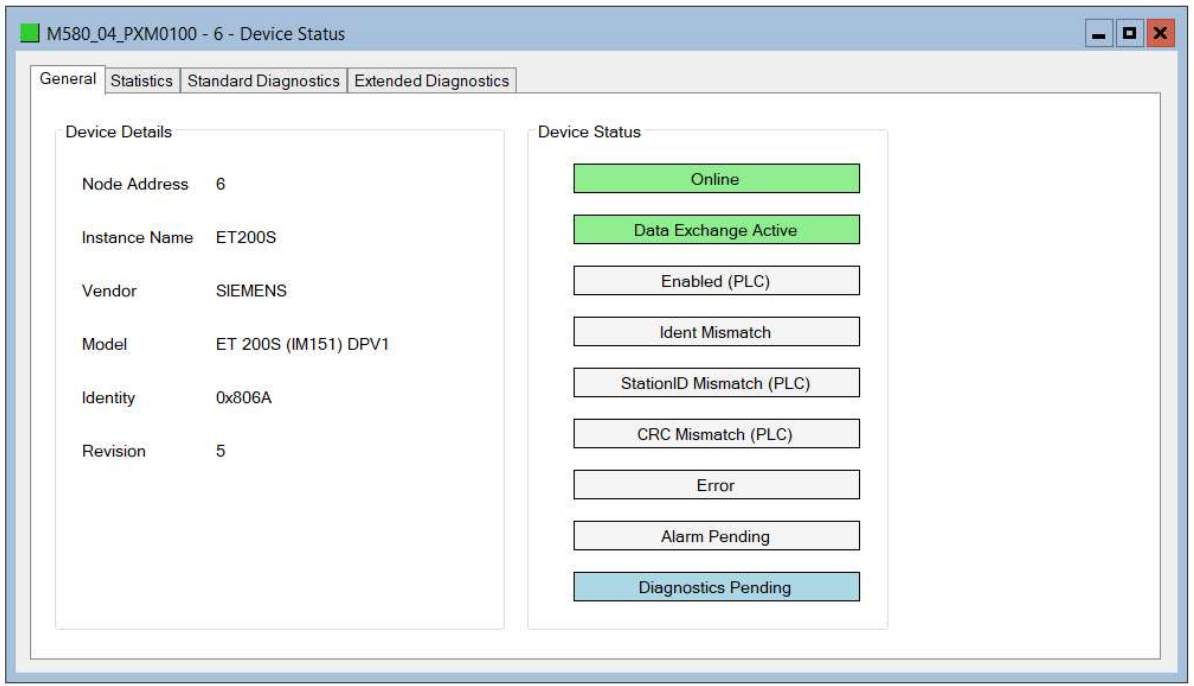

Figure 8.14 – Device Status monitoring - General

| <b>Parameter</b>     | <b>Description</b>                                                                                                    |
|----------------------|----------------------------------------------------------------------------------------------------|
| Node Address         | The selected slave device station address                                                                             |
| Instance Name        | The configured instance name of the device                                                                            |
| Vendor               | The device Vendor name.                                                                                               |
| Model                | The device Mode name.                                                                                                 |
| Identity             | The device PNO identity.                                                                                              |
| Revision             | The device revision.                                                                                                  |
| <b>Device Status</b> | The current status of the device:                                                                                     |
|                      |                                                                                                    |
|                      | Online                                                                                                    |
|                      | The slave device is online.                                                                                           |
|                      | <b>Data Exchange Active</b>                                                                                           |
|                      | The slave device is exchanging DPV0 process data with the PXM.                                                        |
|                      | <b>Disabled (PLC)</b>                                                                                                 |
|                      | The slave device has been disabled from DPV0 data exchange from<br>the M580 controller using the PXM output assembly. |
| <b>Identity Mismatch</b>                                                                                                    |
|----------------------------------------------------------------------------------------------------|
| The device configured in the ProSoft Configurator for Modicon<br>and the device online at the specific station address do not match.                        |
| <b>StationID Mismatch (PLC)</b>                                                                                                    |
| The station address entered from the M580 controller using the<br>PXM output assembly does not match the station address of the<br>configured slave device. |
| <b>CRC Mismatch (PLC)</b>                                                                                                    |
| Indicates the mapping from the M580 controller does not match<br>the configured mapping.                                                                    |
| Error                                                                                                    |
| Device Error flag. The error flag will be set when one of the<br>following conditions occur:                                                                |
| ident<br>If there is<br>mismatch<br>during<br>slave<br>an<br>parameterization,                                                                              |
| When receiving any form of FDL fault (data link layer<br>fault). For example: SAP Not Activated or Resource Not<br>Available.                               |
| When the data size of the DPV0 data exchange does not<br>match what has been configured in the PCM.                                                         |
| This Error flag is transient and will clear once a valid response is<br>received.                                                                           |
| <b>Alarm Pending</b>                                                                                                    |
| An alarm is pending in the specific slave device.                                                                                                    |
| <b>Diagnostics Pending</b>                                                                                                    |
| There is new diagnostics pending in the slave device.                                                                                                    |
|                                                                                                    |

Table 8.11 - Device Status Monitoring – General Tab

8.2.2.2. STATISTICS

The Statistics tab displays the following general parameters:

| General Statistics Standard Diagnostics Extended Diagnostics |                |                                    |                |       |
|--------------------------------------------------------------|----------------|------------------------------------|----------------|-------|
| <b>Profibus Statistics</b>                                   |                |                                    |                |       |
| Counter                                                      | Value          | Counter                            | Value          | Clear |
| Tx Packet Count                                              | 19.005.687     | DPV1 Class 2 Write Tx Count        | $\Omega$       |       |
| <b>Rx Packet Count</b>                                       | 19,005,683     | DPV1 Class 2 Write Rx Count        | $\Omega$       |       |
| Checksum Failed Packet Count                                 | $\Omega$       | DPV1 Class 2 Write Frr Count       | $\Omega$       |       |
| No Reply Count                                               | $\overline{0}$ | Set Slave Addr Tx Count            | $\Omega$       |       |
| DPV1 Class 1 Read Tx Count                                   | $\Omega$       | Set Slave Addr Rx Count            | $\Omega$       |       |
| DPV1 Class 1 Read Rx Count                                   | $\Omega$       | Set Slave Addr Frr Count           | $\Omega$       |       |
| DPV1 Class 1 Read Frr Count                                  | $\Omega$       | Global Ctrl Tx Count               | $\Omega$       |       |
| DPV1 Class 1 Write Tx Count                                  | $\overline{0}$ | <b>Global Ctrl Rx Count</b>        | $\overline{0}$ |       |
| DPV1 Class 1 Write Rx Count                                  | $\Omega$       | <b>Unexpected Packet Received</b>  | $\Omega$       |       |
| DPV1 Class 1 Write Frr Count                                 | $\overline{0}$ | Invalid Response Length Count      | $\bullet$      |       |
| DPV1 Class 2 Init Tx Count                                   | $\Omega$       | <b>FDI Fault Count</b>             | $\Omega$       |       |
| DPV1 Class 2 Init Rx Count                                   | $\overline{0}$ | <b>Extract Alarm Success Count</b> | $\Omega$       |       |
| DPV1 Class 2 Init Frr Count                                  | $\Omega$       | <b>Extract Alarm Fail Count</b>    | $\Omega$       |       |
| DPV1 Class 2 Abort Tx Count                                  | $\overline{0}$ | Init Parameter Set Success Count   | $\Omega$       |       |
| DPV1 Class 2 Abort Rx Count                                  | $\Omega$       | Init Parameter Set Fail Count      | $\Omega$       |       |
| DPV1 Class 2 Read Tx Count                                   | $\Omega$       | Device Reconfigure Count           |                |       |
| DPV1 Class 2 Read Rx Count                                   | $\bf{0}$       | Device Reparameterize Count        | 1              |       |
| DPV1 Class 2 Read Frr Count                                  | $\overline{0}$ | Ext Diag Overflow Count            | $\overline{0}$ |       |

Figure 8.15 – Device Status monitoring - Statistics

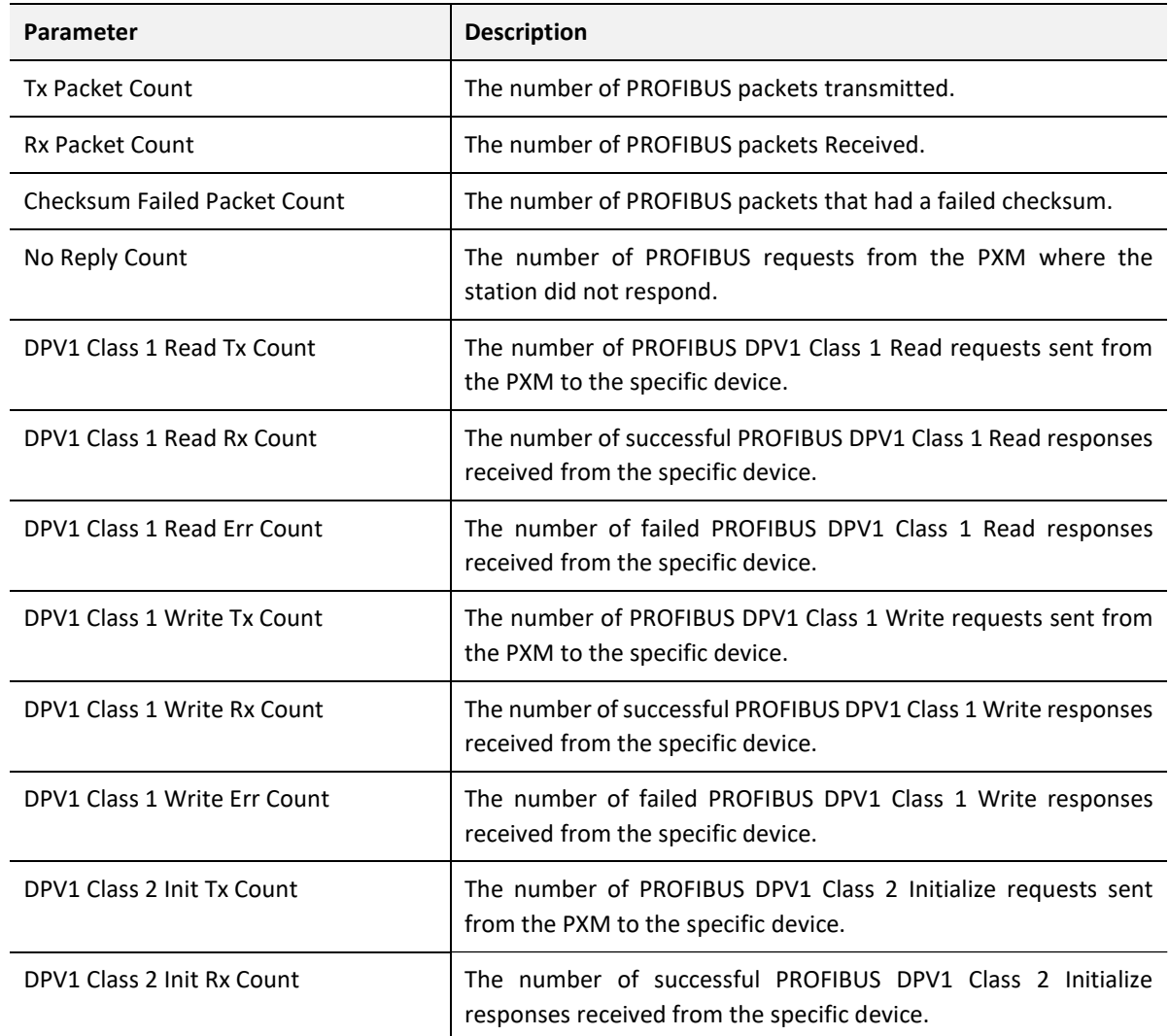

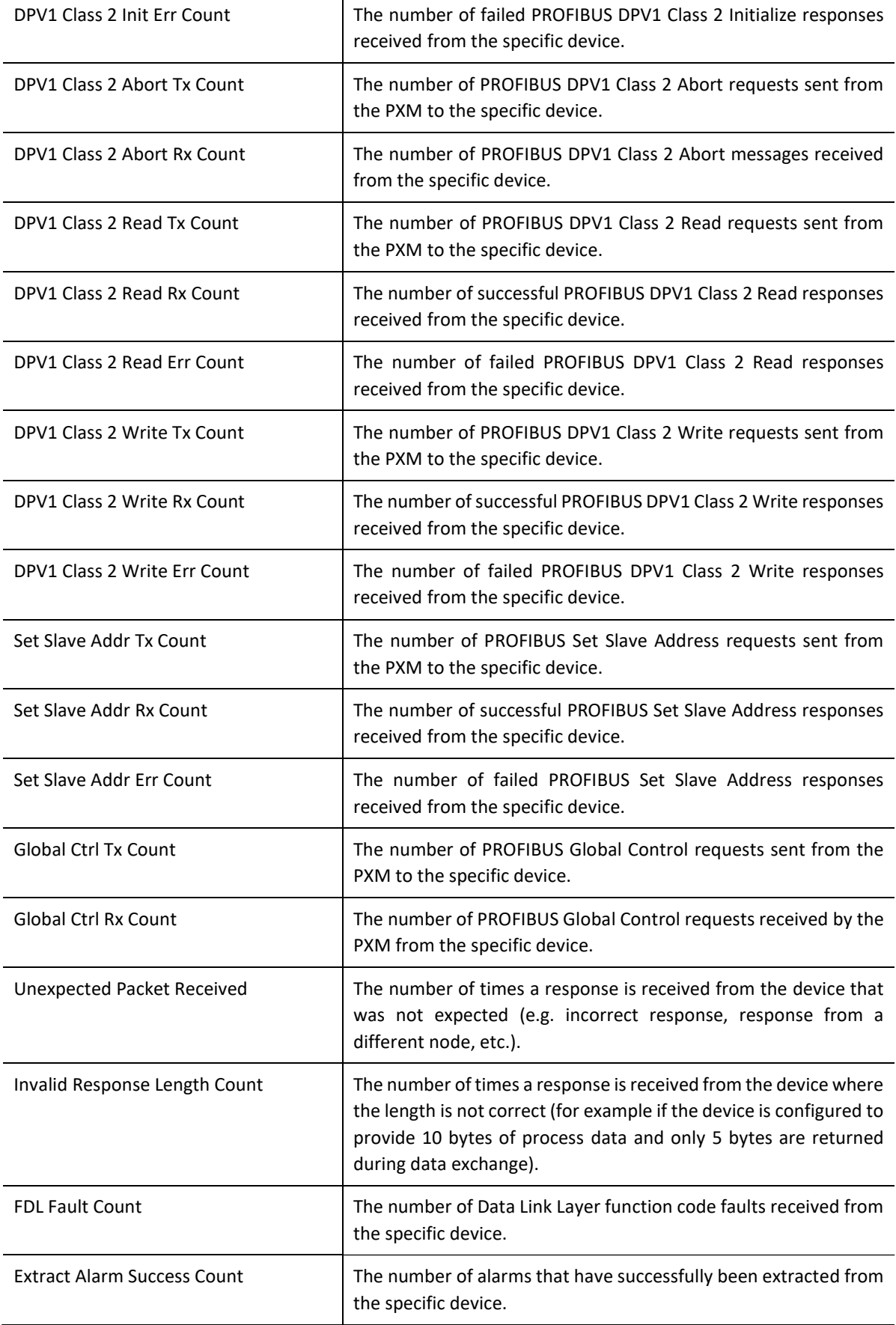

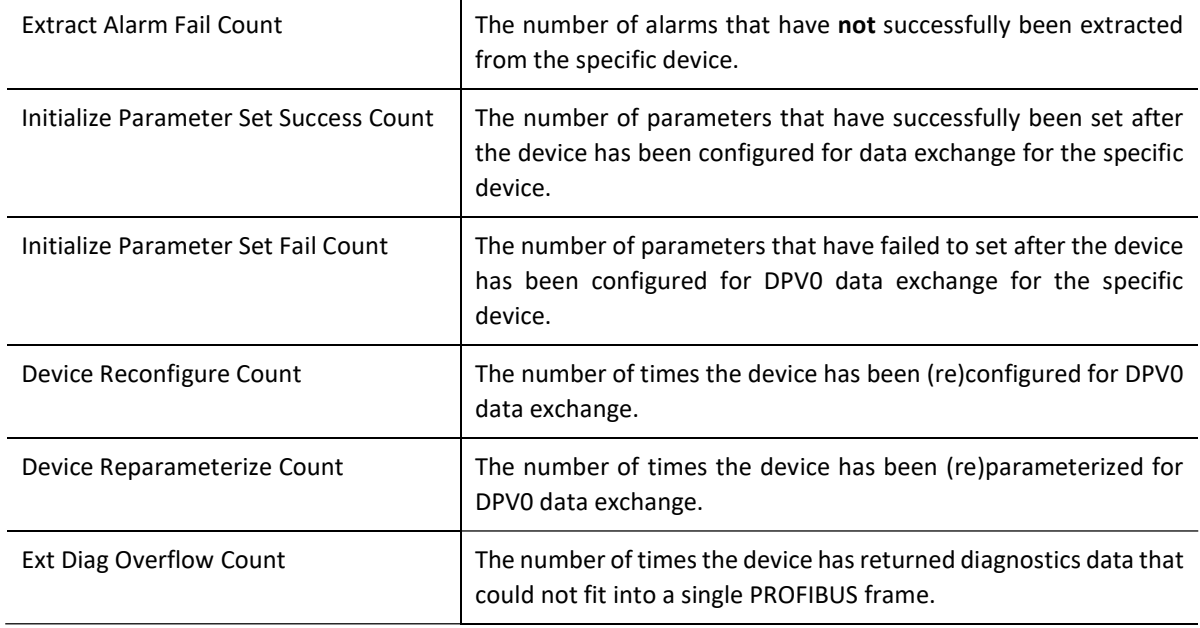

Table 8.12 - device Status Monitoring – Statistics Tab

### 8.2.2.3. STANDARD DIAGNOSTICS

The Standard Diagnostics tab displays the following general parameters:

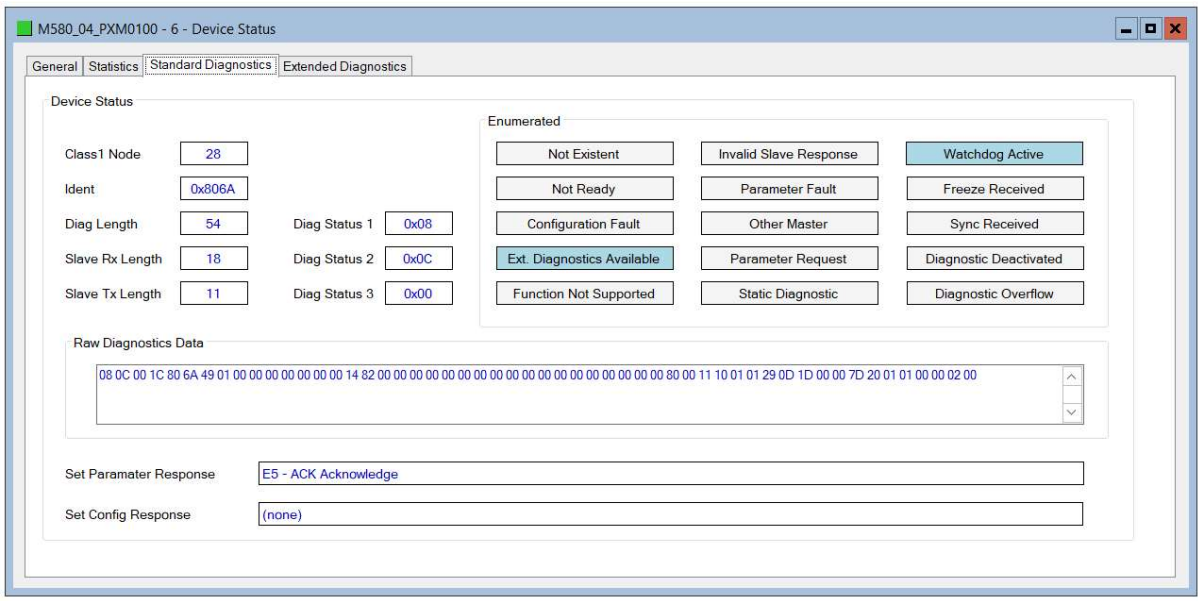

Figure 8.16 – Device Status monitoring – Standard Diagnostics

The diagnostic information displayed represents that which was received from the last Diagnostic read from the device and is therefore not updated continuously. A refresh can be forced by using the Explicit Messaging Utility.

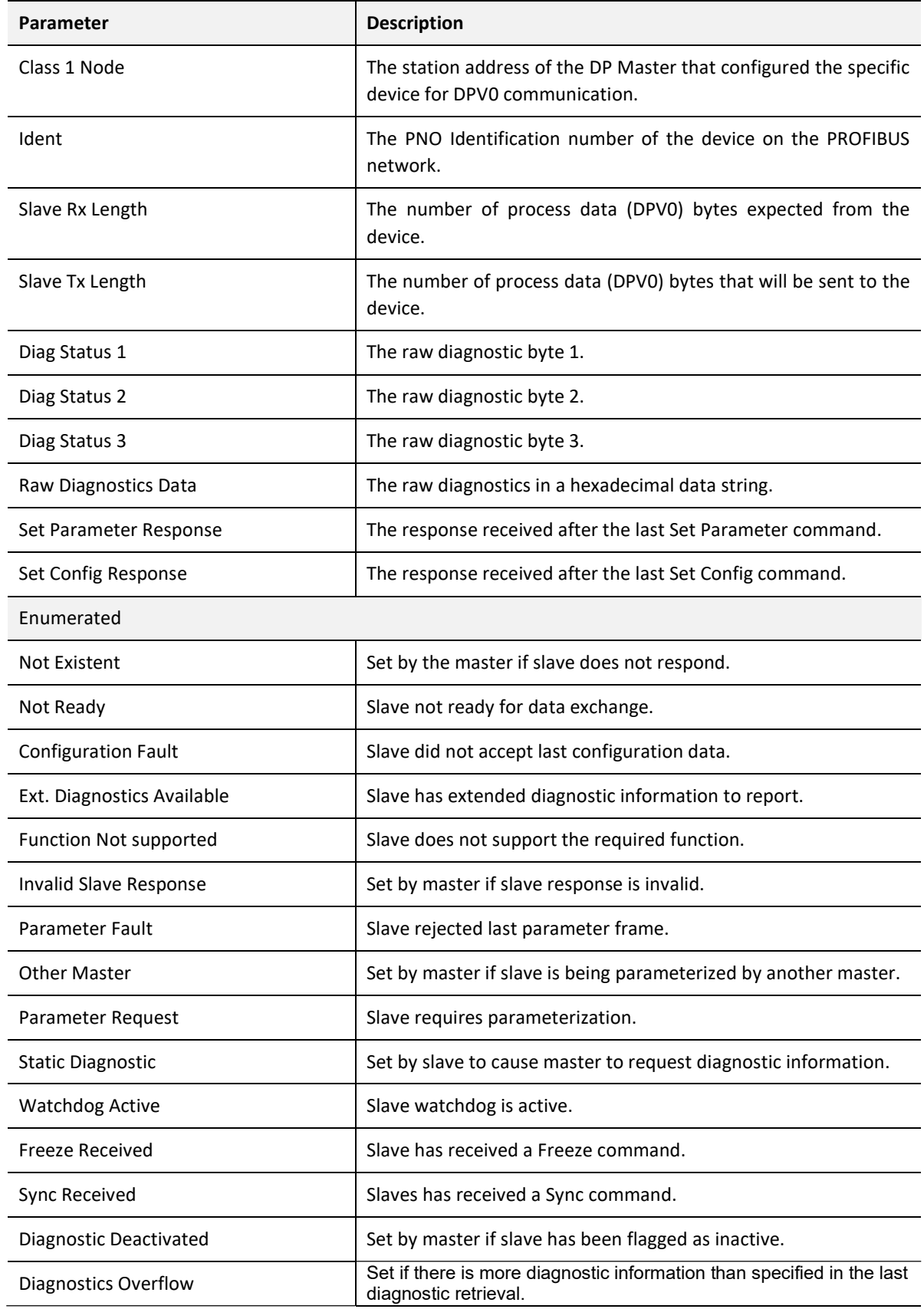

Table 8.13 - Device Status Monitoring – Standard Diagnostics Tab

### 8.2.2.4. EXTENDED DIAGNOSTICS

The Extended Diagnostics are decoded and displayed in a table form. The diagnostics are decoded using the pre-configured GSD file.

| General Statistics   Standard Diagnostics   Extended Diagnostics |      |         |                            |  |
|------------------------------------------------------------------|------|---------|----------------------------|--|
| <b>Extended Diagnostics</b>                                      |      |         |                            |  |
| Type                                                             | Slot | Address | Description                |  |
| PA                                                               |      | 16      | Error appears              |  |
| PA                                                               |      | 25      | Hardware failure mechanics |  |
| PA                                                               |      | 29      | <b>Measurement</b> failure |  |
| PA                                                               |      | 37      | Maintenance required       |  |
| PA                                                               |      | 55      | <b>Extension Available</b> |  |
| PA                                                               |      | 71      | Initialization active      |  |

Figure 8.17 – Device Status monitoring – Extended Diagnostics

## 8.3. PROFIBUS PACKET CAPTURE

The module provides the capability to capture the PROFIBUS traffic for analysis. The will allow the user and the support team to view the packet stream. To invoke the capture of the module, right-click on either the PXM or the PROFIBUS Device item in the Project Explorer and select the DP Packet Capture option.

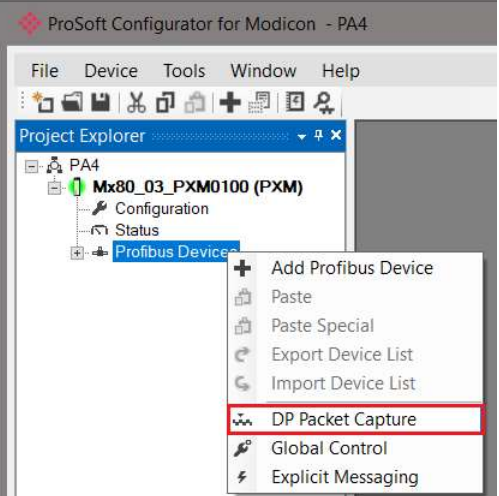

Figure 8.18 - Selecting PROFIBUS Packet Capture

The DP Packet Capture window will open and automatically start capturing all PROFIBUS packets.

| $\blacksquare \times \blacksquare$ | M580_04_PXM0100 - DP Packet Capture |                             |        |     |               |                |         |          |     | $\mathbf{X}$<br>$\overline{\phantom{0}}$ |
|------------------------------------|-------------------------------------|-----------------------------|--------|-----|---------------|----------------|---------|----------|-----|------------------------------------------|
| $Index =$                          | Time                                | Dirn.                       | Status | Src | Dest Function | <b>Details</b> | Src SAP | Dest SAP | PDU | Data                                     |
|                                    |                                     | Press STOP to view results. |        |     |               |                |         |          |     |                                          |
|                                    |                                     |                             |        |     |               |                |         |          |     |                                          |
|                                    |                                     |                             |        |     |               |                |         |          |     |                                          |
|                                    |                                     |                             |        |     |               |                |         |          |     |                                          |
|                                    |                                     |                             |        |     |               |                |         |          |     |                                          |
| Capturing                          | Packets: 637                        |                             |        |     |               |                |         |          |     |                                          |

Figure 8.19 - PROFIBUS packet capture

The module will capture packets until the user presses Stop or when 10,000 DP packets have been reached.

When the capture process is stopped then the PROFIBUS capture will be presented as shown below.

| Index<br>$\mathcal{A}$ | Time     | Dirn. | <b>Status</b> | <b>Src</b>     | Dest           | Function       | <b>Details</b>        | <b>Src SAP</b> | Dest SAP | PDU            | Data            |
|------------------------|----------|-------|---------------|----------------|----------------|----------------|-----------------------|----------------|----------|----------------|-----------------|
| 3                      | 0.367920 | Tx    | Ok            | $\mathbf{1}$   | 72             | Request        | Request FDL St        |                |          |                | 10 48 01 49 92  |
| $\overline{4}$         | 0.367944 | Rx    | Ok            | 72             | $\mathbf{1}$   | Response       | Ok                    |                |          |                | 10 01 48 00 49  |
| 5                      | 0.367961 | Tx    | Ok            | $\mathbf{1}$   | $\mathbf{1}$   | Token          | ×,                    |                |          |                | DC 01 01        |
| 6                      | 0.368047 | Tx    | Ok            | $\overline{1}$ | $\mathbf{1}$   | Token          | ÷.                    |                | ÷.       |                | DC 01 01        |
| 7                      | 0.368130 | Tx    | Ok            | $\mathbf{1}$   | $\mathbf{1}$   | Token          | ä,                    |                | ٠        |                | DC 01 01        |
| 8                      | 0.368213 | Tx    | Ok            | $\mathbf{1}$   | 63             | Request        | <b>SRD - Priority</b> |                |          | 00 00 00 00 00 | 68 08 08 68 3F  |
| 9                      | 0.368253 | Rx    | Ok            | 63             |                | Response       | Data                  | ÷              | ٠        | 00 00 00 00 00 | 68 08 08 68 01  |
| 10                     | 0.368272 | Tx    | Ok            | $\mathbf{1}$   | $\overline{2}$ | Request        | <b>SRD - Priority</b> |                |          | 00 00 00 00 00 | 68 08 08 68 02  |
| 11                     | 0.368310 | Rx    | Ok            | $\overline{2}$ |                | Response       | Data                  | ÷              |          | 00 00 00 00 00 | 68 08 08 68 01  |
| 12                     | 0.368329 | Tx    | Ok            | $\mathbf{1}$   | 3              | Request        | <b>SRD - Priority</b> |                |          | 00 00 00 00 00 | 68 08 08 68 03. |
| 13                     | 0.368368 | Rx    | Ok            | 3              |                | Response       | Data                  |                |          | 00 00 00 00 00 | 68 08 08 68 01. |
| 14                     | 0.368387 | Tx    | Ok            | $\mathbf{1}$   | $\overline{4}$ | Request        | <b>SRD - Priority</b> |                |          | 00 00 00 00 00 | 68 08 08 68 04  |
| 15                     | 0.368427 | Rx    | Ok            | $\overline{4}$ |                | Response       | Data                  |                |          | 00 00 00 00 00 | 68 08 08 68 01. |
| 16                     | 0.368445 | Tx    | Ok            | $\mathbf{1}$   | 5              | Request        | <b>SRD - Priority</b> |                |          | 00 00 00 00 00 | 68 08 08 68 05. |
| 17                     | 0.368485 | Rx    | Ok            | 5              |                | Response       | Data                  | $\sim$         |          | 00 00 00 00 00 | 68 08 08 68 01. |
| 18                     | 0.368504 | Tx    | Ok            | $\mathbf{1}$   | 7              | <b>Request</b> | <b>SRD - Priority</b> |                |          | 00 00 00 00 00 | 68 08 08 68 07  |
| 19                     | 0.368543 | Rx    | Ok            | $\overline{7}$ |                | Response       | Data                  |                |          | 0000000000     | 68 08 08 68 01  |
| 20                     | 0.368561 | Tx    | Ok            | $\mathbf{1}$   | 8              | Request        | <b>SRD - Priority</b> |                |          | 00 00 00 00 00 | 68 08 08 68 08. |
| 21                     | 0.368602 | Rx    | Ok            | 8              |                | Response       | Data                  | ÷              |          | 00 00 00 00 00 | 68 08 08 68 01. |
| 22                     | 0.368620 | Tx    | Ok            | $\mathbf{1}$   | 9              | Request        | <b>SRD - Priority</b> |                |          | 00 00 00 00 00 | 68 08 08 68 09  |

Figure 8.20 - PROFIBUS Packet Capture complete

### The captured PROFIBUS packets are tabulated as follows:

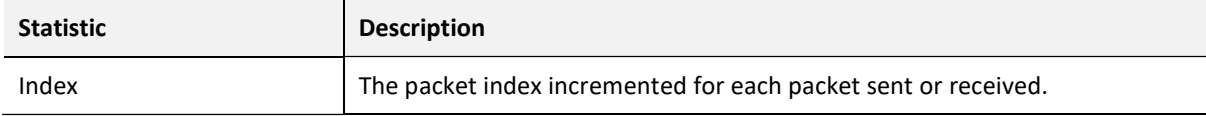

| Time           | The time is measured in microseconds (us) and is started at a fraction of a<br>second and continued until the packet capture is done. |
|----------------|----------------------------------------------------------------------------------------------------|
| Dirn.          | The direction of the packet, either transmitted (Tx) or received (Rx).                                                                |
| <b>Status</b>  | The status of the packet. Received packets are checked for valid PROFIBUS<br>constructs and valid checksums.                          |
| Src            | PROFIBUS node address of the message source.                                                                                          |
| Dest           | PROFIBUS node address of the message destination.                                                                                     |
| Function       | The PROFIBUS function (e.g. Token, Request, etc.)                                                                                     |
| Details        | Additional details associated with the PROFIBUS command/function.                                                                     |
| <b>Src SAP</b> | The source Service Access Point (SAP) when used.                                                                                      |
| Dest SAP       | The destination Service Access Point (SAP) when used.                                                                                 |
| <b>PDU</b>     | The PROFIBUS packet payload.                                                                                                    |
| Data           | The packet's raw data displayed in space delimited hex.                                                                               |

Table 8.14 - PROFIBUS Packet Capture fields

The packet capture can be saved to a file for further analysis, by selecting the Save button on the toolbar. Previously saved PROFIBUS Packet Capture files can be viewed by selecting the PROFIBUS Packet Capture Viewer option in the tools menu.

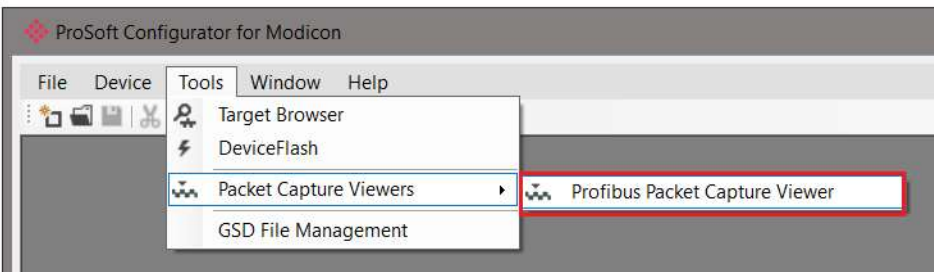

Figure 8.21 - Selecting the PROFIBUS Packet Capture Viewer

# 8.4. TARGET BROWSER

The ProSoft Configurator for Modicon includes a Target Browser which is able to scan the Ethernet network and display all EtherNet/IP devices with their IP addresses.

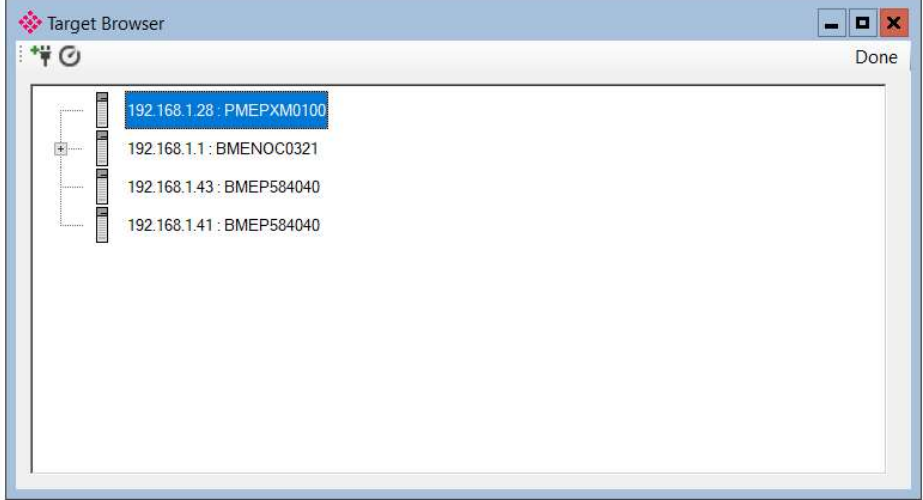

Figure 8.22 – Target Browser

Only devices that respond to broadcast EtherNet/IP commands are displayed. For this reason it is not possible to browse to other modules in a rack when connecting via a NOC module.

To select a device at a specific IP address, select the **Scan IP Node** icon on the top left toolbar and enter the required IP address.

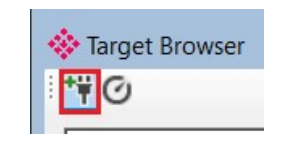

Figure 8.23 – Scan IP Node

Right-clicking on a device in the Target Browser provides a number of context menu items, including Displaying Properties, Port configuration and Reset commands depending on the type of device selected.

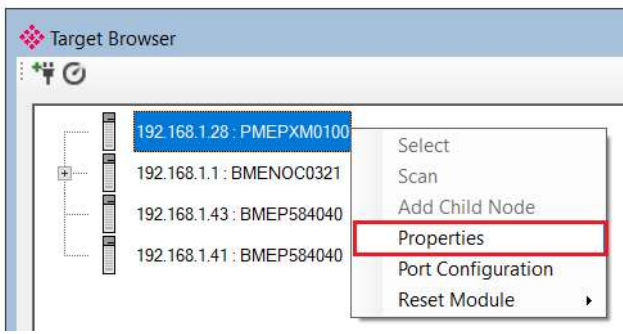

Figure 8.24 – Target Browser – Device context menu

The Device Properties window displays the common attributes of the CIP (ODVA) Identity object.

| Properties          |                          |  |  |  |
|---------------------|--------------------------|--|--|--|
| Property            | Value                    |  |  |  |
| Path                | 192.168.1.43             |  |  |  |
| <b>Product Name</b> | BMEP584040               |  |  |  |
| Serial Number       | F411-BECC                |  |  |  |
| Revision            | 2070                     |  |  |  |
| Vendor ID           | 243 - Schneider Electric |  |  |  |
| Device Type         | 14                       |  |  |  |
| <b>Product Code</b> | 2063                     |  |  |  |
|                     |                          |  |  |  |

Figure 8.25 – Target Browser – Device Properties

The Port Configuration window can be used to display - and depending on the module type, modify the TCP/IP port settings.

The PXM module's port settings cannot be modified with this utility because the PXM must receive its port settings from the M580 head-module.

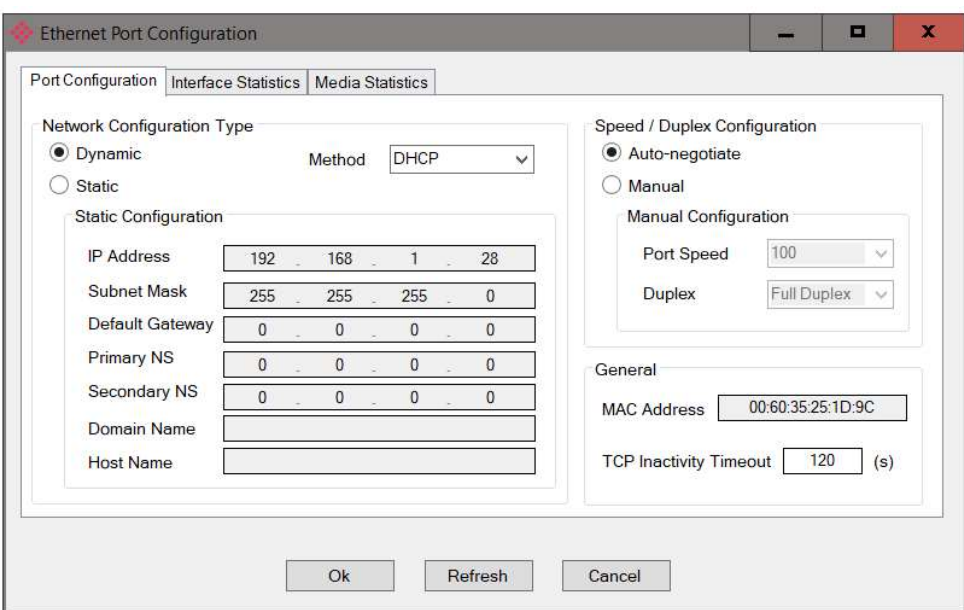

Figure 8.26 – Target Browser – Port Configuration

The Target Browser can also be used to reset an EtherNet/IP module. There are three different reset options:

- Power Cycle Resets the module by emulating a power cycle
- Factory Defaults Returns the module to the "out-of-box" configuration
- Factory Defaults Except Communication Returns the module to the "out-of-box" configuration except for the IP address.

Not all EtherNet/IP modules support the various Reset options. Some options may also be rejected based on the module's current operating state.

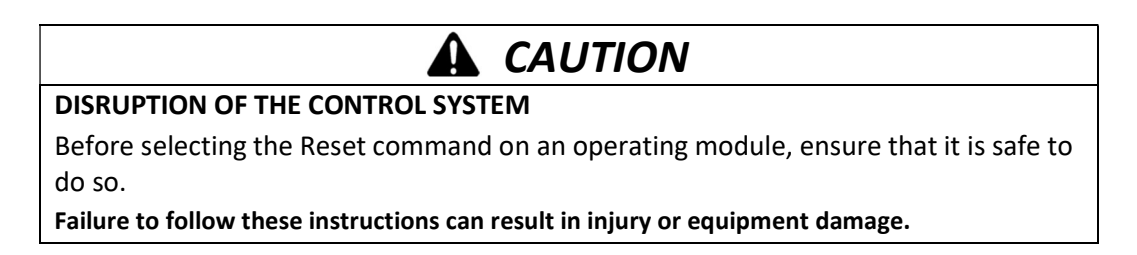

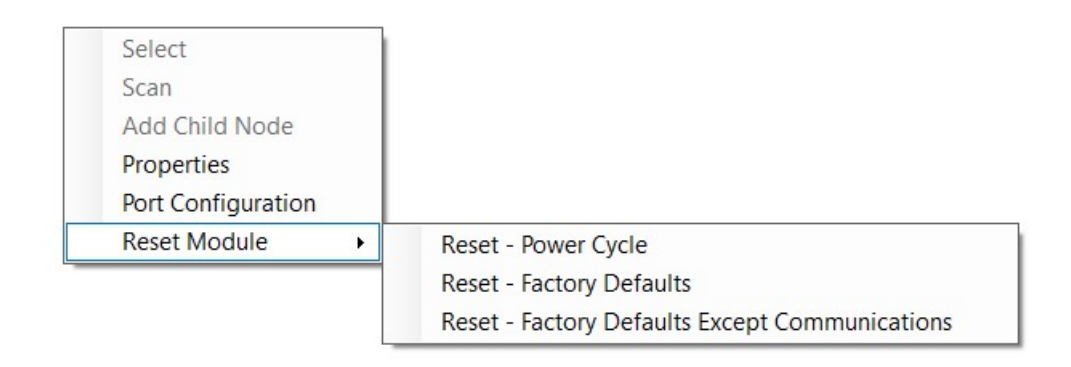

Figure 8.27 – Target Browser – Reset Options

## 8.5. MODULE EVENT LOG

The PXM can store up to 2048 events in non-volatile (NV) memory. These events can be unloaded to a SysLog Server by configuring the parameters required for the SysLog Server. See the Security section in the module configuration for details on how to configure the SysLog Server parameters.

The PXM will connect to the SysLog server using TCP port 601. This may require the SysLog server settings to be adjusted.

Once the PXM has successfully connected to the SysLog Server any buffered events in the module event log will be sent to the SysLog Server and unloaded from the PXM's NV memory.

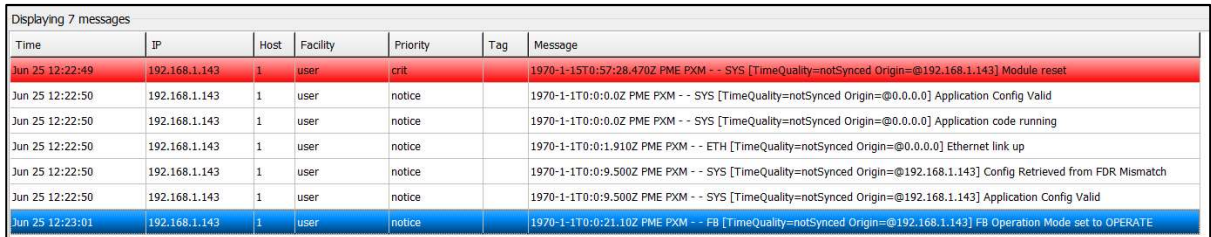

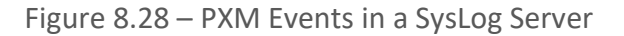

The possible SysLog events and their descriptions are listed in section 12.3.

## 8.6. WEB SERVER

The PXM provides a web server allowing a user without the ProSoft Configurator for Modicon or Control Expert to view various diagnostics of the module.

The web server is view-only and thus no parameters or configuration can be altered from the web interface.

The web server pages are not updated automatically. To refresh the page, click on the required menu button again, or select the Refresh button if visible.

| 局<br>· ProSoft<br>日          | $x + y$                                                 |                                                        |     | $\Box$<br>$\times$            |
|------------------------------|---------------------------------------------------------|--------------------------------------------------------|-----|-------------------------------|
| $\circ$<br>$\leftarrow$<br>⋒ | $\odot$<br>192.168.1.25/                                |                                                        | ■ ☆ | $\overrightarrow{P}$<br>☆<br> |
|                              | Module: PMEPXM0100 Serial: 352DE4C9 Firmware Rev: 0.020 |                                                        |     |                               |
| Overview                     | Device Name                                             | PMEPXM0100                                             |     |                               |
| <b>Ethernet</b>              | Serial number                                           | 352DE4C9                                               |     |                               |
| <b>EIP Diagnostics</b>       | Firmware Revision                                       | 0.020                                                  |     |                               |
| Application                  | Vendor Id                                               | 309                                                    |     |                               |
|                              | Product Type                                            | 12                                                     |     |                               |
|                              | Product Code                                            | 2001                                                   |     |                               |
|                              | <b>Config Valid</b>                                     | Valid                                                  |     |                               |
|                              | Owned                                                   |                                                        |     |                               |
|                              | <b>HSBY Status</b>                                      | HSBY mode active<br>PXM A<br>Comms with PXM partner OK |     |                               |
|                              | Uptime                                                  | 21h 18m 36s                                            |     |                               |
|                              | Switches                                                | 0:0                                                    |     |                               |
|                              | Temperature                                             | 28.2876°C                                              |     |                               |
|                              | <b>Hardware MAC Address</b>                             | 00:60:35:2D:E4:C9                                      |     |                               |
|                              | <b>System MAC Address</b>                               | 00:60:35:2D:E4:C9                                      |     |                               |

Figure 8.29 - Web interface

The parameters and diagnostics in the webserver will match those in the ProSoft Configurator for Modicon status monitoring of the PXM.

# 9. TROUBLESHOOTING GUIDE

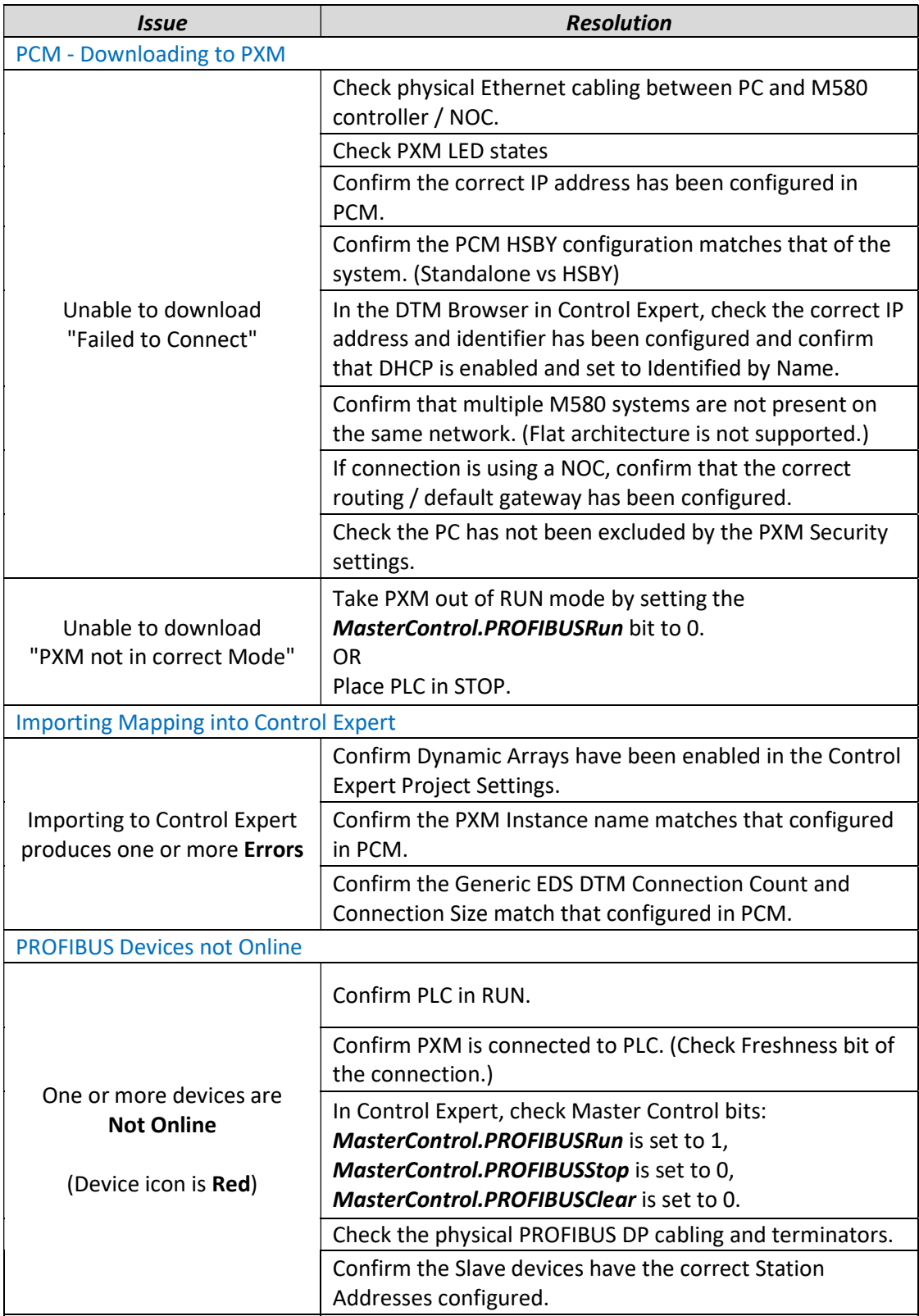

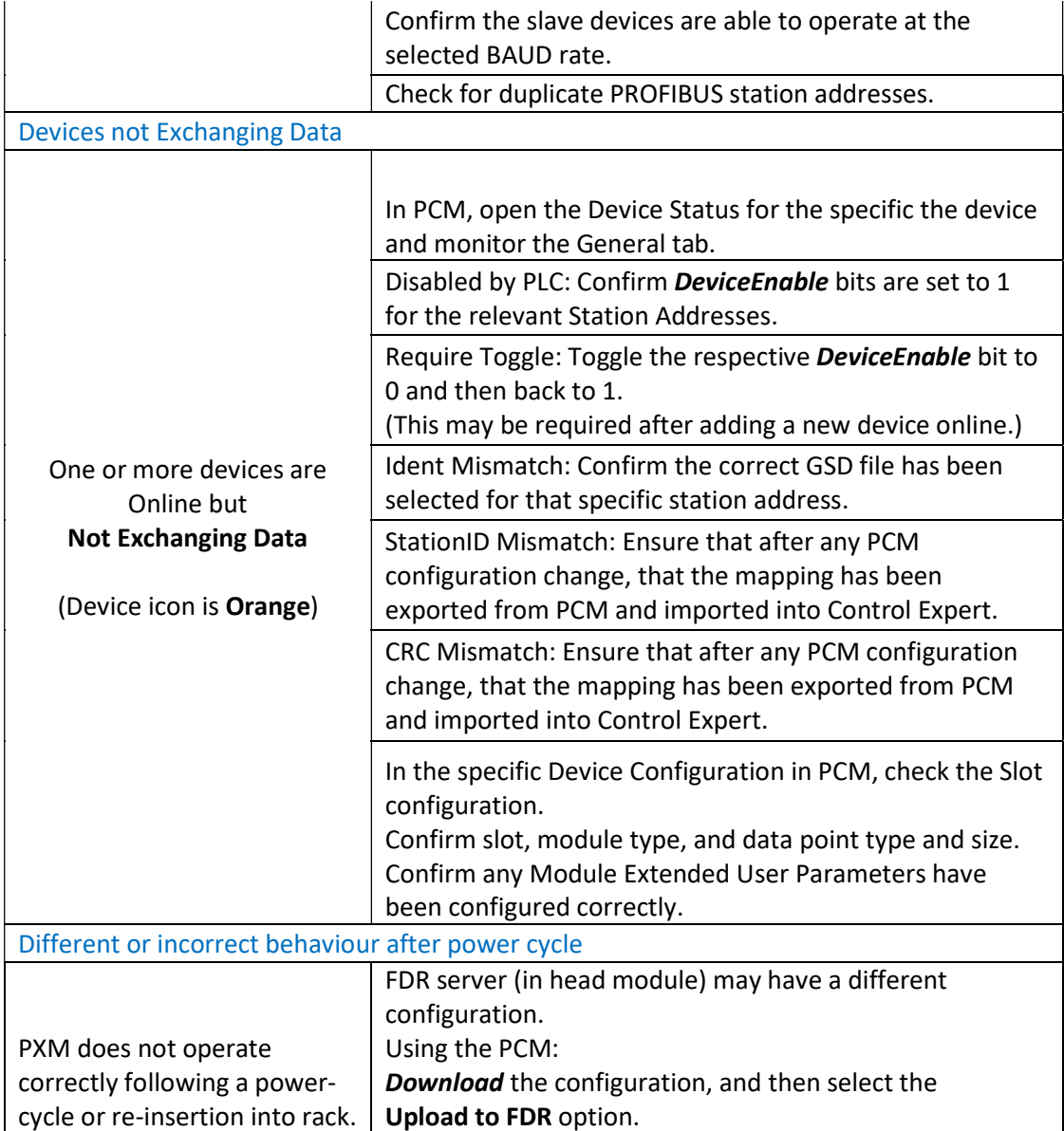

# 10.TECHNICAL SPECIFICATIONS

### 10.1. DIMENSIONS

Below are the enclosure dimensions. All dimensions are in millimetres.

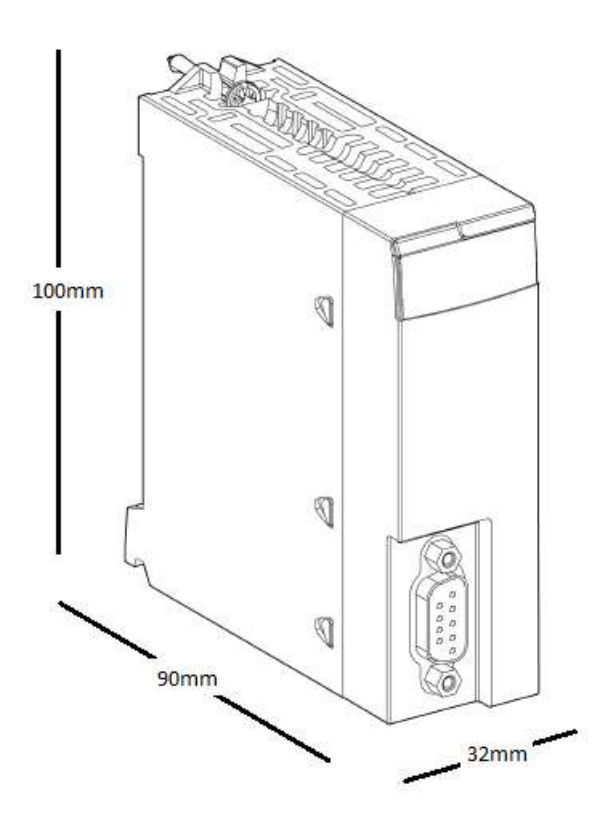

Figure 10.1 - PXM enclosure dimensions

# 10.2. ELECTRICAL

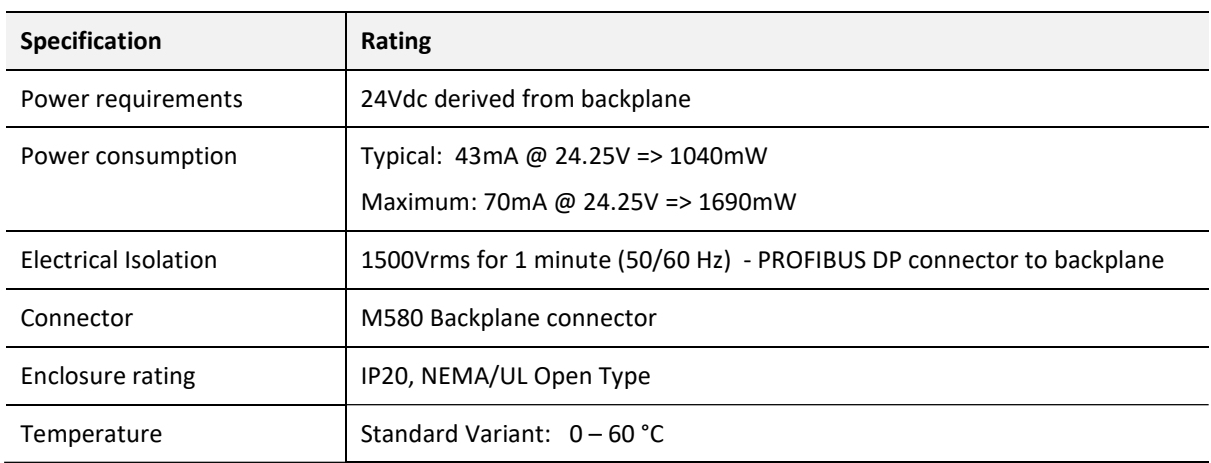

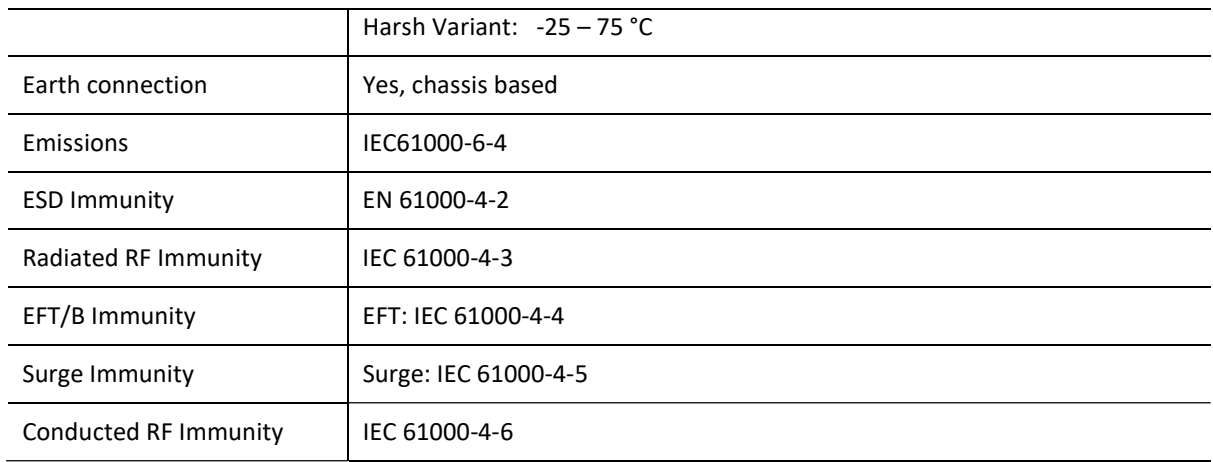

Table 10.1 - Electrical specification

# 10.3. PROFIBUS DP

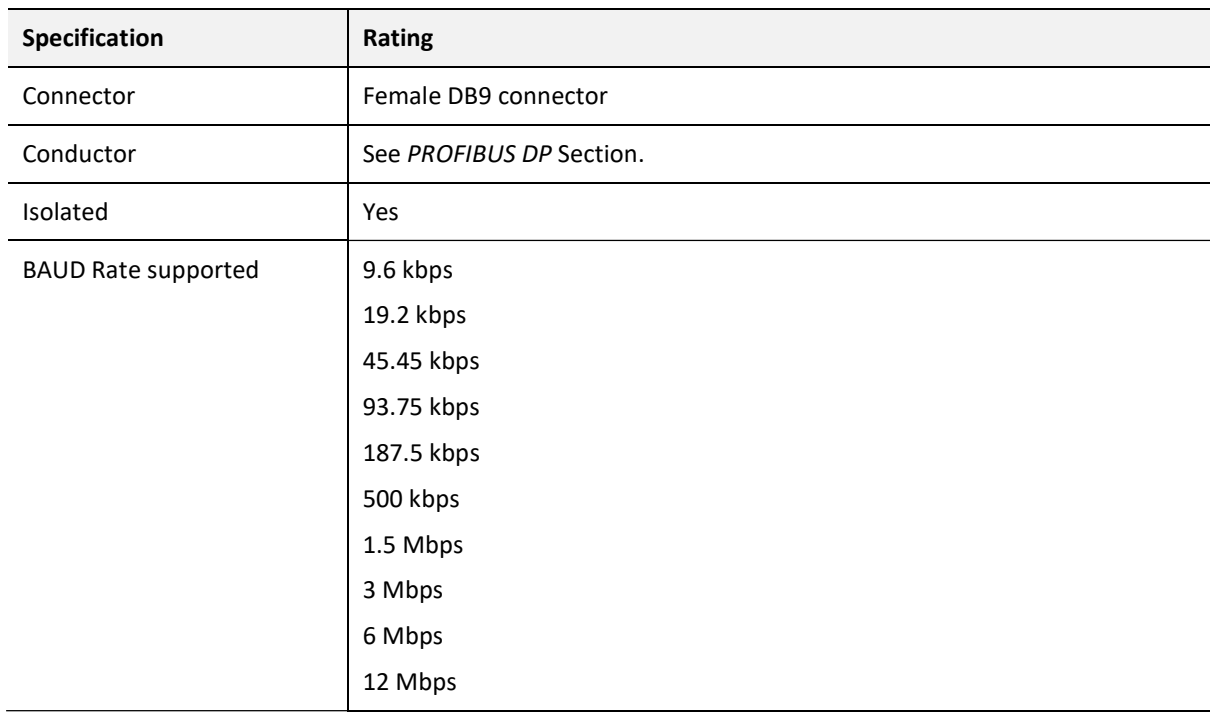

Table 10.2 – PROFIBUS DP specification

## 10.4. CERTIFICATIONS

For certification information refer to the product label.

# 11.PROFIBUS DP

## 11.1. INTRODUCTION

PROFIBUS is a vendor-independent, open fieldbus standard for a wide range of applications in manufacturing, process and building automation. Vendor independence and openness are guaranteed by the PROFIBUS standard EN 50 170. With PROFIBUS, devices of different manufacturers can communicate without special interface adjustments. PROFIBUS can be used for both high-speed time critical data transmission and extensive complex communication tasks. The PROFIBUS family consists of three compatible versions.

### PROFIBUS DP

Optimized for high speed and inexpensive hookup, this PROFIBUS version is designed especially for communication between automation control systems and distributed I/O at the device level. PROFIBUS-DP can be used to replace parallel signal transmission with 24 V or 4- 20 mA.

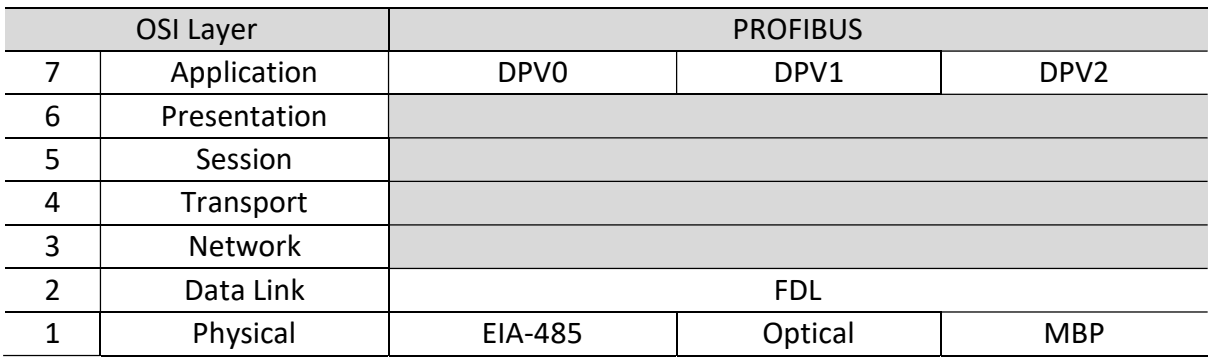

Table 9.1 – PROFIBUS Protocol (OSI model)

To utilize these functions, various service levels of the DP protocol were defined:

- DP-V0 provides the basic functionality of DP, including
	- o cyclic data exchange,
	- o station, module and channel-specific diagnostics
- DP-V1 contains enhancements geared towards process automation, in particular
	- o acyclic data communication for parameter assignment
	- o alarm handling
- DP-V2 for isochronous mode and data exchange broadcast (slave-to-slave communication)

### PROFIBUS PA

PROFIBUS PA is designed especially for process automation. It permits sensors and actuators to be connected on one common bus line through a dedicated DP/PA gateway or link between the PROFIBUS DP and PROFIBUS PA networks, even in intrinsically-safe areas. PROFIBUS PA permits data communication and power over the bus using a 2-wire technology according to the international standard IEC 1158-2.

### PROFIBUS FMS

PROFIBUS FMS is the general-purpose solution for communication tasks at the cell level. Powerful FMS services open up a wide range of applications and provide great flexibility. PROFIBUS FMS can also be used for extensive and complex communication tasks. This protocol is the first developed for PROFIBUS, but it is no longer currently used.

PROFIBUS specifies the technical and functional characteristics of a serial fieldbus system with which decentralized digital controllers can be networked together from the field level to the cell level.

## 11.2. PROFIBUS MASTER AND SLAVE

PROFIBUS distinguishes between master devices and slave devices.

Master devices determine the data communication on the bus. A master can send messages without an external request when it holds the bus access rights (the token). Masters are also called 'active stations' in the PROFIBUS protocol.

Slave devices are peripheral devices. Typical slave devices include input/output devices, valves, drives and measuring transmitters. They do not have bus access rights and they can only acknowledge received messages or send messages to the master when requested to do so. Slaves are also called 'passive stations'

# 11.3. PROFIBUS MASTER CLASS 1 (DPM1) OR CLASS 2 (DPM2)

### PROFIBUS DP Master class 1 (DPM1)

A class 1 master handles the normal communication or exchange of data with the slaves assigned to it. This is typically a PLC.

It uses cyclic communication to exchange process data with its associated slaves. The class 1 master sets the baud rate and the slave's auto-detect this rate. Each slave device is assigned to one master and only that master may write output data to that slave. Other masters may read information from any slave but can only write output data to their own assigned slaves.

### PROFIBUS DP Master class 2 (DPM2)

A class 2 master is a special device primarily used for commissioning slaves and for diagnostic purposes. This is typically a Supervisor. It uses acyclic communication over what is known as the MS2 channel. A DPM2 does not have to be permanently connected to the bus system.

### 11.4. CYCLIC COMMUNICATION

The DP master class 1 cyclically exchanges data with all of the slaves assigned to it. This service is configured. During the configuration process, master and slave addresses are assigned, the bus parameters are defined, the types and numbers of modules (in the case of modular slaves) are specified, user-selectable parameter choices are made, etc.

Before data exchange can take place, the master will send parameterization and configuration telegrams to all of its assigned slaves. These parameters and configuration data are checked by the slaves. If both are valid, the master will initiate cyclic I/O data communication with the slave devices.

## 11.5. ACYCLIC COMMUNICATION

In addition to the cyclic data exchange, the PROFIBUS protocol has the option of acyclic communication. This service is not configured. There are 2 different communication channels possible between the requested master and the slave:

- $\circ$  MS1 channel (MS1 connection): can only be established if cyclic data exchange is taking place between that master (DPM1) and the slave
- o MS2 channel (MS2 connection): is possible with several masters simultaneously, but the connection must be established explicitly by the master.

Acyclic reading and writing of data requires an established MS1 or MS2 connection. For the MS1 channel, 3 conditions must be satisfied:

- $\circ$  The slave device must support the MS1 channel (key C1 Read Write supp at 1 in the GSD file)
- o The DPV1\_enable bit must be set during the parameter assignment
- o Data exchange is taking place

For the MS2 channel, the connection must be explicitly initiated by the master. The maximum number of possible MS2 connections to the slave must not be reached. The connection can be closed by either the master or the slave device.

# 11.6. TOPOLOGY OF PROFIBUS DP

PROFIBUS devices are connected in a bus structure. Up to 32 stations (master or slaves) can be connected in one segment. The bus is terminated by an active bus terminator at the beginning and end of each segment. Both bus terminations must always be powered. When more than 32 stations are used, repeaters (line amplifiers) must be used to connect the individual bus segments.

## 11.7. PROFIBUS DP CABLE DESCRIPTION

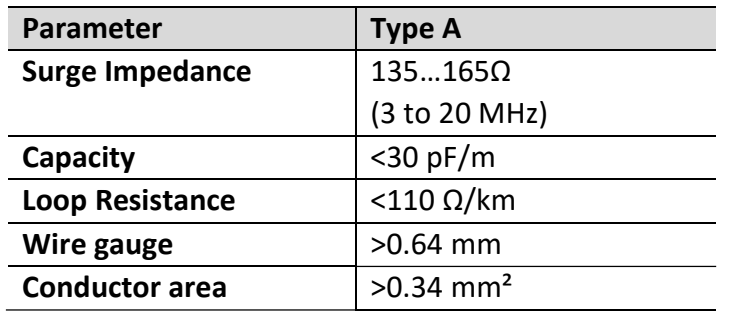

Only one type of cable can be used for PROFIBUS network:

Table 9.2 – PROFIBUS DP network cable

The maximum cable length depends on the transmission speed and cable type. The specified cable length can be increased using the repeaters. The use of more than 3 repeaters in series is not recommended.

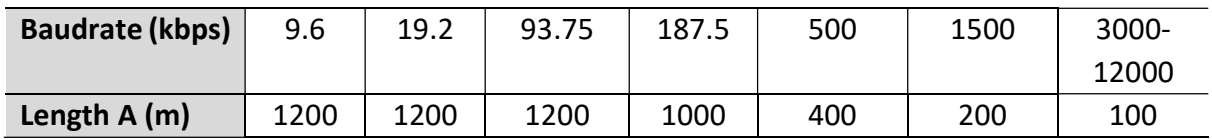

Table 9.3 – PROFIBUS DP cable length

# 11.8. PROFIBUS DP CONNECTOR DESCRIPTION

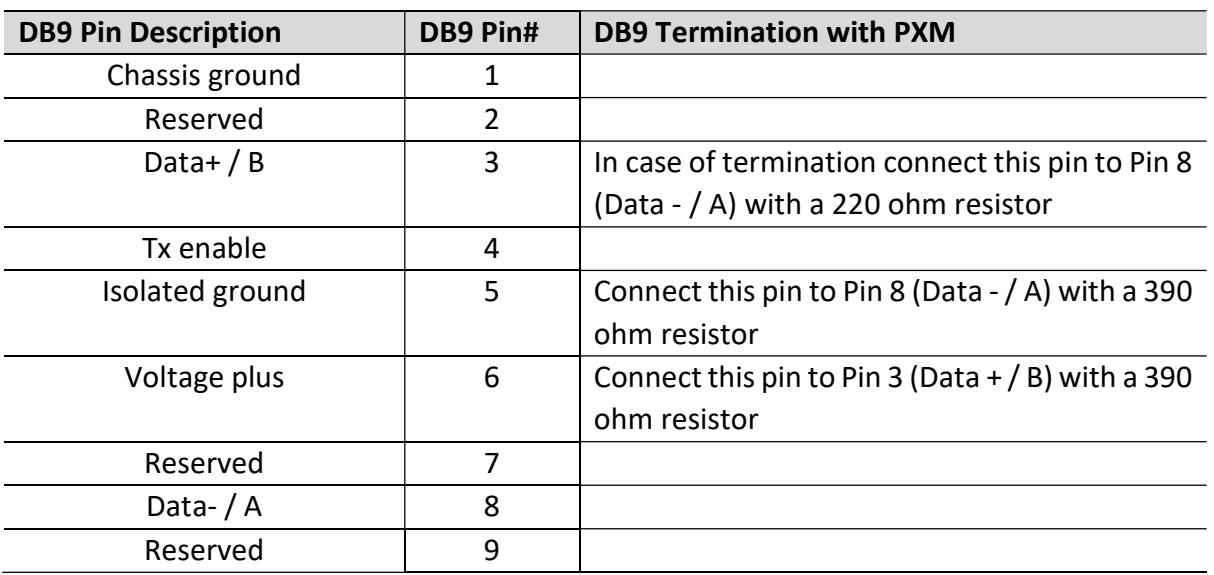

Table 9.4 – PROFIBUS DP connector

# 12.APPENDIX

# 12.1. DPV1 RESPONSE STATUS

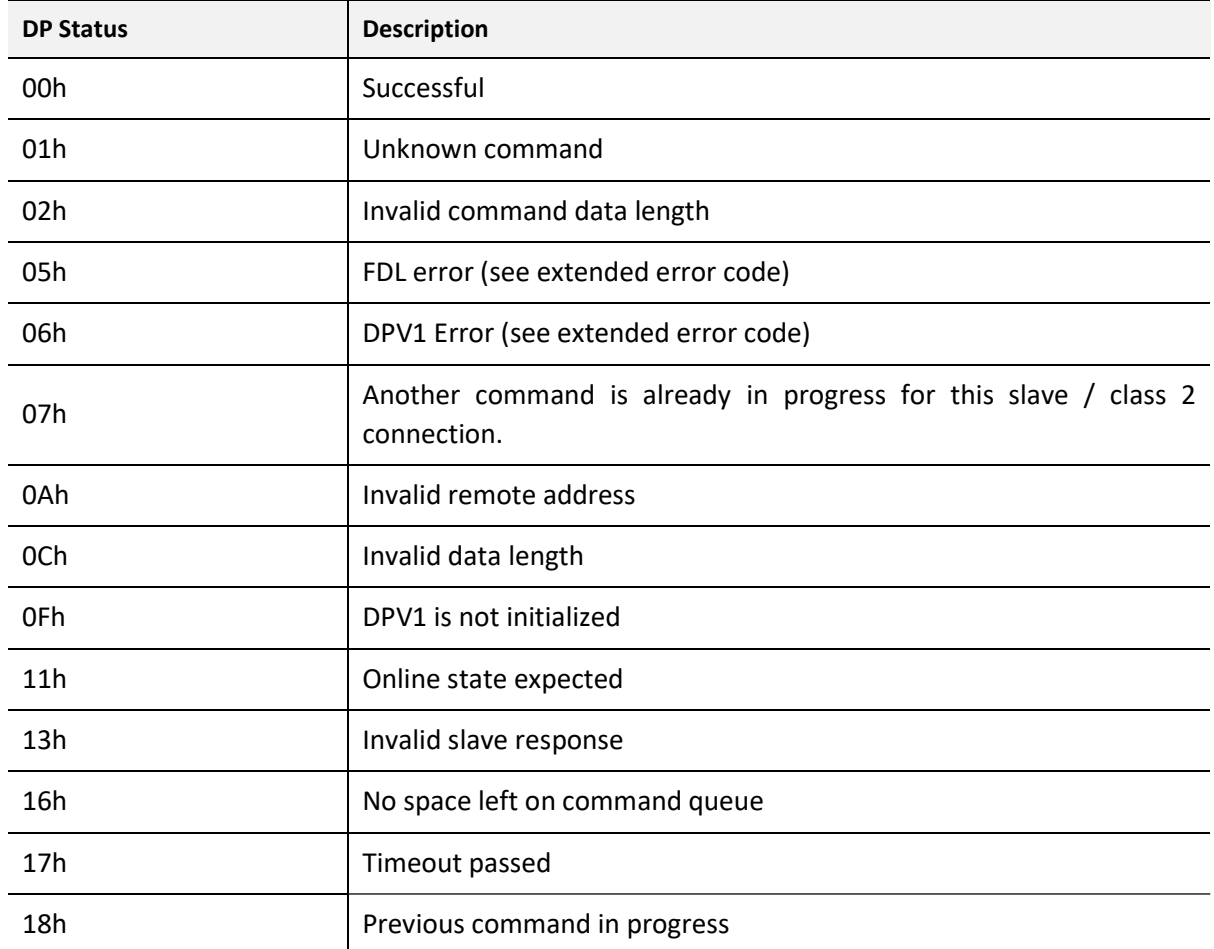

Table 12.1 – DP Status Response codes

# 12.2. DPV1 EXTENDED STATUS CODES

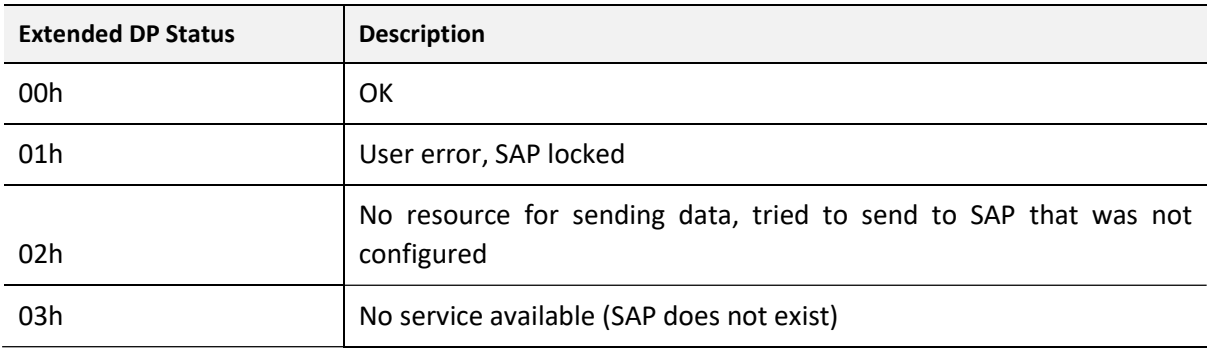

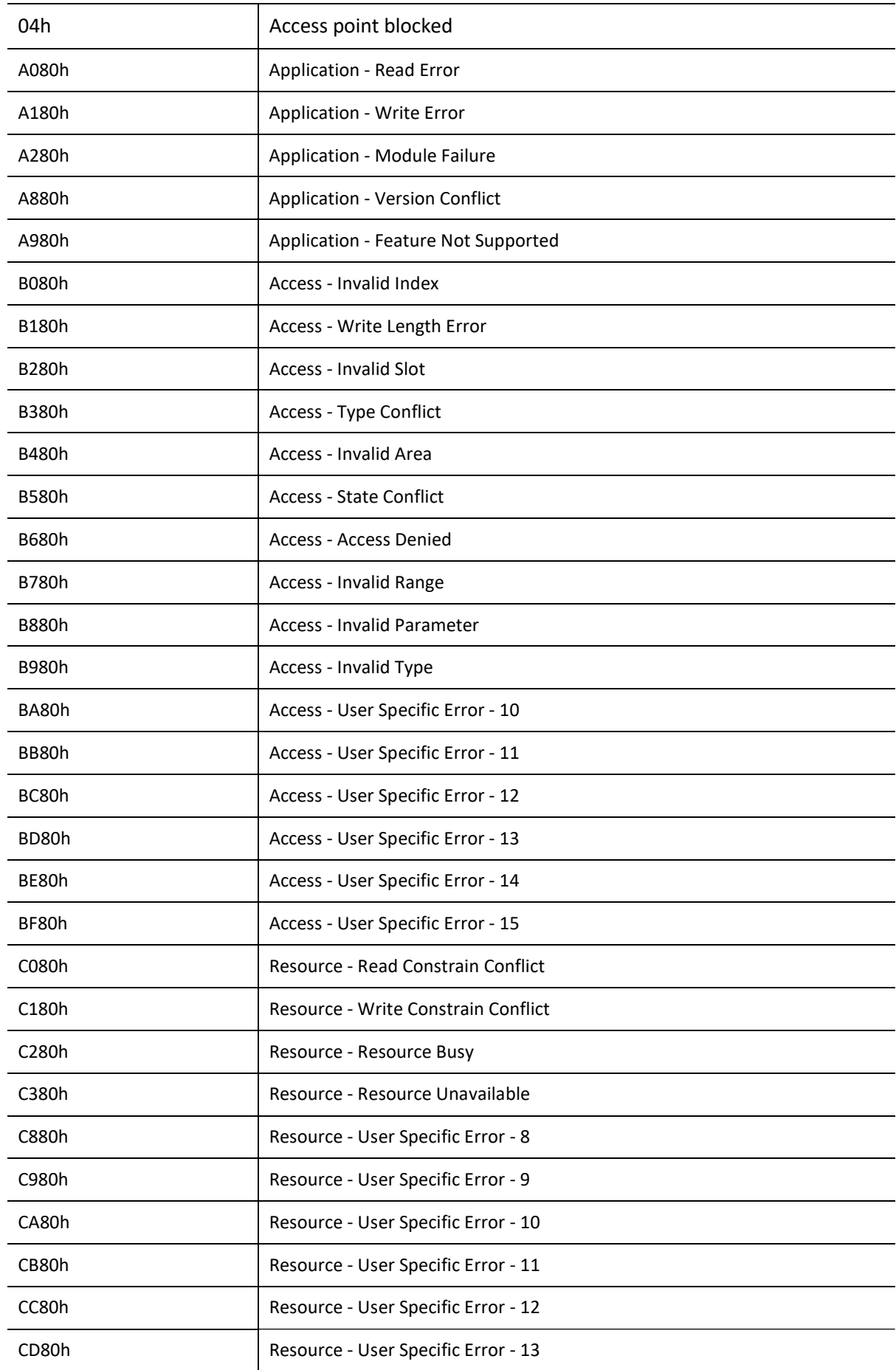

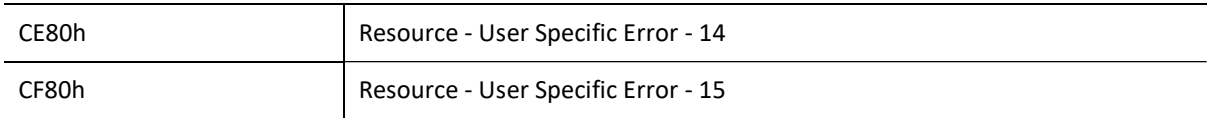

Table 12.2 – DP Extended Status Response codes

# 12.3. SYSLOG EVENTS

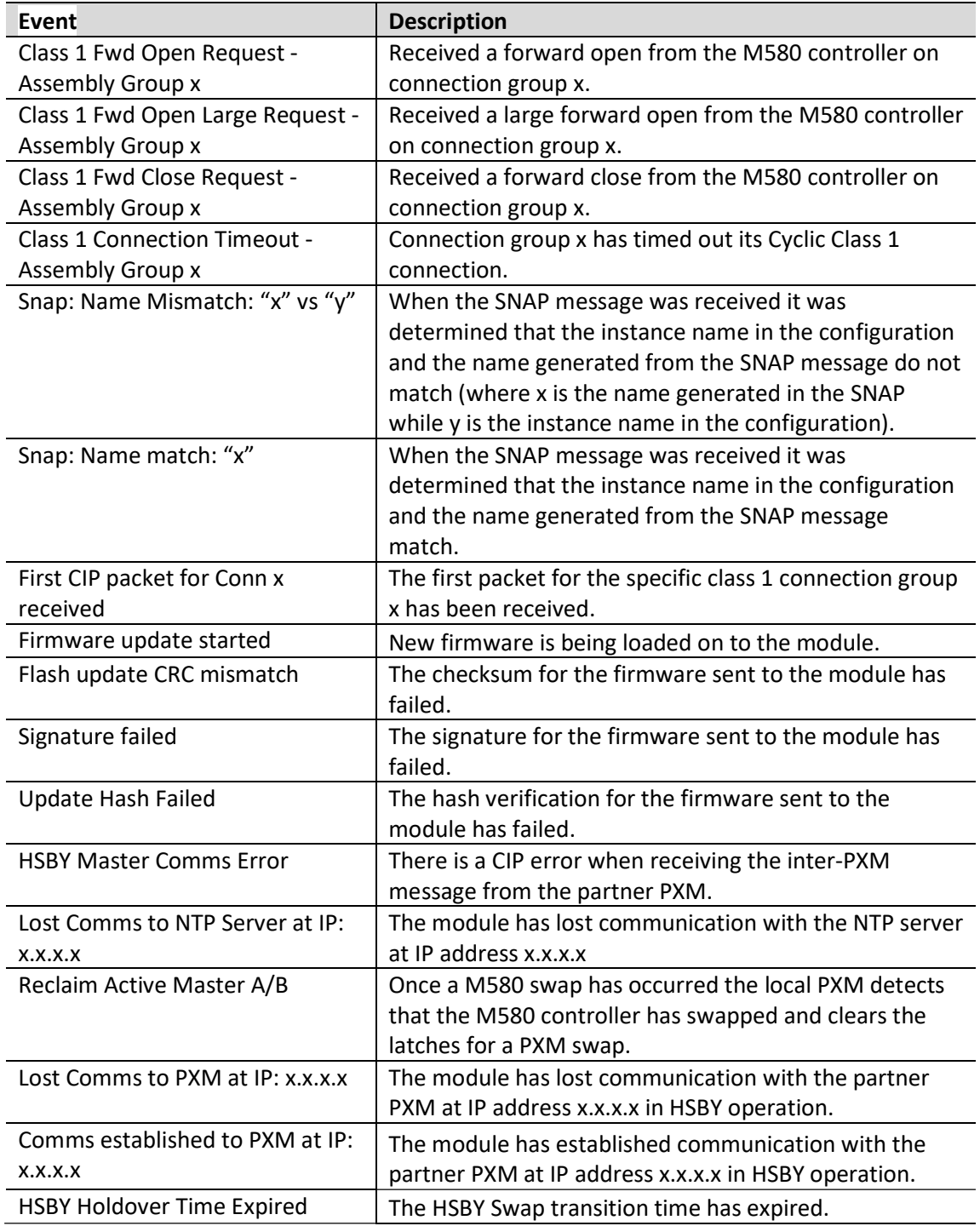

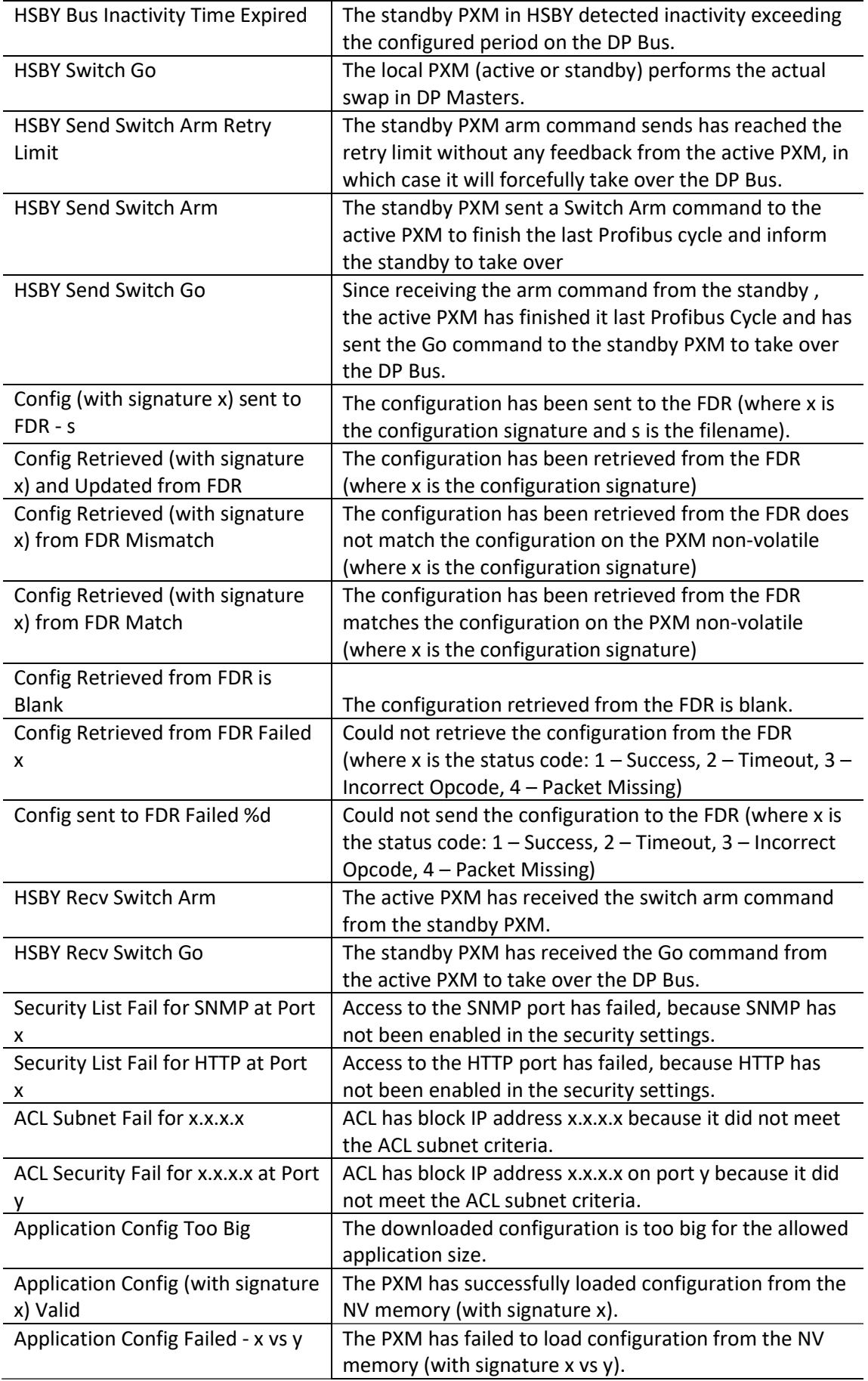

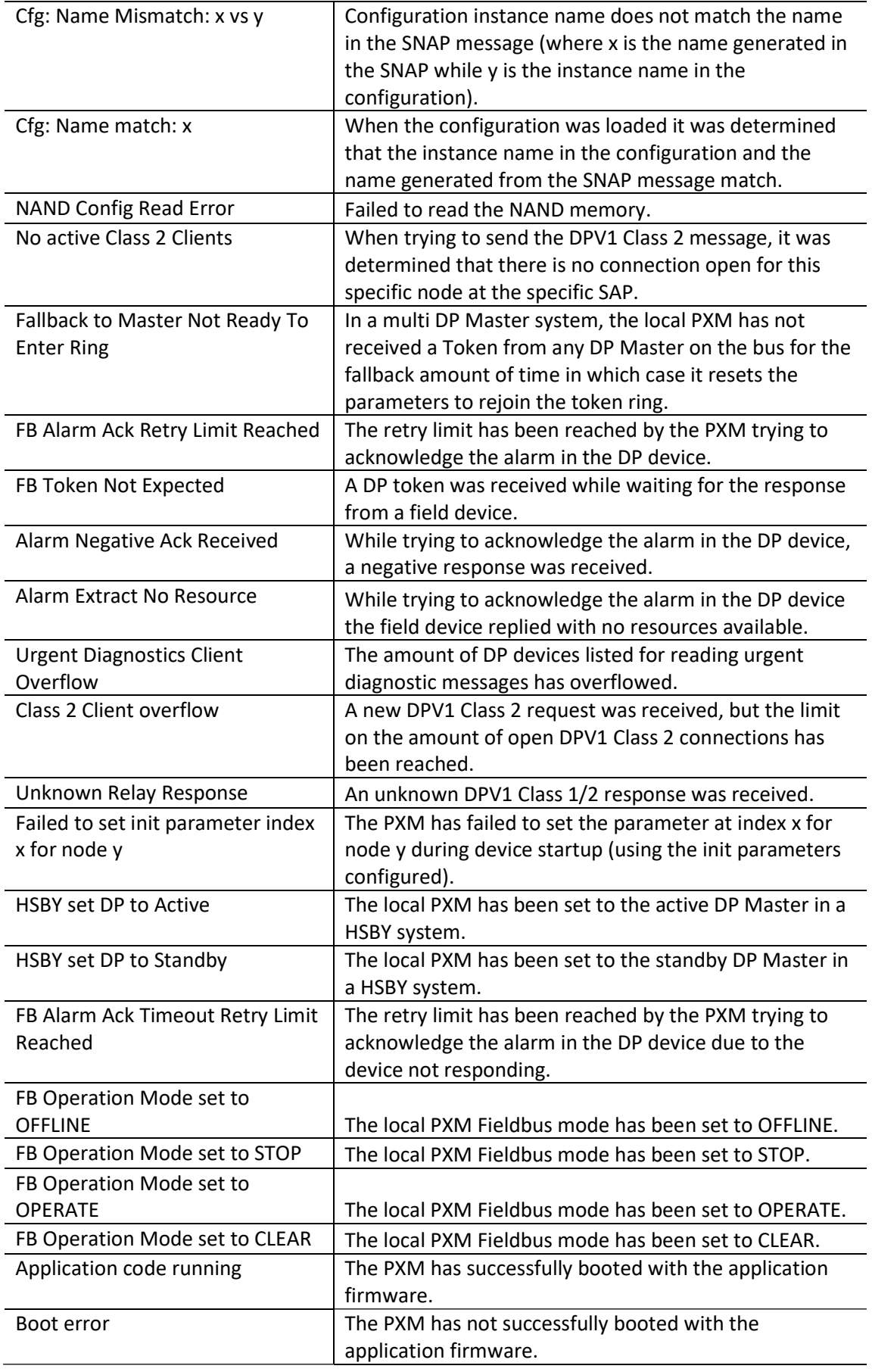

Table 12.3 – SysLog Event Descriptions

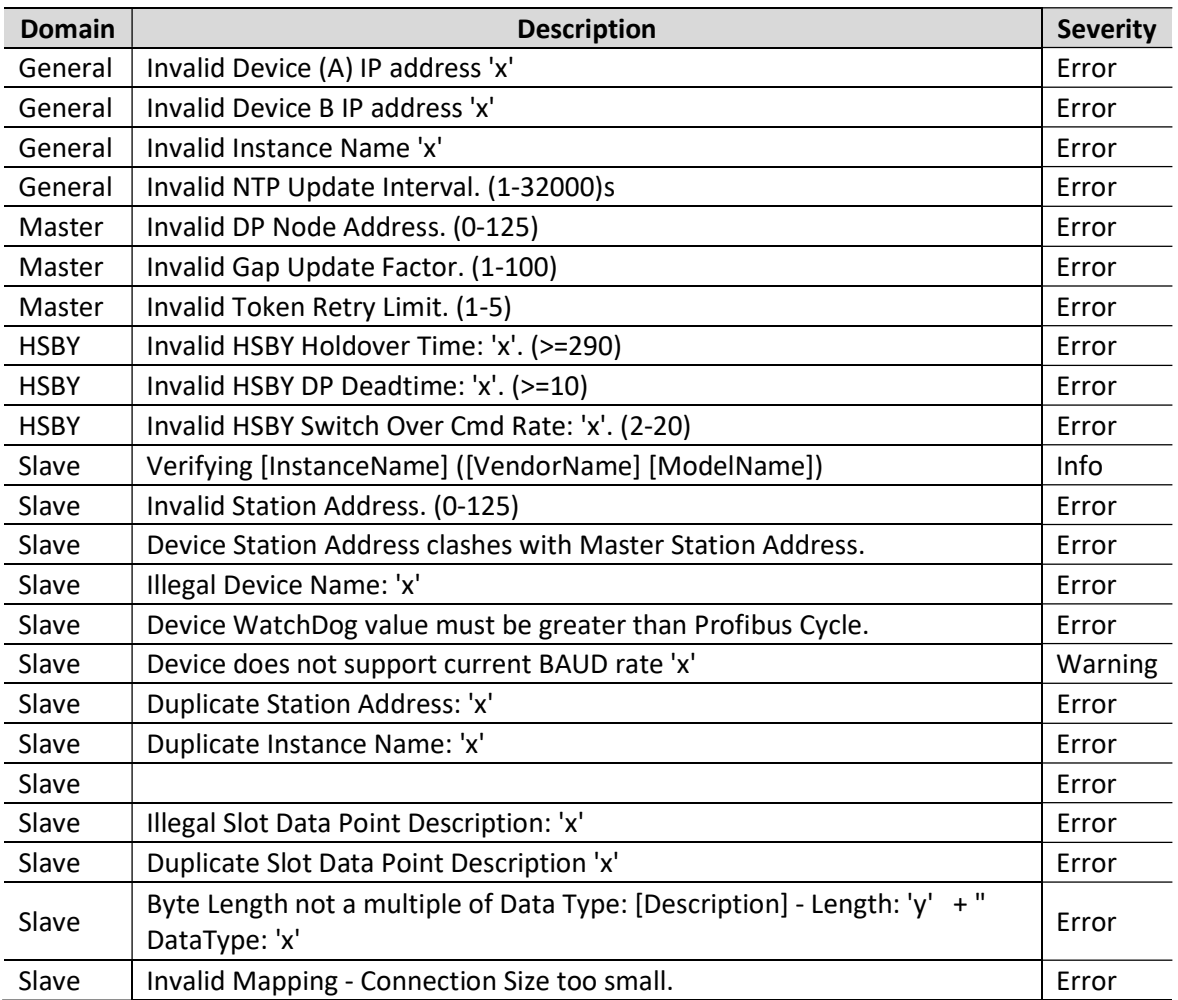

# 12.4. VERIFICATION NOTIFICATIONS

Table 12.4 – Verification Notifications

# 12.5. ADDITIONAL CIP OBJECTS

### 12.5.1. PXM GENERAL STATUS

#### REQUEST:

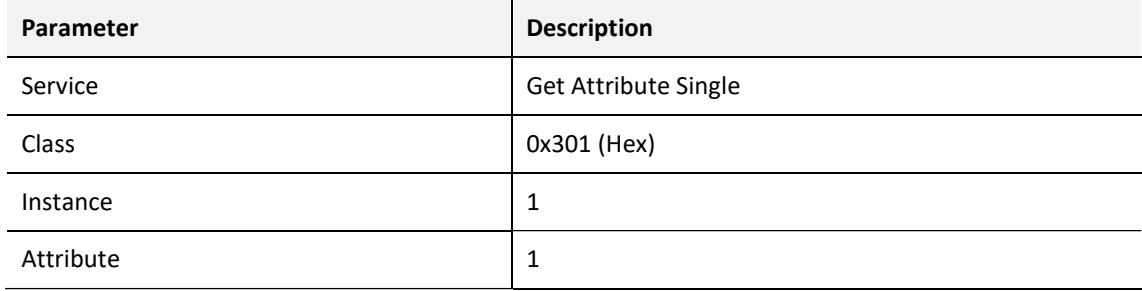

Table 12.5 – PXM General Status Request

### REPLY:

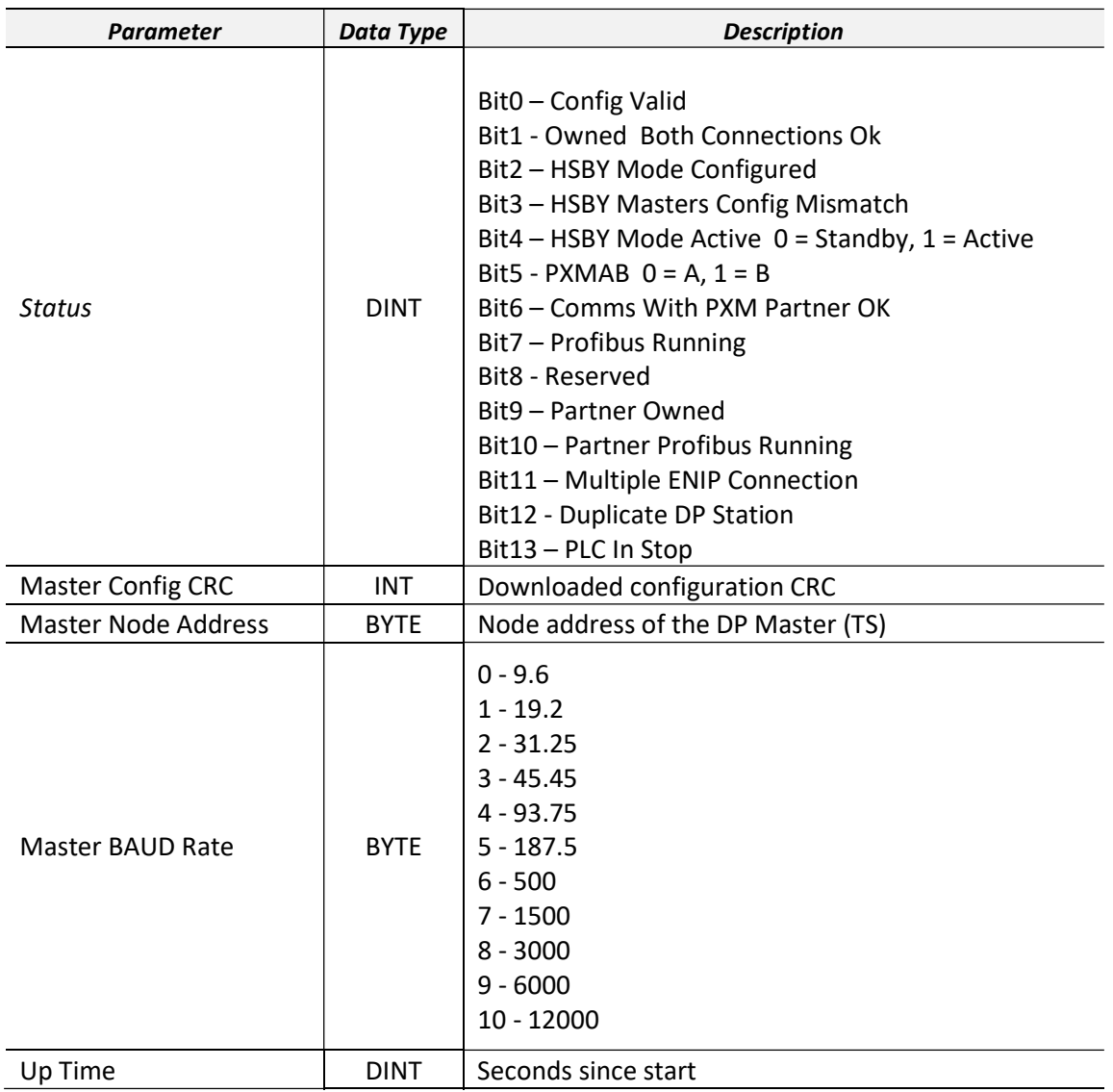

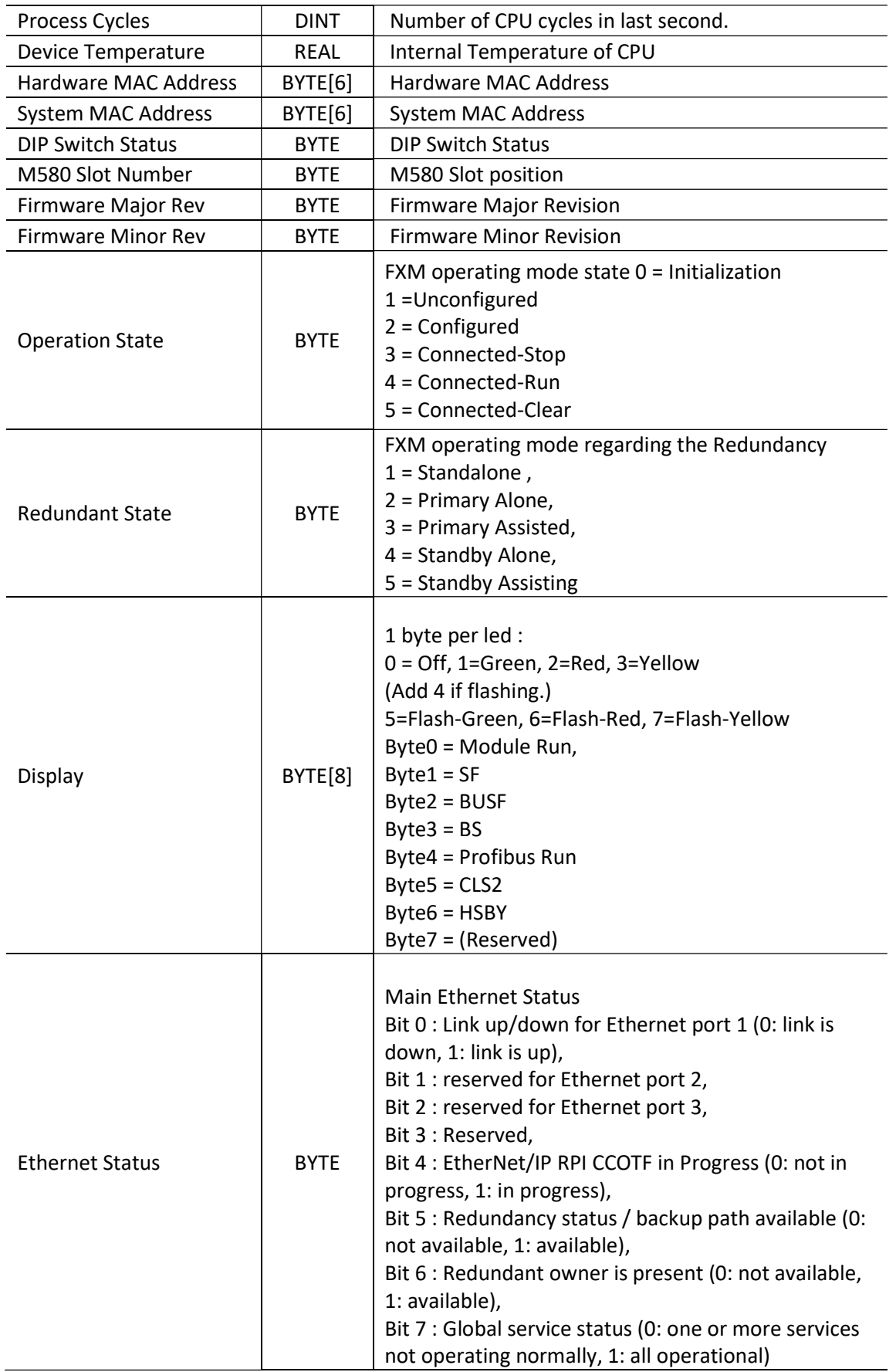

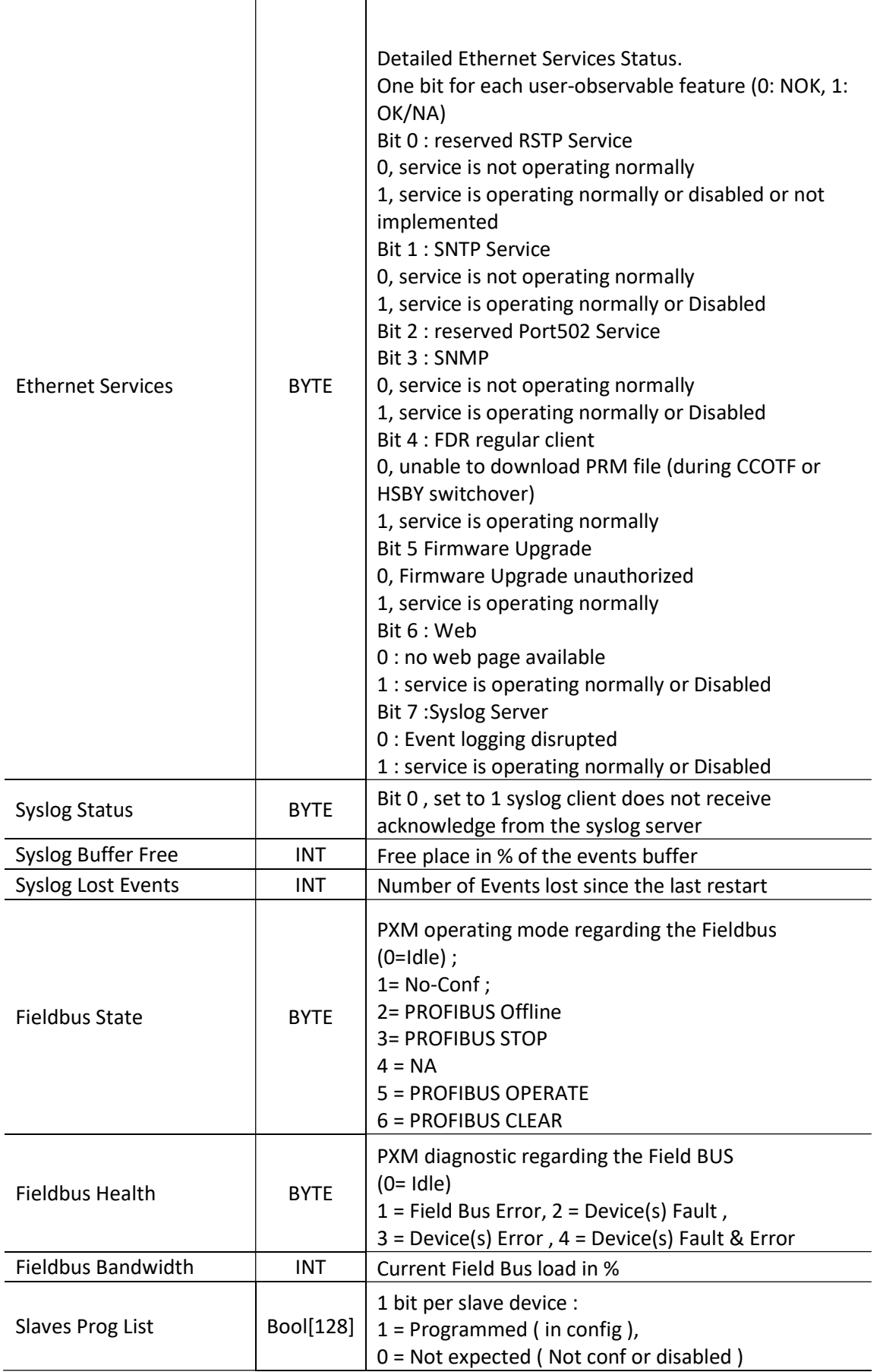

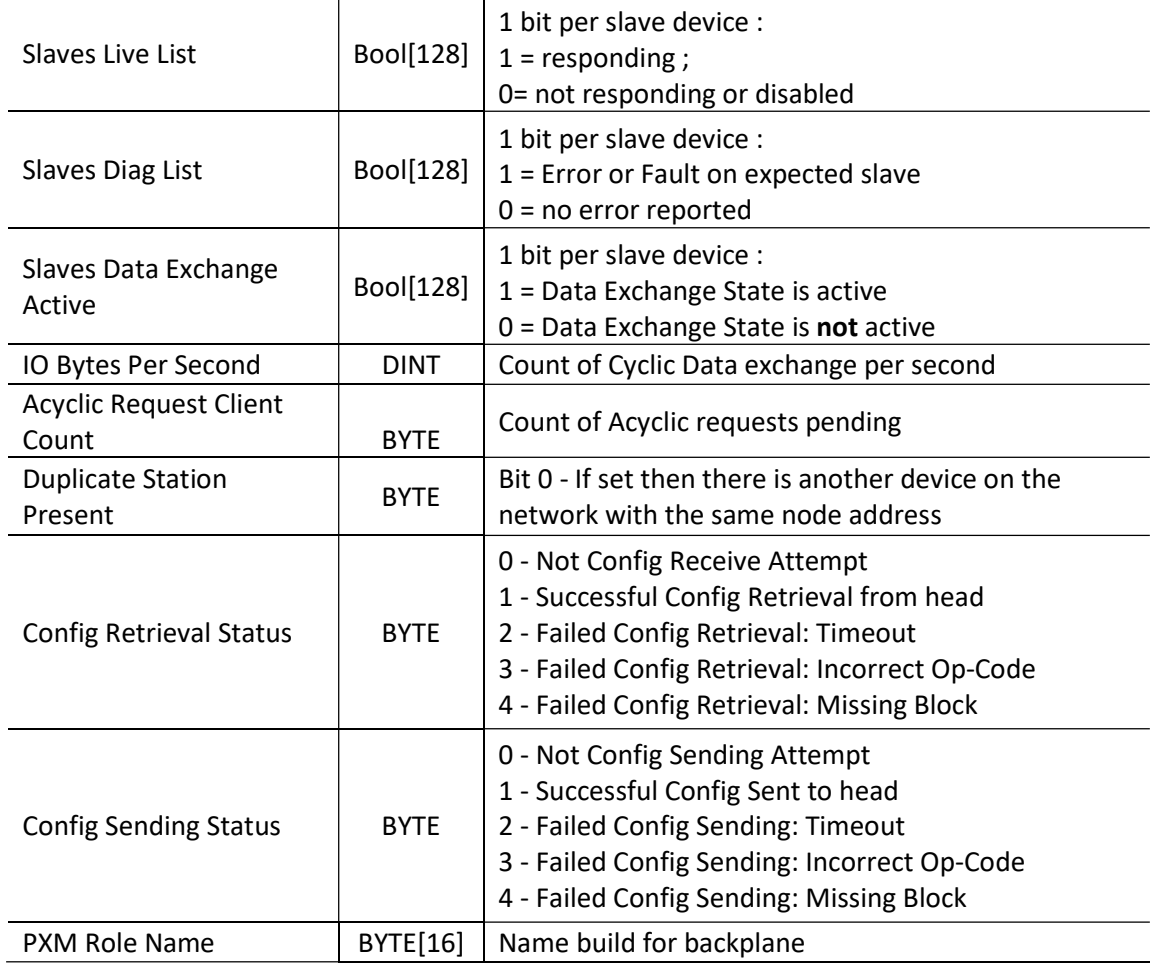

### Table 12.6 – PXM General Status Reply

### 12.5.2. PXM MASTER STATISTICS

#### REQUEST:

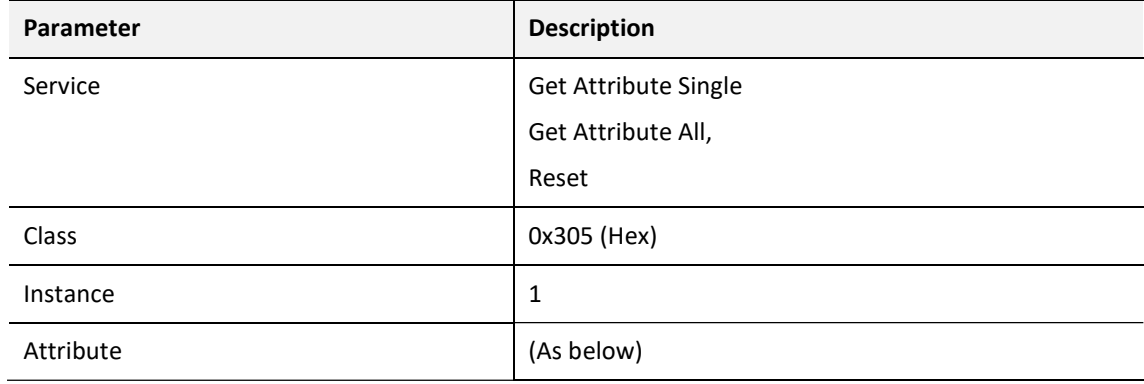

### Table 12.7 – PXM Master Statistics Request

### REPLY:

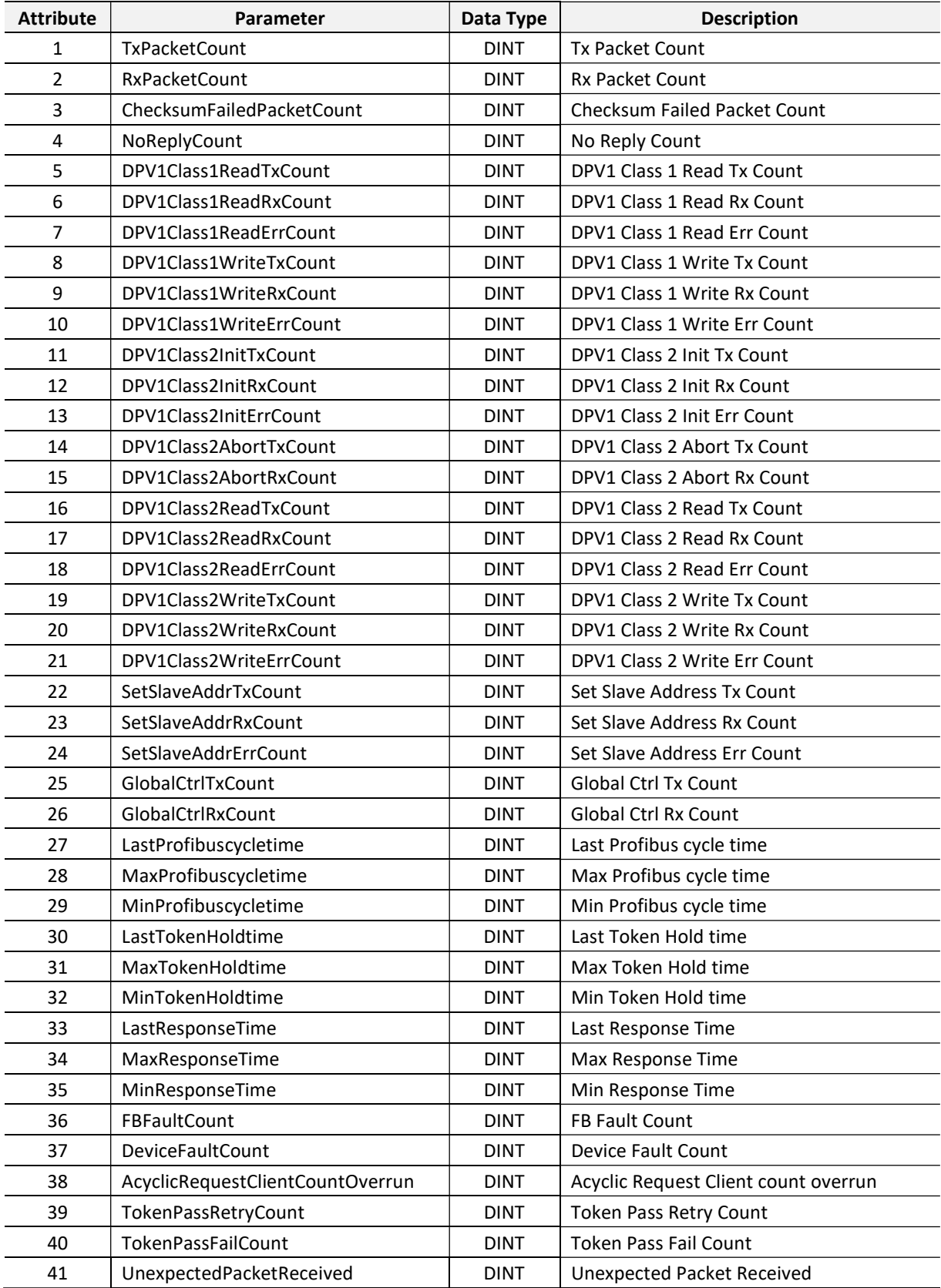

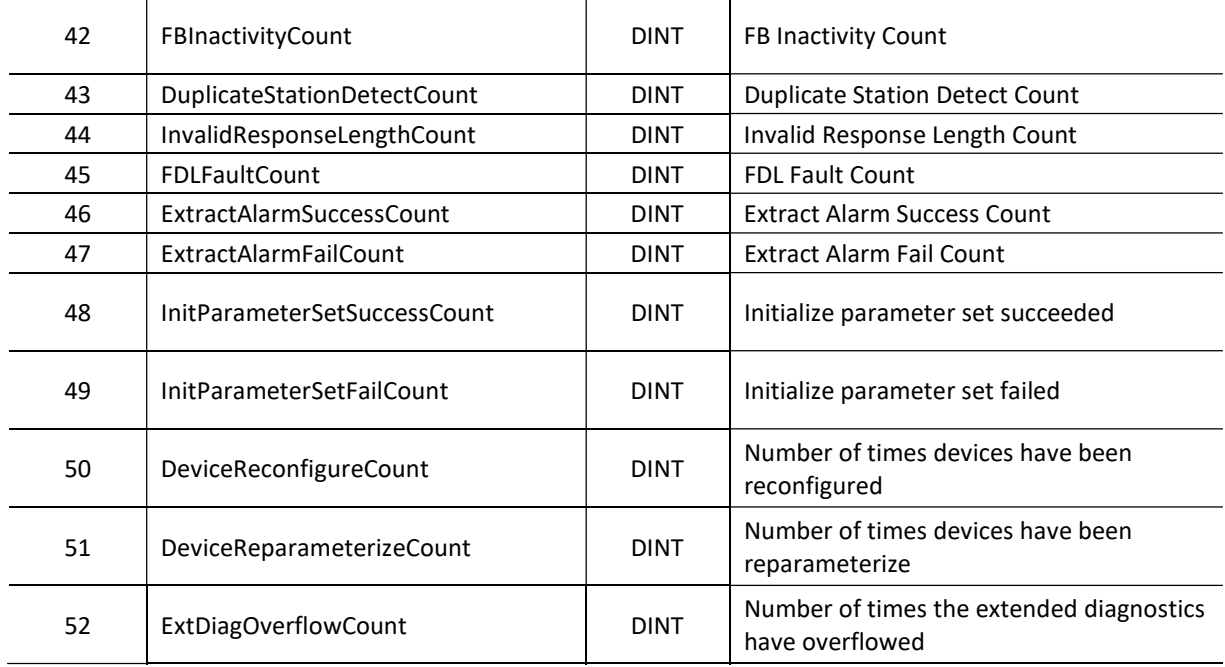

Table 12.8 – PXM Master Statistics Reply

### 12.5.3. PROFIBUS END-POINT DIAGNOSTIC ADMIN

#### REQUEST:

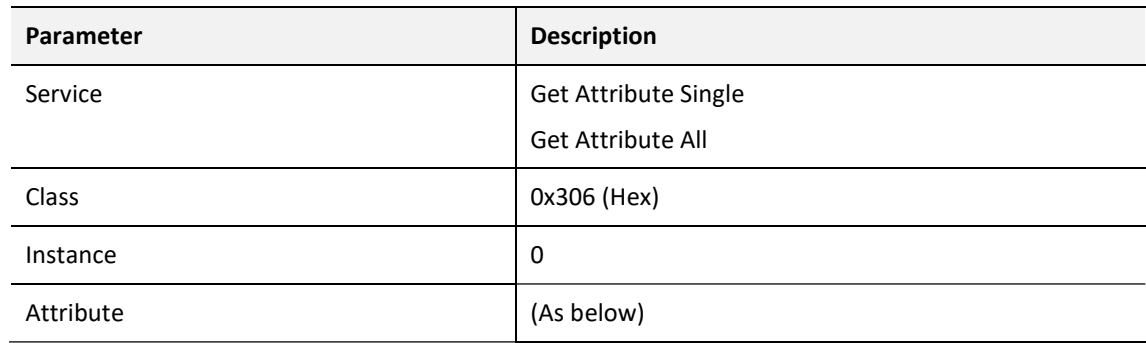

Table 12.9 – Profibus End-Point Diagnostic Admin Request

#### REPLY:

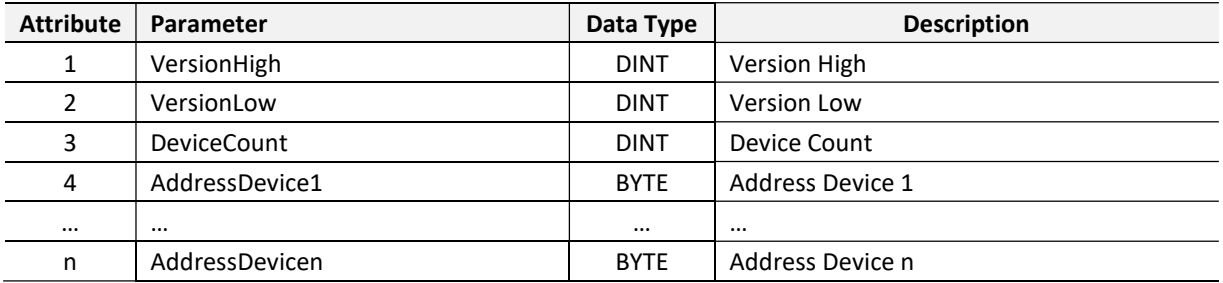

Table 12.10 – Profibus End-Point Diagnostic Admin Reply

### 12.5.4. PROFIBUS END-POINT DIAGNOSTIC

#### REQUEST:

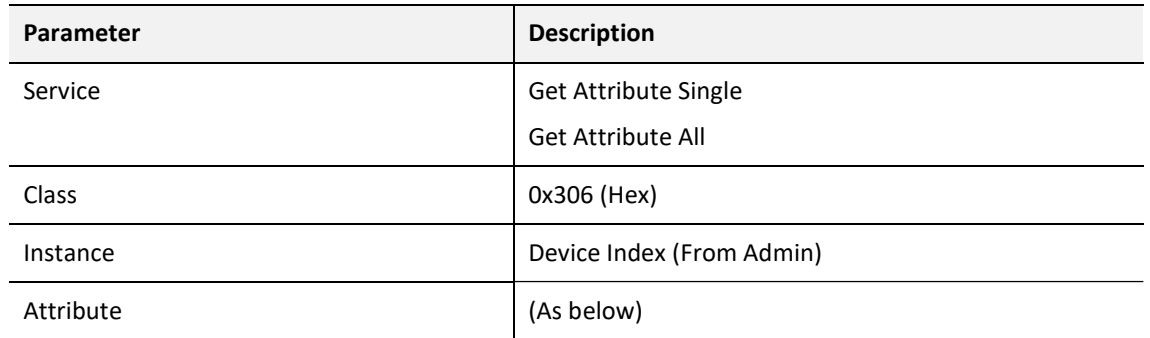

### Table 12.11 – Profibus End-Point Diagnostic Request

#### REPLY:

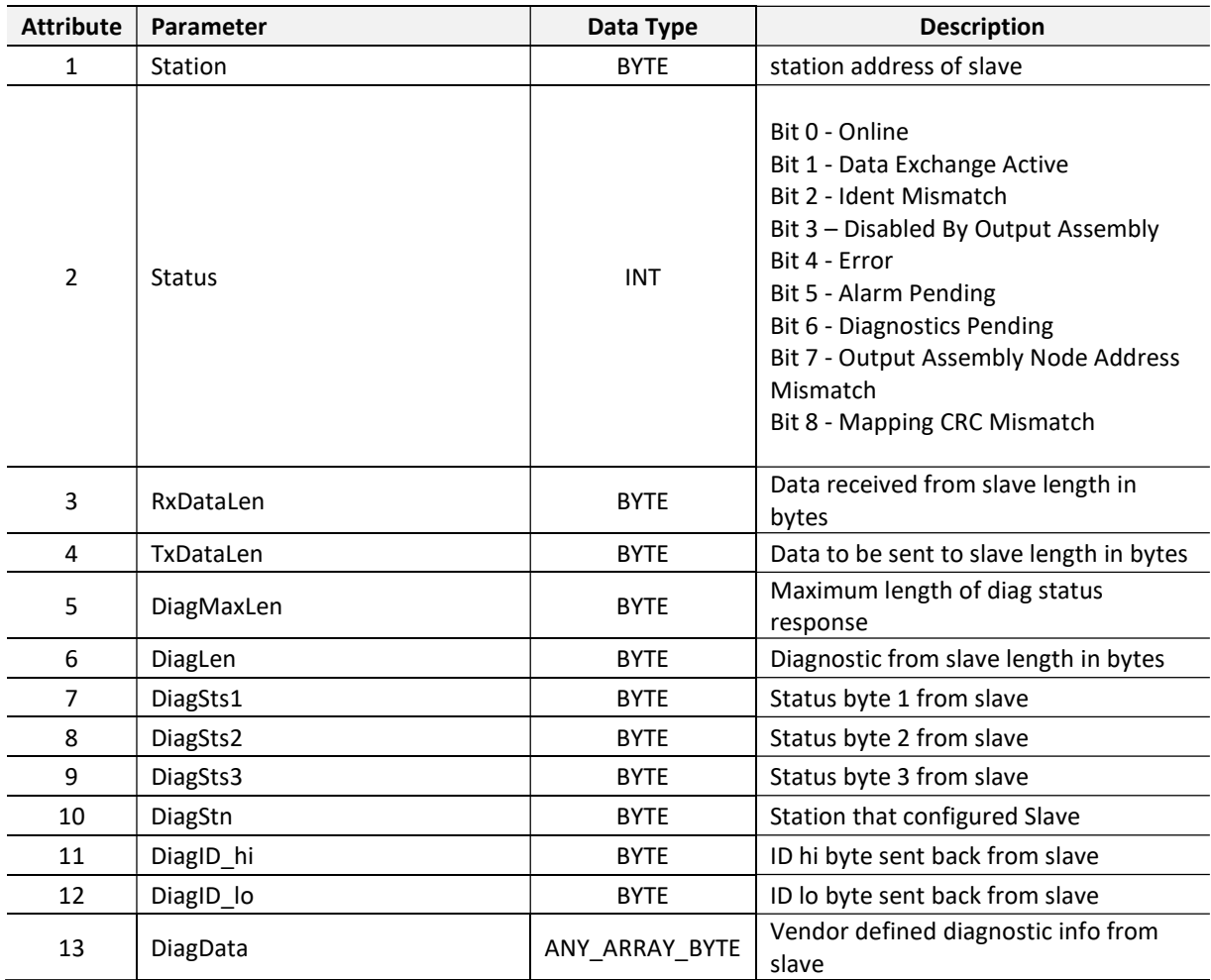

Table 12.12 – Profibus End-Point Diagnostic Reply

### 12.5.5. PROFIBUS END-POINT STATISTICS ADMIN

#### REQUEST:

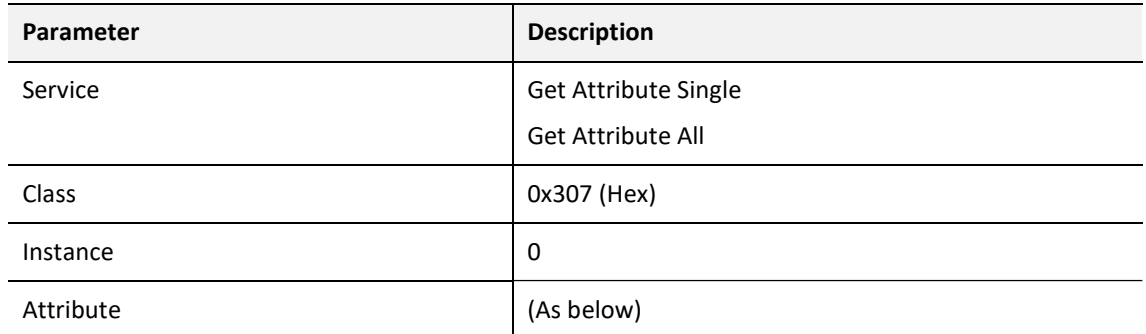

Table 12.13 – Profibus End-Point Statistics Admin Request

#### REPLY:

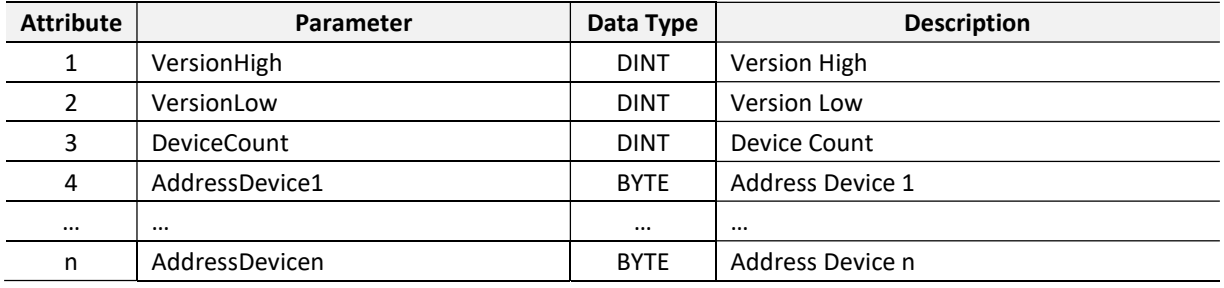

Table 12.14 – Profibus End-Point Statistics Admin Reply

### 12.5.6. PROFIBUS END-POINT STATISTICS

#### REQUEST:

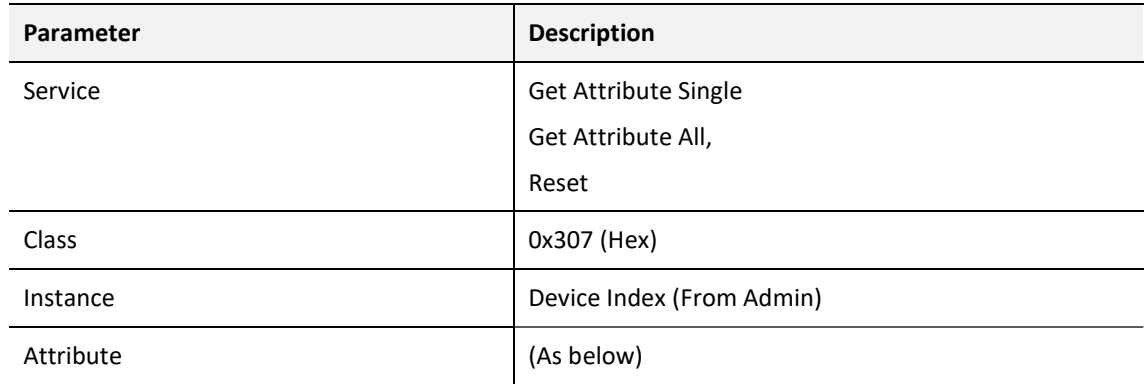

### Table 12.15 – Profibus End-Point Statistics Request

REPLY:

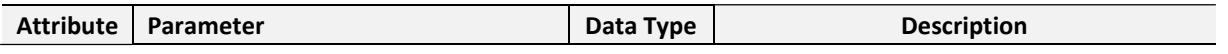

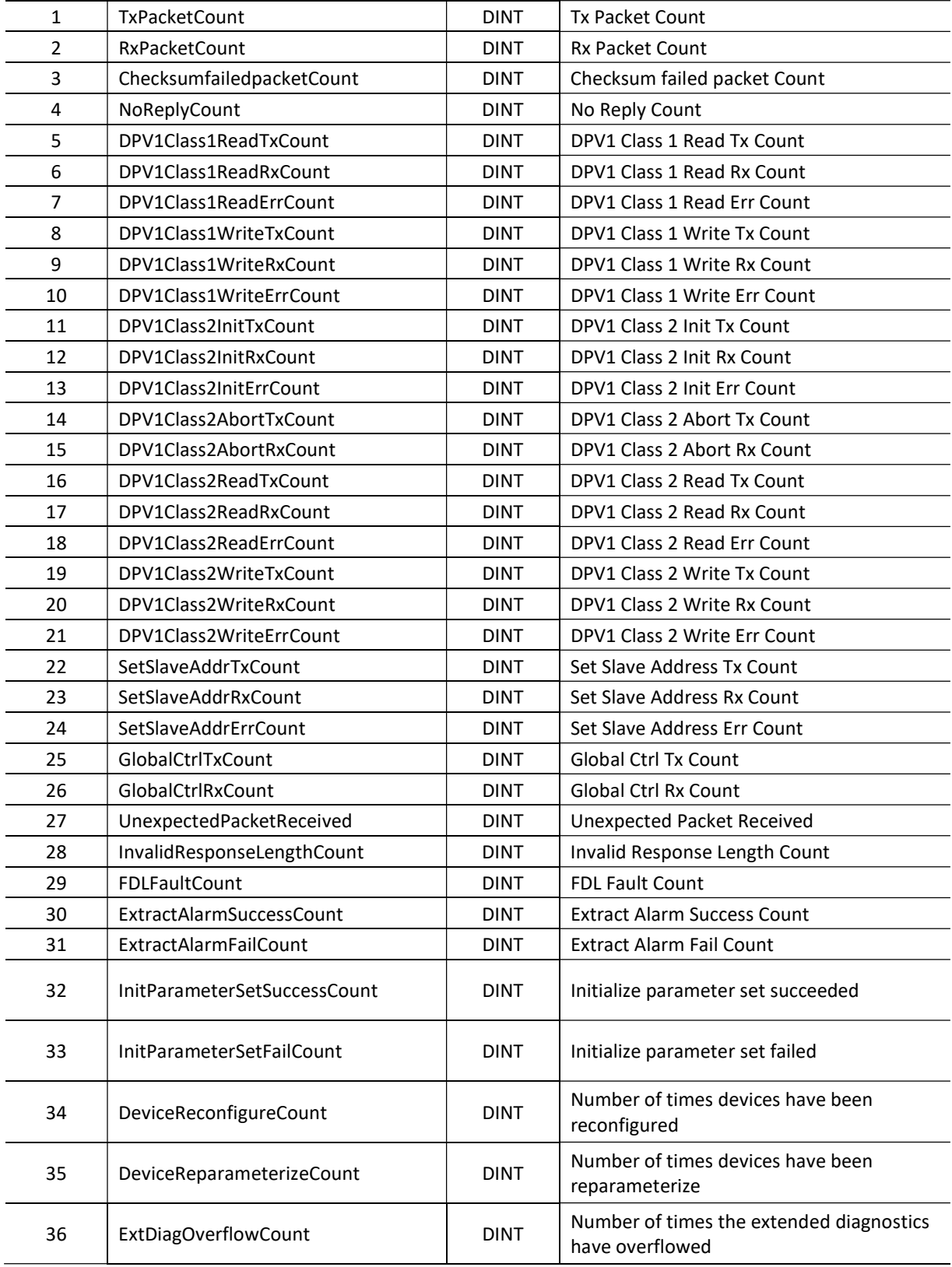

Table 12.16 – Profibus End-Point Statistics Reply
# 12.5.7. PROFIBUS DATA EXCHANGE ADMIN

#### REQUEST:

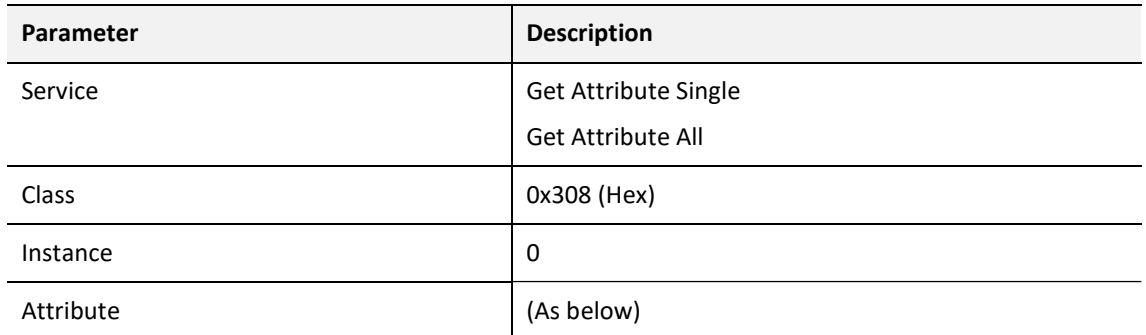

Table 12.17 – Profibus Data Exchange Admin Request

#### REPLY:

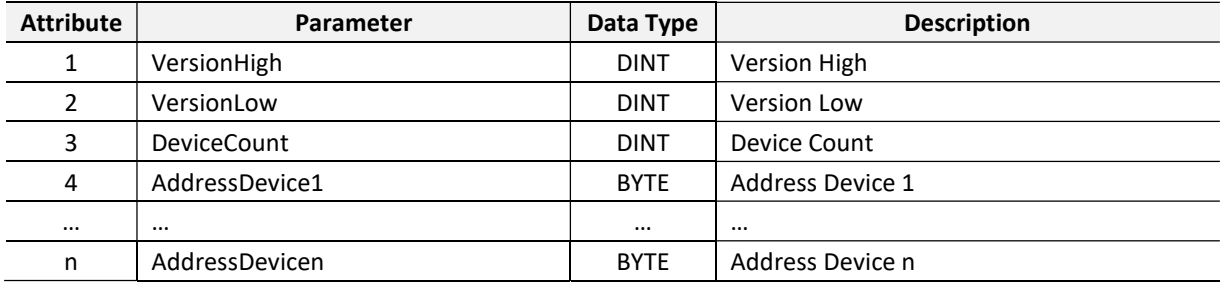

Table 12.18 – Profibus Data Exchange Admin Reply

# 12.5.8. PROFIBUS DATA EXCHANGE

# REQUEST:

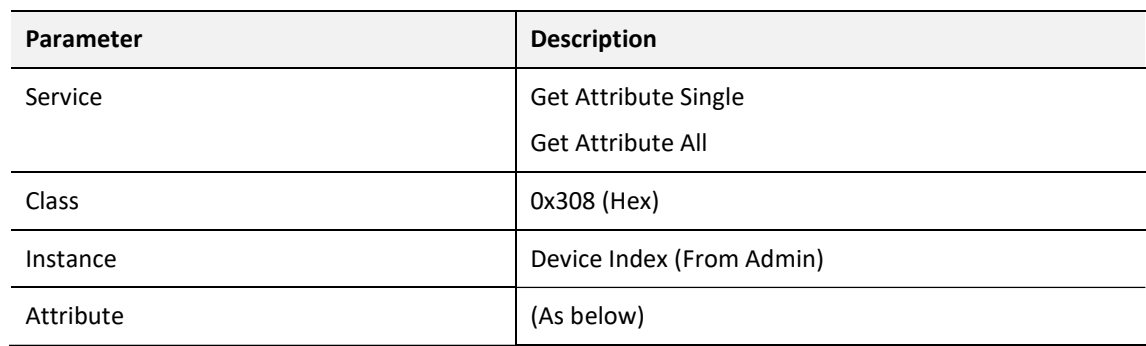

Table 12.19 – Profibus Data Exchange Request

# REPLY:

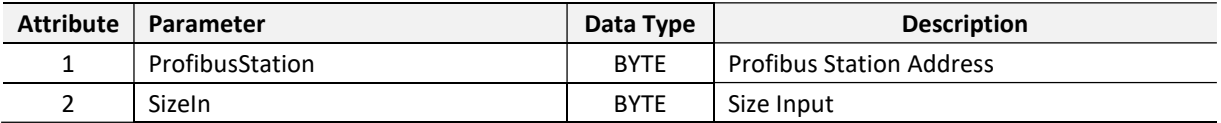

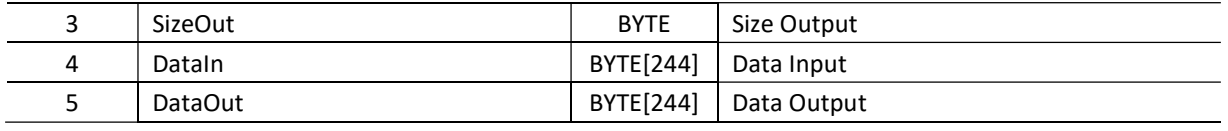

Table 12.20 – Profibus Data Exchange Reply

# 12.5.9. ETHERNET/IP CONNECTION DIAGNOSTICS

# REQUEST:

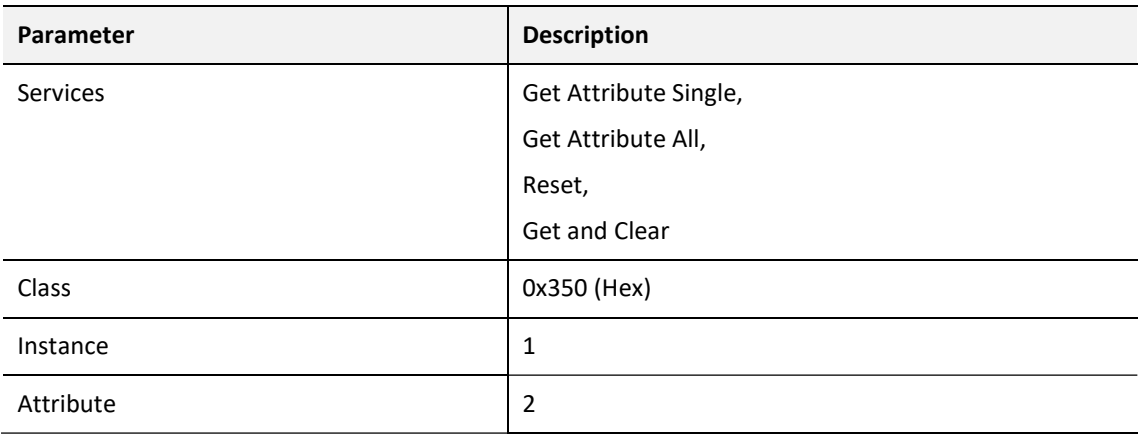

Table 12.21 – EtherNet/IP Connection Diagnostics Request

# REPLY:

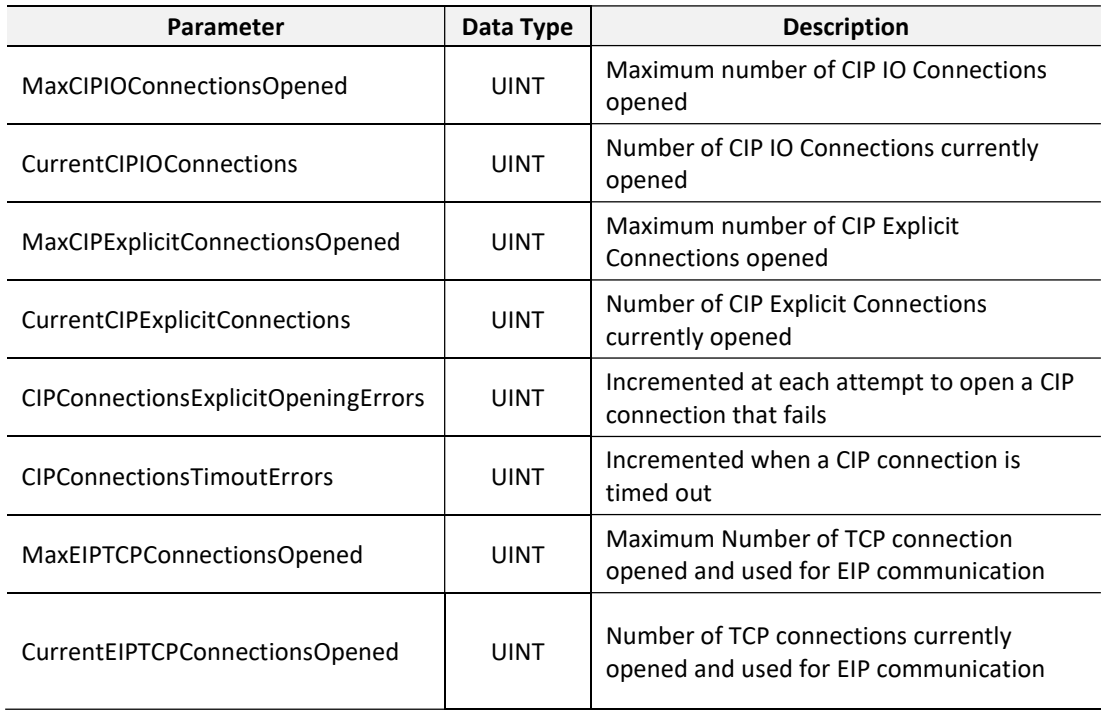

Table 12.22 EtherNet/IP Connection Diagnostics Reply

# 12.5.10. ETHERNET/IP IO MESSAGE DIAGNOSTICS

#### REQUEST:

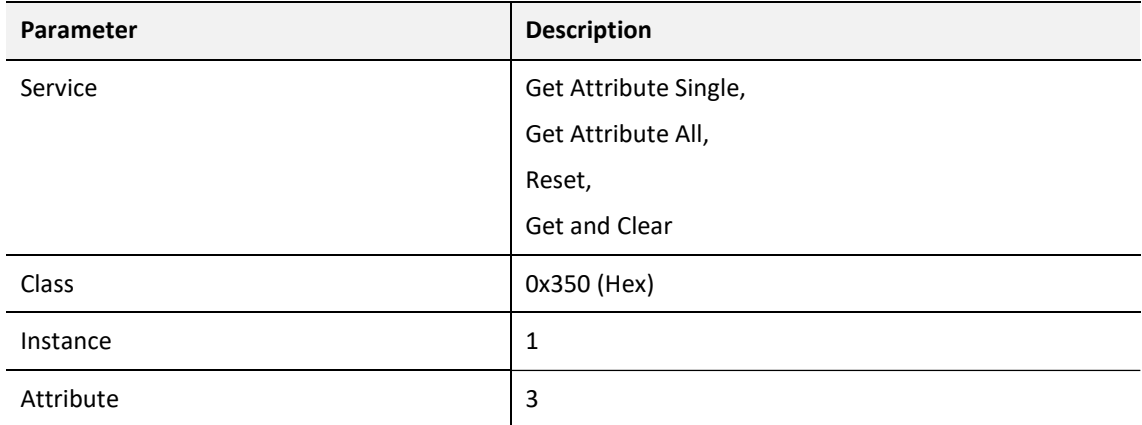

Table 12.23 – EtherNet/IP IO Message Diagnostics Request

#### REPLY:

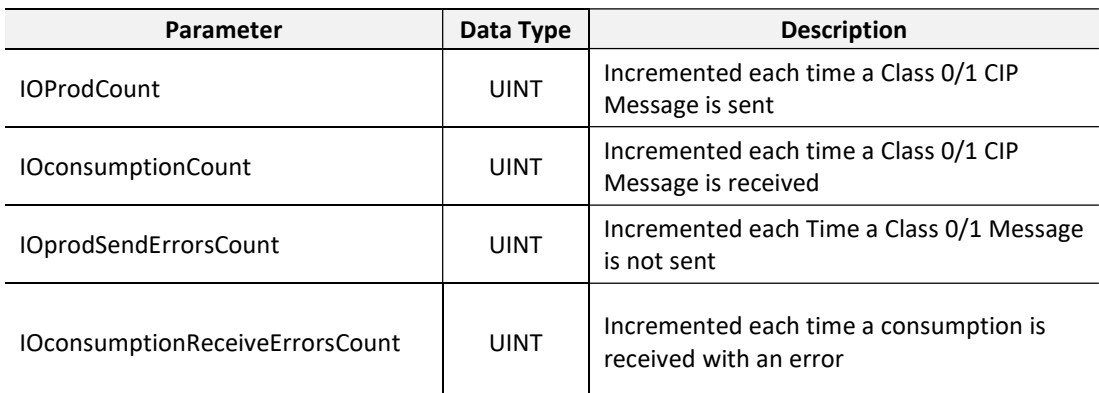

Table 12.24 – EtherNet/IP IO Message Diagnostics Reply

# 12.5.11. ETHERNET/IP EXPLICIT MESSAGE DIAGNOSTICS

## REQUEST:

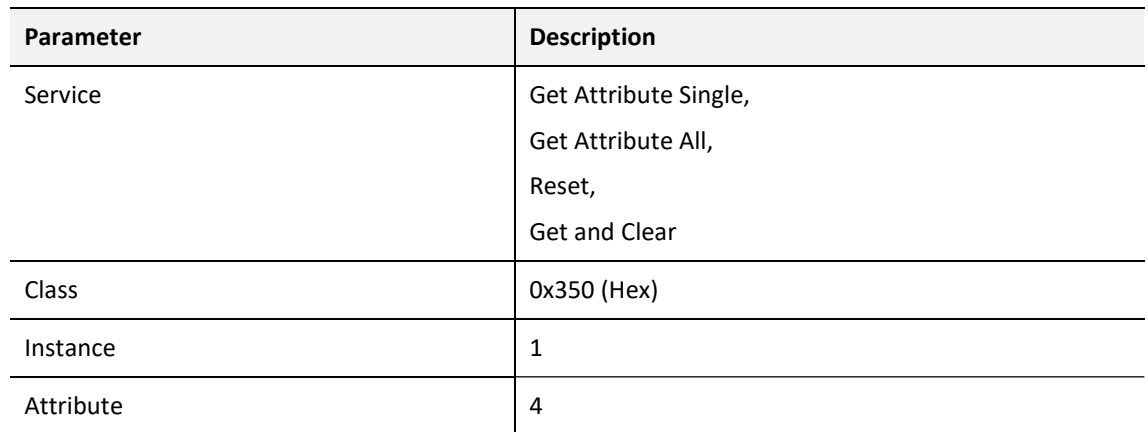

Table 12.25 – EtherNet/IP Explicit Message Diagnostics Request

REPLY:

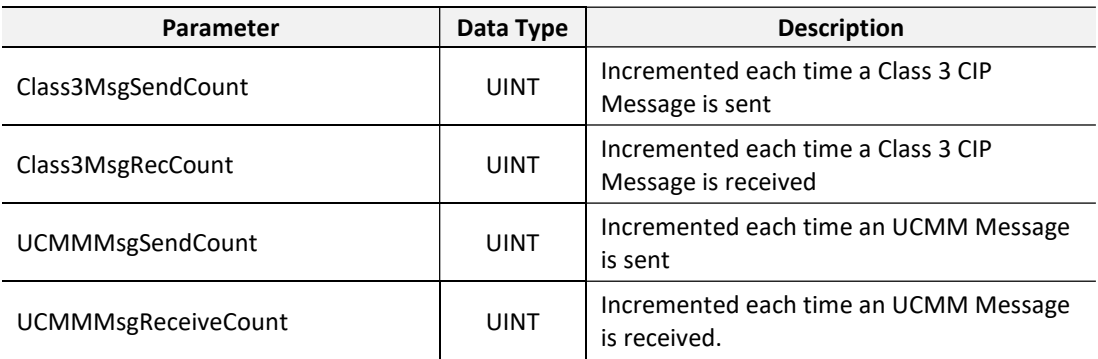

Table 12.26 – EtherNet/IP Explicit Message Diagnostics Reply

# 12.5.12. ETHERNET/IP COMMUNICATION CAPACITY

## REQUEST:

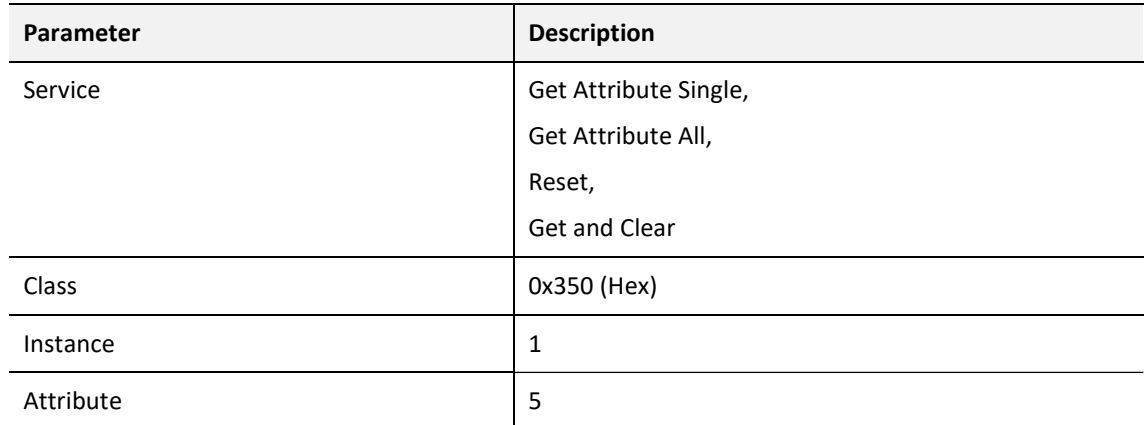

Table 12.27 – EtherNet/IP Communication Capacity Request

#### REPLY:

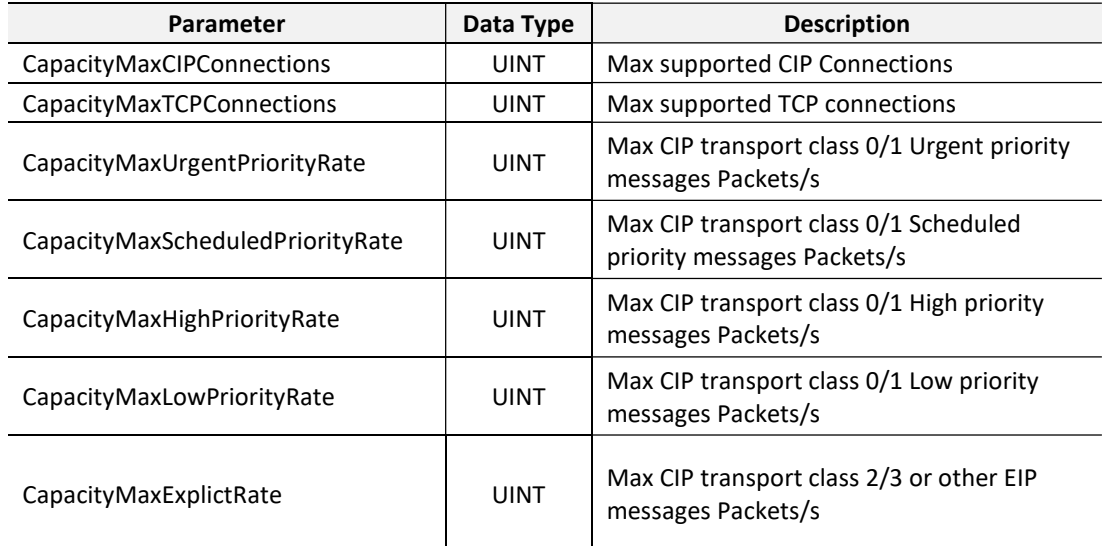

Table 12.28 – EtherNet/IP Communication Capacity Reply

# 12.5.13. ETHERNET/IP BANDWIDTH DIAGNOSTICS

#### REQUEST:

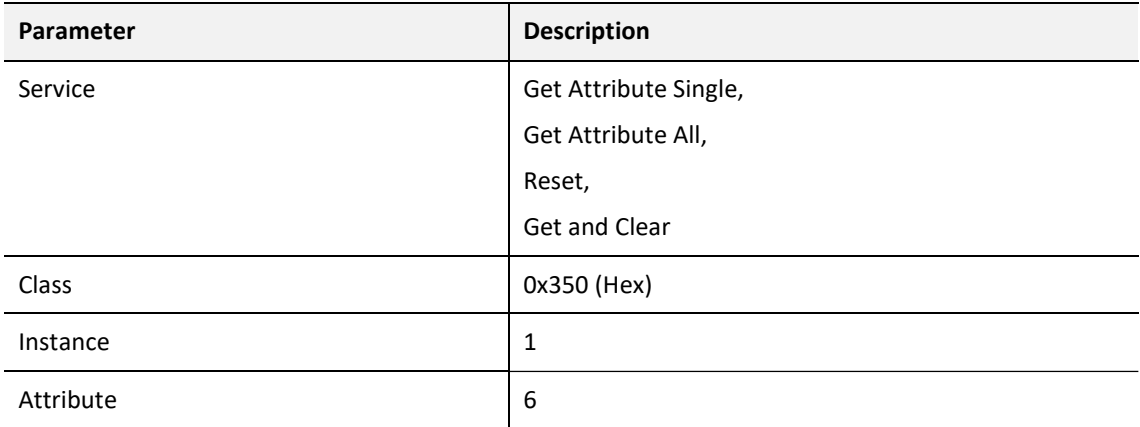

Table 12.29 – EtherNet/IP Bandwidth Diagnostics Request

#### REPLY:

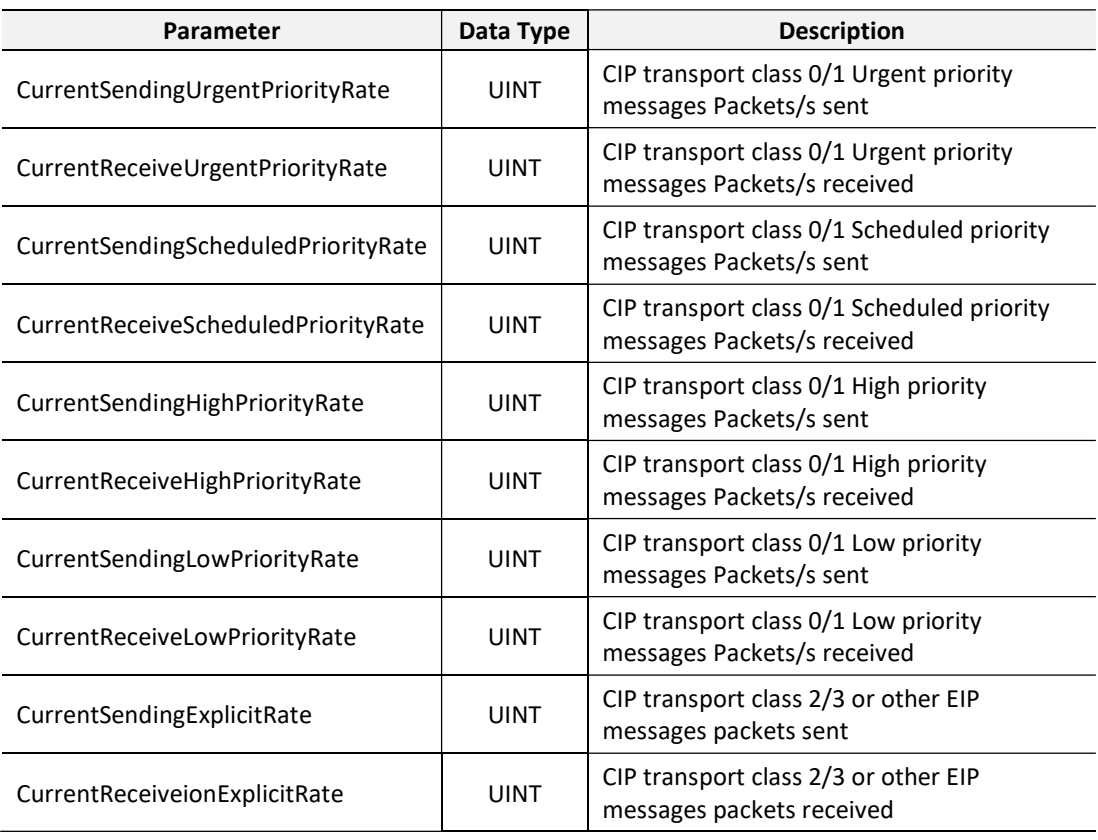

Table 12.30 – EtherNet/IP Bandwidth Diagnostics Reply

# 12.5.14. IO CONNECTION DIAGNOSTIC

REQUEST:

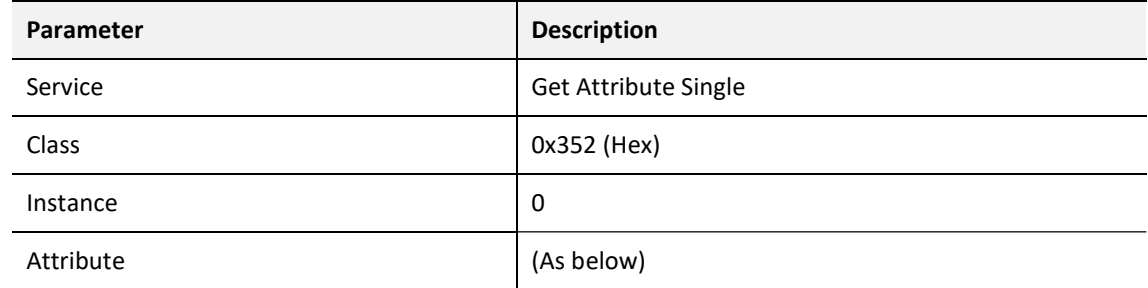

Table 12.31 – IO Connection Diagnostic Request

## REPLY:

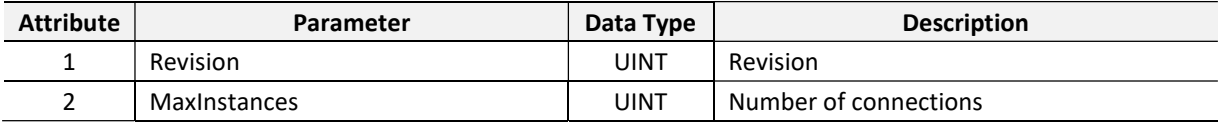

Table 12.32 – IO Connection Diagnostic Reply

# 12.5.15. IO CONNECTION INFORMATION

#### REQUEST:

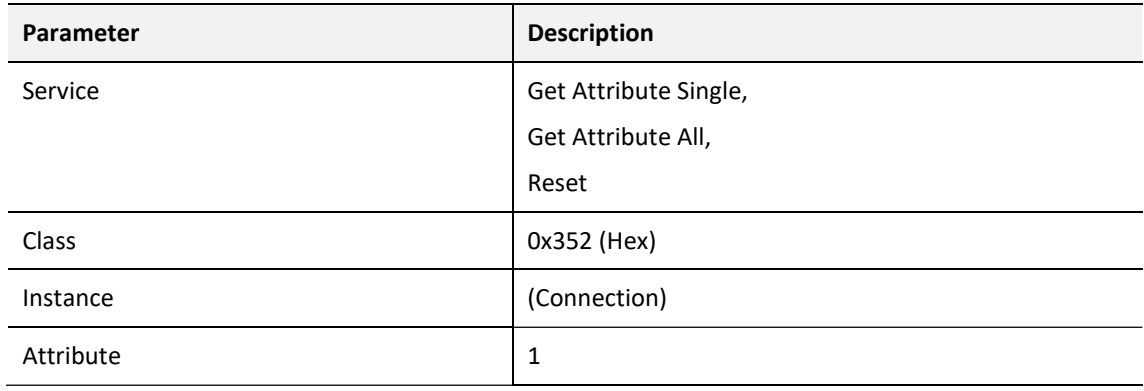

Table 12.33 – IO Connection Information Request

# REPLY:

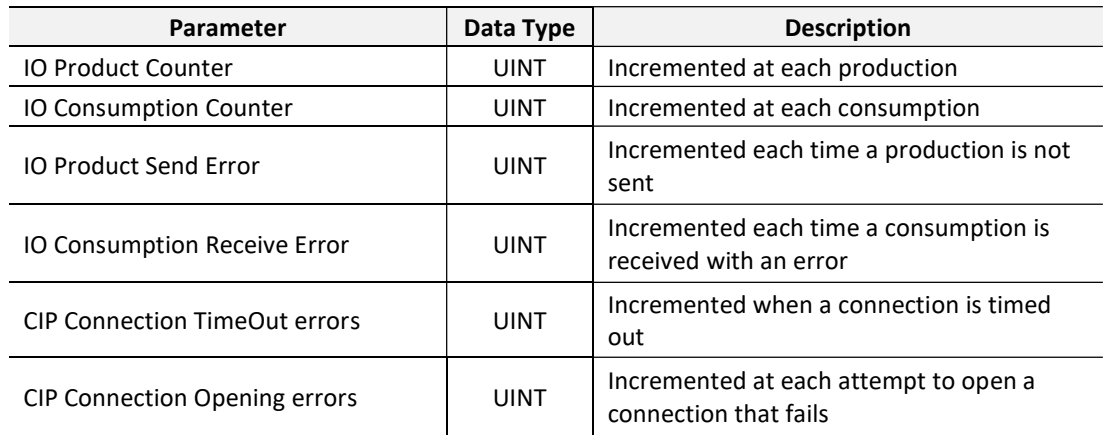

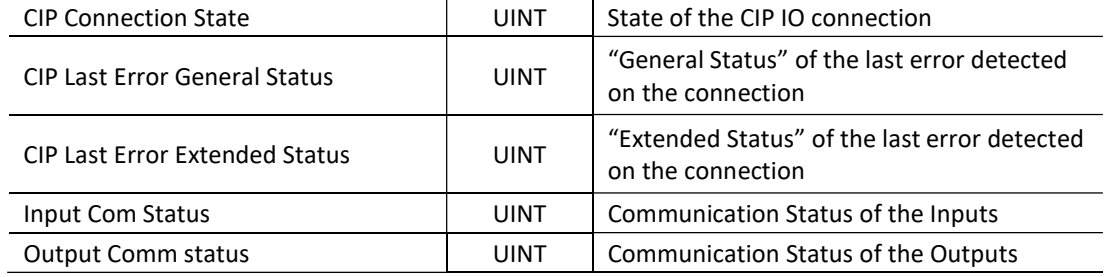

Table 12.34 – IO Connection Information Reply

# 12.5.16. IO CONNECTION DIAGNOSTICS

# REQUEST:

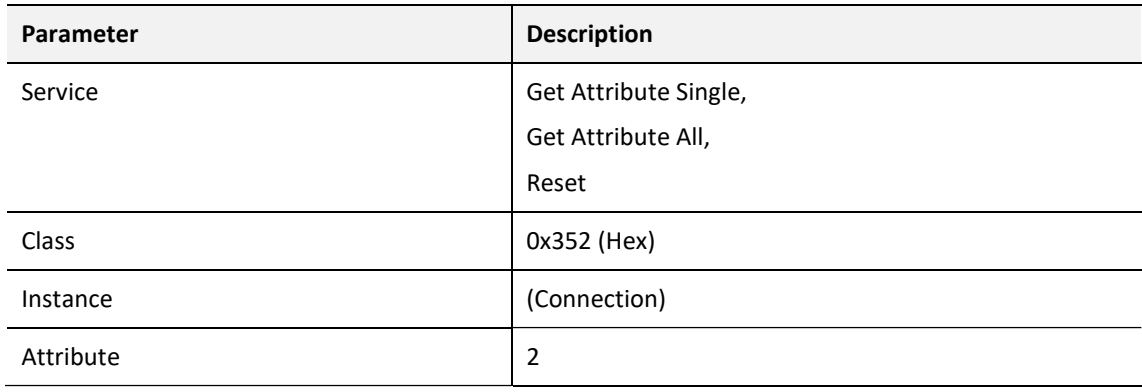

Table 12.35 – IO Connection Diagnostics Request

#### REPLY:

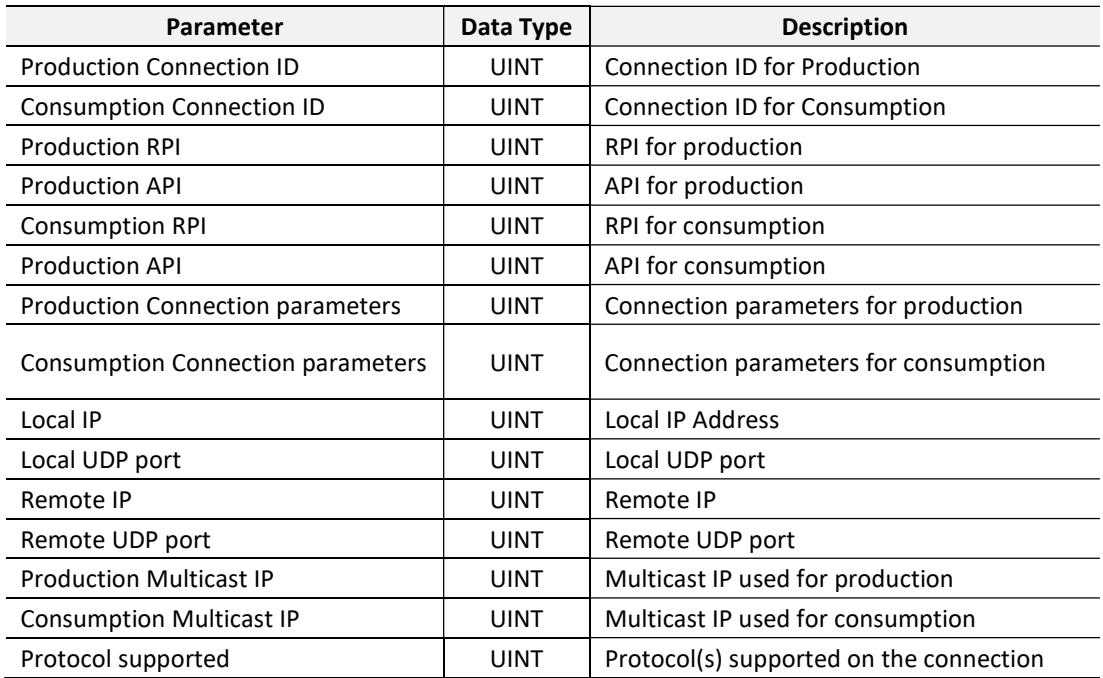

Table 12.36 – IO Connection Diagnostics Reply

# 12.5.17. EXPLICIT CONNECTION DIAGNOSTIC

# REQUEST:

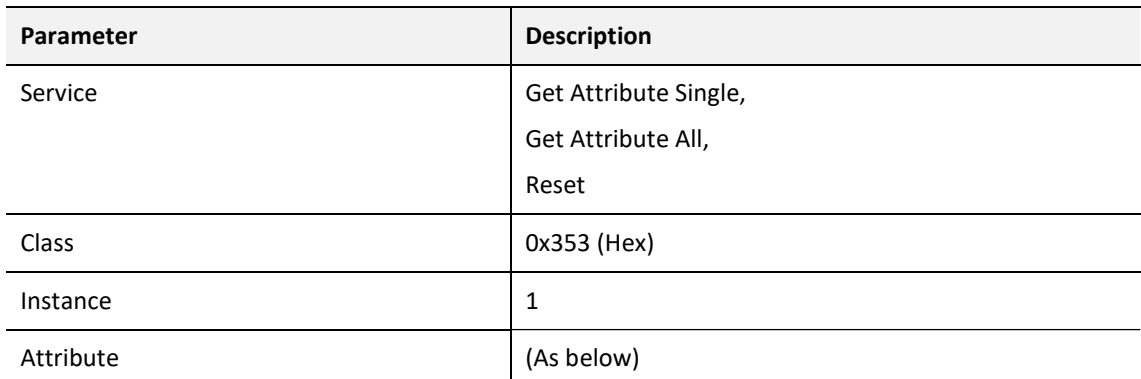

Table 12.37 – Explicit Connection Diagnostic Request

# REPLY:

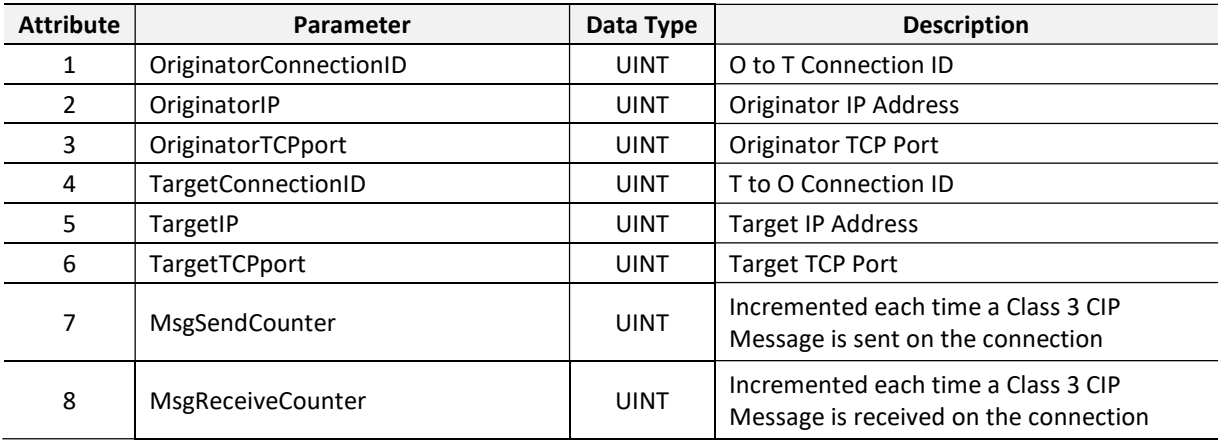

Table 12.38 – Explicit Connection Diagnostic Reply

# 13.INDEX

## A

Access Control List, 16, 44, 93 Alarm, 59, 95, 109, 132, 133, 134, 135, 172, 181, 183, 184

#### B

Baud Rate, 39

#### C

CCOTF, 93 connection size, 36 Contact Us, 19

#### D

DataExchangeActive, 86 DDT, 80, 81, 82, 85, 86, 88, 89, 126, 131, 132, 150 Device Flash, 138 DFB, 58, 90, 91, 92, 94, 95, 96, 97, 98, 99, 101, 102, 103, 104, 105, 106, 107, 108, 109, 110, 111, 112, 113, 114 diagnostics, 15, 19, 83, 84, 87, 106, 107, 126, 127, 128, 129, 130, 135, 150, 161, 162, 172, 181, 184, 185, 186, 192, 197 dimensions, 195 DIP, 21 DIP Switch, 21, 167 Discovery, 50, 53, 174 Download, 48, 49, 78 DPV1, 1, 15, 36, 40, 58, 59, 62, 93, 94, 95, 101, 104, 114, 118, 119, 120, 121, 122, 123, 124, 125, 129, 134, 135, 169, 172, 173, 182, 183, 197, 199, 202 Dtm, 68 DTM, 15, 36, 68, 69, 70, 71, 72, 155, 156, 157, 158, 159, 160, 161

#### E

Ethernet backplane, 21, 23 explicit, 94, 95, 96, 114, 115, 117, 179 Export, 27, 75, 76, 149, 152 Extended User Parameters, 61

## F

FDR, 135, 163 Field device DPV1 configuration, 59 Field device general configuration, 56 Field Device parameters, 54

Field device Profibus configuration, 58 firmware, 21, 136, 138, 167 Freeze, 58, 95, 112, 130

## G

GlobalControl, 95, 111, 112, 113 GSD, 25, 26, 27, 52, 54, 57, 59, 60, 186, 199

## H

HSBY, 16, 18, 35, 36, 42, 43, 69, 81, 82, 85, 93, 139, 144, 145, 146, 148, 149, 150, 163, 166 HTTP, 44, 45

# I

Import, 27, 75, 76, 77, 153, 154 input assembly, 167, 169, 181, 184 Instance Name, 35, 56, 180 IP address, 25, 36, 44, 45, 47, 49, 71, 72, 78, 95, 96, 145, 156, 163, 178, 179 IP Address, 36, 43

# L

LED, 20, 21, 78, 80, 159, 162, 163, 164 Live List, 160, 174

#### M

M580 backplane, 20, 21, 66, 68 M580 Design Tool, 34, 151, 152

#### N

NTP, 47

# O

Online, 49, 50, 83, 86, 87, 148, 158, 160, 164, 180, 202

#### P

Packet Capture, 186, 187, 188 Profibus Cycle, 41, 58, 74, 170, 171 PROFIBUS PORT, 23 Project Explorer, 33, 164, 186 ProSoft Configuration Builder, 151 ProSoft Configurator for Modicon, 24 PTQ, 151, 152, 153, 154 PXM, 15, 192

PXM general configuration, 34, 39 PXM HSBY configuration, 42 PXM parameters, 34 PXM security configuration, 43, 46 PXM Time configuration, 46

## R

RPI, 73, 74, 178

# S

Safe Mode, 21 Slot, 40, 60, 61, 69, 91, 92, 96, 119, 120, 124, 125, 166 SNMP, 44, 45, 46, 93 Standalone, 16, 17, 35, 69, 82, 166 start-up parameters, 62 station address, 39, 53, 57, 88, 96, 171, 174, 180, 181, 185

statistics, 164 Sync, 58, 95, 112, 130 SysLog, 16, 45, 93, 191

# T

TSDR, 40, 41, 57

## U

User Parameter, 60

#### W

Watchdog, 41, 58, 93 web server, 164, 192 Webserver, 44, 127, 128, 133, 134